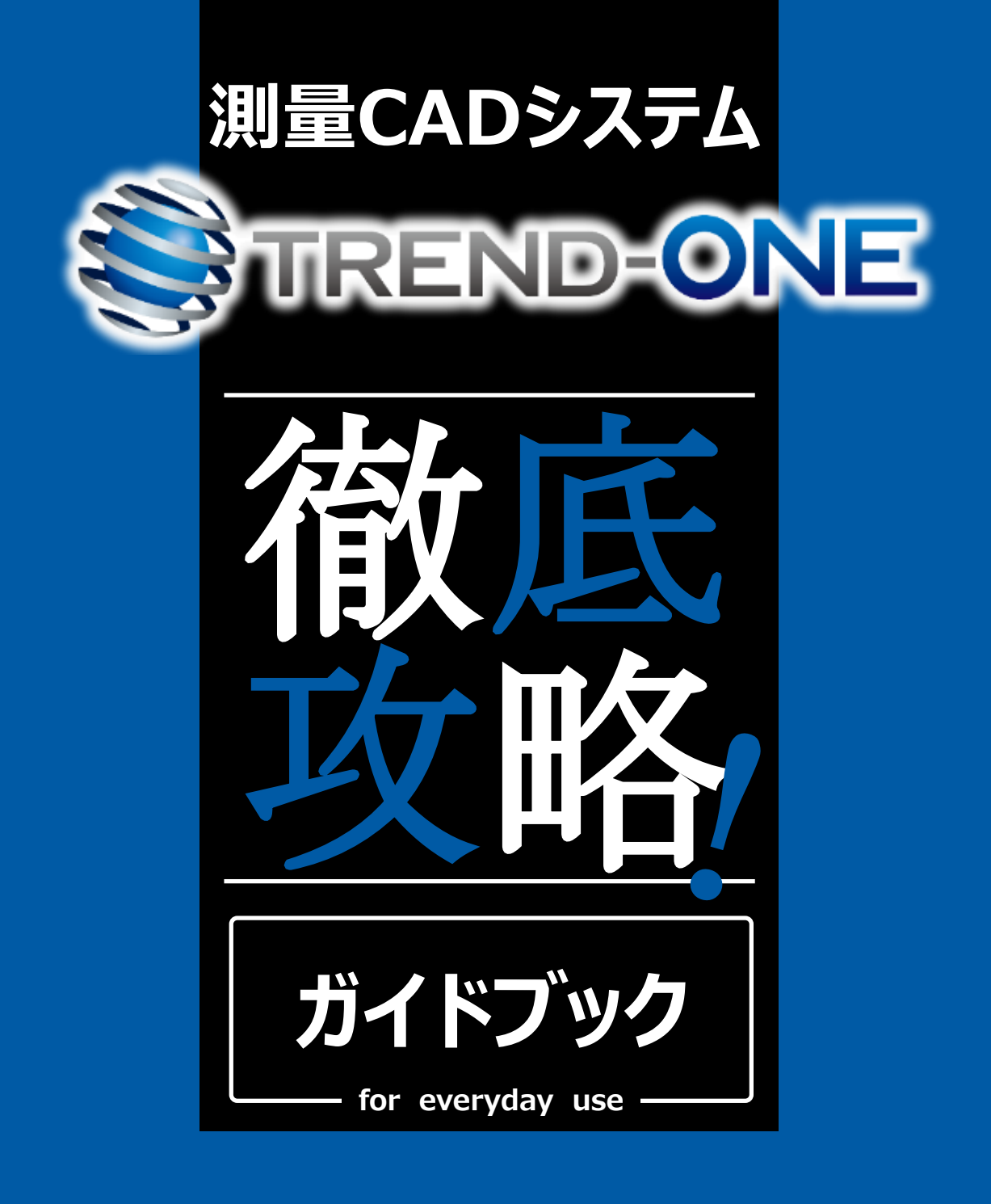

**手間暇かけずに業務効率を上げたい方に贈るこの一冊! 膨大なシステムアップ内容から、おススメ機能を徹底的にピックアップ! 現場のお困りごとをズバッと解決!万全の態勢でお客様をサポート!** 

**「見える/魅せる操作性」をご体感ください!**

# 福井コンピュータ株式会社

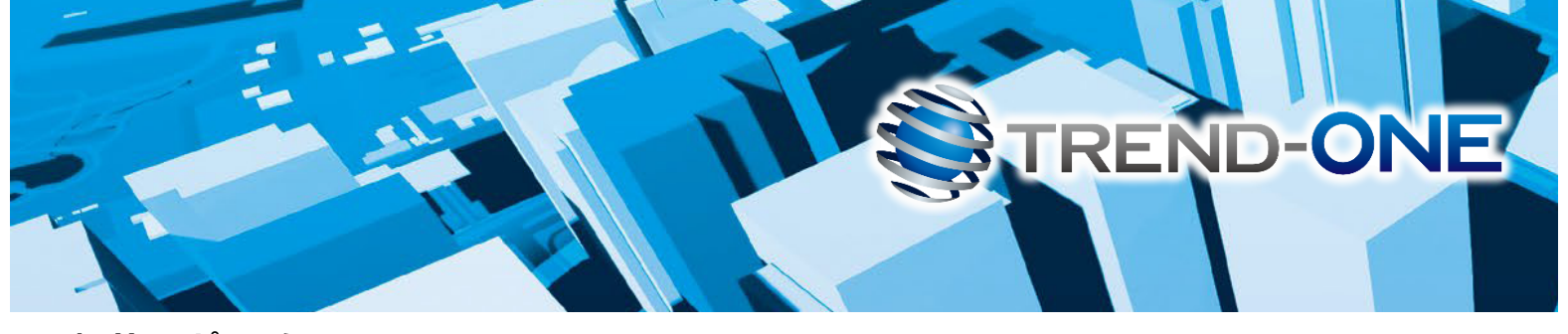

## **福井コンピュータソリューション**

福井コンピュータ最新ソリューションは、"i-Construction"と"CIM"の普段使いをサポートします! ユーザーニーズを追求しさらに進化する最先端ソリューションで、生産性向上を図りませんか?

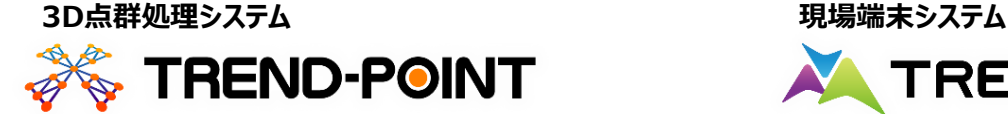

**❝点群❞連携活用で、❝i-Construction❞を強力に支援! 現場端末との連携で、現地情報をひとまとめに収集!**

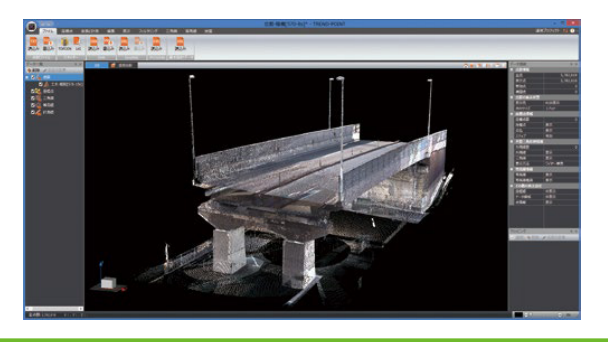

**TREND-FIELDとの連携** 

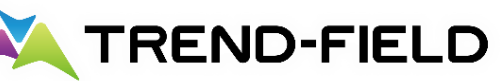

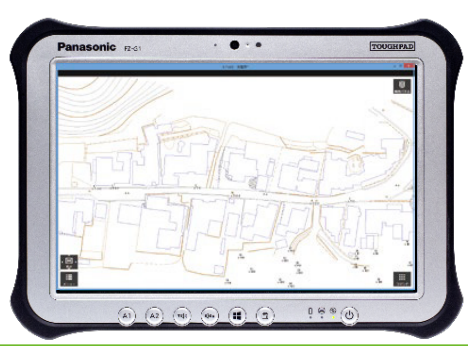

**⇒詳しくは『福井コンピュータSOLUTION 製品連携ガイドブック』へ**

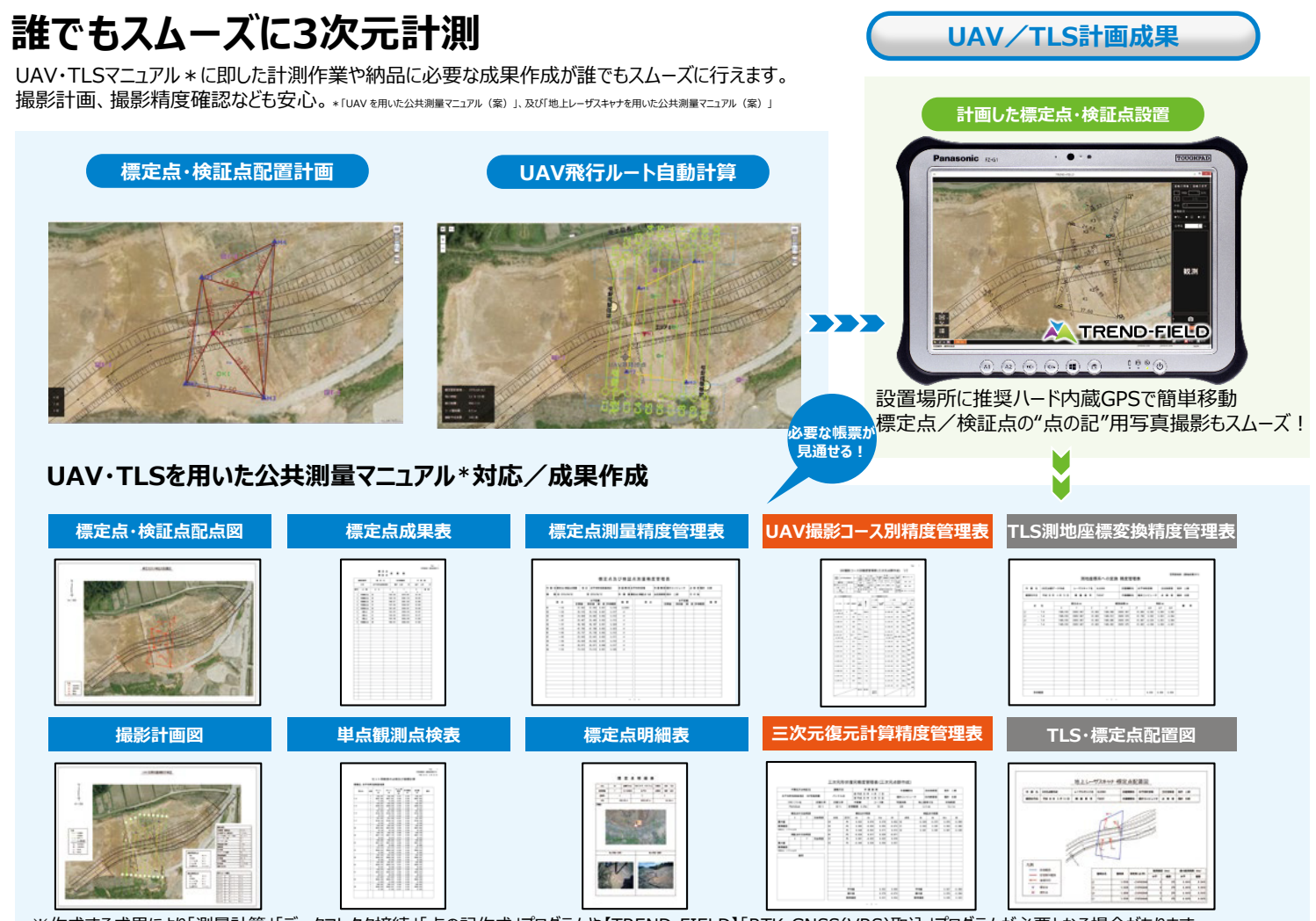

※作成する成果により「測量計算」「データコレクタ接続」「点の記作成」プログラムや【TREND-FIELD】「RTK-GNSS(VRS)取込」プログラムが必要となる場合があります。

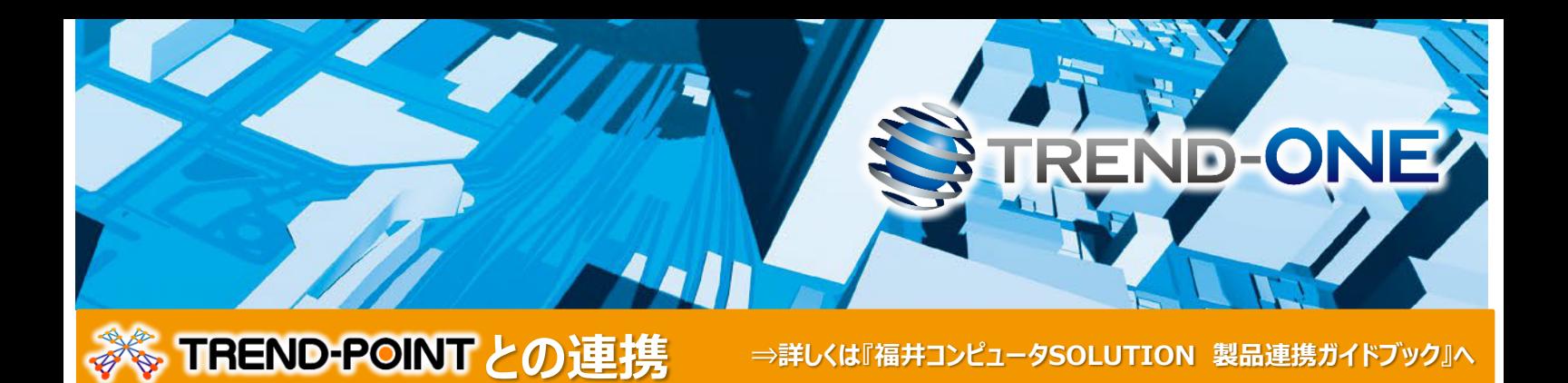

#### **点群ペーロケによる測量成果作成**

【TREND-POINT】とリアルタイムに連携して、点群データを背景にした路線線形計画や概略設計が行えます。 線形計画を元に、点群から縦横断現況を自動抽出し、【TREND-ONE】に連携。 縦横断計画は、もちろん【TREND-POINT】に設計データとして連携することもできます。

--

**X** TREND-POINT

**横断 縦断 縦横断測量**

**Mortof Month<sub>am</sub>** 

**路線測量**

 $+$ in n q i li i fi i  $\ell$ 

**TET** 

**❝i-Construction❞・ ❝ CIM ❞支援**

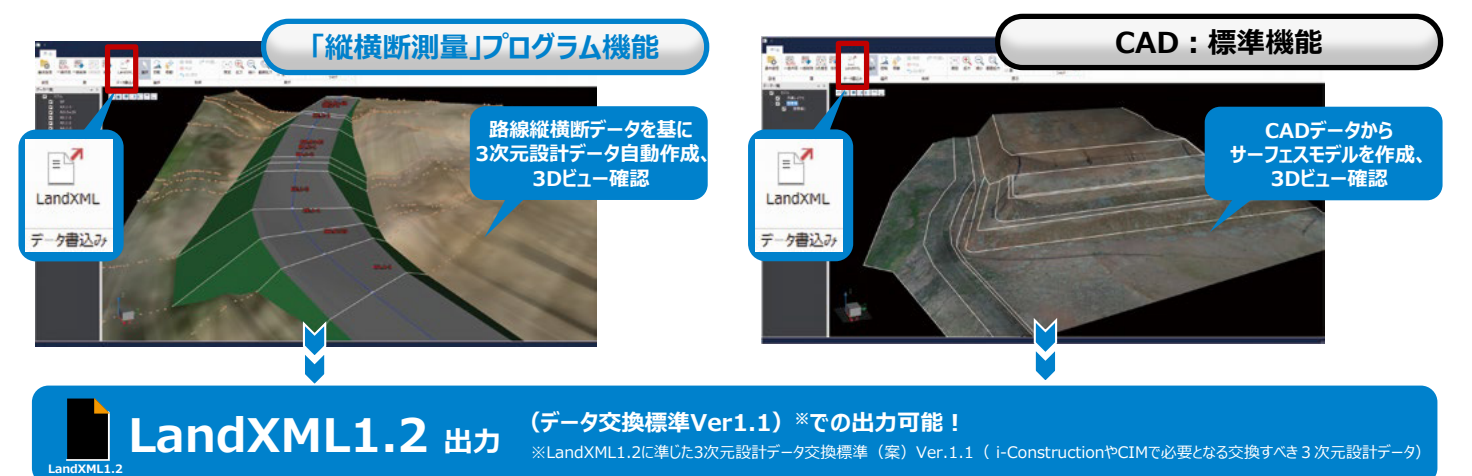

#### **点群データを基に3Dトレース**

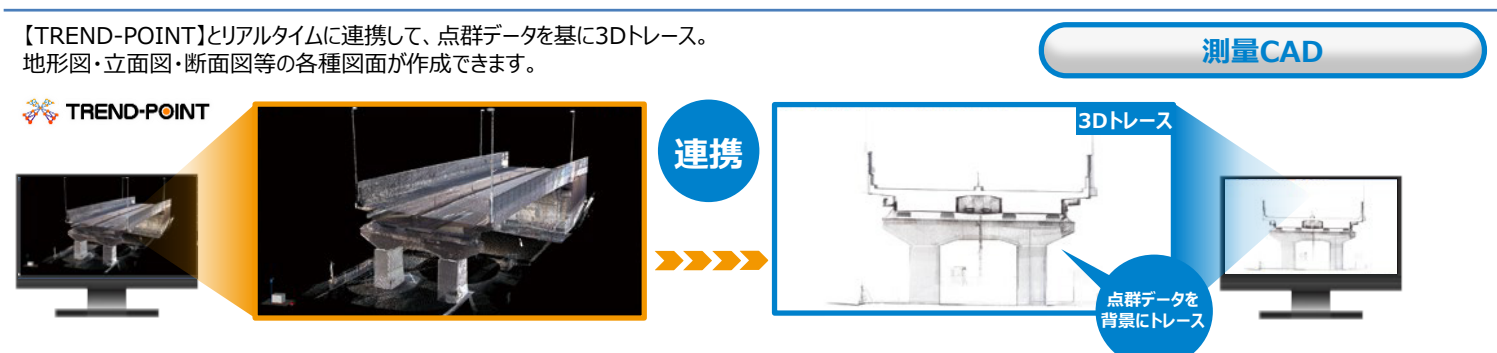

#### **点群データから等高線作成**

【TREND-POINT】で地形図の等高線からmm単位の細かな道路の変状まで。等高線で表現。 作成した等高線は【TREND-ONE】に連携し、利用することができます。

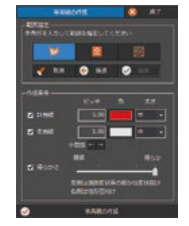

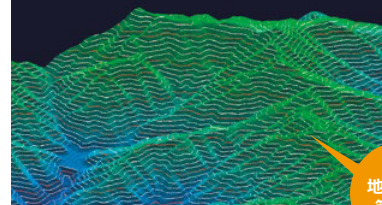

**地形図の 等高線 道路交差点の変状調査**

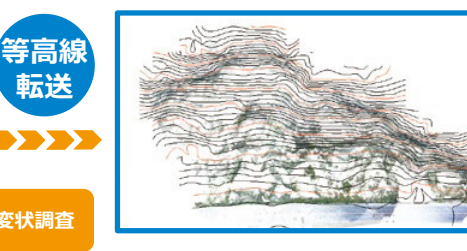

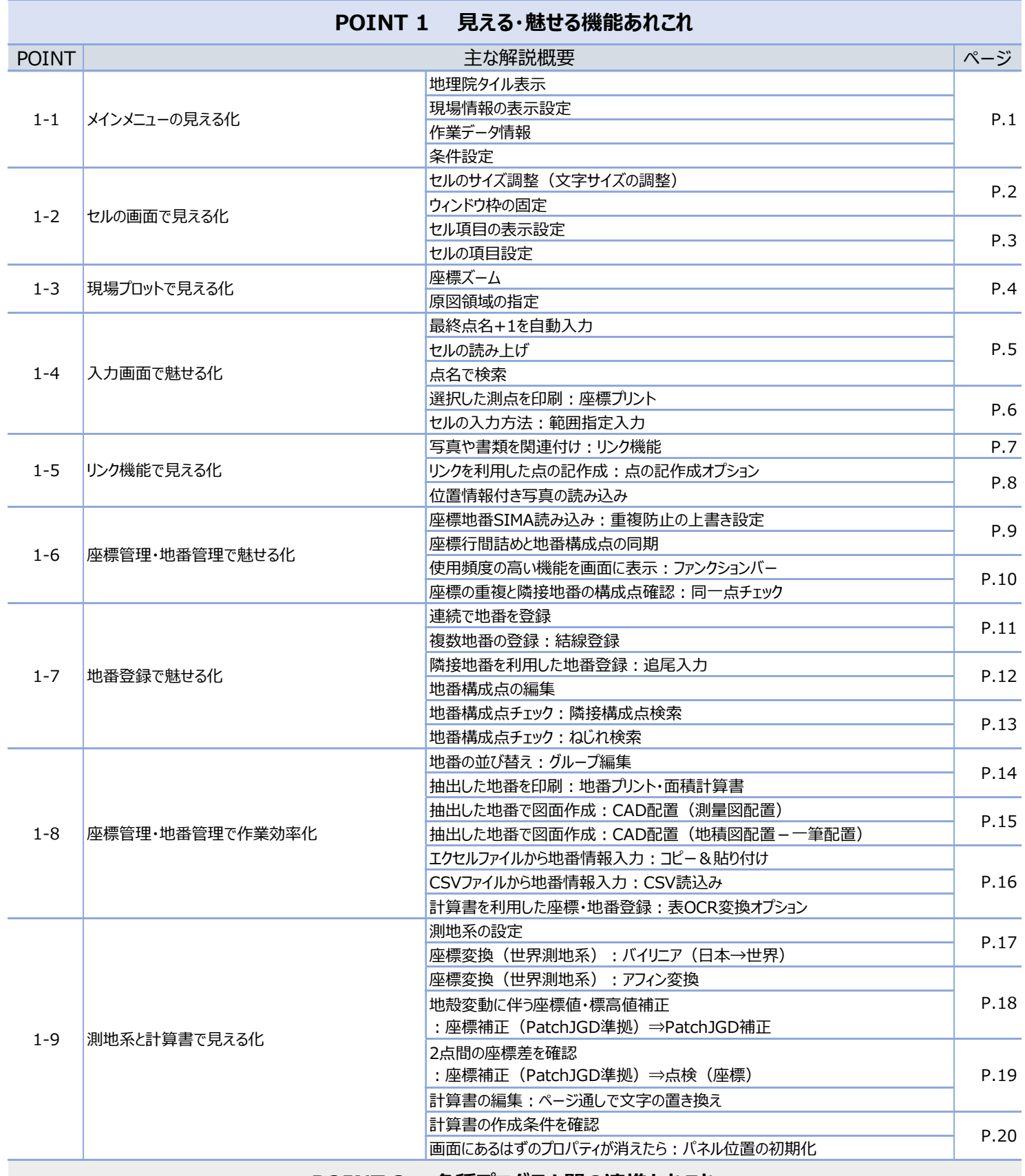

#### **POINT 2 各種プログラム間の連携あれこれ**

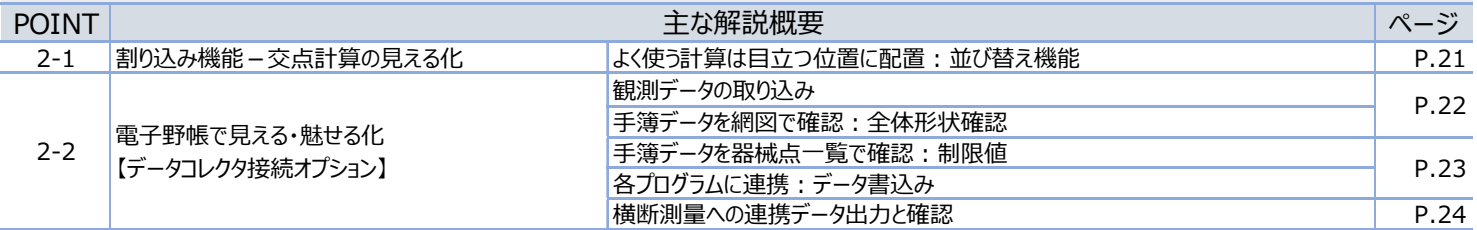

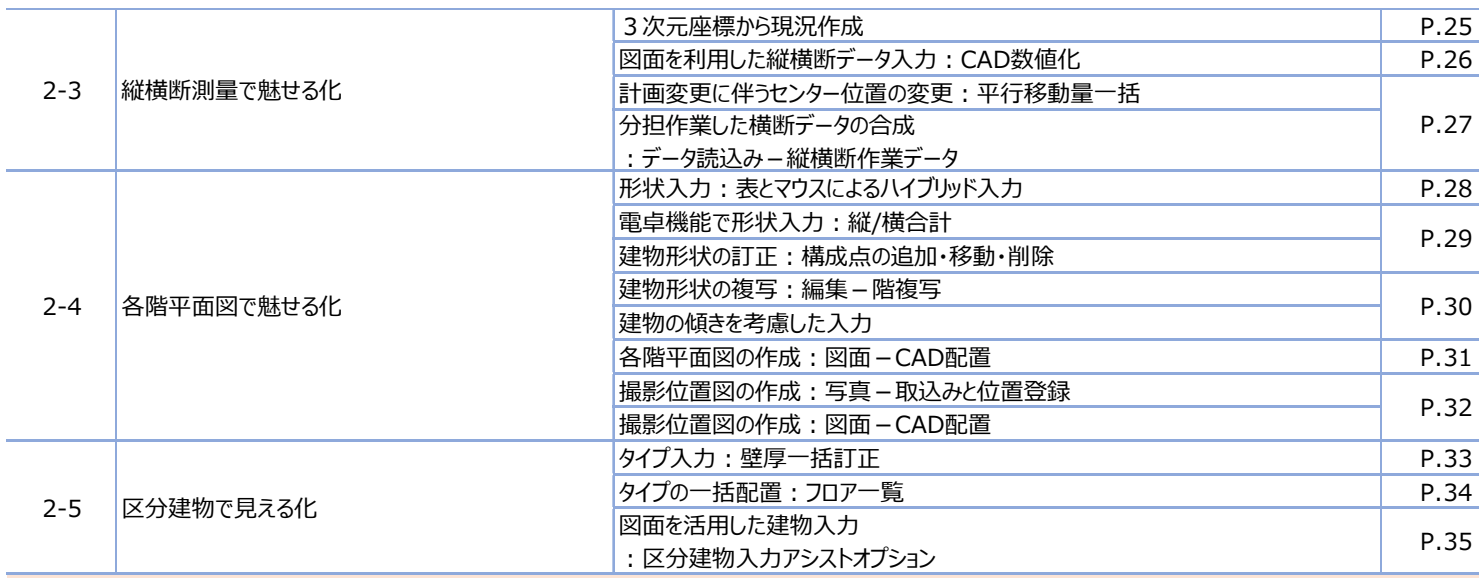

#### **POINT 3 CAD基本 知って納得機能あれこれ**

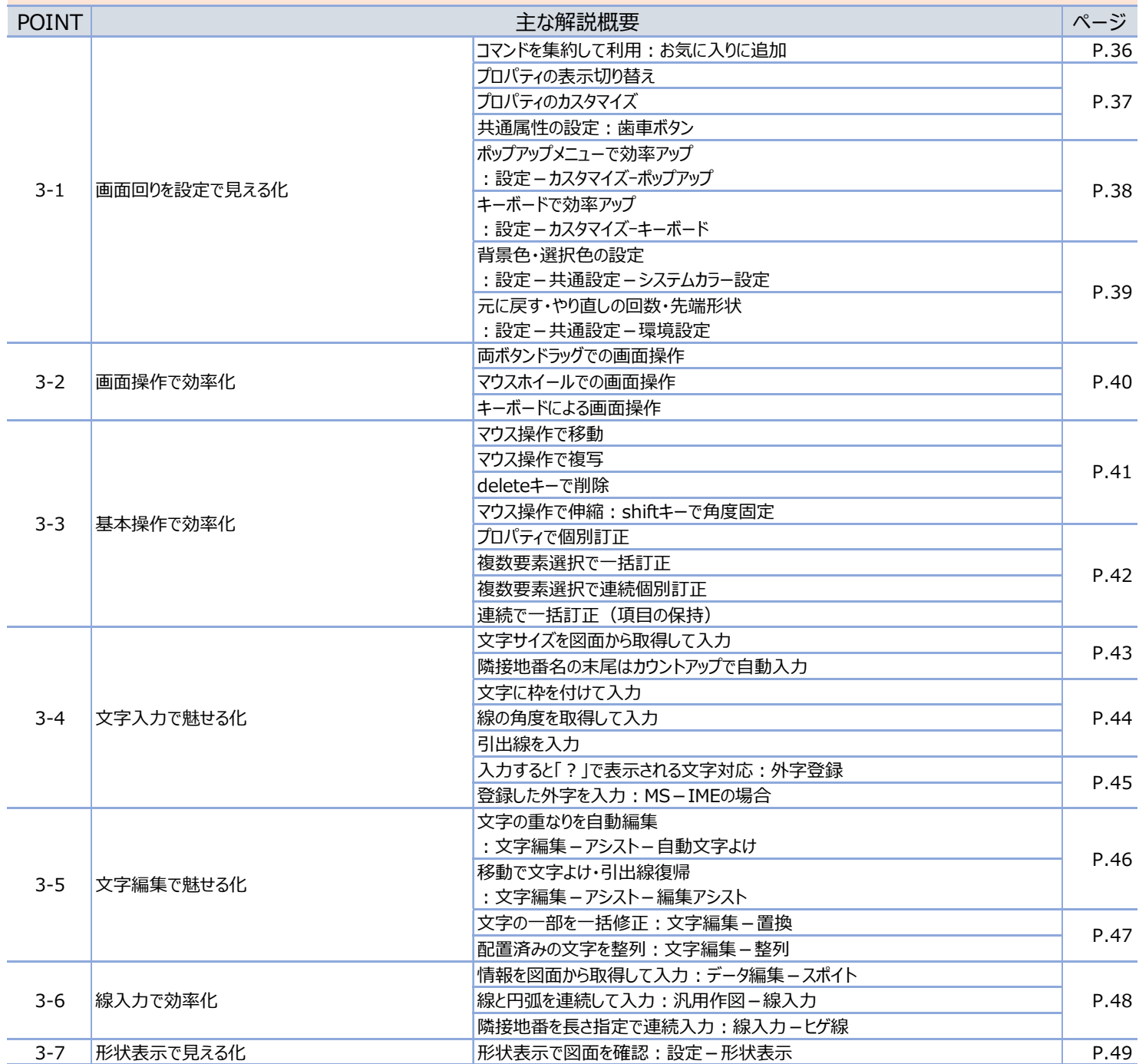

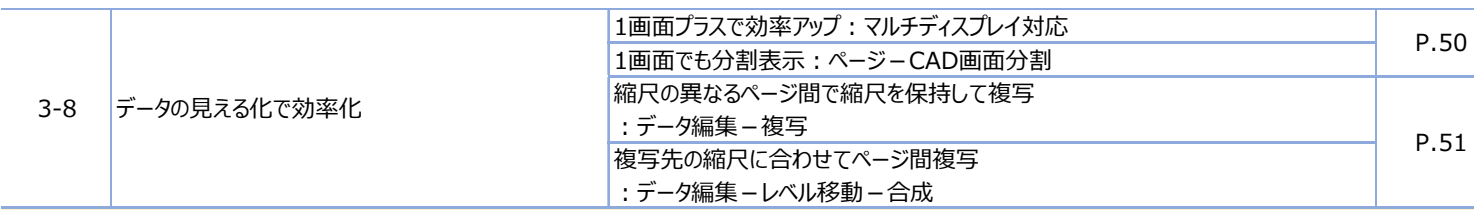

### **POINT 4 CAD応用 使って納得機能あれこれ**

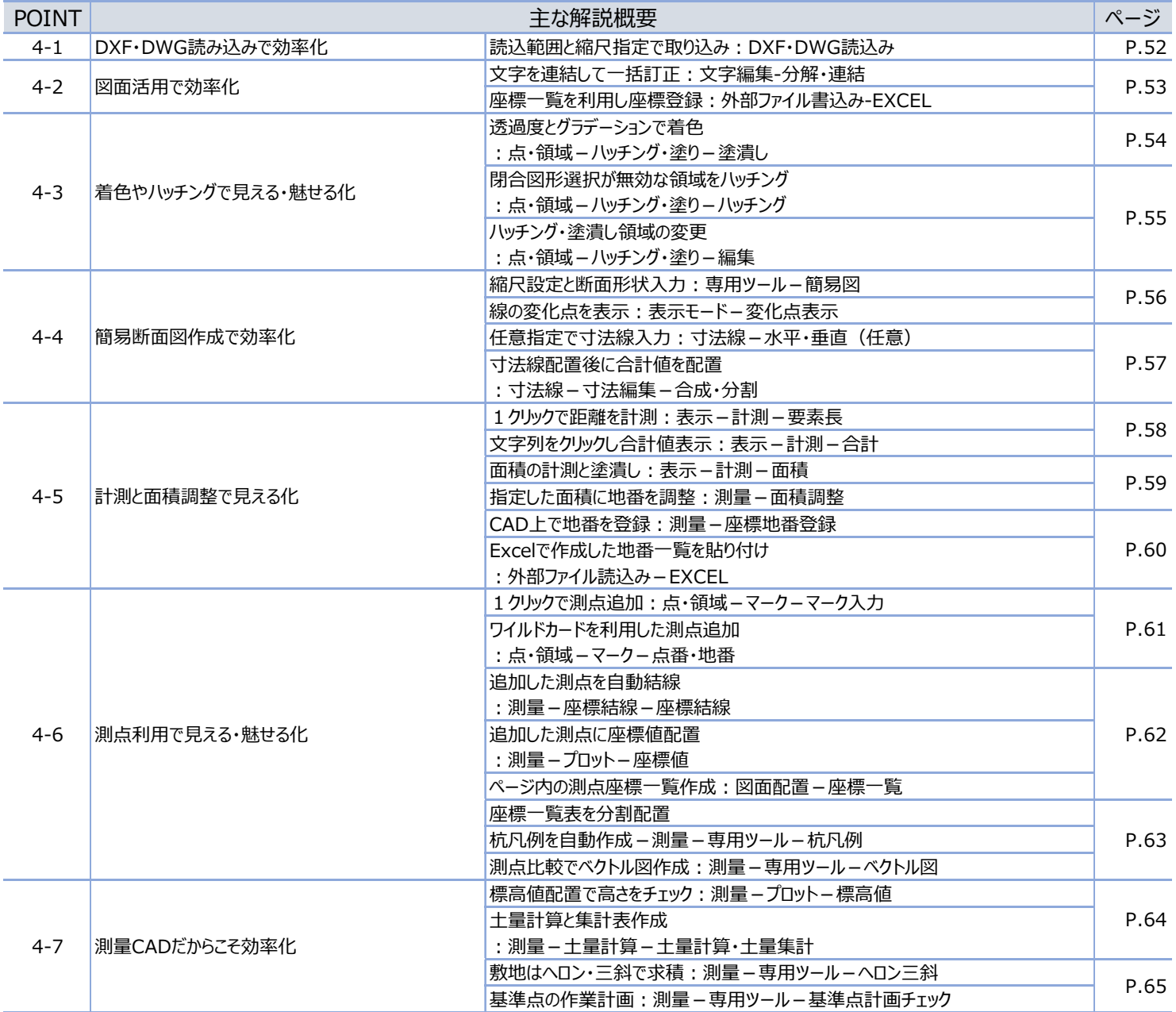

## **POINT 5 ラスタ(画像・写真)機能あれこれ**

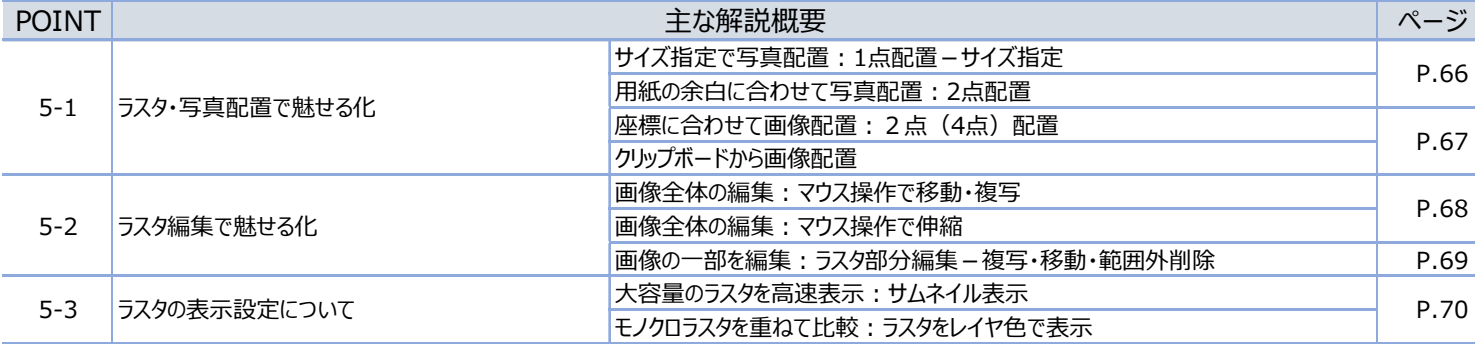

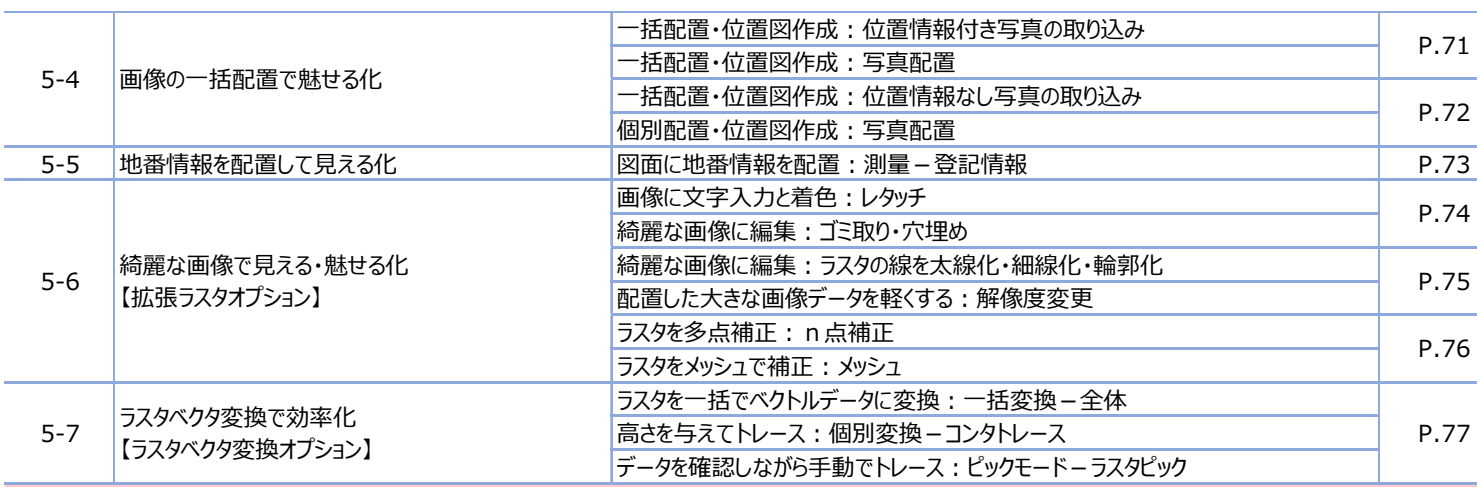

#### **POINT 6 ファイル出力と印刷機能あれこれ**

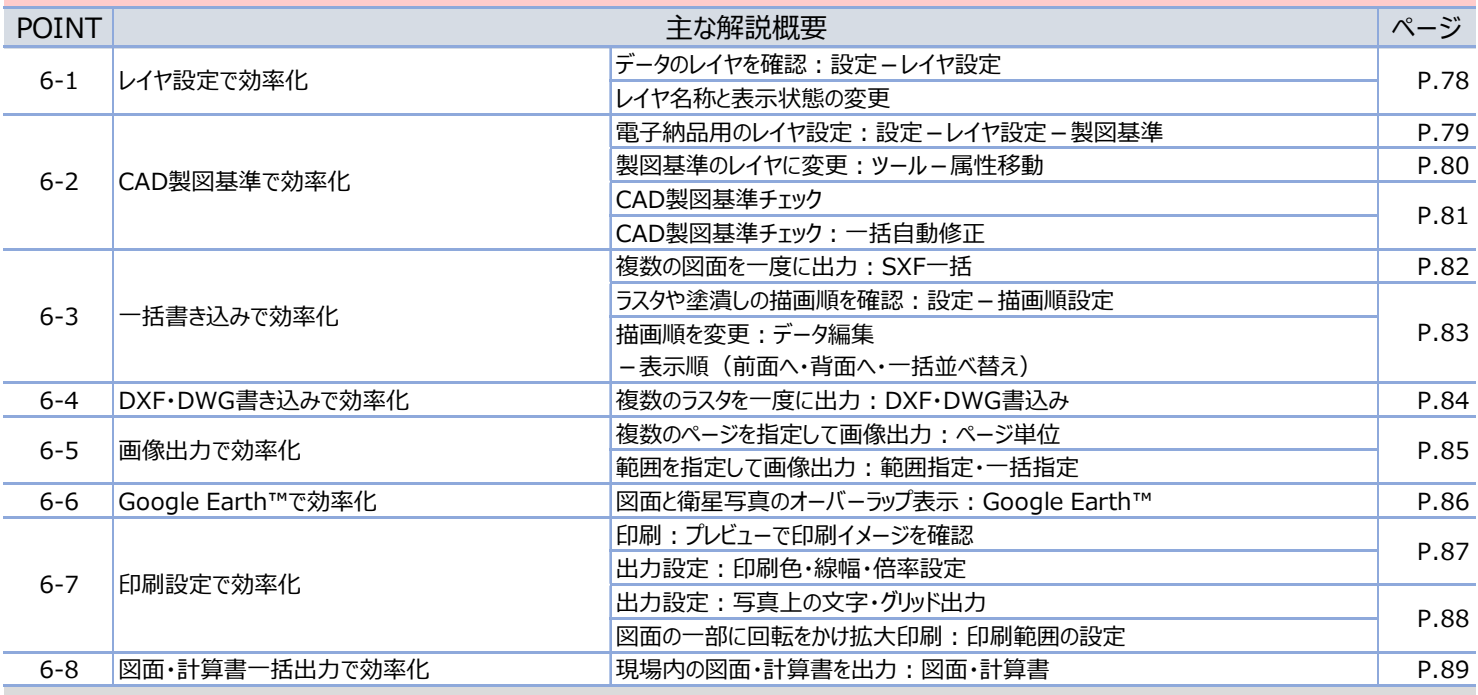

## **POINT 7 3次元機能あれこれ**

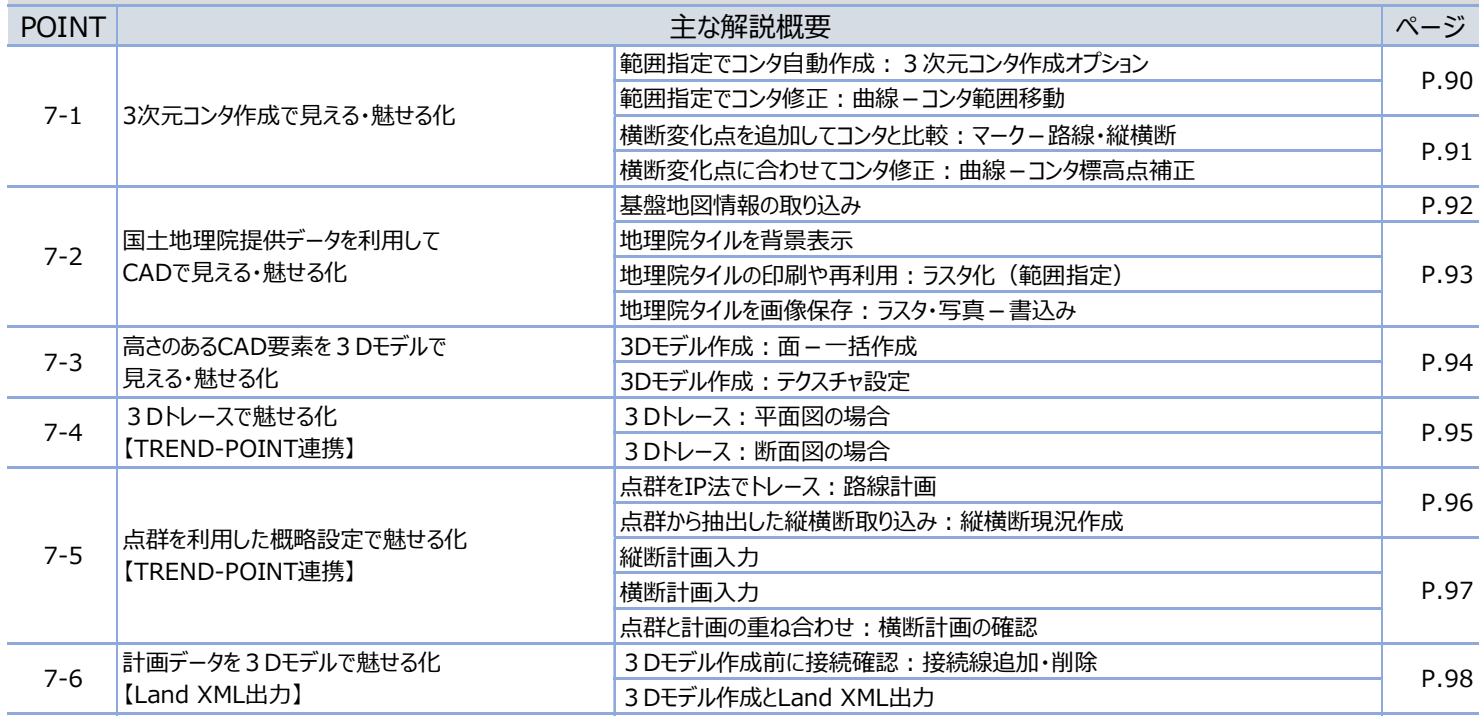

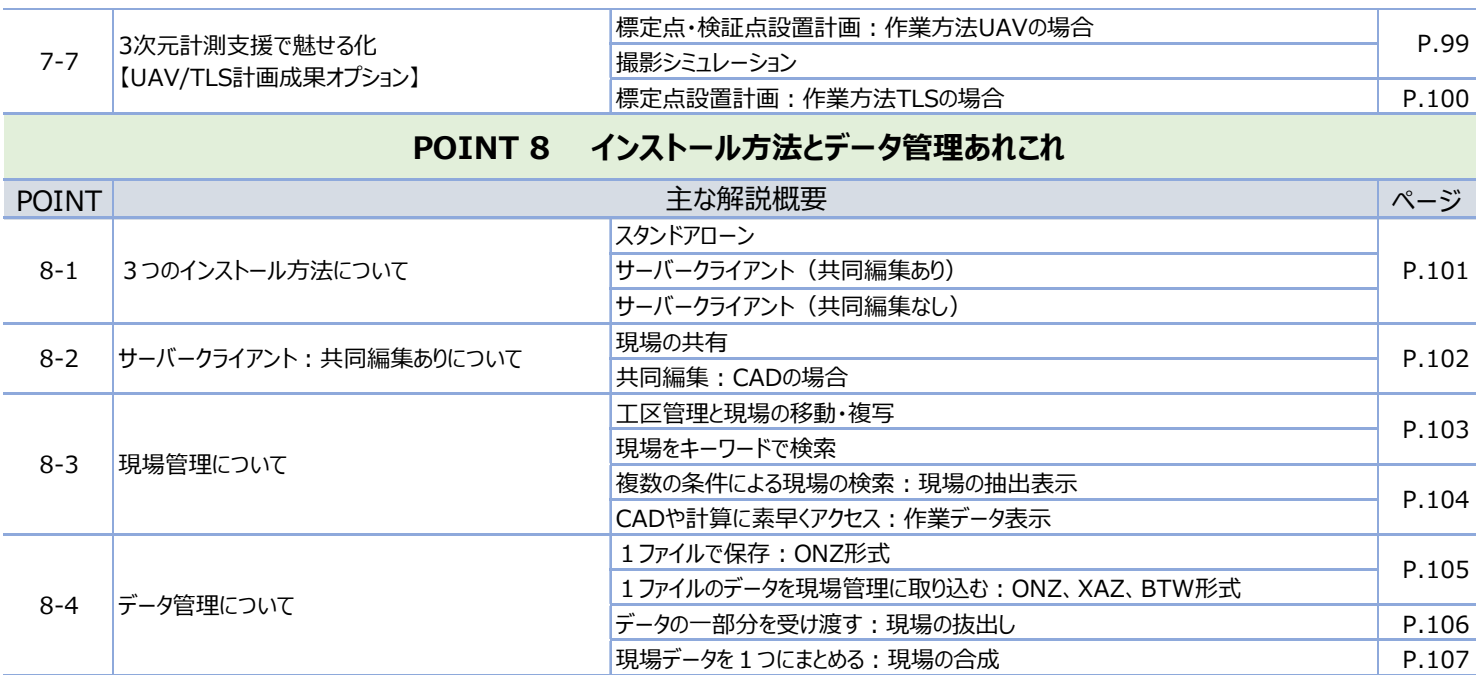

# Point 1

## **見える・魅せる機能あれこれ**

現場情報の確認や継続作業をスムーズにおこなうために「見える化」したメイン画面。 また、使用頻度の高いメインメニューでぜひ覚えてほしい便利な「魅せる機能」もご紹介します。

## **1-1 メインメニューの見える化**

『隣地も測量することになったのはいいけど、この現場の計算条件って?器械点はどこにしたかな?』 全ての疑問は、現場を開いた瞬間に解決できます。確認の手間を軽減、それが「見える化」!

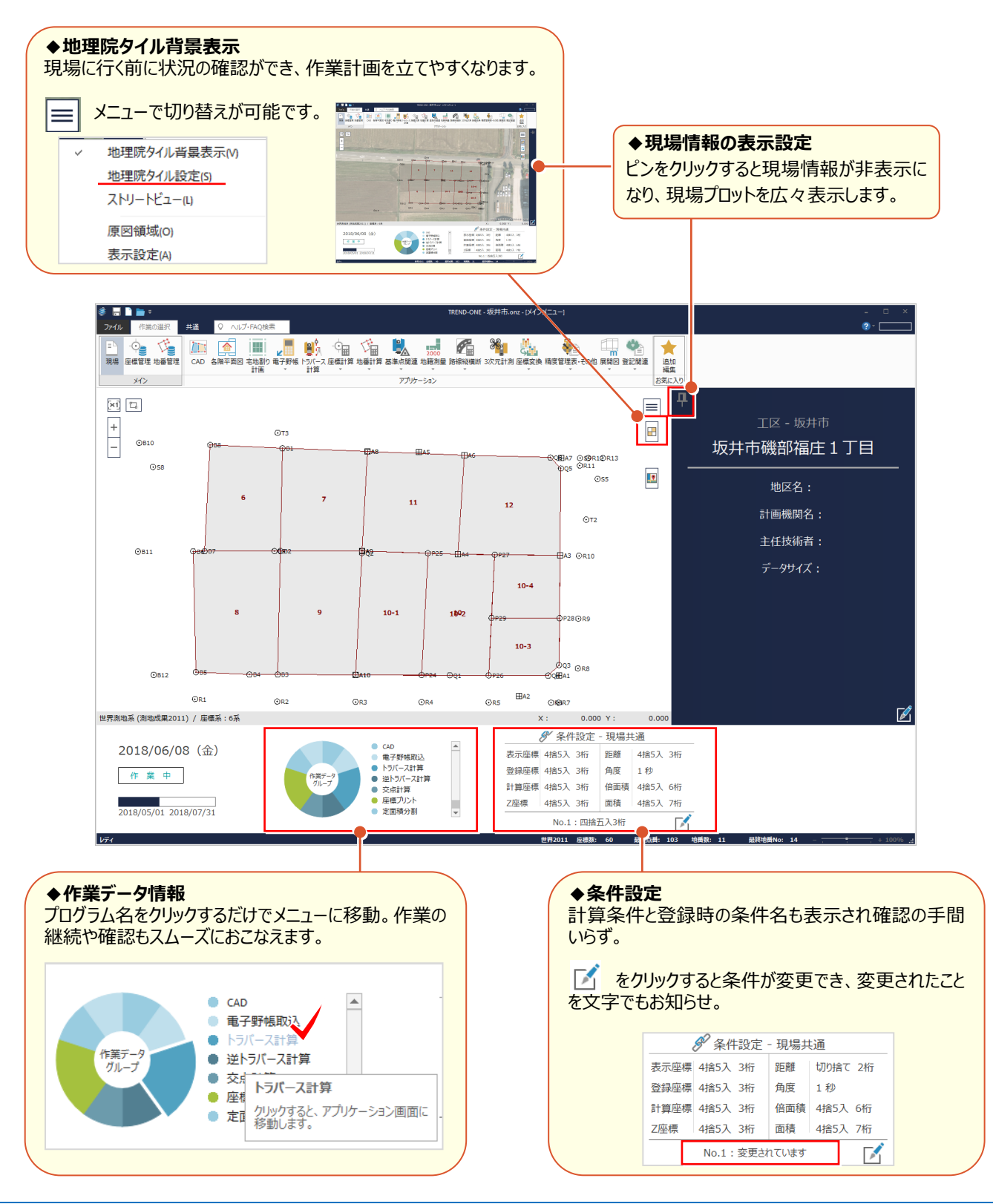

## **1-2 セルの画面で見える化**

『座標を確認したいけど、小さくて見えない・・・確認したい項目はどこにあるの?』そんなお悩みはすぐに解決! 座標に地番にトラバース計算、縦横断でも全てはセルに入力。セルの操作をマスターし思いのままにカスタマイズしてみま しょう。

## **■ セルのサイズ調整(文字サイズの調整)**

大きい表示で確認もラクラク!スライダーで見やすいサイズを見つけましょう。

画面右下のスライダーを [+] 方向に移動すると拡大、[-]方向に移動すると縮小表示します。

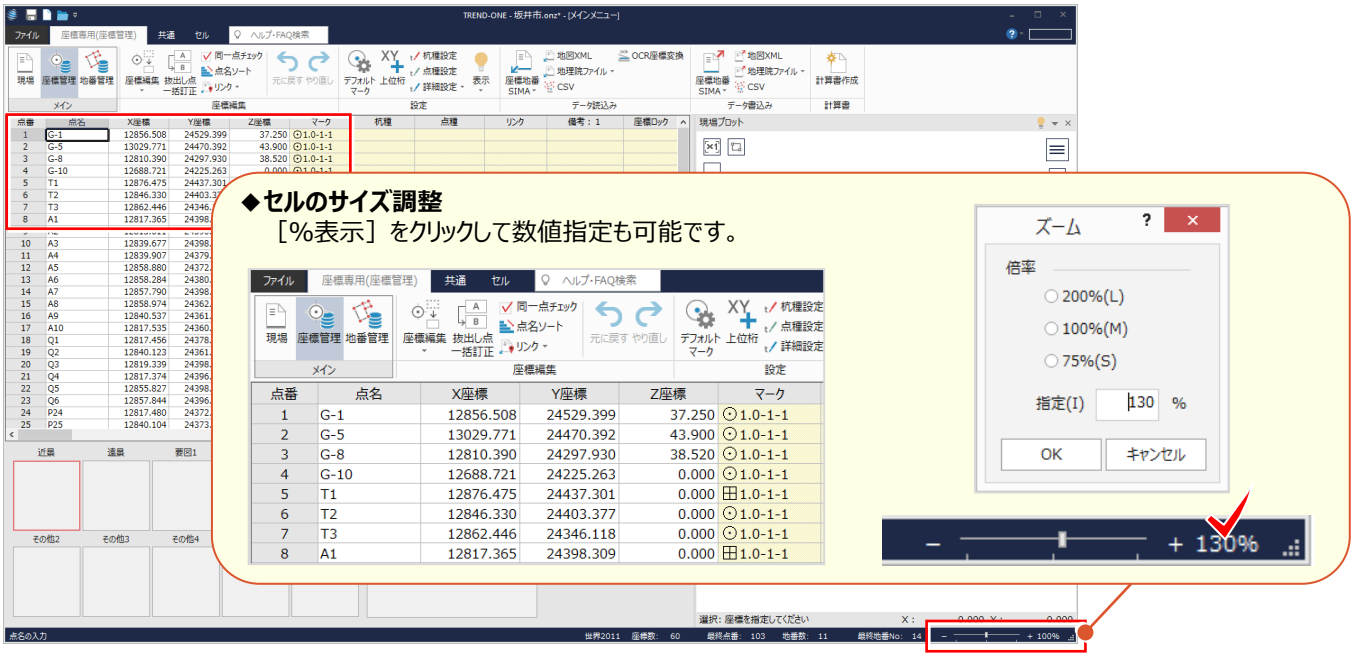

## $M_{\odot}$  Memory

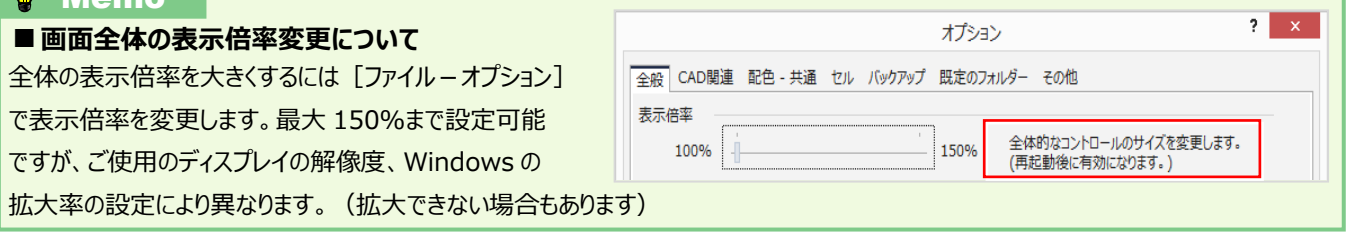

## ■ ウィンドウ枠の固定

『この測点に杭種を入れよう。あれっ?点名が隠れちゃった・・・』 そんな時には固定するセル項目の右隣セルを選択し、 右クリックから「ウィンドウ枠の固定」。横にスクロールしても常に表示されるから、超便利!

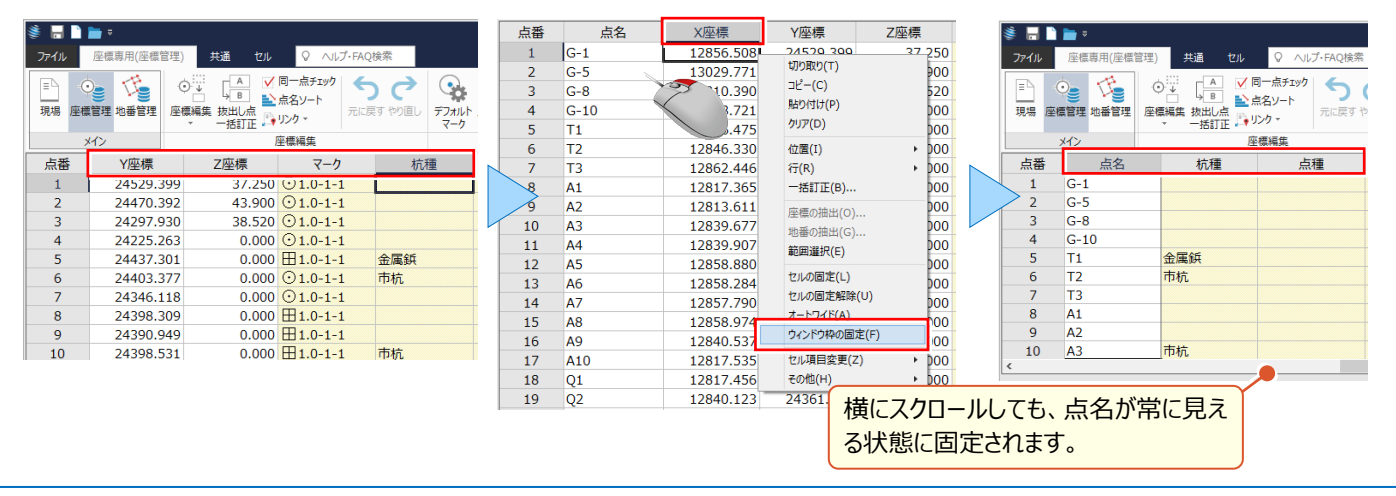

#### **■ セル項目の表示設定**

『ウィンドウ枠の固定は確かに便利!でも、あまり使わない備考とかは、なしにしたいな・・・。』 そんな時には、項目名の上で右クリック!不要な項目のチェックをオフにするだけです。

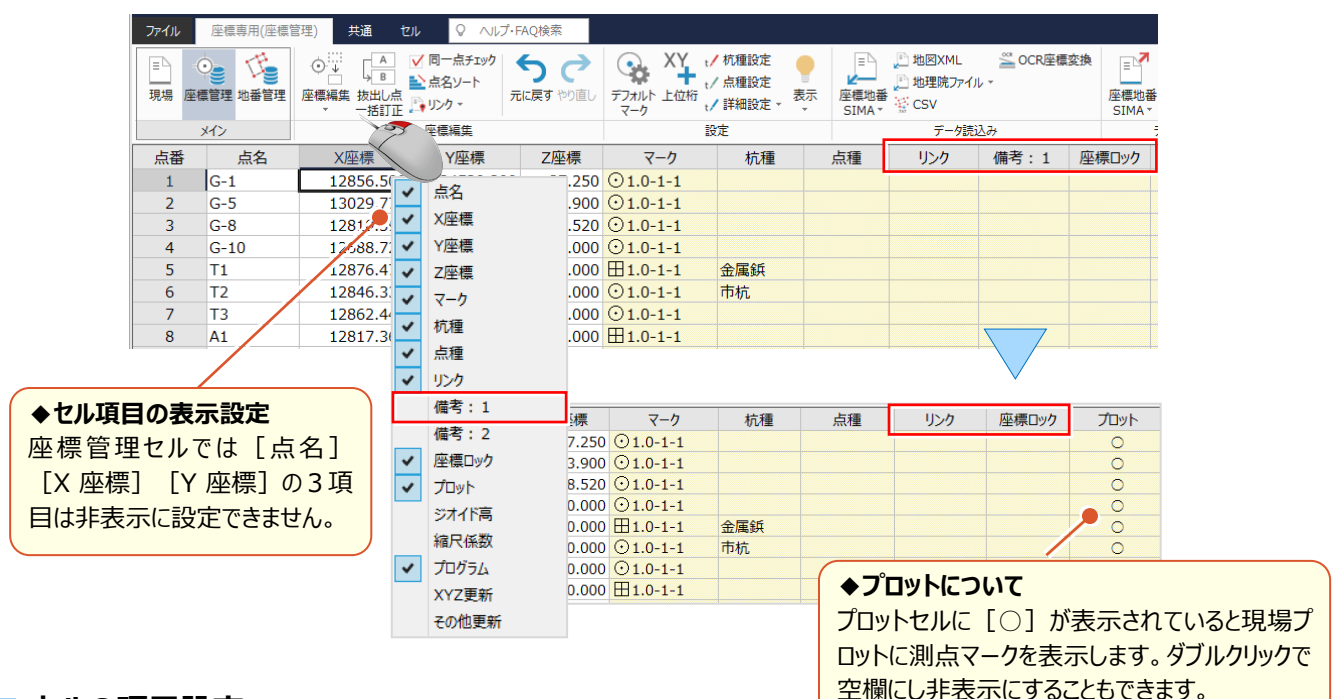

#### ■ **セルの項目設定**

『点名で区別しているけど、登録した座標はトラバー点?それとも・・・交点計算で計算したっけ?』 そんな時には [セル] タブの [項目設定] メニューでお悩み解決!必要な項目だけをどの現場でも表示できます。

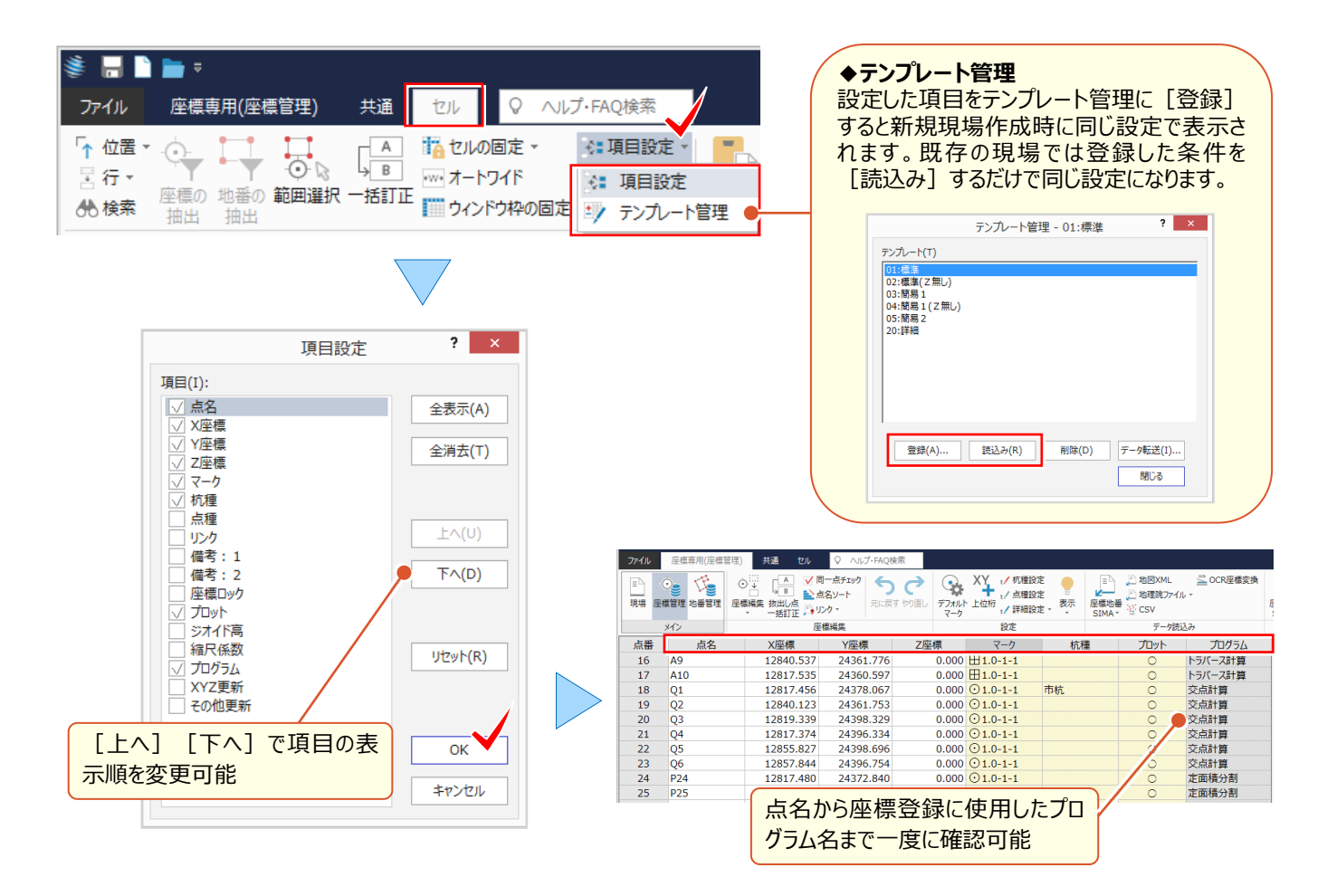

## **1-3 現場プロットで見える化**

『あの座標どの辺だったかな?』 座標や地番が増えると探すのもひと苦労・・・。でも大丈夫!大きな現場でも簡単に見つ けられます。よく使う機能は操作もいたってシンプル!クリックするだけで見つけませんか、その座標。

### ■ **座標ズーム**

座標リストをクリックすると現場プロットでは色で位置をお知らせ。座標が増えたら現場プロットの中央で確認できる、それ が[表示-座標ズーム]。現場プロットをある程度拡大しておくと、より確認しやくなります。

■ 地図XML<br>■ 地理院ファイル・<br>- 室 CSV

データはいい

甲糖糖

**BORIC**  $10 - 4$ 

.<br>Nas )P29<br>10-3 **CHART RE** 

去示

座標ズーム |

 $rac{1}{100}$ 

 $\overline{\phantom{a}}$  $\bar{z}$  $\mathbf{H}$  $12$  $\overline{672}$ 

 $\overline{\mathbf{8}}$  $\overline{9}$  $10 - 1$ 1002

⊙810<br>⊙S8

 $<sup>0811</sup>$ </sup>

 $0B12$  $OR1$  $@R2$ **OR3**   $\leq$  0

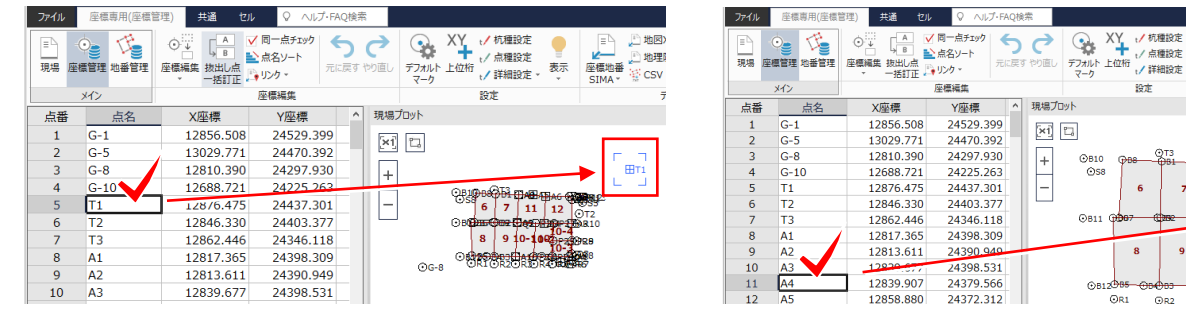

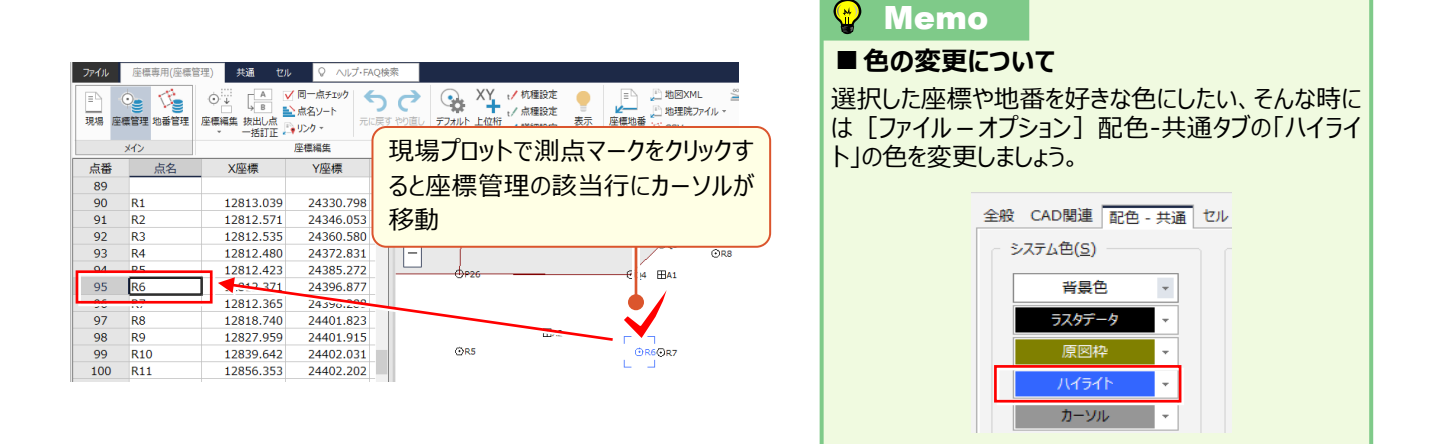

### ■ **原図領域の指定**

『任意座標を公共座標に変換したら、現場プロットからは探せない・・・。』 そんな時には見たい範囲を拡大表示。 次に、メニューから「原図領域」をクリックするだけ ! これだけでさらに拡大・縮小表示しても全体図に戻すとこのエリアに 戻ります。簡単操作で作業効率が大幅アップ!

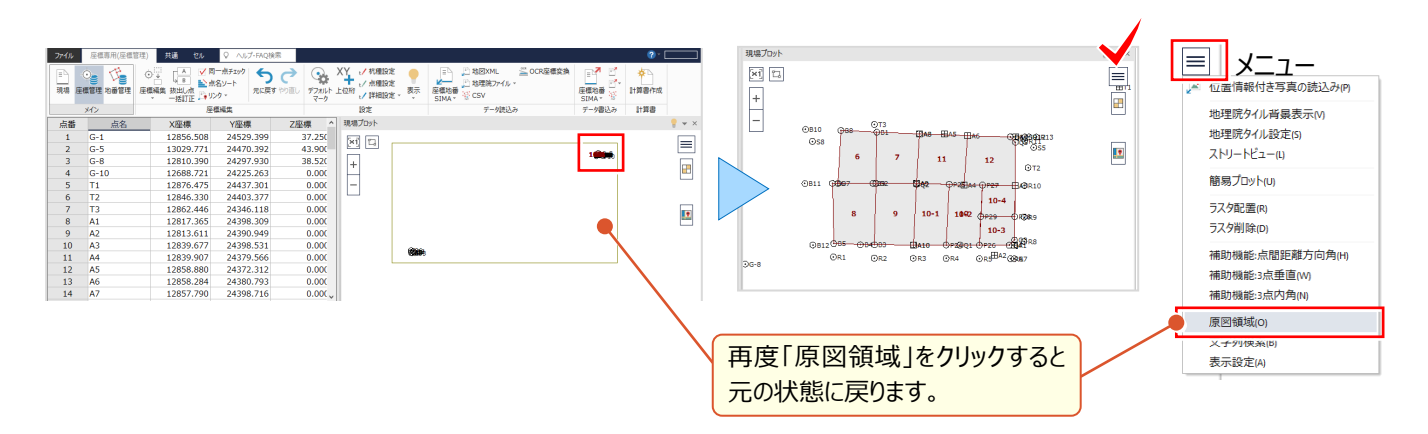

## **1-4 入力画面で魅せる化**

座標や地番の登録あるある『K の付く測点っていくつまで登録したかな・・・地番はたしか 10-5 まで・・・。』 そんな時には、最終点名+1 を教えてくれたら便利ですよね。

ここでは、そんな便利な機能と合わせて、登録した座標値の確認方法や測点の検索方法もご紹介します。

## ■ **最終点名+1 を自動入力**

点名を入力しようとしたら、『あれっ、S の測点いくつまで入力したかな・・・。』 そんな時には S の後ろにたった1つ記号を 入力するだけ。「S9」まで登録済みの場合、「S>」 と入力し enter キーを押すと「S10」に変換されるんです! 地番名の場合は「10->」で「10-6」というように変換されます。ぜひご利用ください。

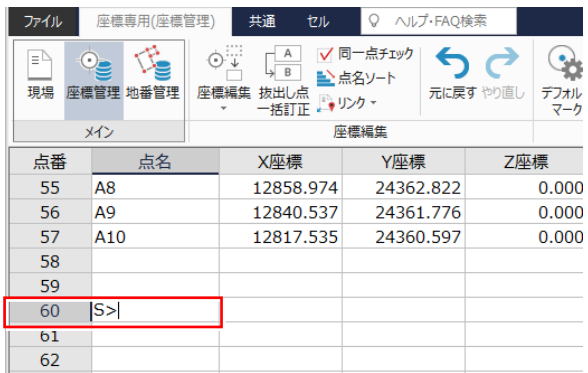

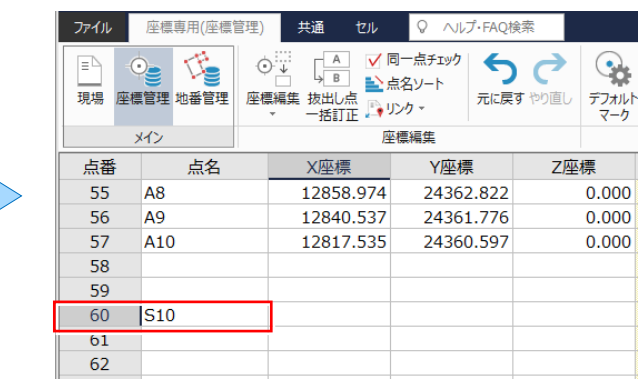

### ■ **セルの読み上げ**

『手入力した座標値は一人で確認しても間違いに気がつかないんだよね・・・。二人なら読み合わせできるのに。』 いいえ、一人でもできるんです読み合わせ!範囲選択し [セル] タブの [読み上げ] をクリックするだけ。

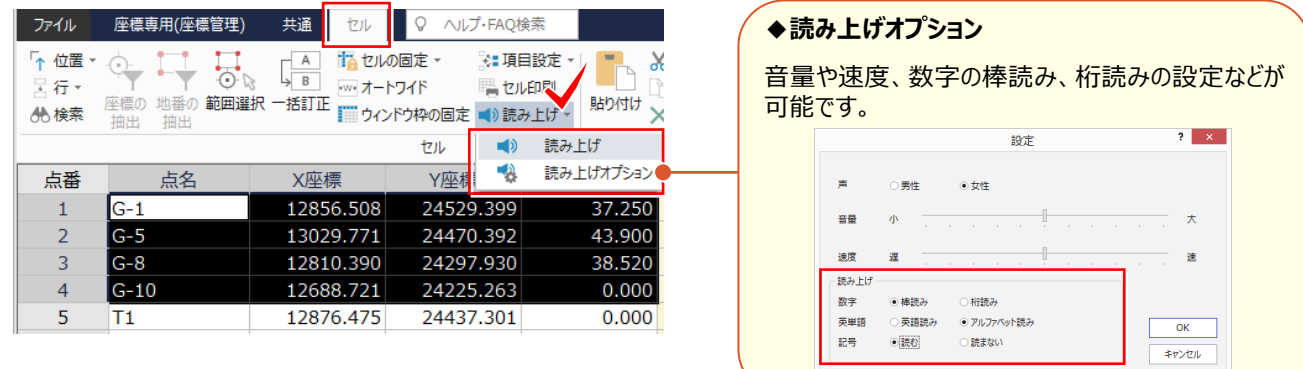

### ■ **点名で検索**

『探しているのは測点「B4」なんだけど・・・名前で探せないのかな?』そんな時には、点名セルを選択し右クリックから [位置-検索]。大文字/小文字を気にしなくても検索できるから、気軽に入力 OK!

Ш

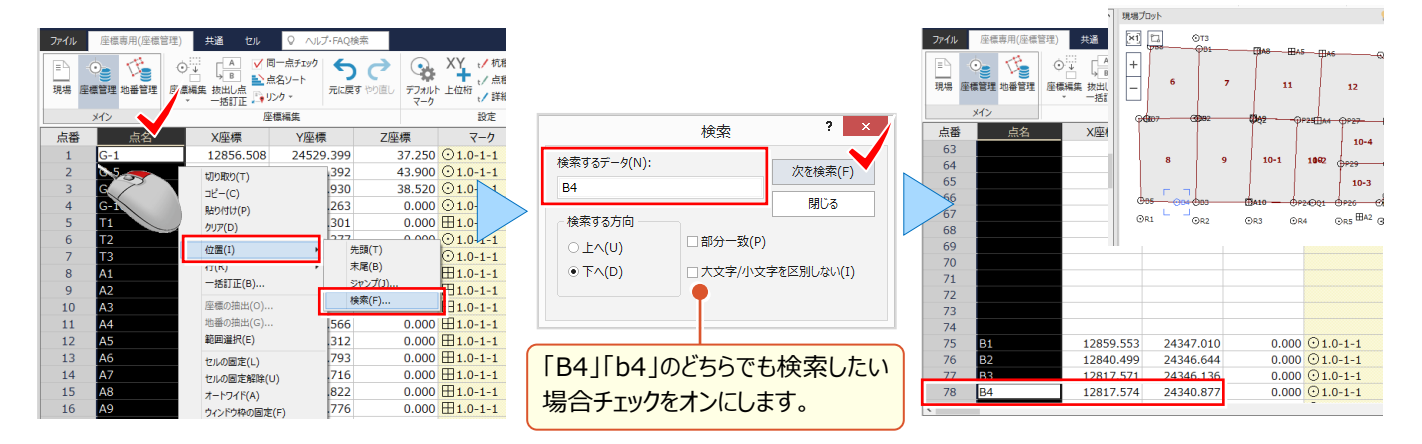

## ■ **選択した測点を印刷:座標プリント**

『見つけた測点をこのまま印刷できたらなぁ・・・。メニューの[座標計算 – 座標プリント]でまた入力するしかないの?』 せっかく検索した測点はこのまま印刷しちゃいましょう!座標管理や地番管理から直接印刷できるんです。

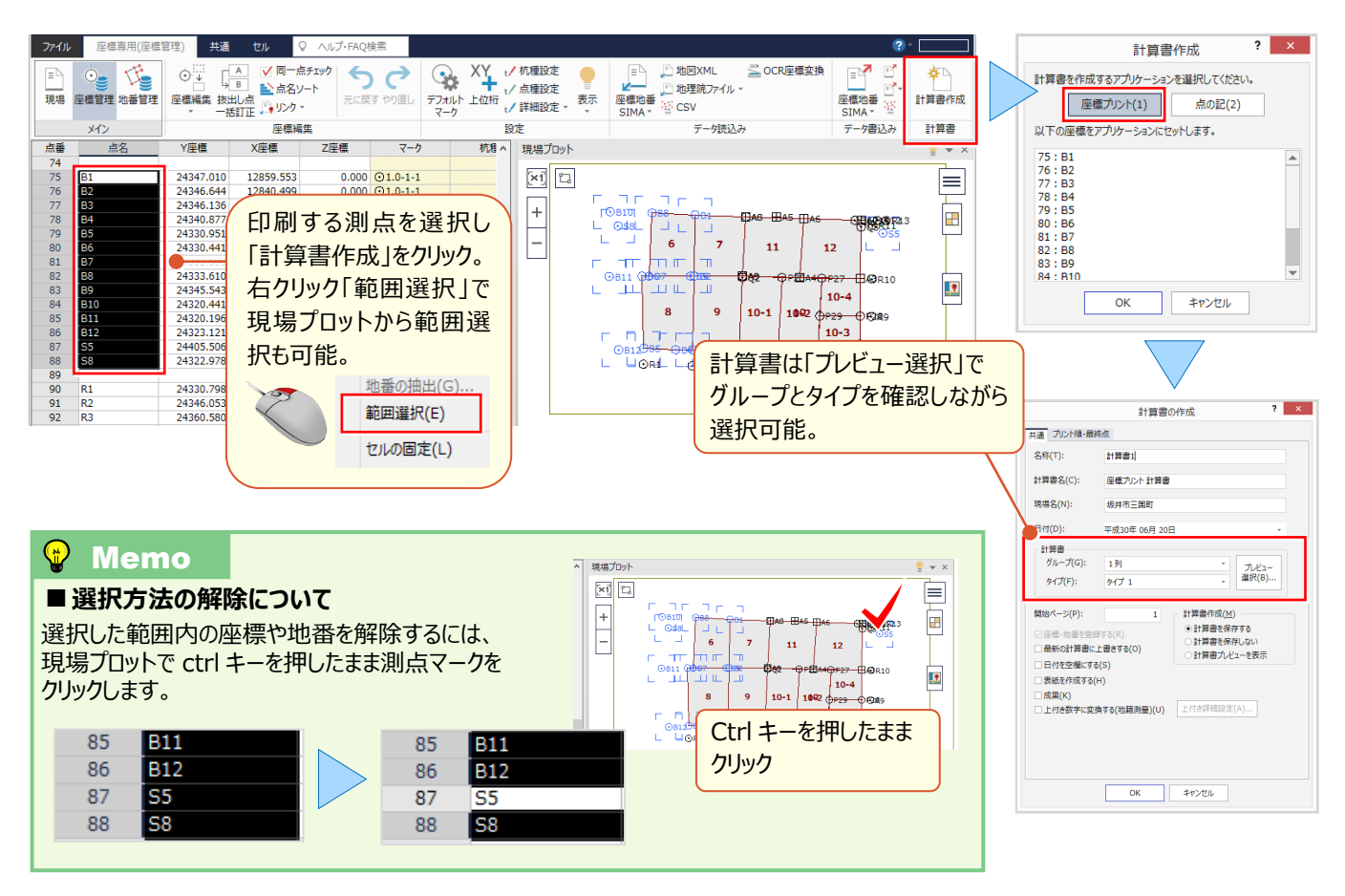

## ■ セルの入力方法:範囲指定入力

『選び忘れた測点があったんだけど、1つずつ入力するしかないのかなぁ・・・。点名に「R」が付いたものだけ入力したい。』 そんな時には「ワイルドカード]や「 ]を利用して一気に入力しましょう。入力方法は画面に表示されるから安心!

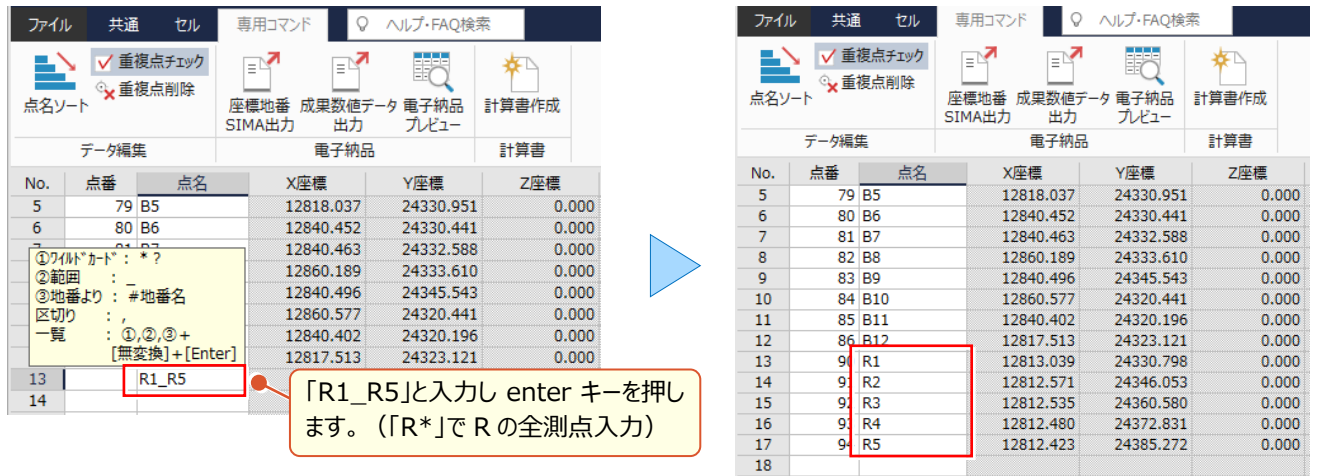

#### <sup>®</sup> Memo

#### **■入力方法の確認**

 $15$  $92$  R3 12812.535 24360.580  $0.000$   $0.1.0 - 1 - 1$  $16$ 93 R4 12812.480 24372.831  $0.000$   $\odot$  1.0-1-1  $\overline{17}$ 94 R5 12812.423 24385.272  $0.000$   $\odot$  1.0-1-1 18 点番や点名セルをクリックすると画面左下に入力方法が 19  $\overline{20}$ 表示されます。 点名の入力 (①ワイルドカード:\*? ②範囲:\_ ③地番より:#地番名 区切り: , 一覧:①,②,③+[無変換]+[Enter])

## **1-5 リンク機能で見える化**

『写真や計算書、登記情報の PDF を整理するのにいい方法ってない?座標や地番と一緒に管理できたらいいのに・・・』 データ入力や図面作成は、書類や写真を一緒に管理しておくことで確認の手間が省けて作業効率が格段にアップ! しかもドラッグ&ドロップするだけの簡単操作!ぜひ、座標と地番に関連付けておきましょう。

### ■ **写真や書類を関連付け:リンク機能**

座標管理・地番管理にある[表示-リンク表示]で、写真や書類を関連付けて登録することができます。 エクスプローラーで写真フォルダーを開き、イメージ枠にドラッグ&ドロップするだけ!

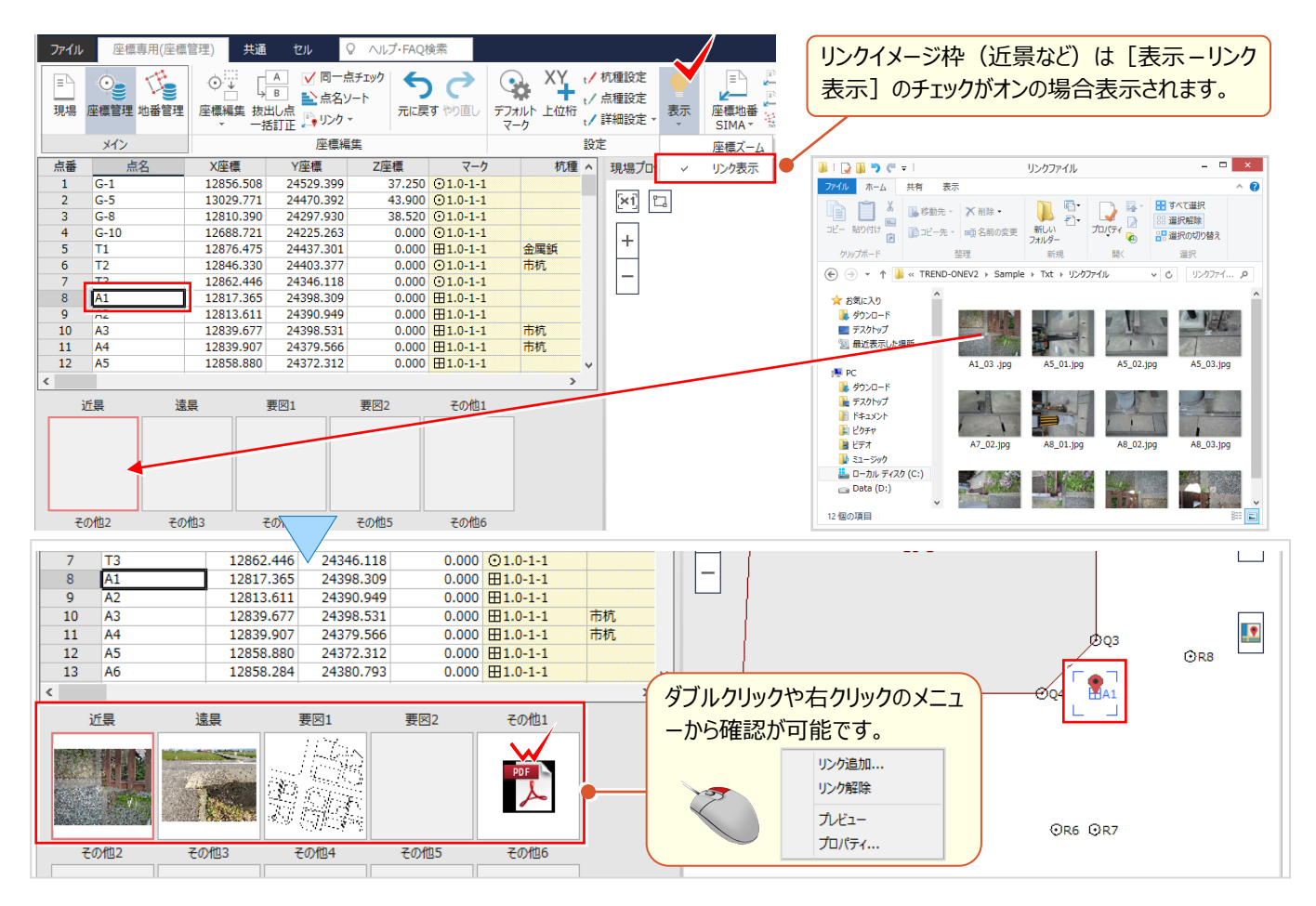

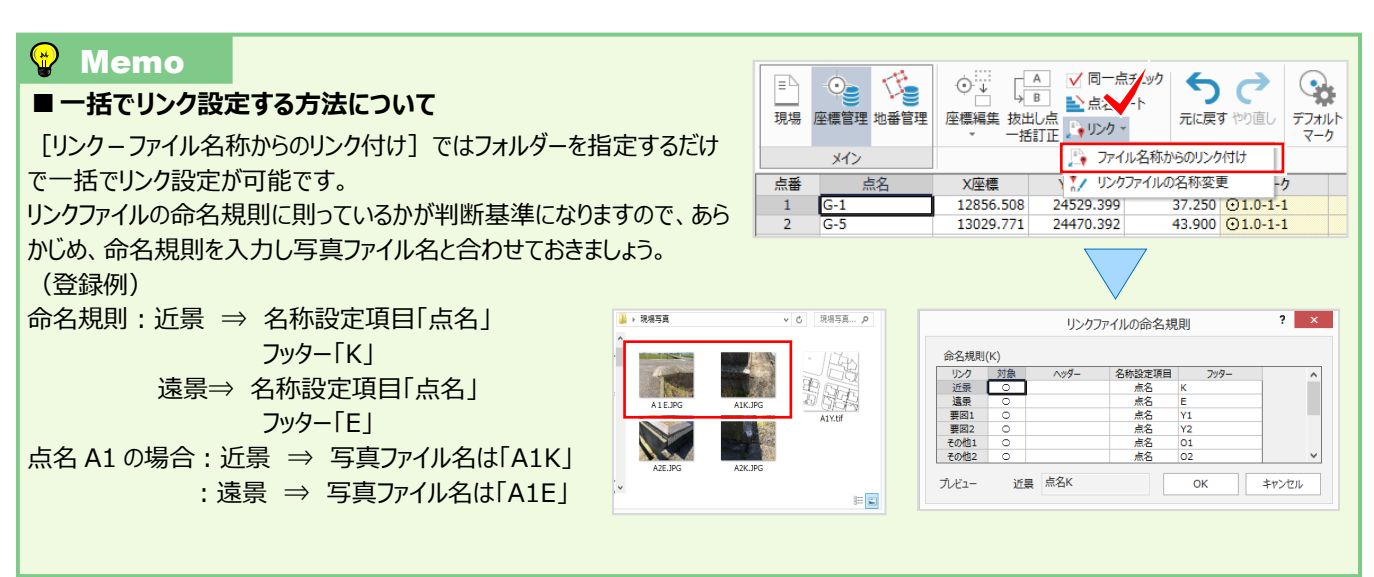

## ■ **リンクを利用した点の記作成:点の記作成オプション 定価(税抜) 15 万円**

『リンク付けした写真や要図、何か便利な使い方あるかな ? まさか・・・これで終わり ? 』 そんなことはありません ! 点の記作成では写真と要図を自動配置し一括作成できるんです。 「計算書作成 – 点の記] をクリックするだけ !

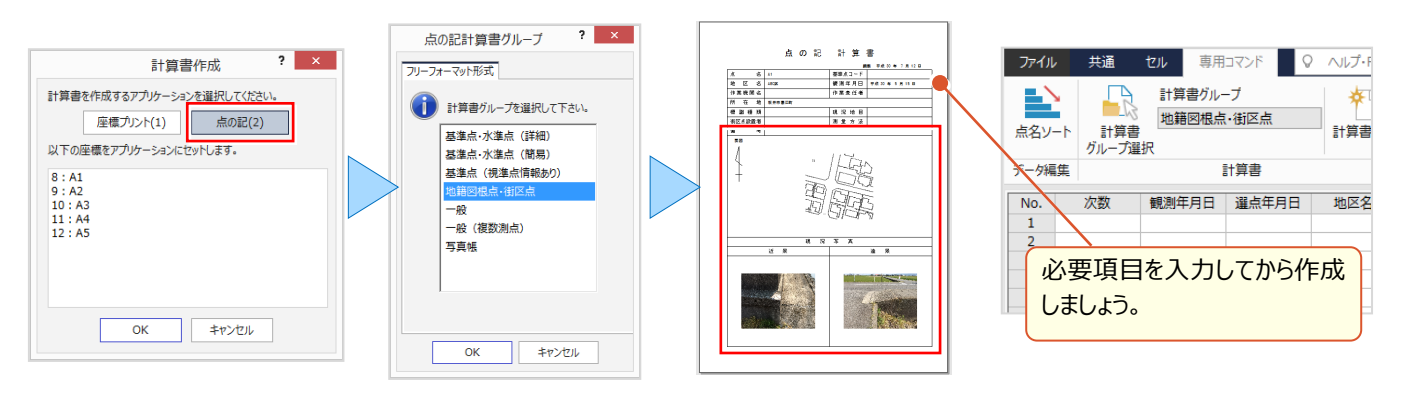

(分を)図面への写真配置について: 「5 ラスタ(画像・写真)機能あれこれ P.66~参照

## ■ **位置情報付き写真の読み込み**

『スマホで撮影した写真、位置情報付きなんだよね。こういう写真を利用できたら便利なんだけど・・・。』 お任せください!メニュ-から「位置情報付き写真の読込み」をクリックし写真を選択するだけ。取り込んだ写真の情報 から座標登録もできるんです!コンパス機能があれば撮影方向の取得もできるから、現場プロットで確認 OK!

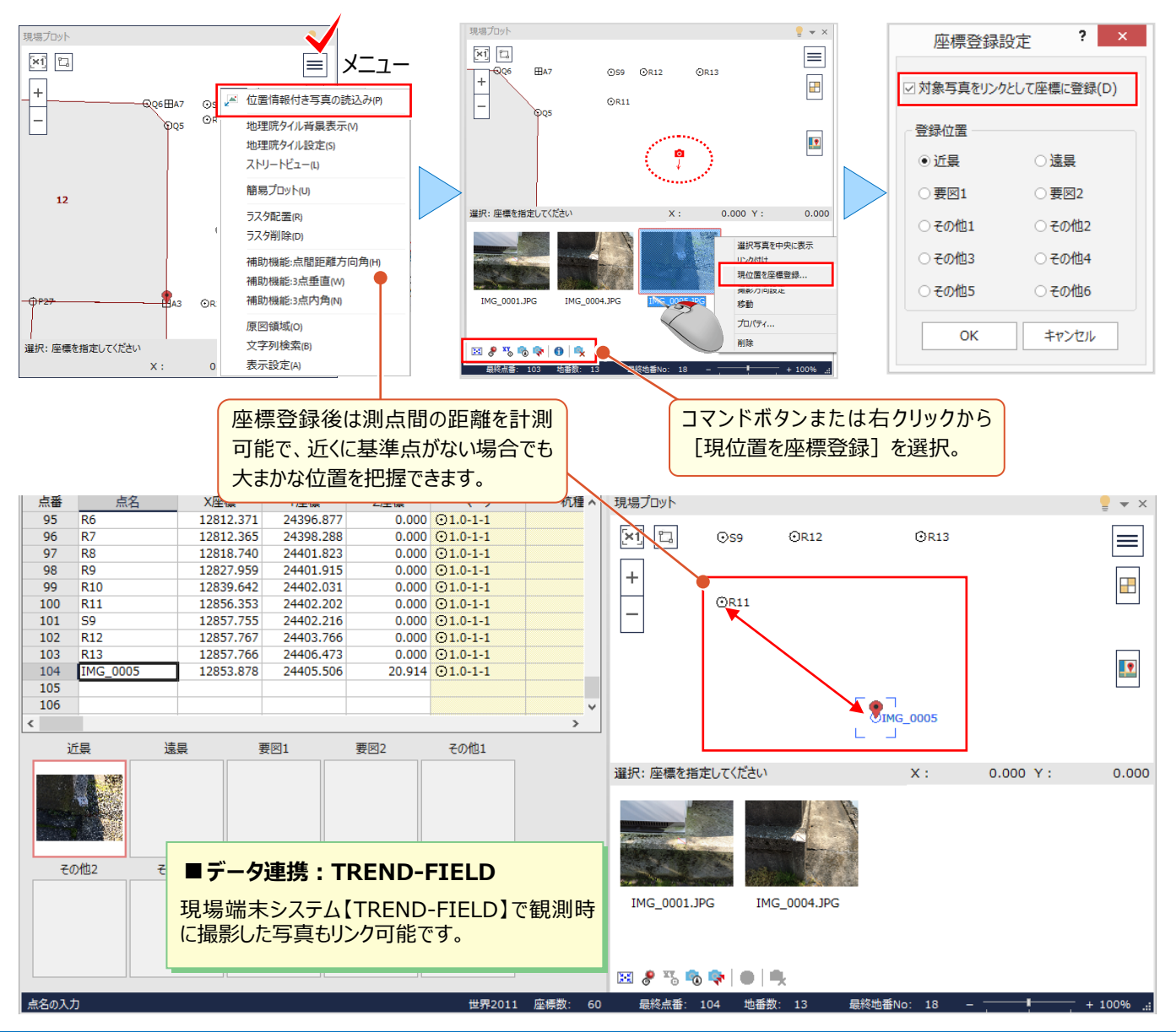

## **1-6 座標管理・地番管理で魅せる化**

『SIMA データでやり取りすると同じ座標や地番が増えることってよくあるんだよね・・・何かいい方法ないのかな?』 取り込む時の設定にあるんです [上書き設定] !同一点、同一地番は取り込む時の条件設定が肝心です。 また、取り込み後の座標の空き行が気になる場合も大丈夫!座標を移動しても地番と連携できる機能もご紹介します。

### ■ **座標地番 SIMA 読み込み:重複防止の上書き設定**

座標管理・地番管理の[データ読込み-座標地番 SIMA]をクリックし、読み込むファイルを選択。 [座標地番属性の設定]で「座標・地番の上書き条件を設定する」のチェックをオンに設定しましょう。 地番情報だけ先に入力済みの場合でも、地番名が一致していれば座標と地番を上書きで取り込むことも OK!

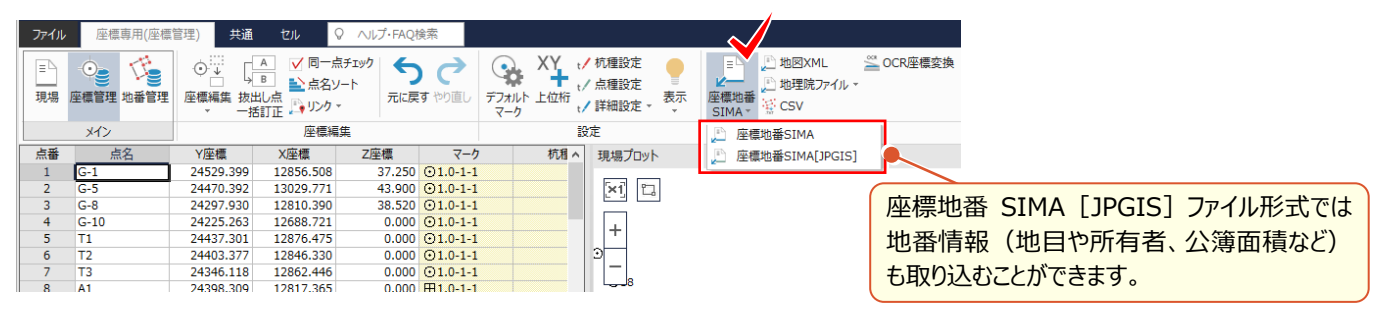

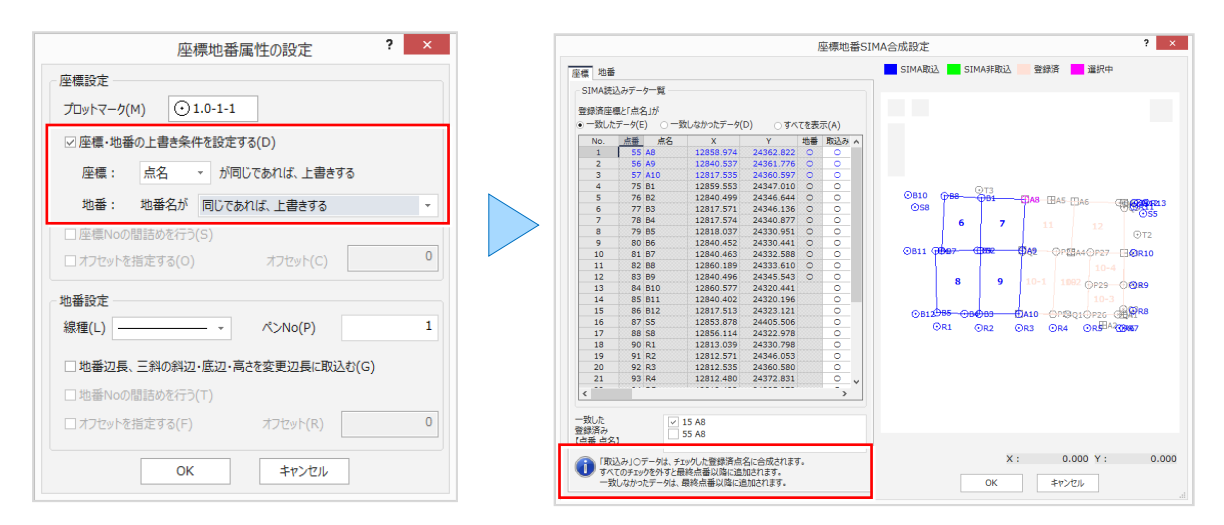

#### ■ **座標行間詰めと地番構成点の同期**

座標と座標の間が空いているのが気になる場合 「行 - 行間詰め] で解決できます ! でも、その前に「詳細設定-行コマンドで地番構成点を同期]のチェックをオン!これで地番も崩れしらずです。

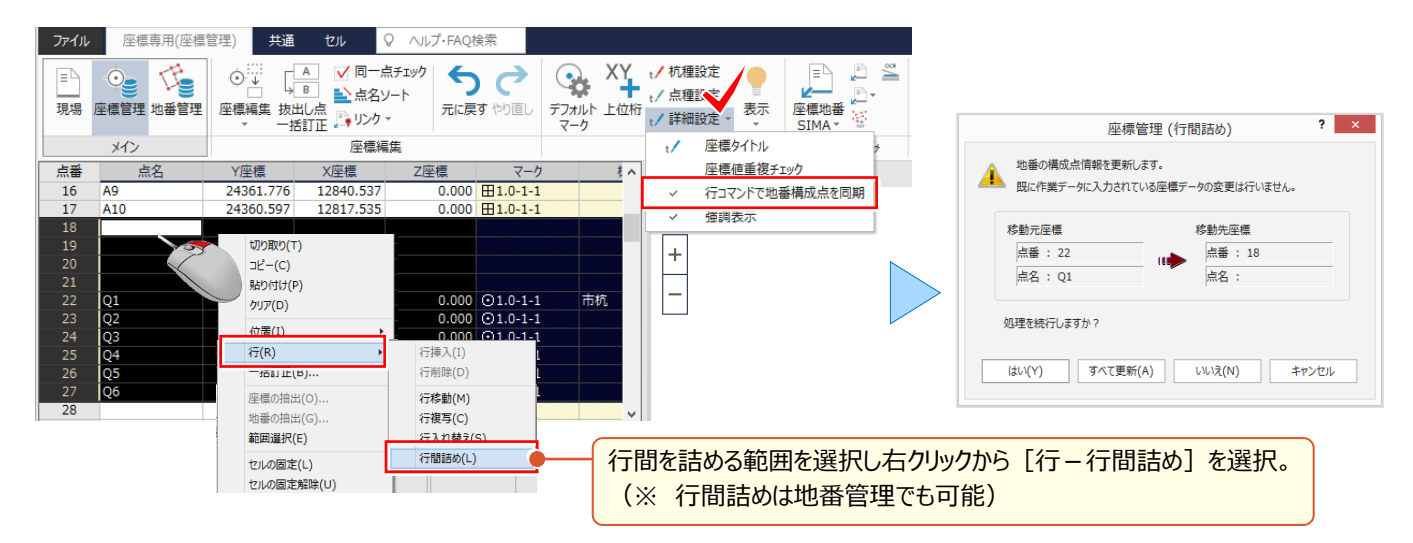

### ■ **使用頻度の高い機能を画面に表示:ファンクションバー表示**

『詳細設定の [座標値重複チェック] とか便利な機能があるんだけど、もっと目立つところに出せないの?』 画面を有効に使えるように最初は非表示ですが、各メニューで使用頻度の高いコマンドは目立つ所に出せるんです! しかも、alt キーを押すだけ!もちろん、コマンドの設定もできるから思いのままにカスタマイズしましょう。

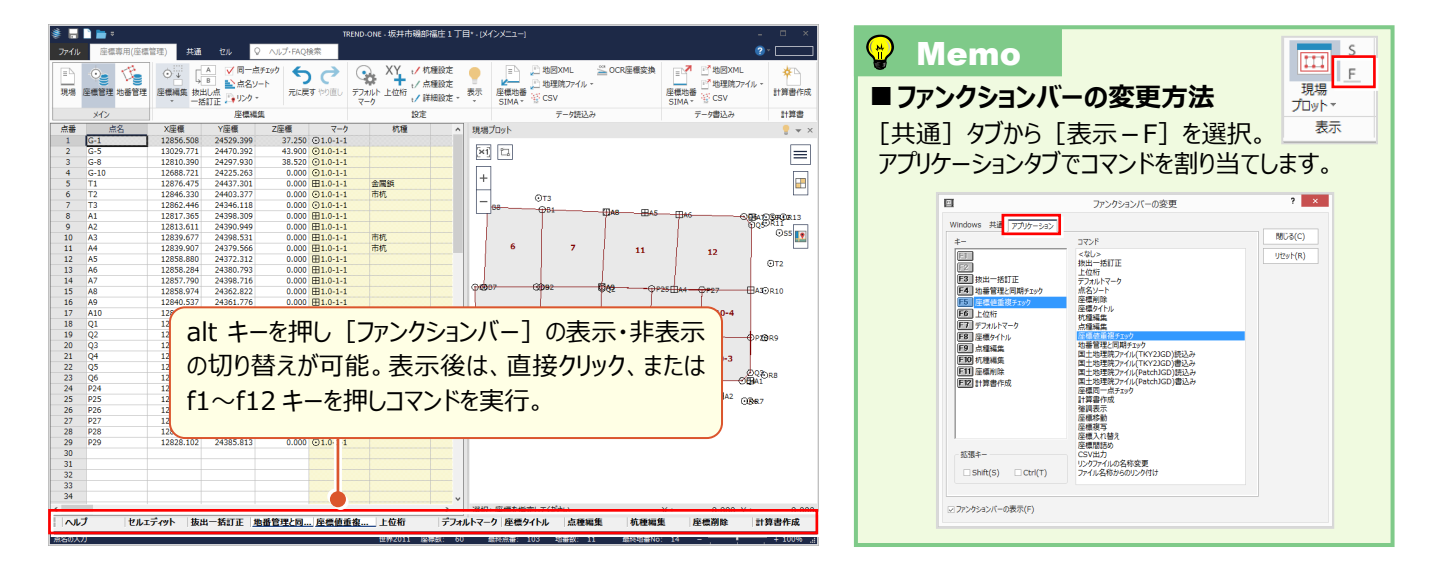

### **■ 座標の重複と隣接地番の構成点確認:同一点チェック**

『座標の重複を未然に防ぐ機能がいろいろあるんだね。でも、登録済みの座標が既に重複しているかチェックできる?』 座標値が同じ、または座標値が同じでも点名が異なる測点については [同一点チェック] にお任せ下さい ! 座標のチェックと同時に隣接地番の構成点チェックもおこない、地番を崩すことなく削除して整合性をはかります。

#### **入力例:下記の隣接する2地番で[同一点チェック]を実行した場合**

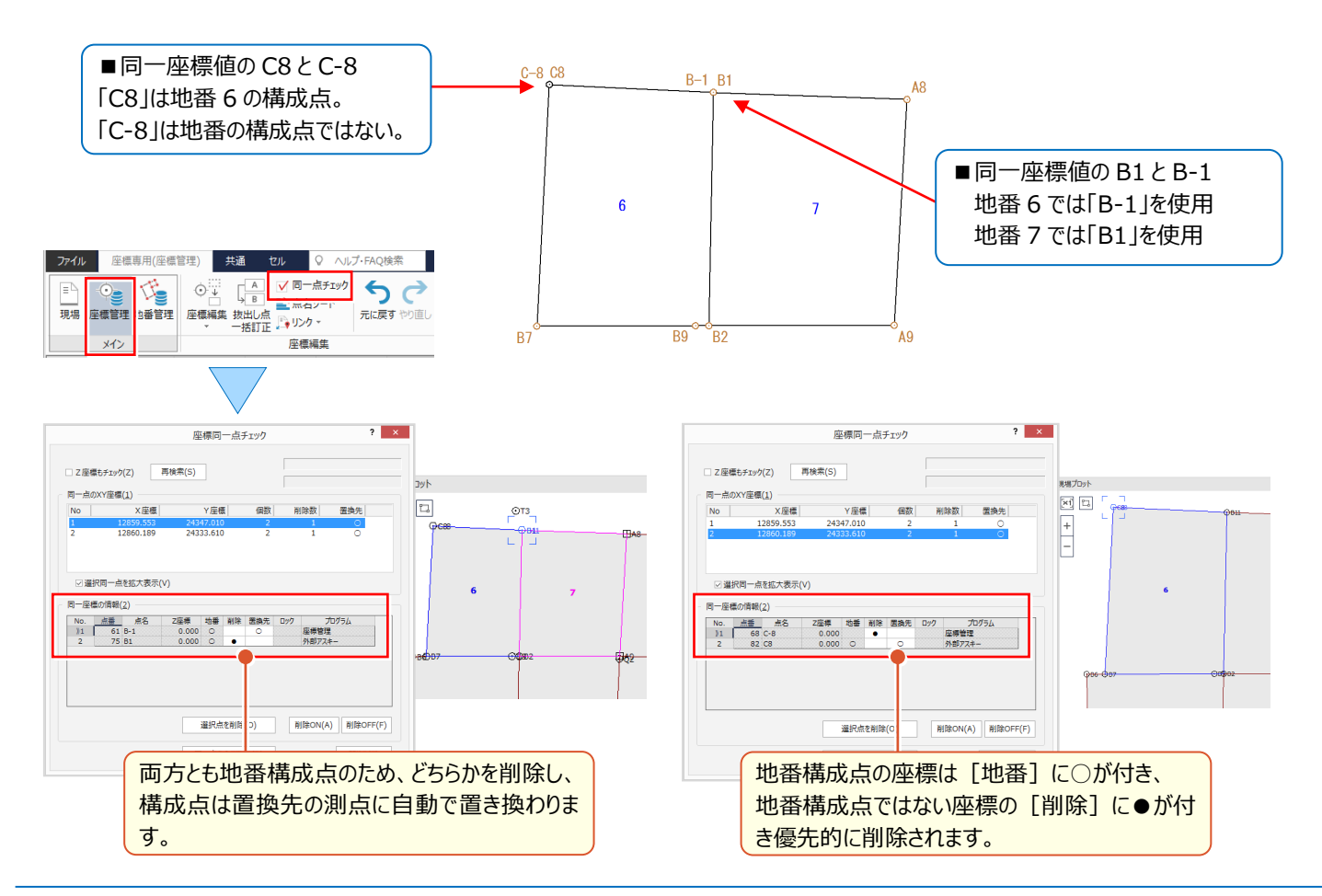

## **1-7 地番登録で魅せる化**

『1つ2つならいいけど、筆数が多い時に知っておくと便利な登録方法ってあるのかな・・・。あるなら教えて!』 1 筆ずつの登録は確実ですが、知って頂きたい便利な登録方法をいくつかご紹介します! もちろん登録してから気が付く、地番の組み間違いをスピーディに修正する方法も合わせてご案内します。

#### ■ **連続で地番を登録**

地番管理で登録先を選択し「地番登録・編集]を選択します。地番名と構成点を入力後に「新規地番]をクリッ クするだけ。「編集内容を登録」を選択し OK!あとは必要な分操作を繰り替えすだけ!

『あっ、さっき登録した地番間違えた!』 そんな時には慌てず 「前地番] で戻り訂正しちゃいましょう。

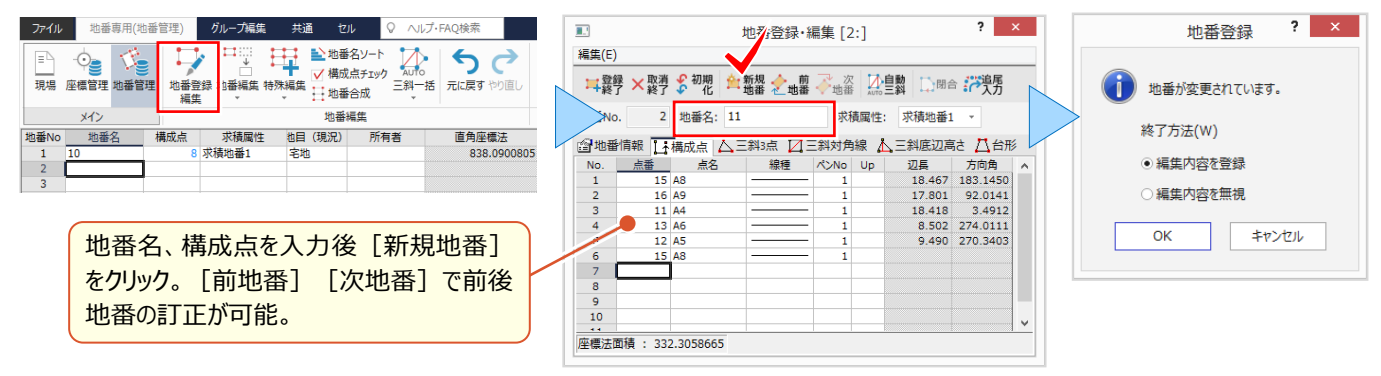

#### ■ **複数地番の登録:結線登録**

隣接する複数の地番を登録する場合に、全体形状を結線し分割線で区切りながら地番を作成していく機能、それが [特殊編集 - 結線登録] ! 作成した地番は一括登録でき、地番名も連番で登録することができます。

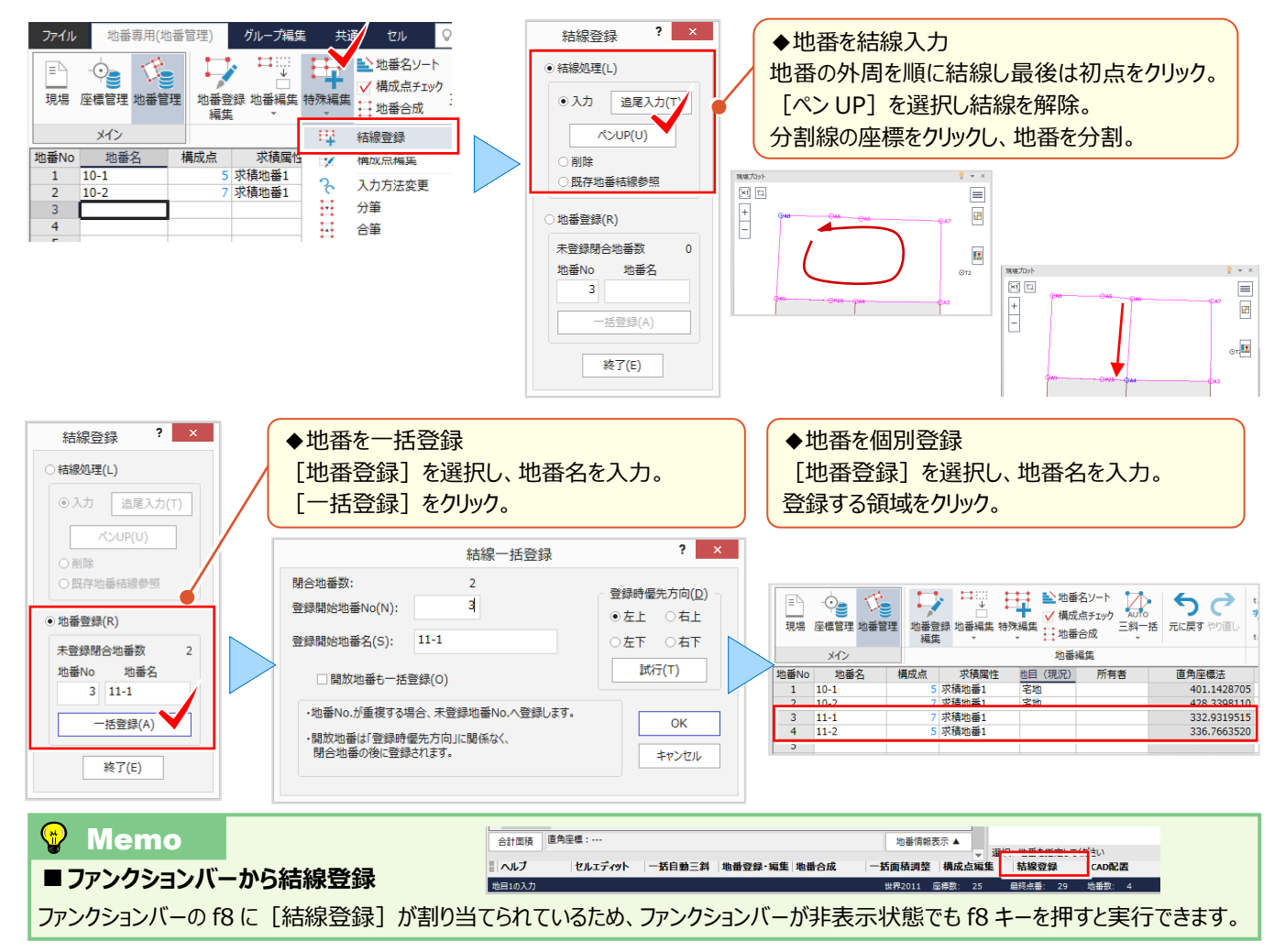

## **■ 隣接地番を利用した地番登録:追尾入力**

『構成点が多いと大変なんだよなぁ地番の入力・・・。やっと終わったと思ったら、隣接地番でもう1回クリックするの?』 そんな時には [追尾入力] ! 地番構成点を自動追尾してくれるから、始点、方向、終点をクリックするだけなんです。

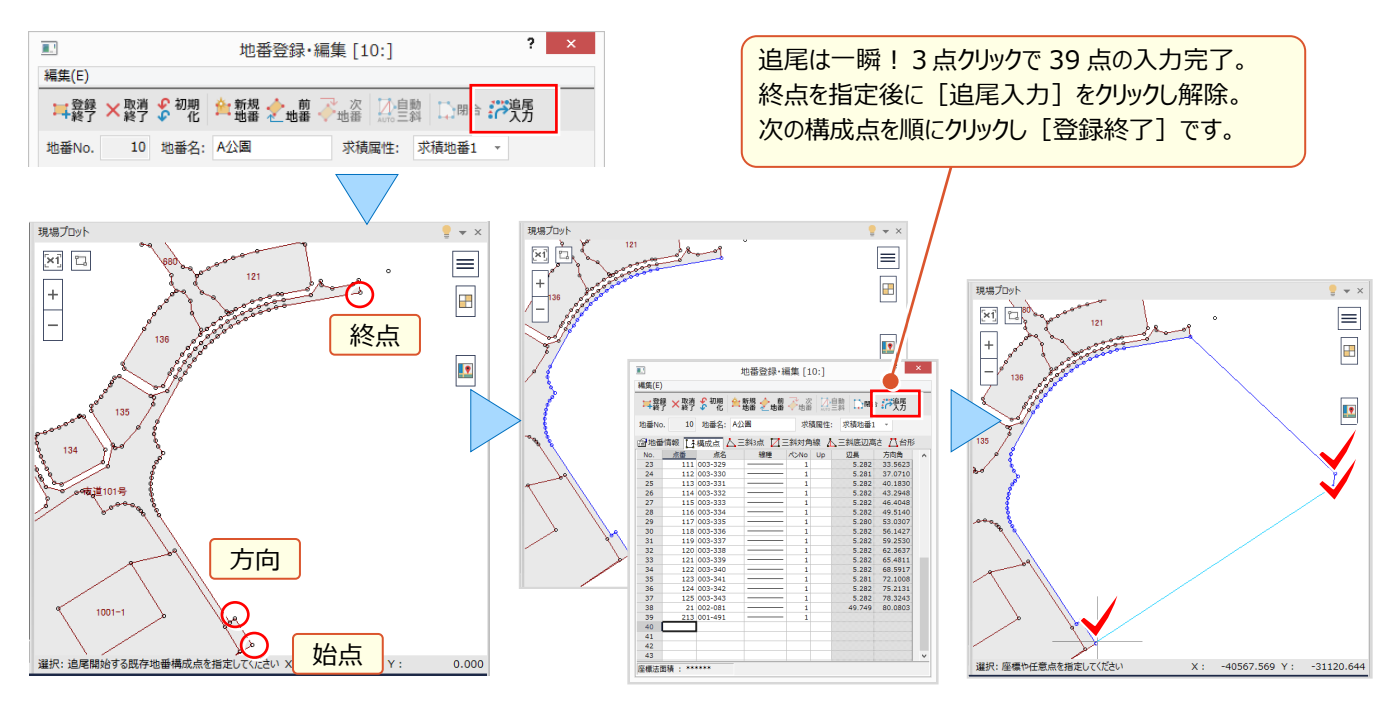

#### ■ **地番構成点の編集**

『構成点を拾い忘れた!あっ余計な点も拾ってる・・・。 [地番登録・編集] で該当行を見つけるしかないのかな?』 [行-挿入・削除] もいいですが、そんな時には [特殊編集 -構成点編集] にお任せください! 現場プロット上で「追加・訂正・削除]がイメージ通りにサクっとできるんです。

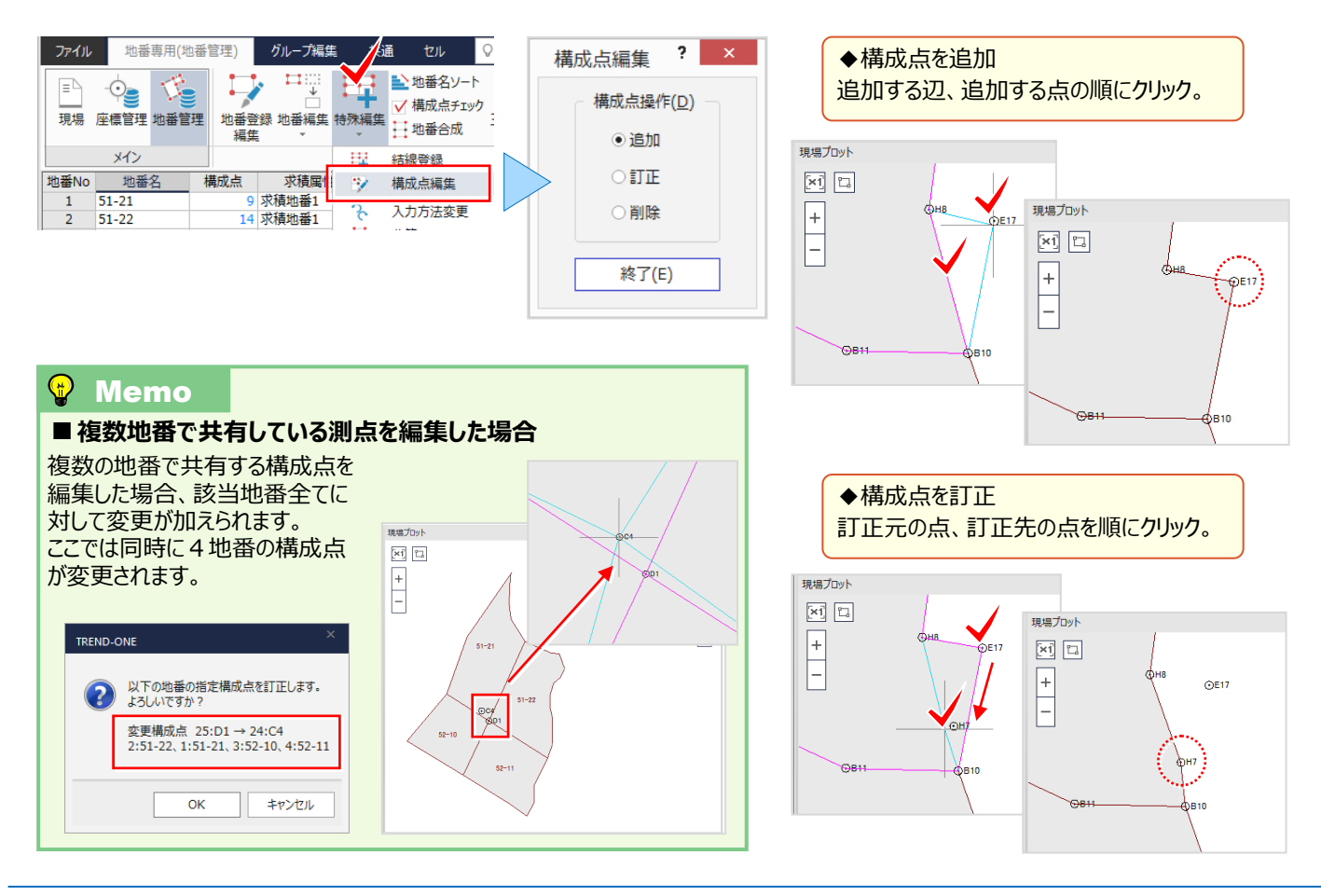

『隣あった地番なのに片方の地番で拾った点をもう片方では拾っていない・・・。全部目視でチェックなのかな?』 こんな時には [地番構成点チェック] ! 隣接地番の構成点をチェックし、違っている場合には自動修正してくれるんです。

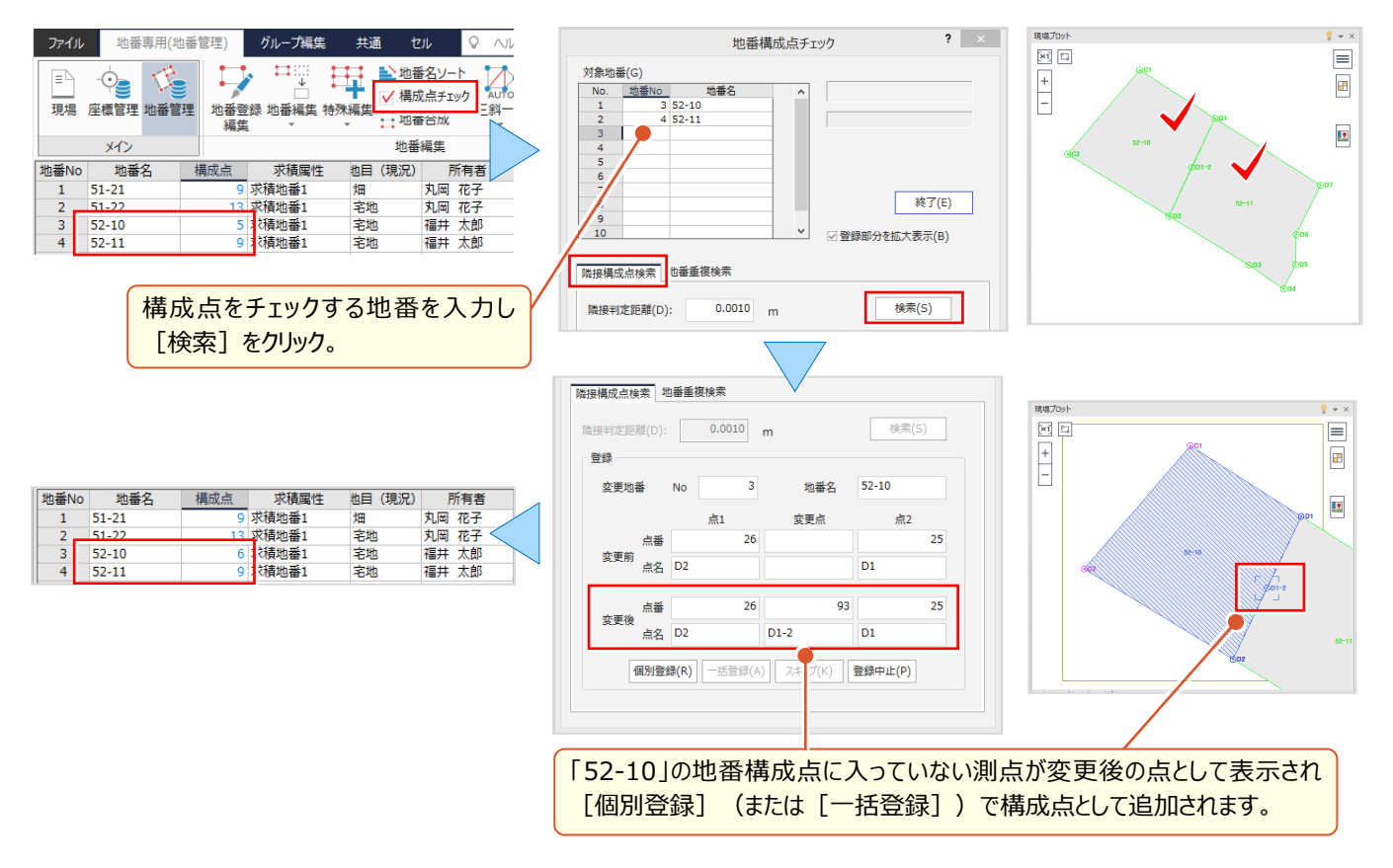

#### ■ **地番構成点チェック:ねじれ検索**

『構成点が多かったり測点同士が隣あっていると、拾う順番を間違えることあるんだよね・・・。簡単に探せないのかな?』 「地番構成点チェック]では、ねじれのチェックも可能!検索後は「地番登録・編集]ですぐに修正が可能です。

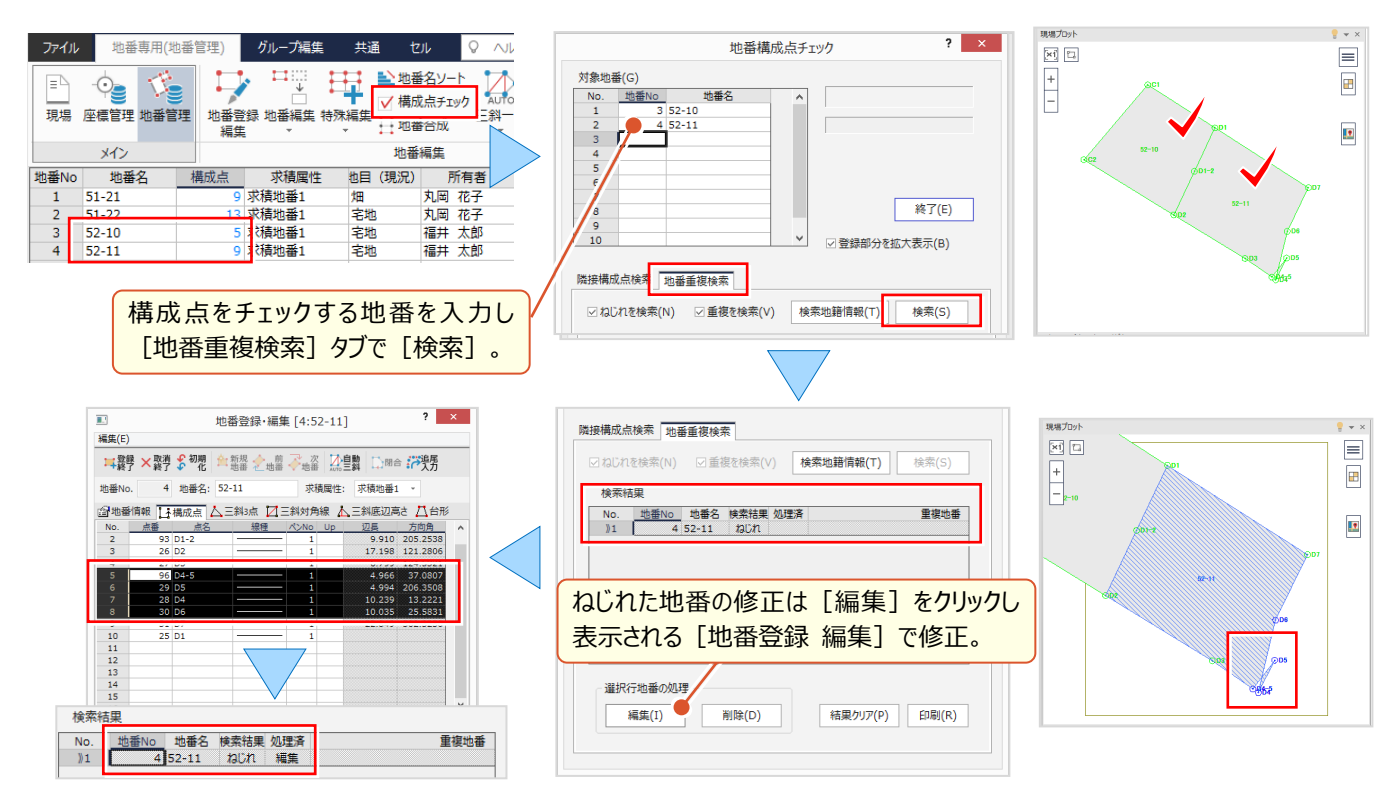

## **1-8 座標管理・地番管理で作業効率化**

『地番の場合、所有者や地目ごとに計算書を作ることが多いけど抽出するのが大変・・・。簡単に抽出する方法ある?』 所有者や地目など地番情報を入力しておけば、条件を設定するだけで並び替え OK ! それが [グループ編集] です。 ここでは、座標登録・地番登録でさらに効率アップ間違いなしの便利な機能も合わせてご紹介します。

### ■ **地番の並び替え:グループ編集**

地番管理で「グループ編集] タブをクリック。後は条件を選択し「最新情報に更新] をクリックするだけ! 所有者ごとにグループ化して表示も可能だから、所有者ごとの一覧もこれでばっちり作成できちゃいます!

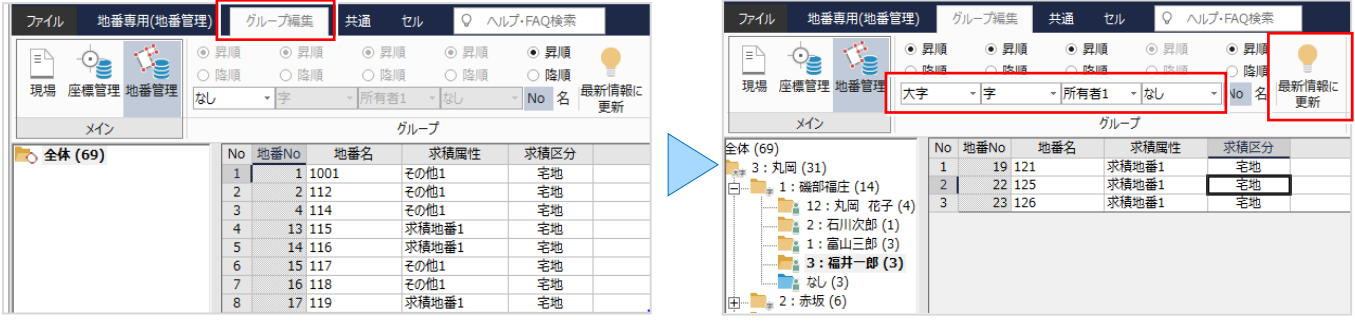

## ■ **抽出した地番を印刷:地番プリント・面積計算書**

抽出後は印刷するだけ ! 所有者ごとなどグループ化して表示される地番を選択し「計算書作成 - 地番プリント]! 印刷しなくても、地番を選択するだけで面積確認も即座に OK です。

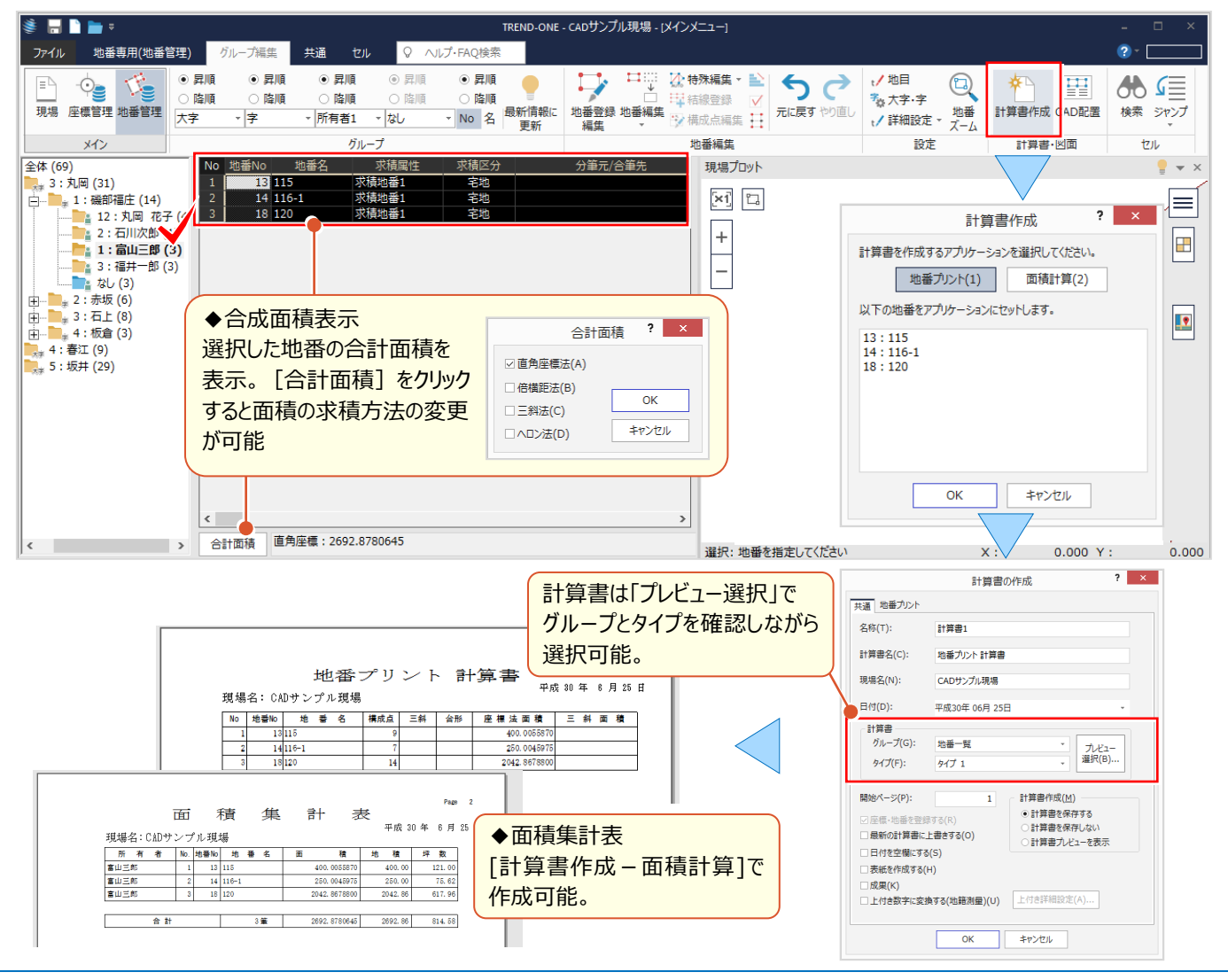

#### ■ **抽出した地番で図面作成:CAD 配置(測量図配置)**

[グループ編集]で字や所有者ごとに地番を選択したら、このまま図面作成に GO! もちろん通常の [地番専用(地番管理)] からも CAD ヘアクセス OK。地番を選択するだけで丈量図も地積図も あっという間に配置完了です!

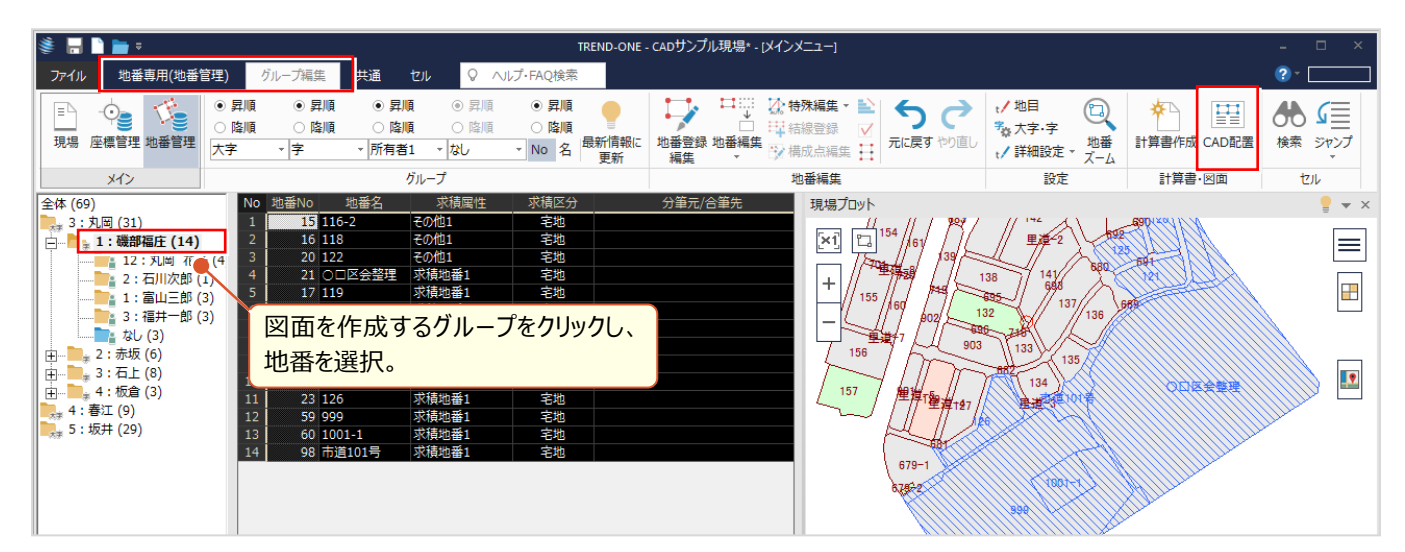

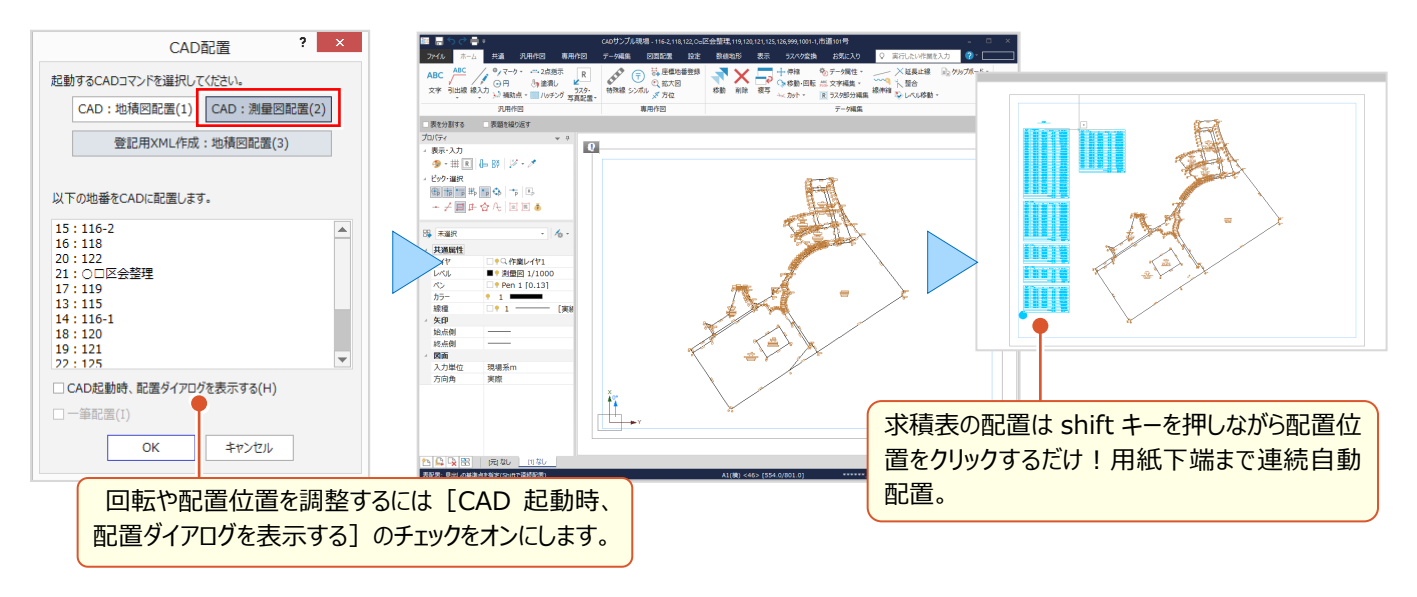

#### ■ **抽出した地番で図面作成:CAD 配置(地積図配置-一筆配置)**

複数の地番を選択しても、地積測量図の配置ができます!一筆ずつ配置する場合には「一筆配置]のチェックを オンにして OK するだけ ! 選択した地番数分の地積測量図の配置が完了です。

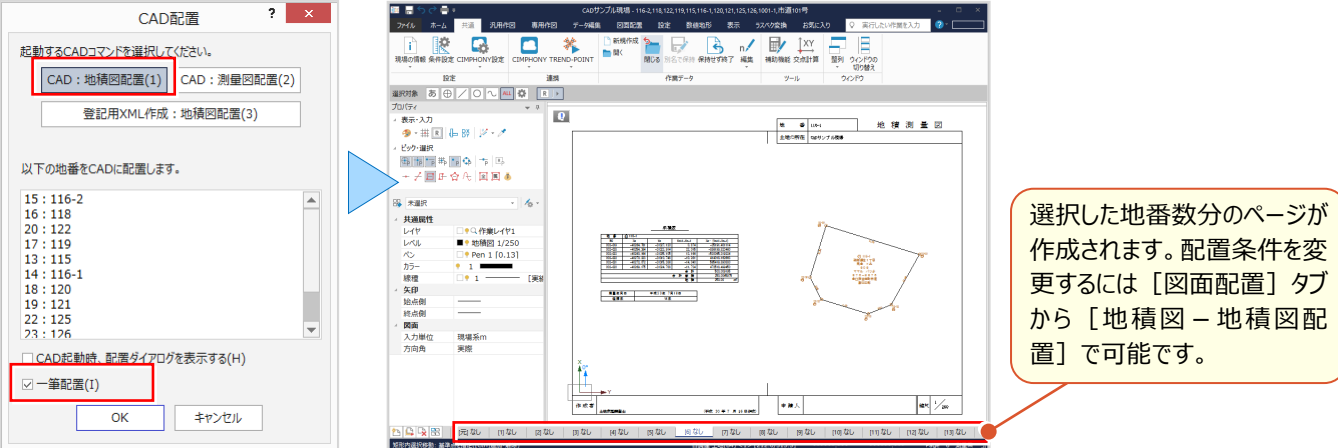

## ■ エクヤルファイルから地番情**報入力:コピー&貼り付け**

『エクセルの地番情報を入力するのにいい方法ないかな?座標は確かコピー&貼り付けできたけど、地番はどう?』 地番管理でもコピー&貼り付けで地番情報を入力することができます。セル項目の順番を確認してからおこないましょう。

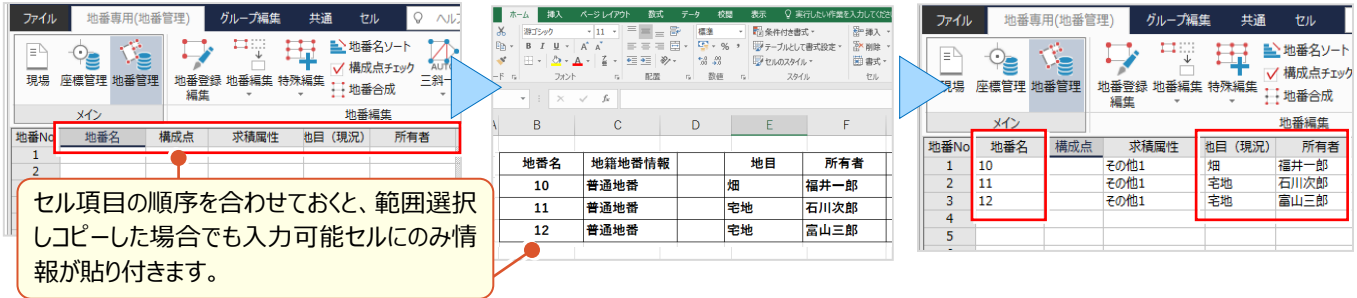

## ■ **CSV ファイルから地番情報入力:CSV 読込み**

『エクセルからのコピー&貼り付けもいいけど地番数が多いと範囲指定が大変。オプションとかでまとめて取り込みできる?』 CSV ファイルならファイルを指定するだけで一気に取り込み可能!しかも標準機能!最初にフォーマット設定が必要で すが、設定は書込みして受け渡しも可能です。

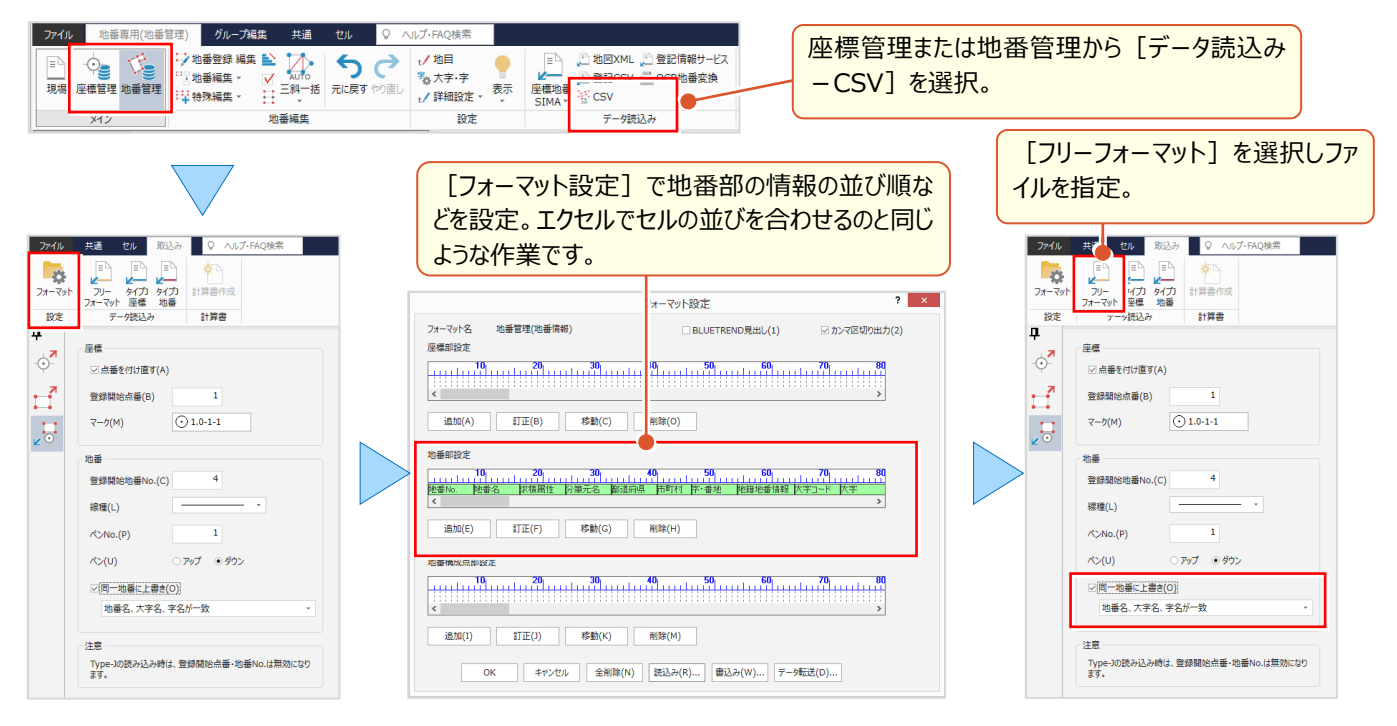

### ■ **計算書を利用した座標・地番登録:表 OCR 変換オプション 定価(税抜)\150,000**

『計算書を見ながら座標の手入力、これが一番手間なんだよね。間違うと地番登録しても面積合わないし・・・。』 そんな時には[表 OCR 変換]オプションはいかがでしょうか。スキャンした求積表から座標値を読み取り、形状や面積を 確認して一括で地番登録までできちゃいます! **おはつンピュータ Wール こ 補票の合**  $\Box$ 

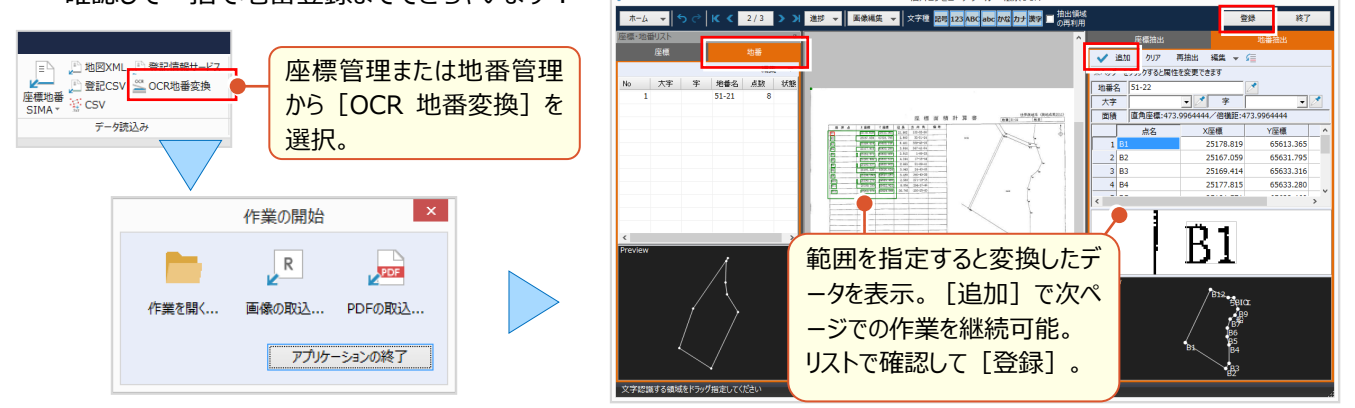

## **1-9 測地系と計算書で見える化**

『計算書に世界測地系って表示されるんだけど、この現場ってまだ変換前・・・。どこかに設定あるのかな?』 測地系は[現場の情報]で設定します。測地系の設定は SIMA データ出力時にも情報として書き込むことができます。 また、ここでは測地系が関係するプログラムと計算書の機能についてもご紹介します。

#### ■ 測地系の設定

メインメニューから[現場の情報]を選択します。[測地系]をクリックし該当する測地系を選択します。 [現場の情報]は各プログラムの[共通]タブからでも選択でき、同様に変更が可能です。日本測地系選択時には

計算書に測地系は表示されません。

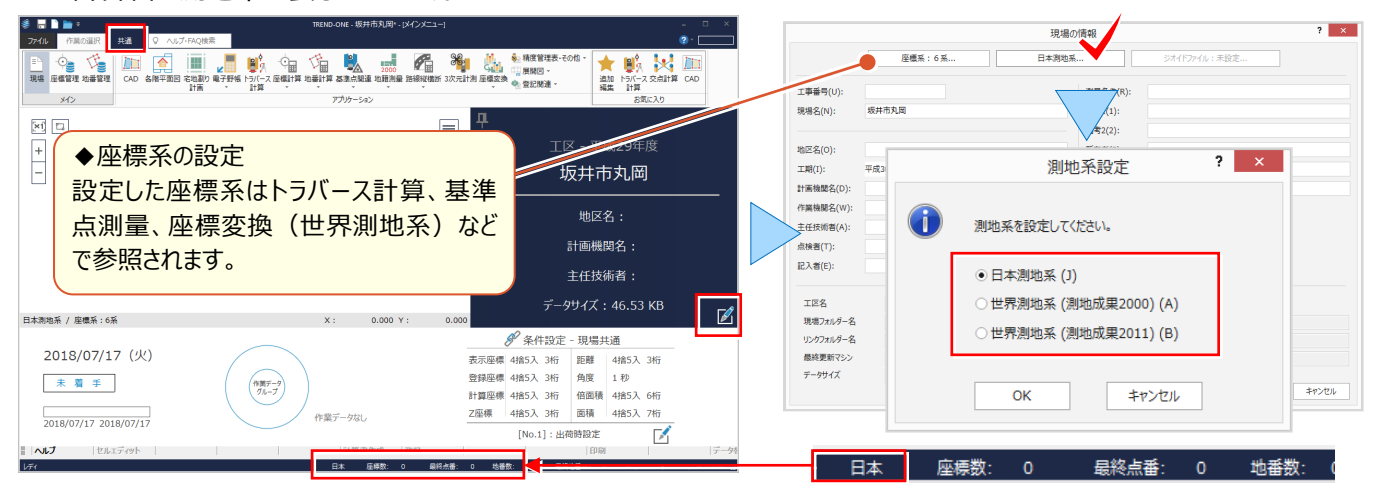

### ■ **座標変換(世界測地系):バイリニア(日本→世界)**

日本測地系の座標を世界測地系の座標に変換します。

メインメニューから「座標変換-座標変換(世界測地系)]を選択します。変換方法を選択後「パラメータファイル] をクリックしファイルを指定後[座標変換]をクリック!計算書作成では日本測量協会検定済の帳票も作成可能。

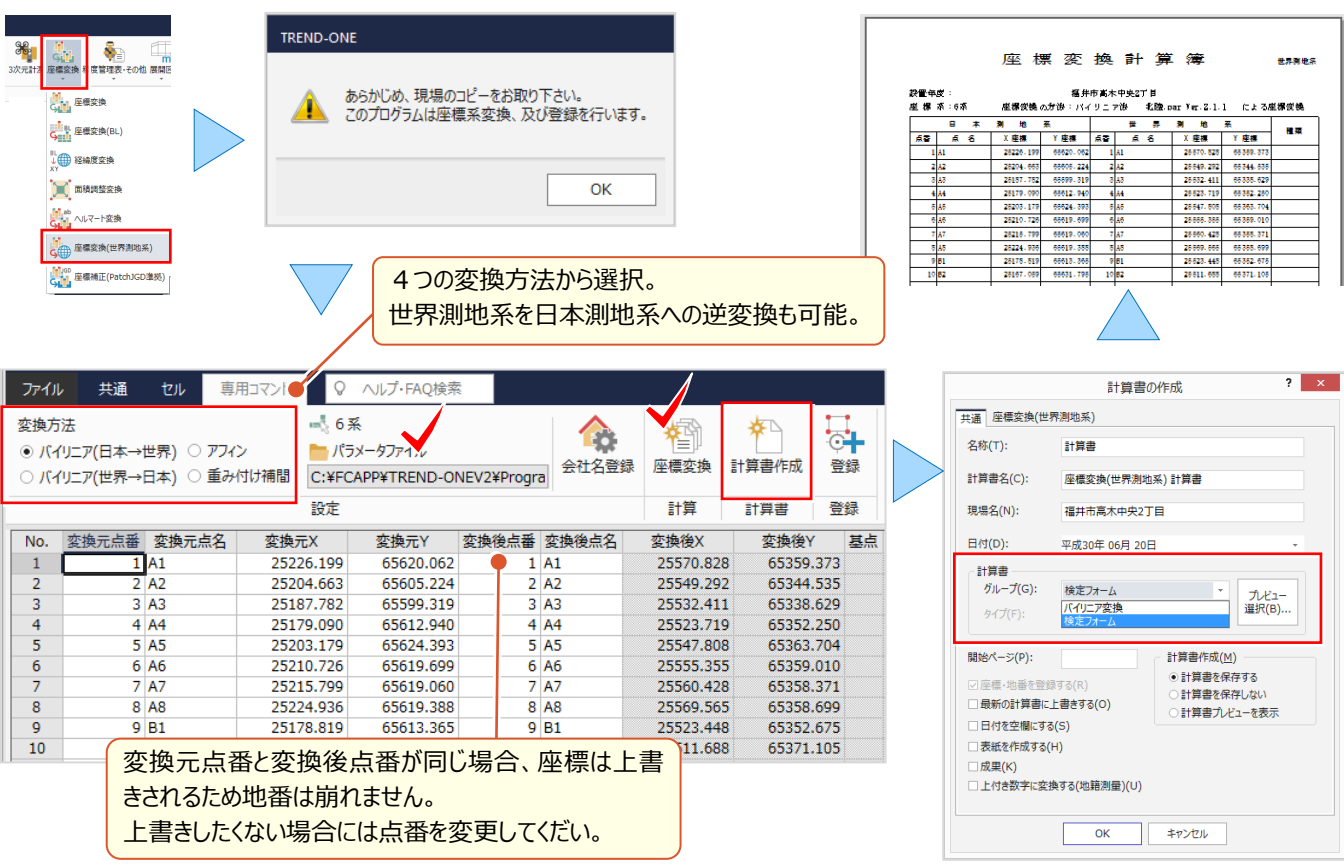

## ■ **座標変換(世界測地系):アフィン変換**

バイリニア法(TKY2JGD)で変換時に使用している基準点(三角点)が改算・改測された場合、その点を基点と して「アフィン変換]をおこなう方が高い精度を得られます。 (※上記基準点がバイリニア法で変換されている場合は アフィン変換で基点にする意味合いがないためバイリニア法で変換する方が望ましい。)

変換方法[アフィン]を選択し[座標変換]をクリック!計算書作成では日本測量協会検定済の帳票も作成可能。

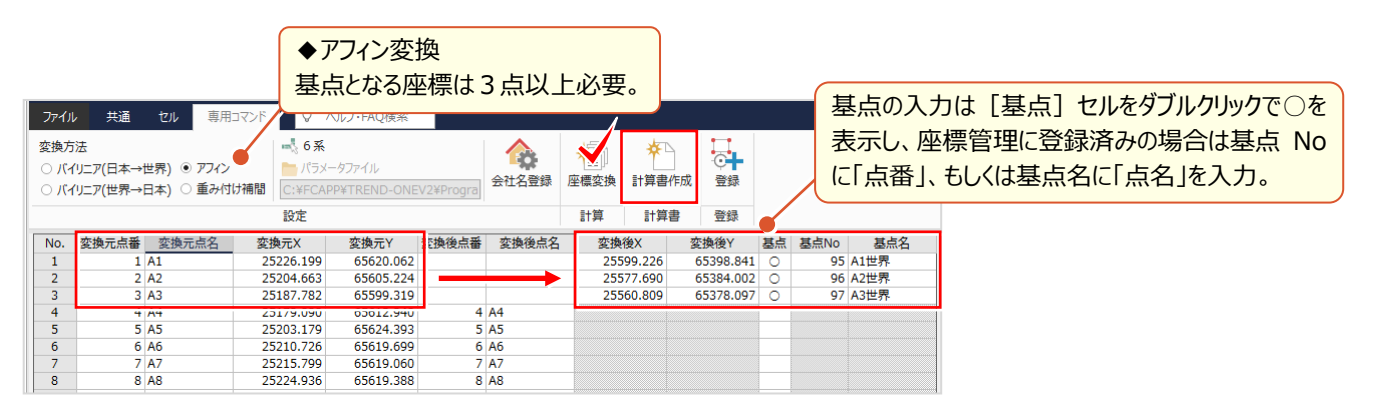

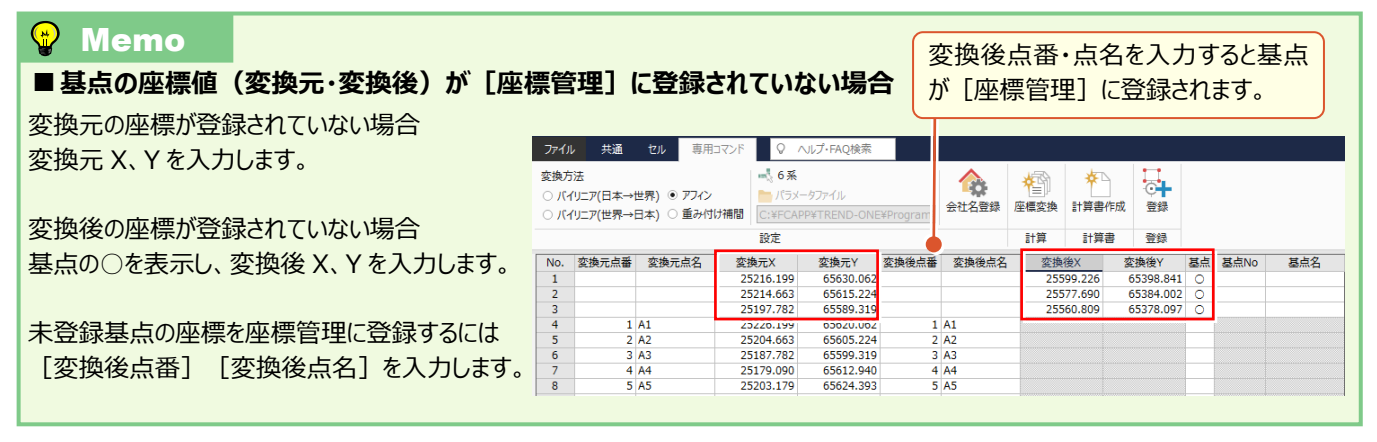

## ■ **地殻変動に伴う座標値・標高値補正:座標補正(PatchJGD 準拠)⇒ PatchJGD 補正**

国土地理院提供の「PatchJGD」に準拠した座標補正変換プログラムです。座標管理に登録済みの座標に対して、 地震などの地殻変動に伴う座標値・標高値補正をおこなうことができ、「測地成果 2011」の成果が作成できます。

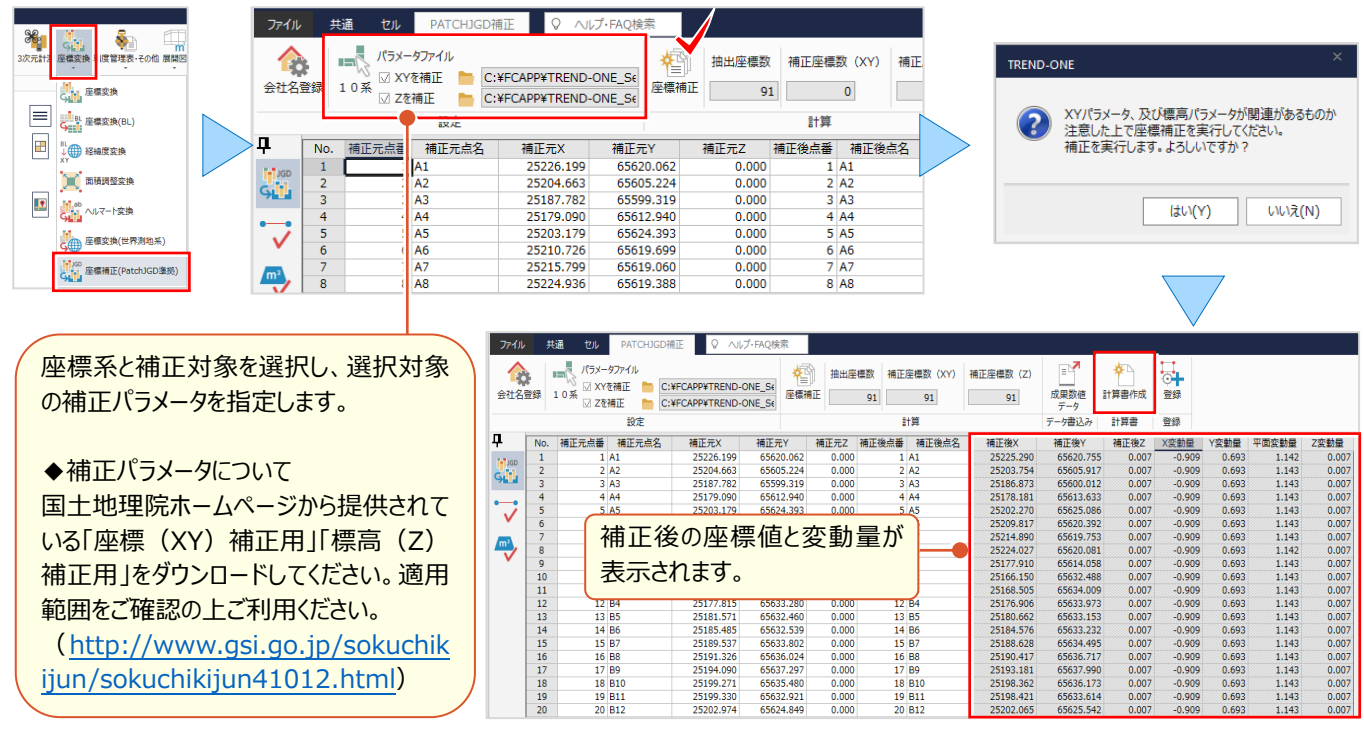

## ■ **2 点間の座標差を確認:座標変換(PatchJGD 準拠)⇒ 点検(座標)**

補正前後の座標や、公図から復元測量したデータなど、2点間の距離を比較し較差の判定をおこなうことができます。 PatchJGD 準拠の座標変換というネーミングにこだわらず、設計時と現地観測時の座標比較などにもご利用ください。

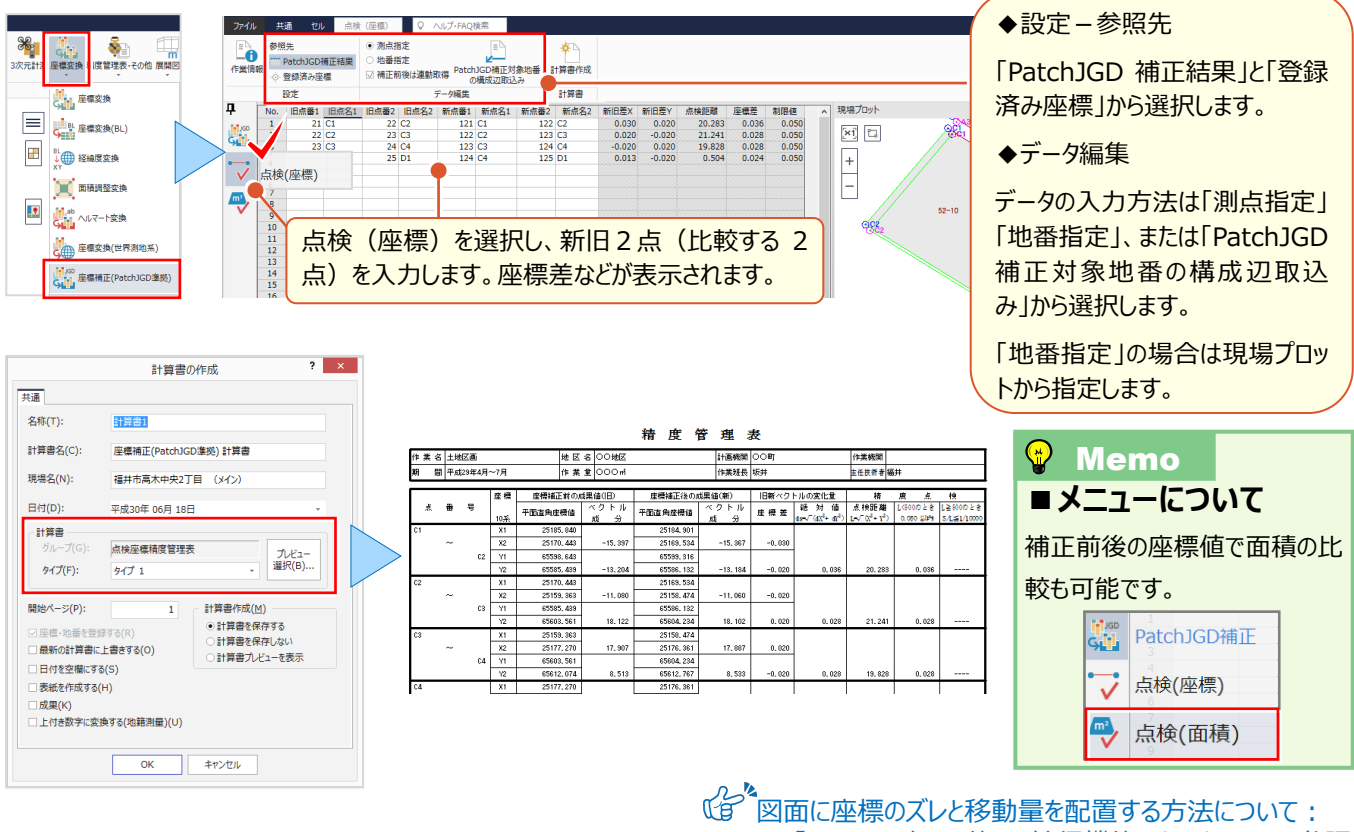

#### 「4 CAD 応用 使って納得機能あれこれ」P.63 参照

### ■ **計算書の編集:ページ通しで文字の置き換え**

『計算書の日付は消したいけど、平成とか年月日は残したい。フリーフォーマットで作るんだよね・・・。うまく作れるかな?』 日付に関しては様々な計算書で対応が必要ですが、全てを作成するのは大変です。

こんな時には [ページ通し-文字の置換] ! 複数ページある計算書も一度の操作で全ページ修正 OK !

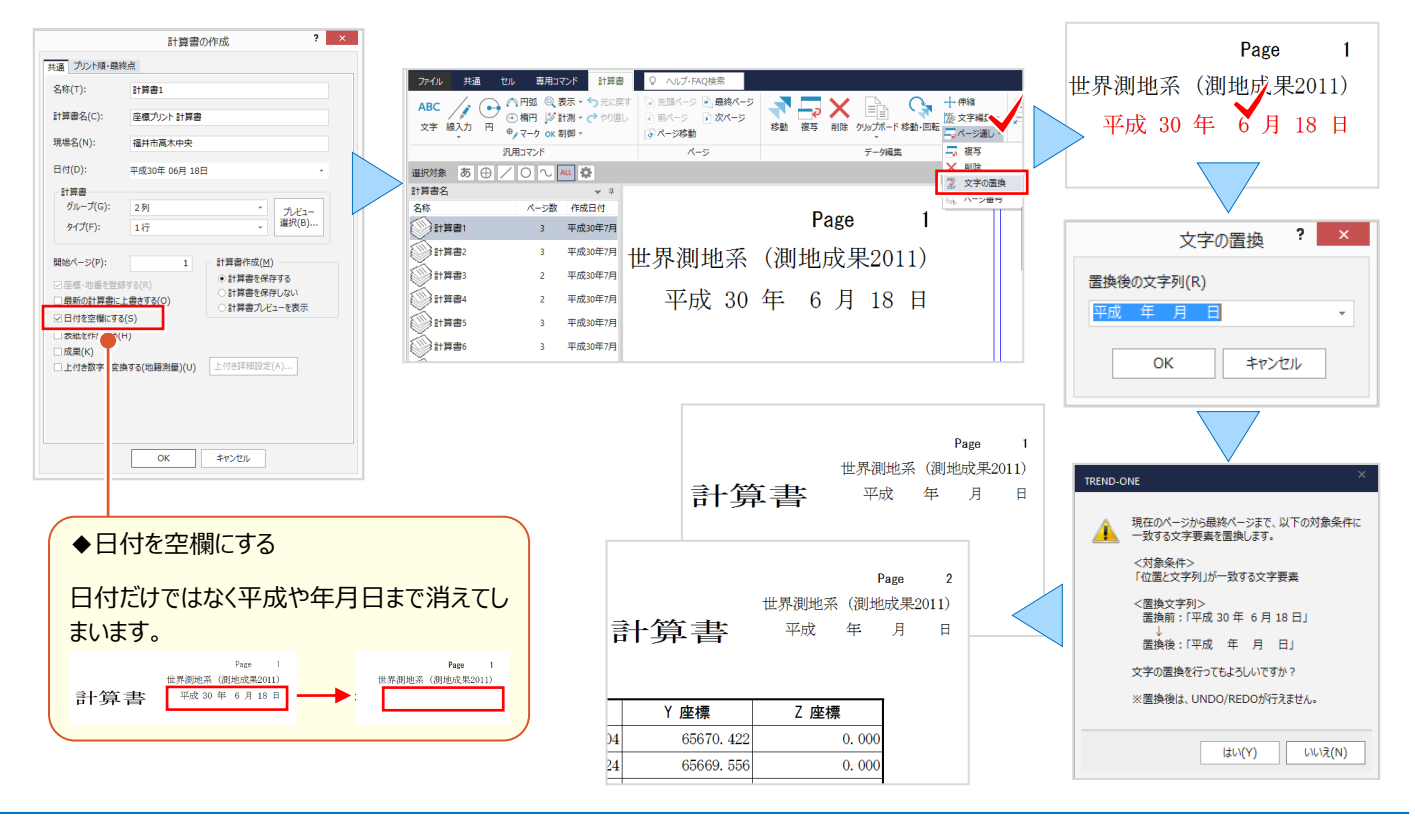

### ■ **計算書の作成条件を確認**

『データを追加して計算書を作成したら、距離が違ってる・・・。どこか条件を変更したのかな。確認する方法ある?』 困った時には計算書名の上で右クリックから[作成条件]を選択するだけ!計算書作成時の条件が表示され、直前 の計算書と異なる作成条件は「赤字」で教えてくれます。

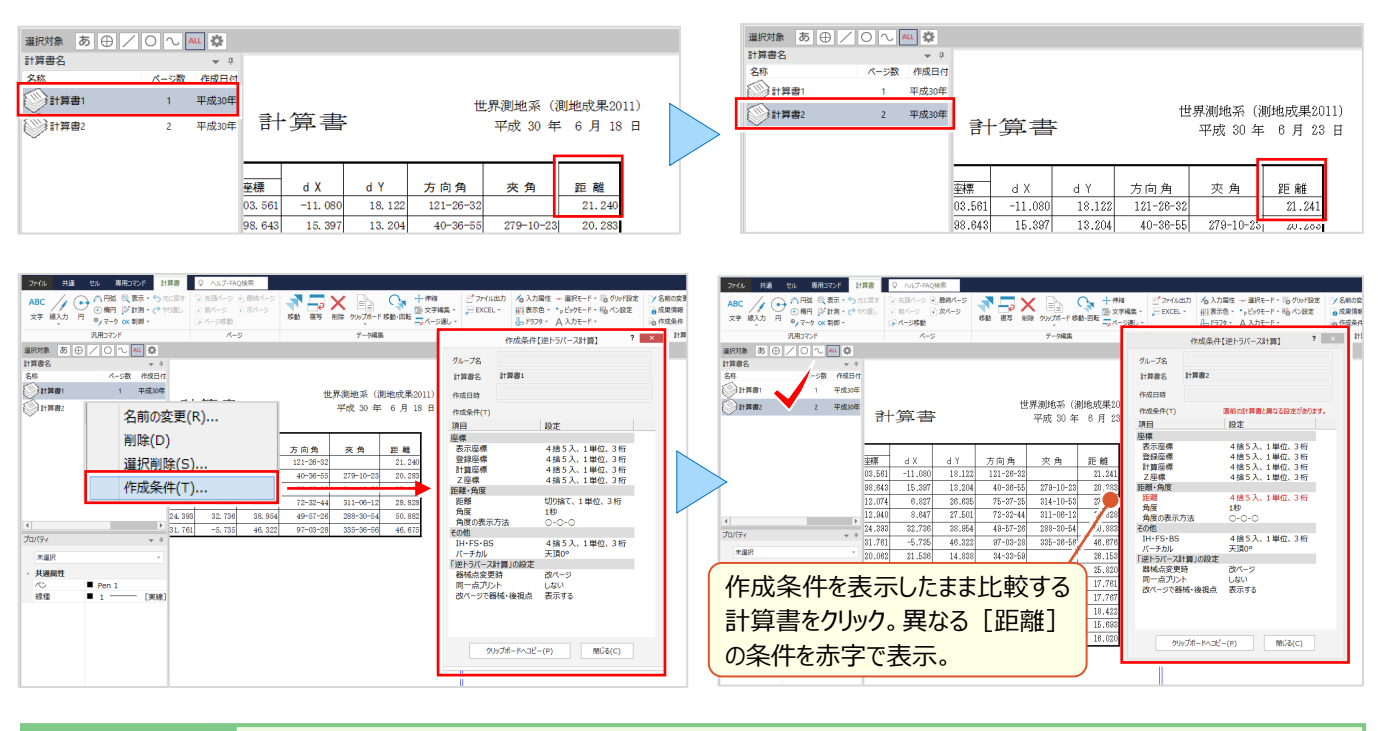

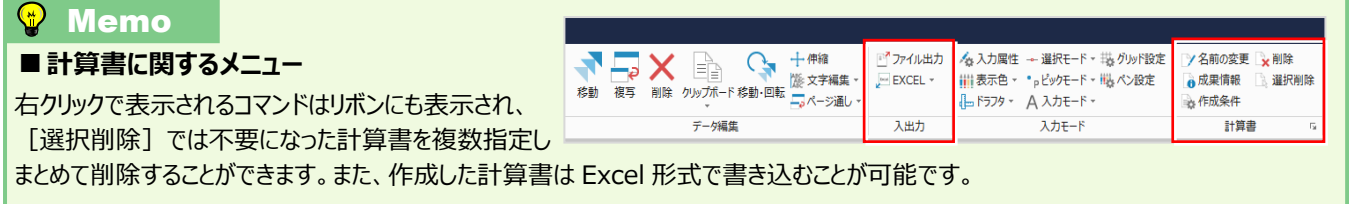

### ■ **画面にあるはずのプロパティが消えたら : パネル位置の初期化**

「計算書の文字を訂正しようとしたら、いつもあるはずのプロパティがない・・・。どうしよう、表示する方法教えて!』 プロパティなどのパネルは「フローティング」状態にすると個別に表示され、移動が可能になりますが、小さく表示されることが あり、画面の下に隠れることも。そんな時には「パネルの初期化」ボタン │ ☞│ をクリック ! 元の位置に表示されます。

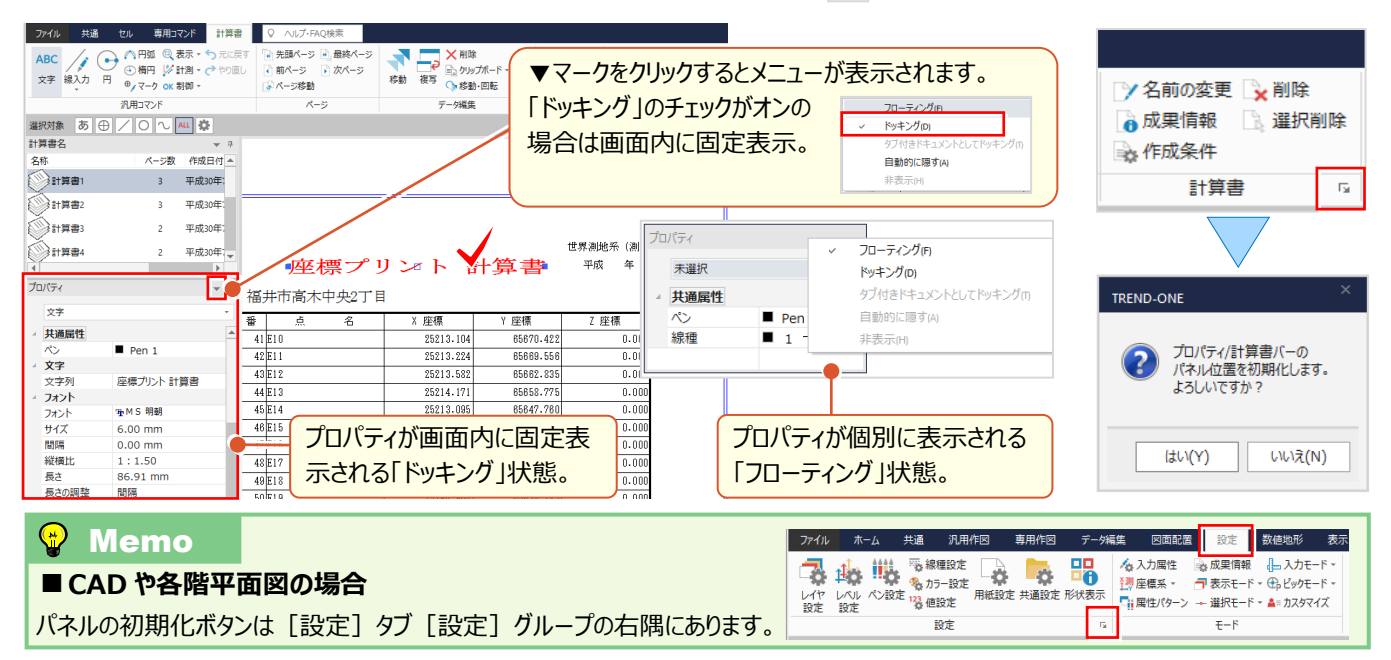

# Point 2

## **各種プログラム間の連携あれこれ**

電子野帳からトラバース計算、縦横断測量への連携など計算プログラム間でのアクセスもスムーズ な「TREND-ONE」。使用頻度の高い割り込み機能 交点計算をはじめとした各種プログラムで の魅せる機能をご紹介します。

## **2-1 割り込み機能-交点計算の見える化**

『あっ、座標をとり忘れてたことに気付いた!』『ここから 1mオフセットしたい・・・。』 そんな時には、メインメニューや各計算 プログラムの[共通]タブから[ツール-交点計算]を起動しましょう。どんな場面でも必要な座標は即座に計算!

## **■ よく使う計算は目立つ位置に配置:並び替え機能**

計算の種類はアイコンでわかりやすく表示される交点計算。『でも、よく使う計算はスクロールしないと出てこない・・・。』 そんな時には「並べ替え]!自分好みにカスタマイズして見える位置に配置しましょう。

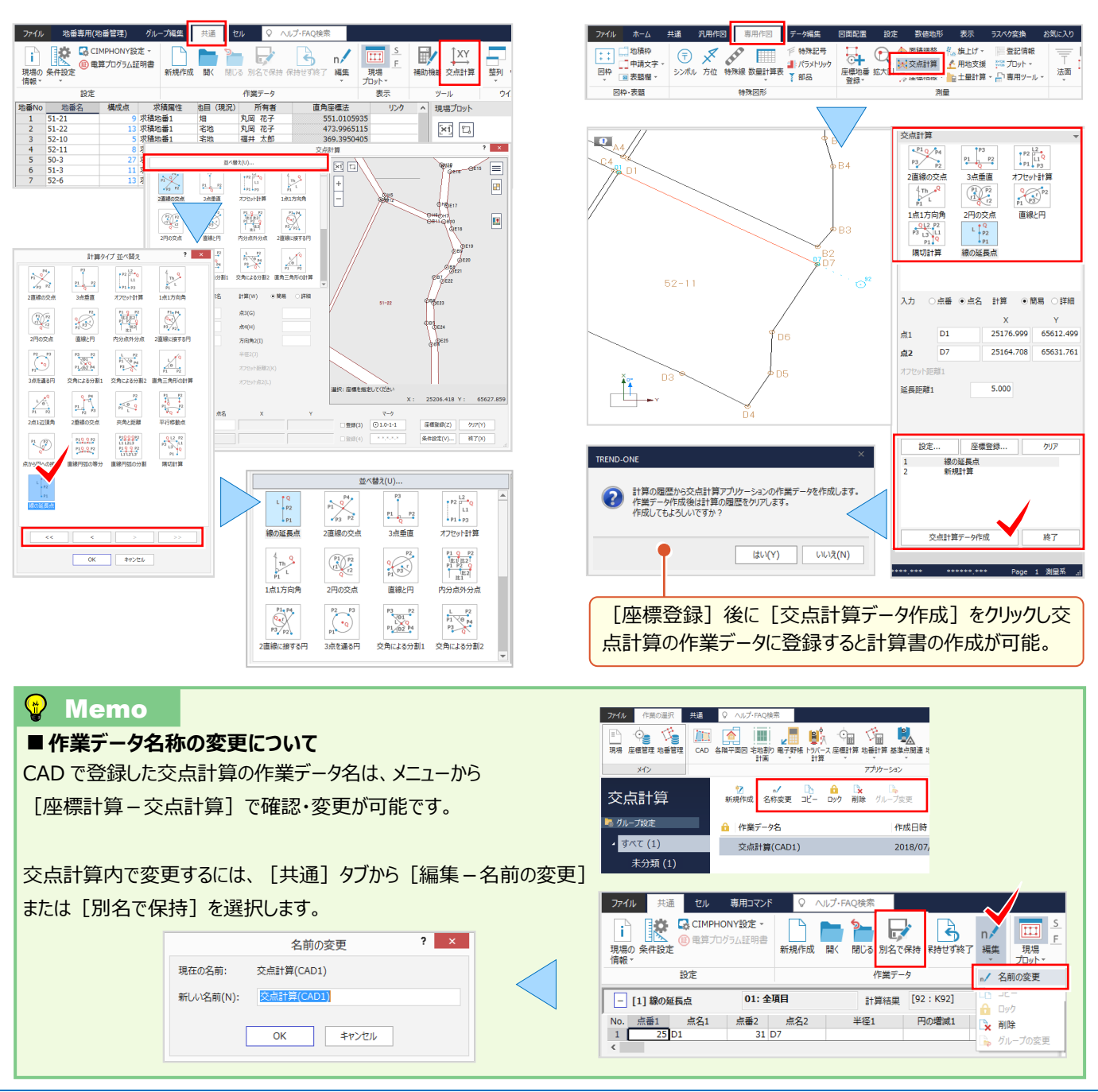

## **[ツール-交点計算]の場合**

**CAD[測量-交点計算]の場合**

#### 2 各種プログラム間の連携あれこれ

## **2-2 電子野帳で見える・魅せる化(データコレクタ接続オプション:定価(税抜)<sup>10</sup> 万円)**

『取り込んだデータをトラバース計算で確認したら、うまく結合していない・・・。原因が何か簡単にわかる方法ないの?』 細図で確認できたら原因もバッチリ!それが「全体形状確認]です。関連性のない観測データを表示するだけでなく関 連付けもできるので修正も楽々!これでトラバース計算などへ連携しても問題なしです。

### ■ **観測データの取り込み**

観測データの取り込みは「取込みガイド」から観測データの作成方法を選択し、データを選ぶだけ! 瞬時に手簿計算をおこない、器械点ごとのデータはプレビューに形状表示されるから、観測イメージもバッチリです。

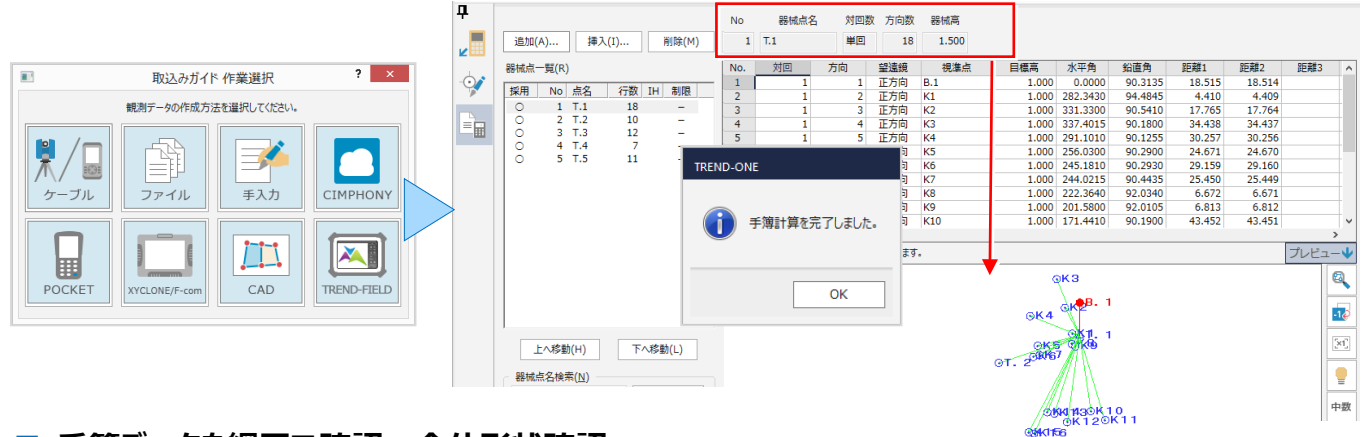

#### **■ 手簿データを網図で確認:全体形状確認**

[データ確認-全体形状確認]を選択します。観測データ一覧に関連性がないと判断された器械点が表示されます。 [関連付け] <mark>シ</mark> をクリックし、メッセージに従い器械点「T3」の位置、後視「T2」の位置を順にクリックするだけ !

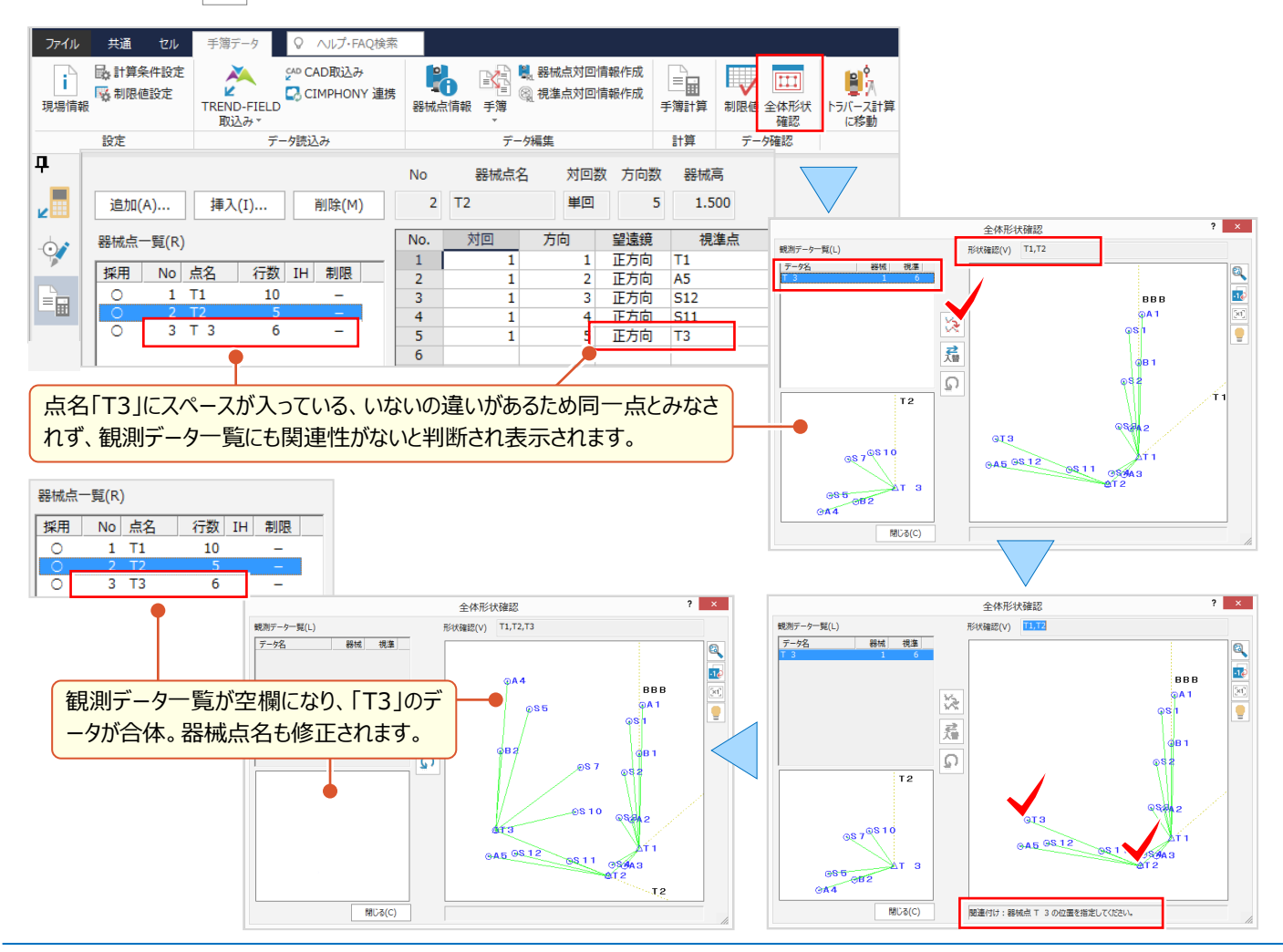

#### ■ **手簿データを器械点一覧で確認:制限値**

『トラバース計算にすすんだら精度が悪いことに気が付いた!観測データが多い時でも、どの観測が原因かわかる?』 観測データを取り込んだら、まずは「器械点一覧」をチェック!器械高が未入力の場合には「未」、制限をオーバーした場 合には「×」が表示されるから一目瞭然!後は「×」表示の器械点を選択するだけ。「赤字」で教えてくれるんです。

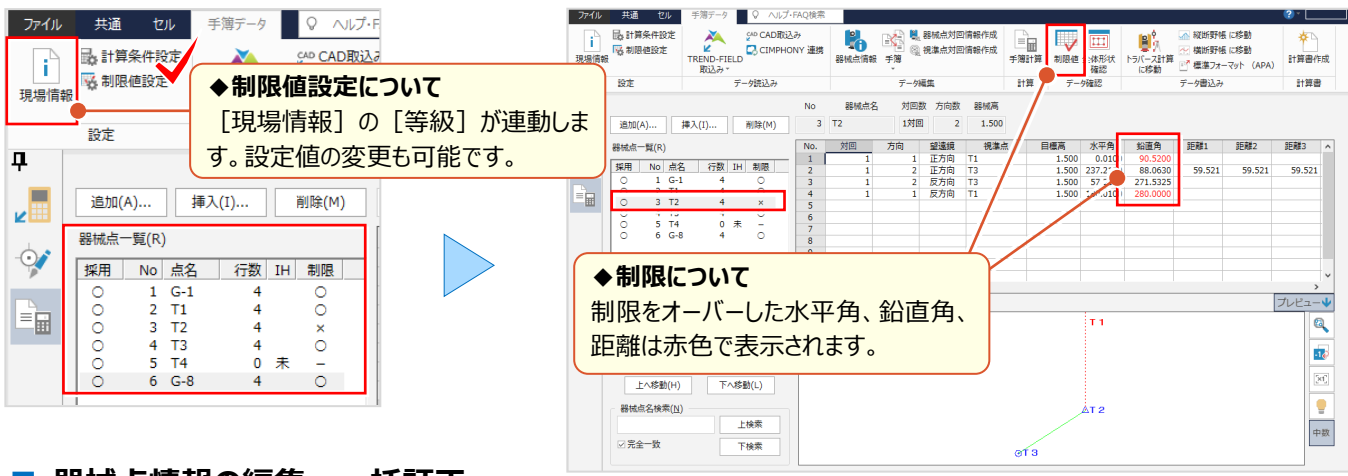

#### **■ 器械点情報の編集:一括訂正**

『測器 No.や観測者って同じなんだけど、器械点毎に入力しないとだめかな。まとめて入力できたらいいのに・・・』 そんな時には shift キーや ctrl キーを利用し、器械点を複数選択。器械点情報が[一括訂正]に変わるんです! 該当箇所のチェックをオン、データを入力し「OKT すれば同一箇所は入力完了! -<br>#177

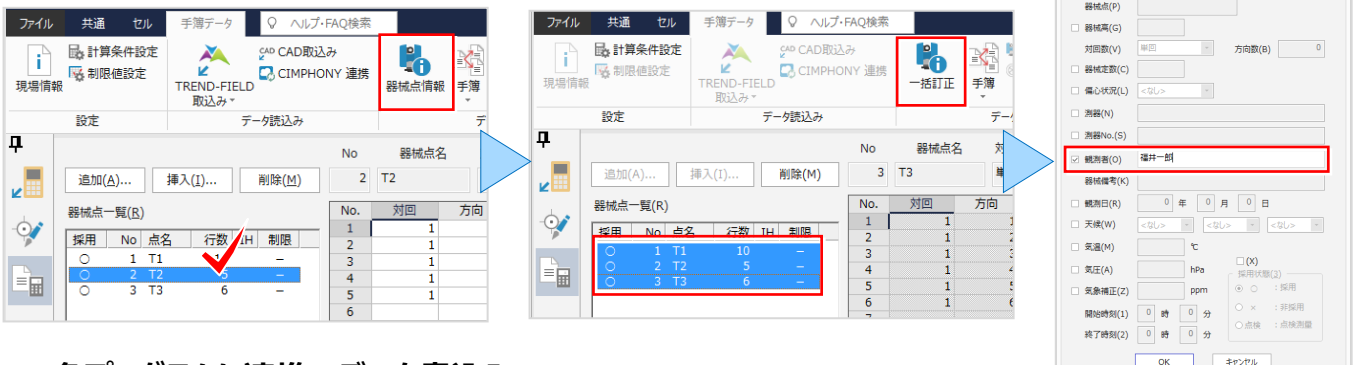

### **■ 各プログラムに連携:データ書込み**

『観測データの確認と器械点情報はバッチリ ! 後は、各プログラムで読み込めばいいんだよね?』 いいえ、読み込まなく てもいいんです。この画面から直接連携データを出力できるから、最短手順で各プログラムへアクセス OK!

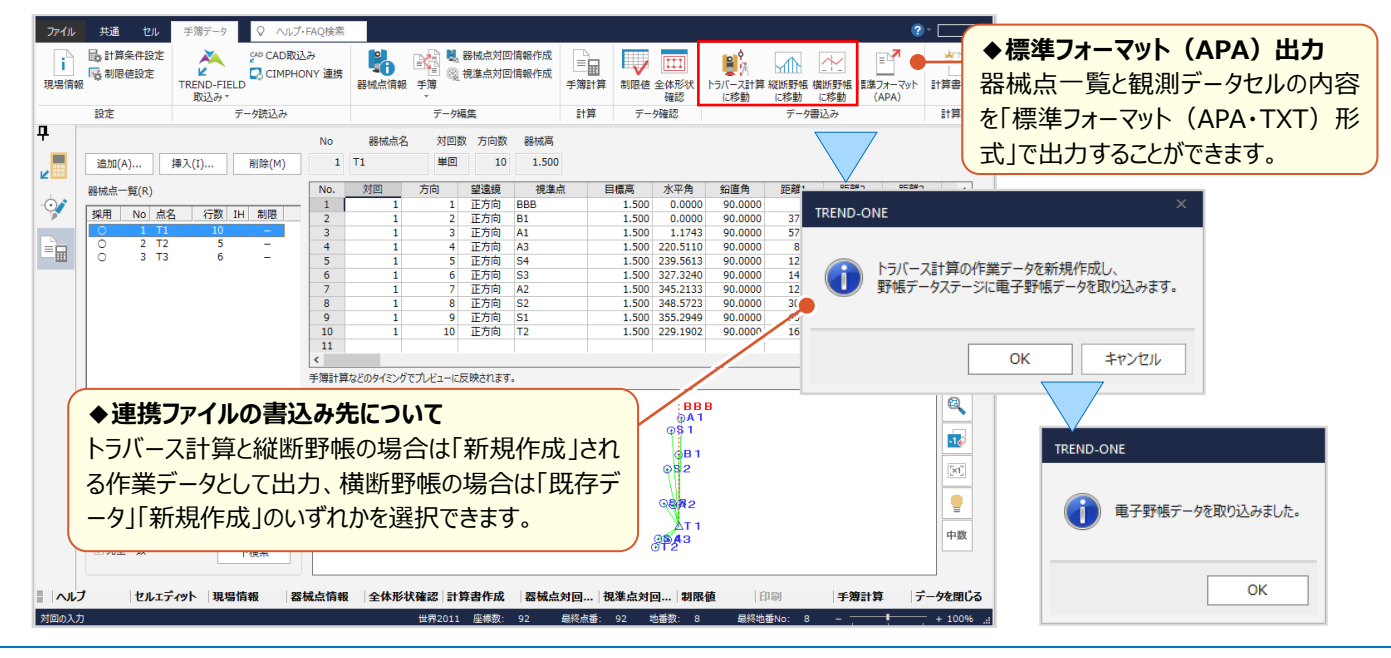

## ■ 横断測量への連携データ出力と確認

『横断観測データは一括で取り込めるんだね。でも、形状が違っていたらまた電子野帳に戻るしかないのかな?』 いいえ、取り込む画面で編集 OK ! 断面形状を確認しながら [断面編集] で左右の観測を1断面にまとめることも できるんです。さらに面倒な器械点設置位置、観測順設定は [備考] セルを活用すれば効率化間違いなし !

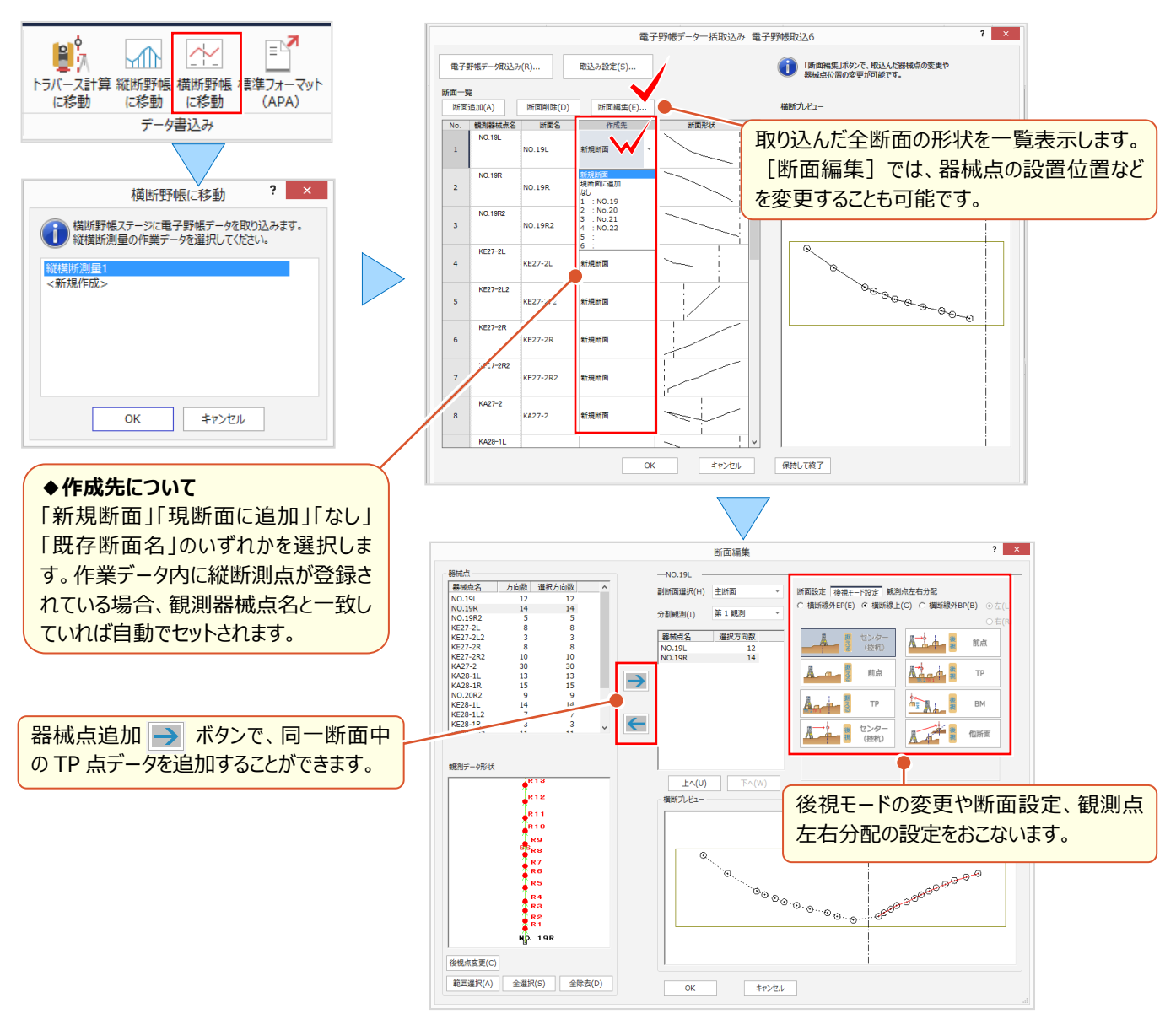

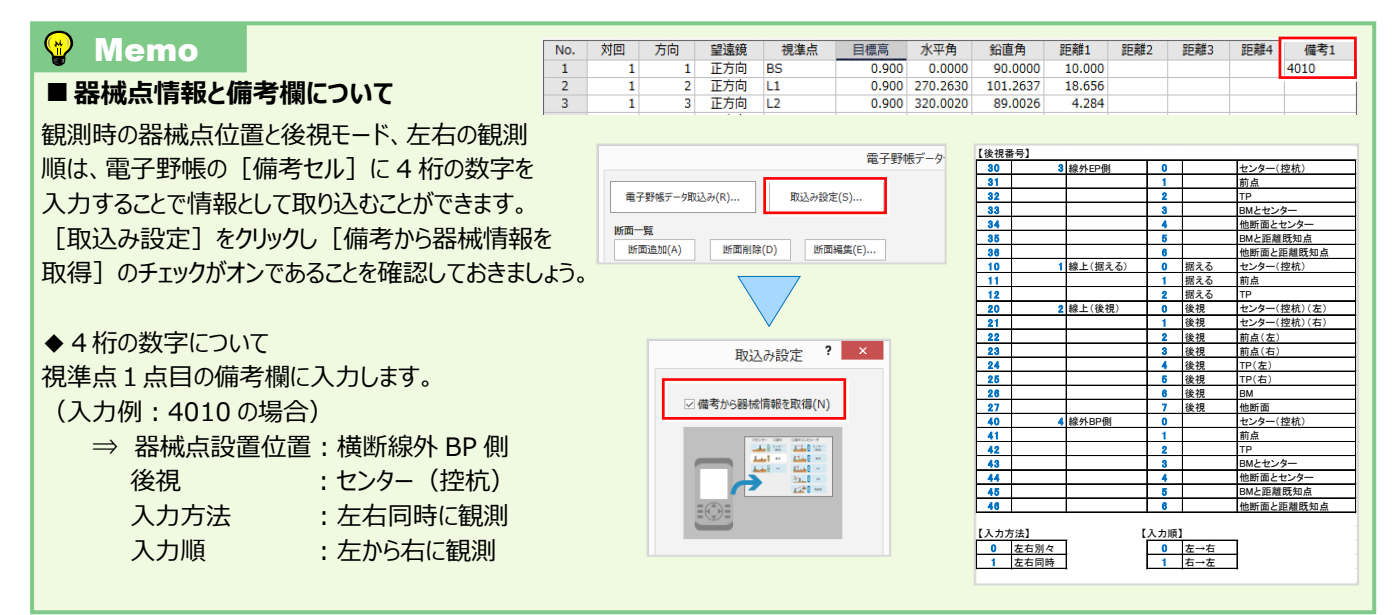

## **2-3 縦横断測量で魅せる化**

『横断図から標高値を読み取れないのかな・・・。DL とセンターの高さがわかるから出来そうだけど、無理だよね?』 『図面が無理なら、3 次元の座標から縦横断の入力できるかな。あっ、横断方向の垂線上に乗らないからズレちゃう?』 いいえ、CAD 図面でも 3 次元の座標でも大丈夫!どちらでも、縦横断のデータ入力がサクっとできちゃうんです。

#### ■ **3 次元座標から現況作成**

「縦断現況」ステージで [3次元座標から現況作成]を選択。[作成条件]を設定し、現場プロットからセンター点 を順にクリックするだけで縦横断の現況入力は完了しちゃうんです。[作成条件]では、採用する距離に「横断方向 線垂線上の距離」、横断方向に「河川タイプ(横断方向角逆)」が選択可能で、現場に合わせて設定できます。

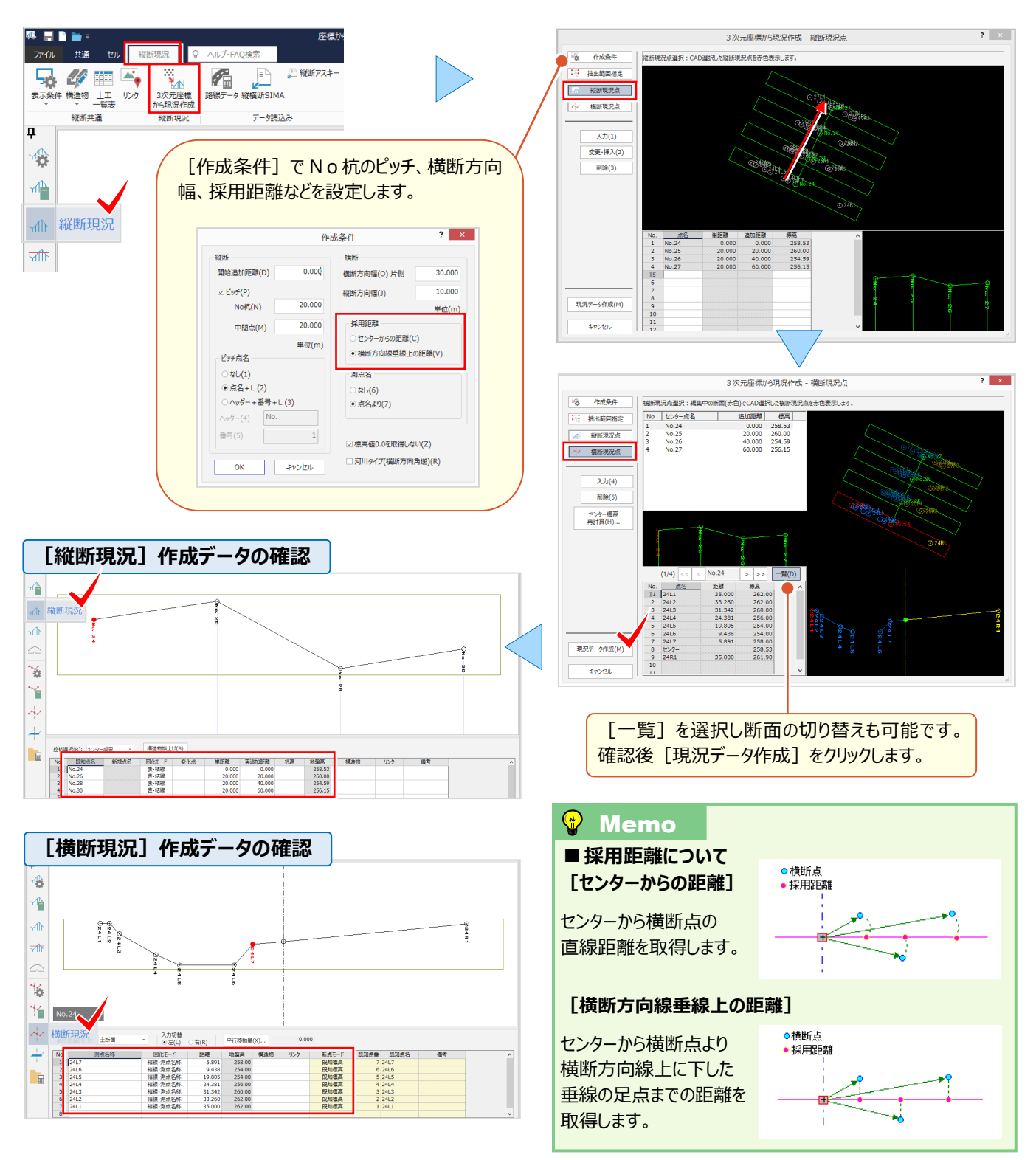

## ■ **図面を利用した縦横断データ入力:CAD 数値化**

CAD に取り込んだ図面があれば、計画も現況もあっという間に数値化できちゃうんです。それが「横断現況」ステージの [CAD 数値化]![範囲選択]するだけで、断面名や縮尺、センターや DL 位置も自動で取得。後は、図面に合っ た入力モードで対象要素をクリックするだけ ! この操作の繰り返しで、横断だけではなく縦断入力も完了しちゃうんです。

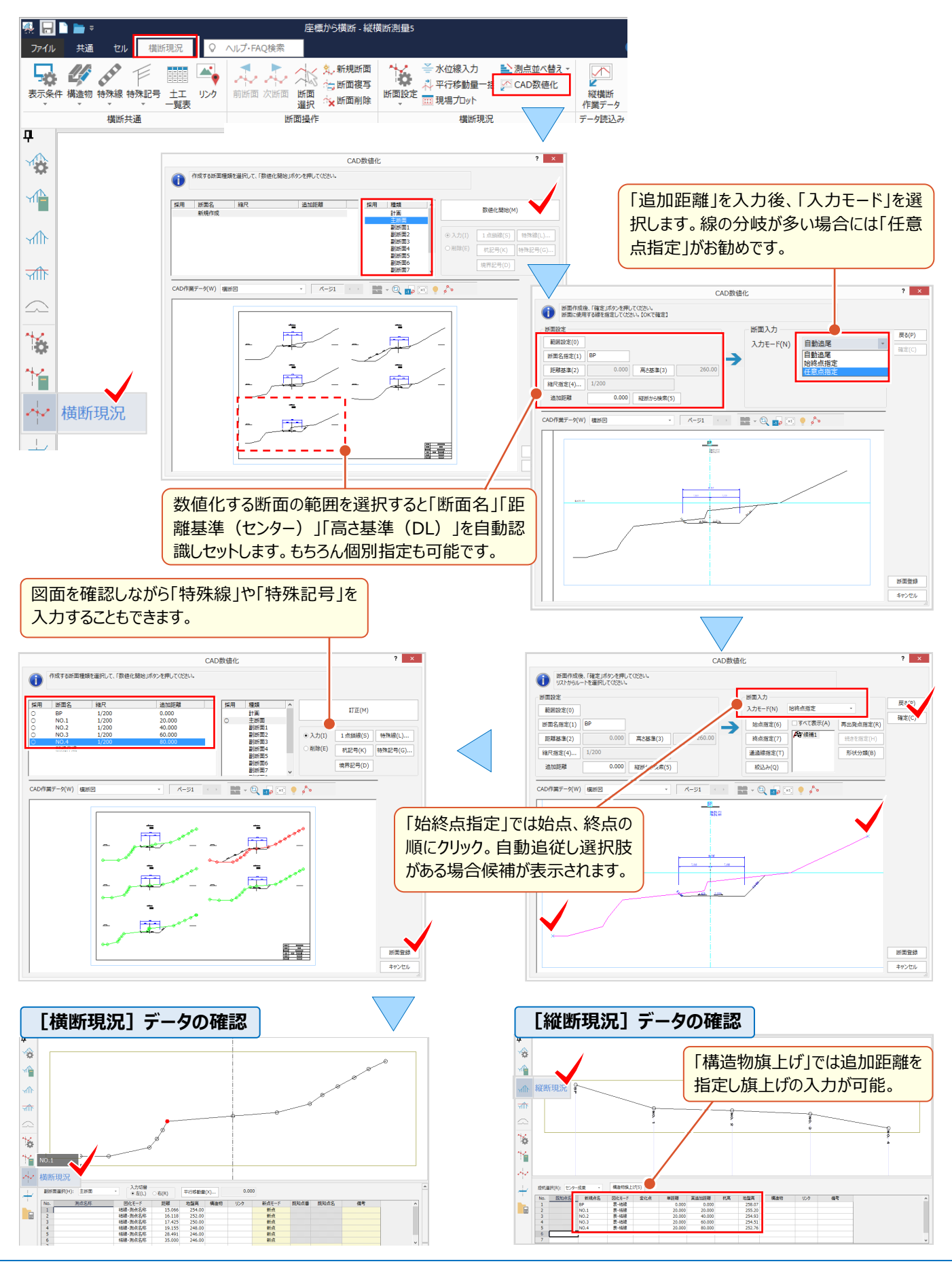

### ■ **計画変更に伴うセンター位置の変更:平行移動量一括**

『図面や座標から縦横断が作成できるのは便利だね。ついでにもう1つ教えて!困っているのは、平面計画の変更で センターがズレた場合なんだよね・・・。簡単に修正できないの?』 こんな時は「横断現況」ステージの [平行移動量 一括]にお任せ!計画の変更だけでなく、横断を控えから観測して縦断センターを求める場合にもご利用ください。

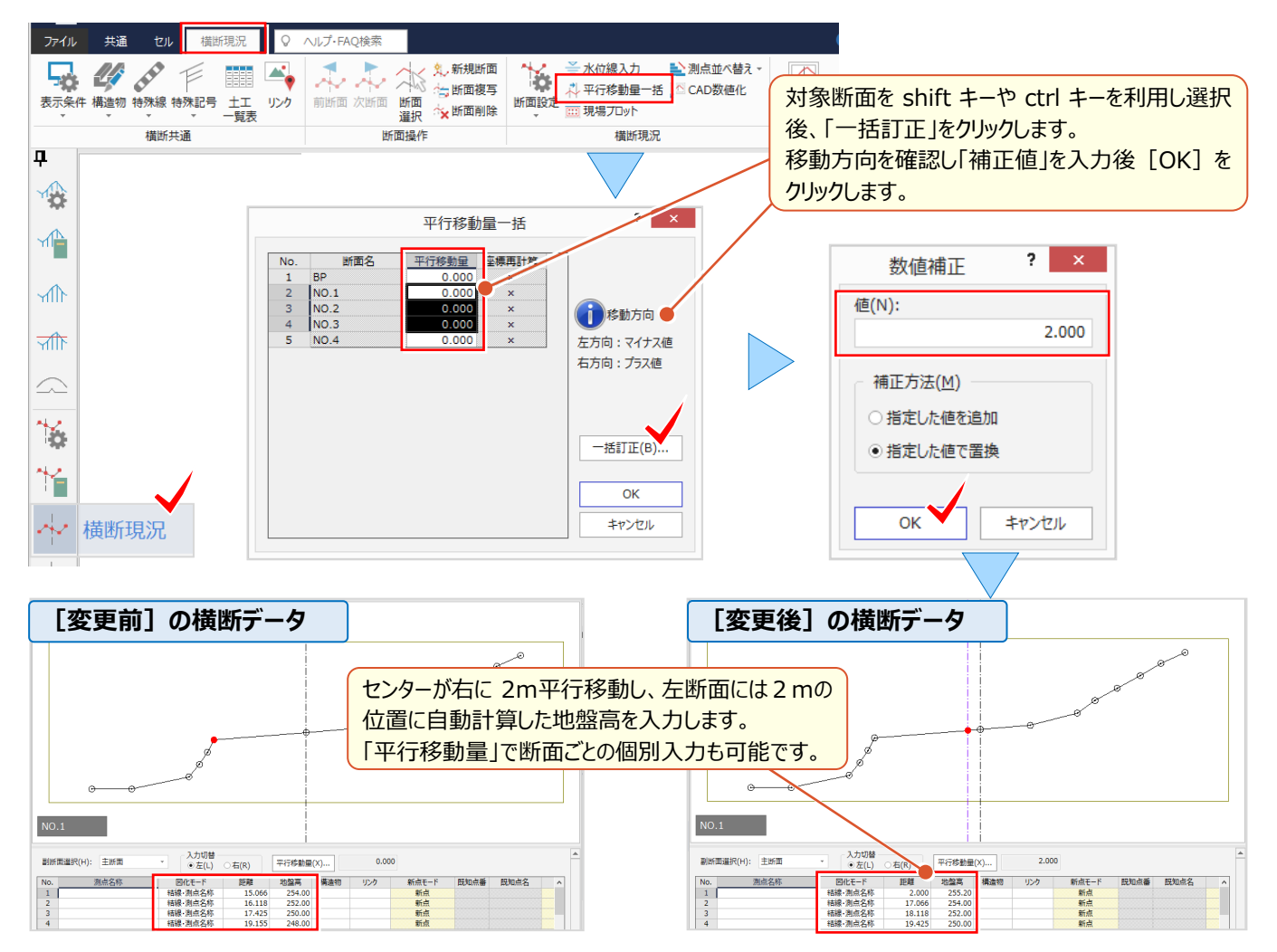

### **■ 分担作業した横断データの合成 : データ読込み — 縦横断作業データ**

『いろいろ便利な入力方法があるんだね。でも断面数が多い時には何人かで分担して、最後に合成できたら最高なん だけど・・・。』 共同編集とまではいきませんが、分担した横断データは1つの作業データにまとめることができるんです! 「横断現況」ステージの [データ読込み - 縦横断作業データ] で追加する作業データを読込むだけ!

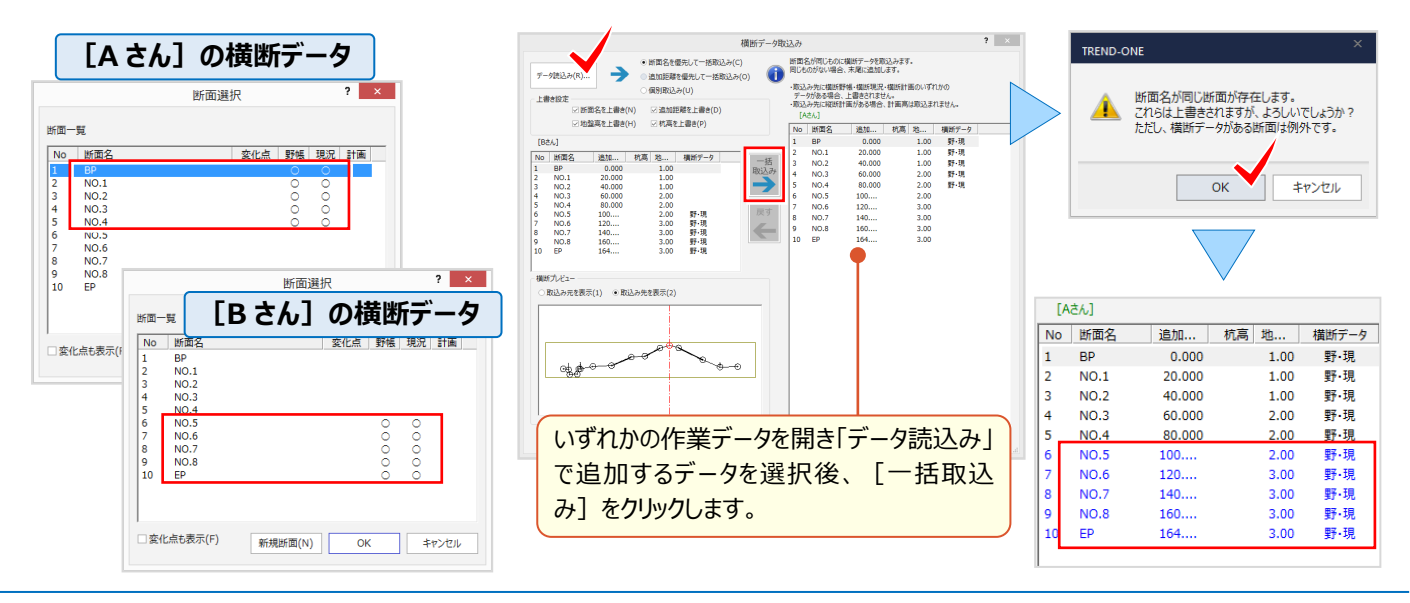

## **2-4 各階平面図で魅せる化**

『1階と2階はほぼ同じだからトレースしたいな。でも違うところは表入力だよね。あれっ?途中で切り替えできるの?』 『撮影してきた写真、簡単にアルバムが作れたら・・・。CAD で1枚ずつ配置するしかないのかな?』 入力画面は表と CAD が並べて表示されるから表入力もマウス入力も切り替えなし!もちろん写真帳の作成も OK!

## ■ **形状入力:表とマウスによるハイブリッド入力**

途中までは表、後はマウスで入力することももちろん OK ! 切り替え不要なので、どちらか便利な方法でご入力ください。 マウス入力時も「線」や「円弧」の切り替えができるからトレースも簡単!閉合したタイミングで面積も表示され安心です。

#### **入力例:1階の形状は下記のように入力済み**

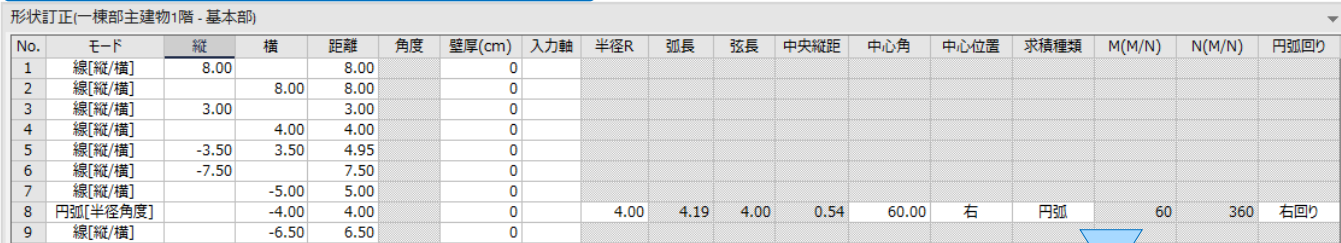

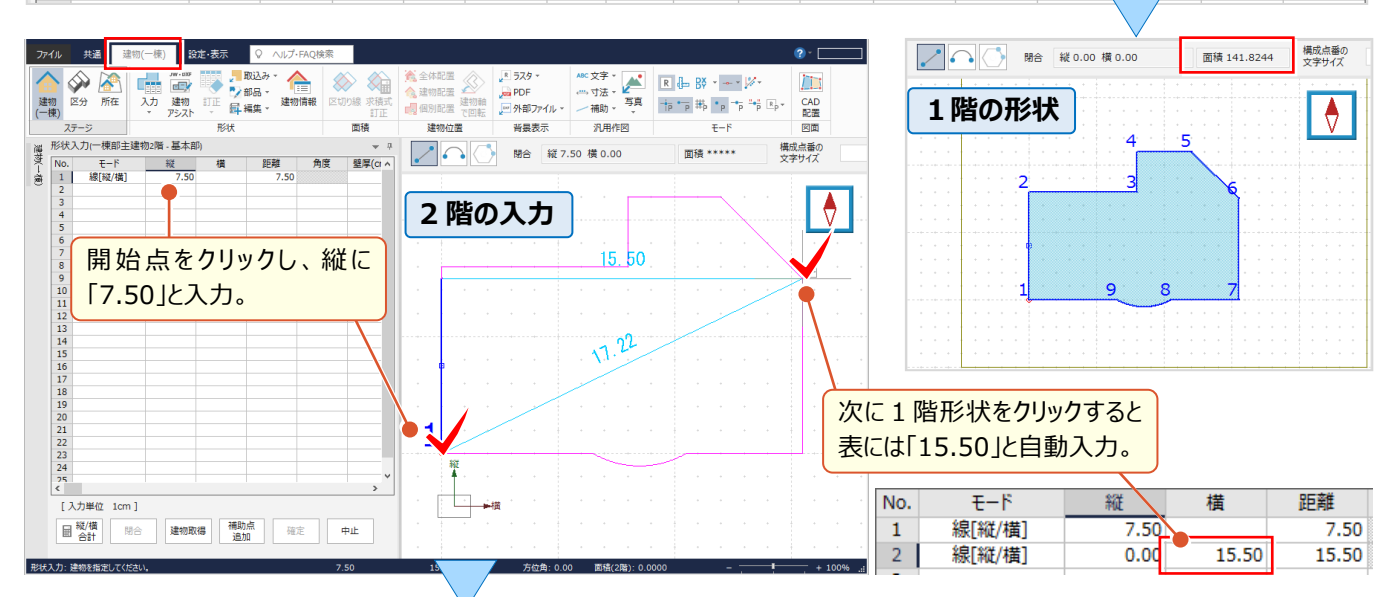

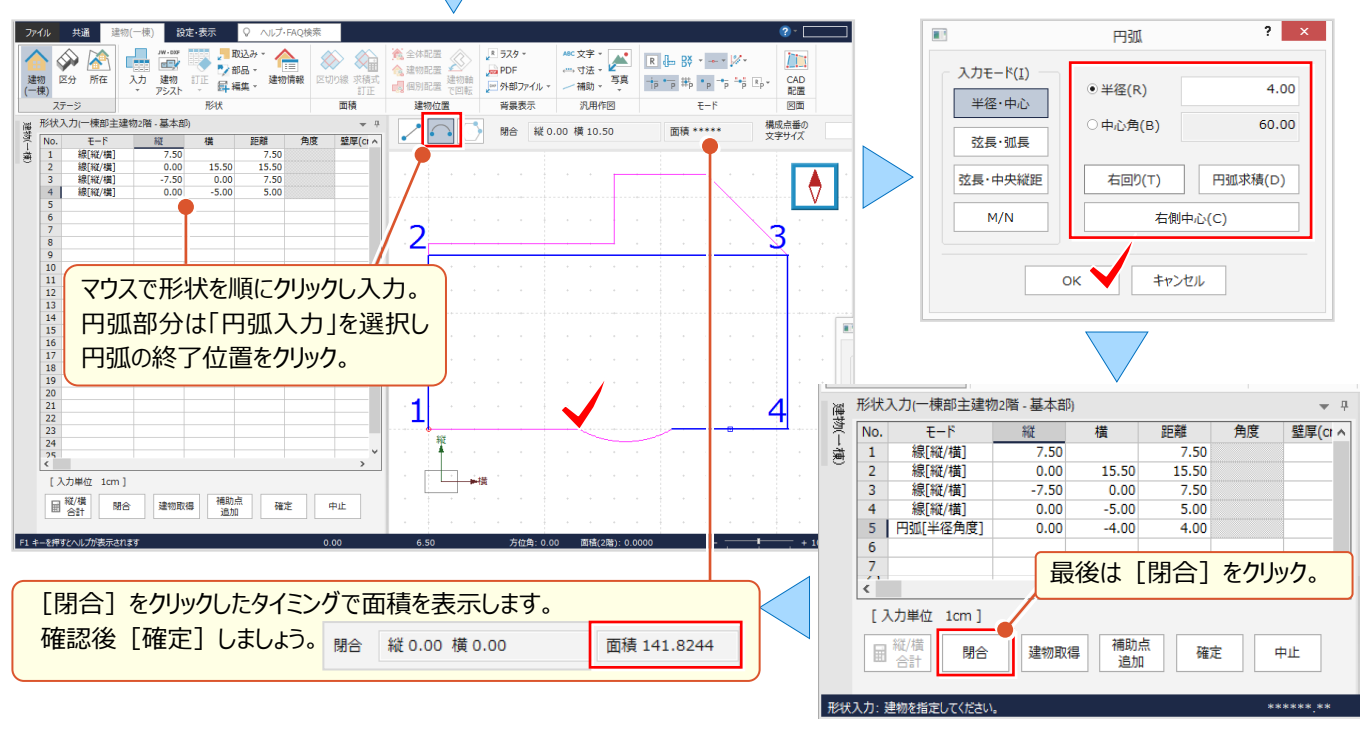
## ■ **電卓機能で形状入力:縦/横合計**

『あれっ、縦横の合計が合わない・・・。計算間違えたかな』 こんな時には、入力根拠を残しておける電卓機能をご利用 ください。それが[縦/横合計]です!入力値を合計し結果を表に入力。入力セルには電卓マークでお知らせします。

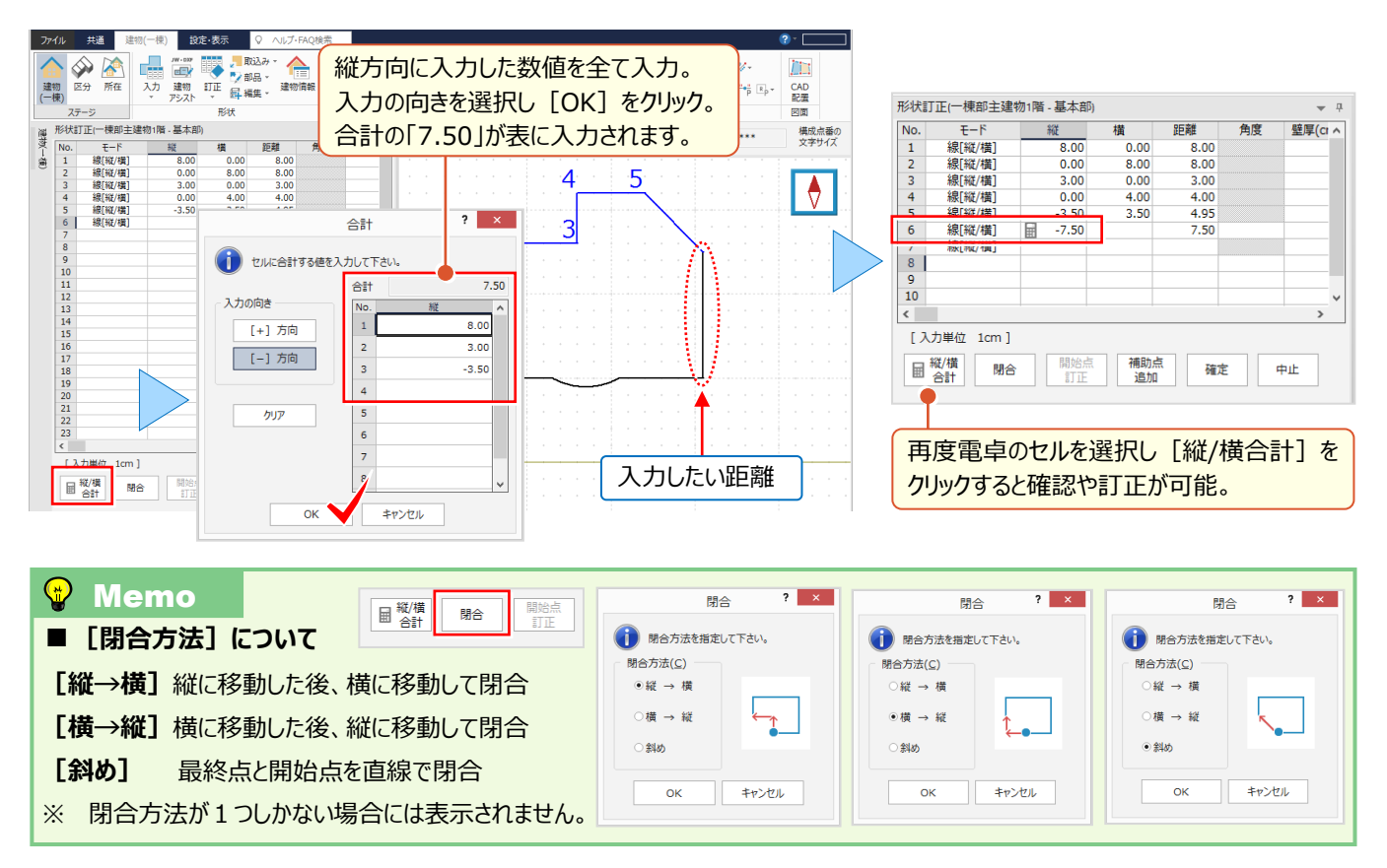

#### ■ **建物形状の訂正:構成点の追加・移動・削除**

『あれっ、1階と2階の位置がズレてる。表で入れ直したらますますズレてきちゃった・・・簡単に直せる?』 そんなときには、マウスで「構成点の移動」はいかがでしょうか。追加や削除もでき、表にもリアルタイムに連動します。

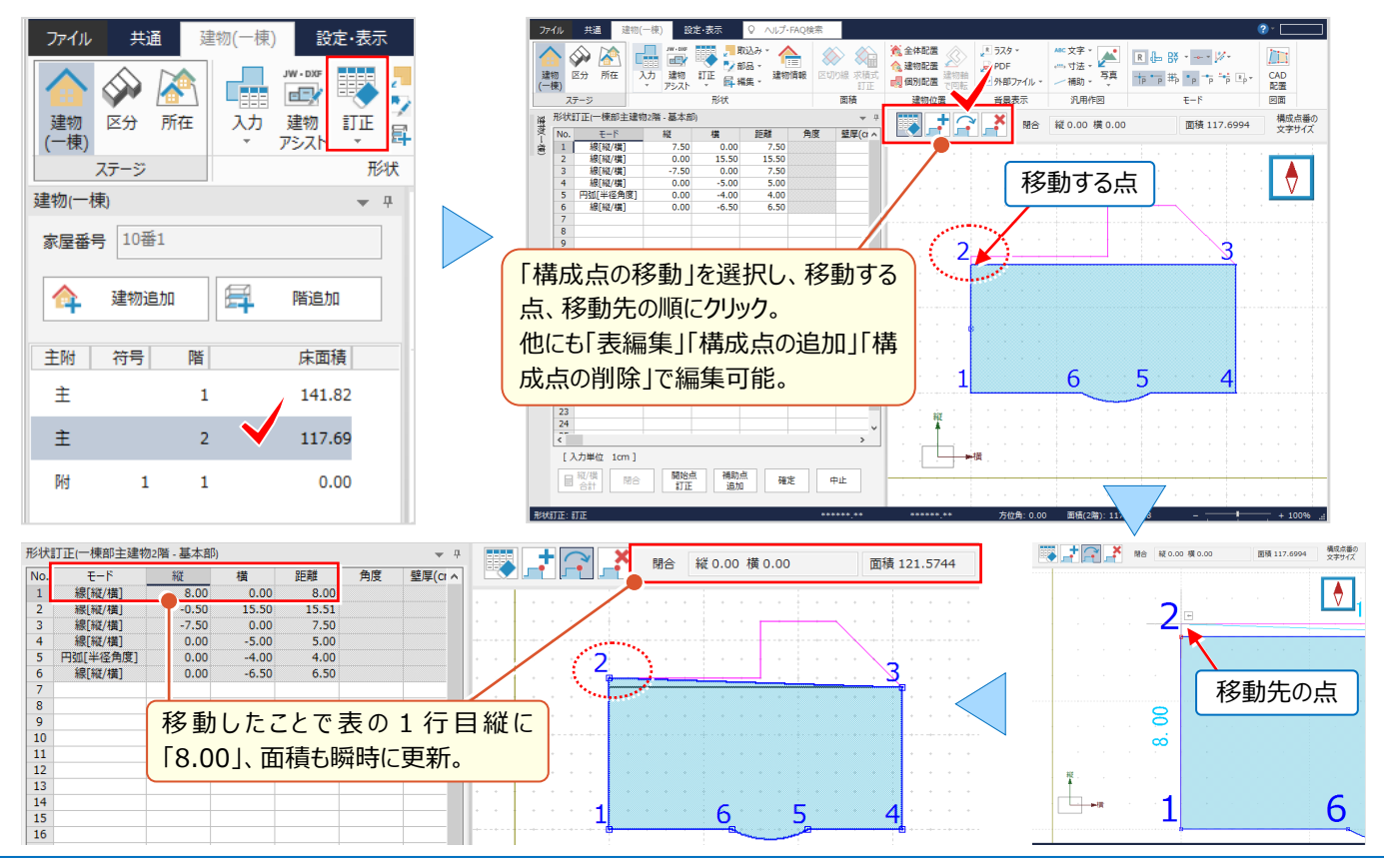

## ■ **建物形状の複写:編集-階複写**

『2階もあったのに階設定するのを忘れてた。形状もほとんど同じだからまるっとコピーできたらいいのに・・・。無理だよね?』 いいえ、まるっとコピーできちゃいます。[編集-階複写]でコピーして、異なる箇所だけ訂正すれば入力完了です。

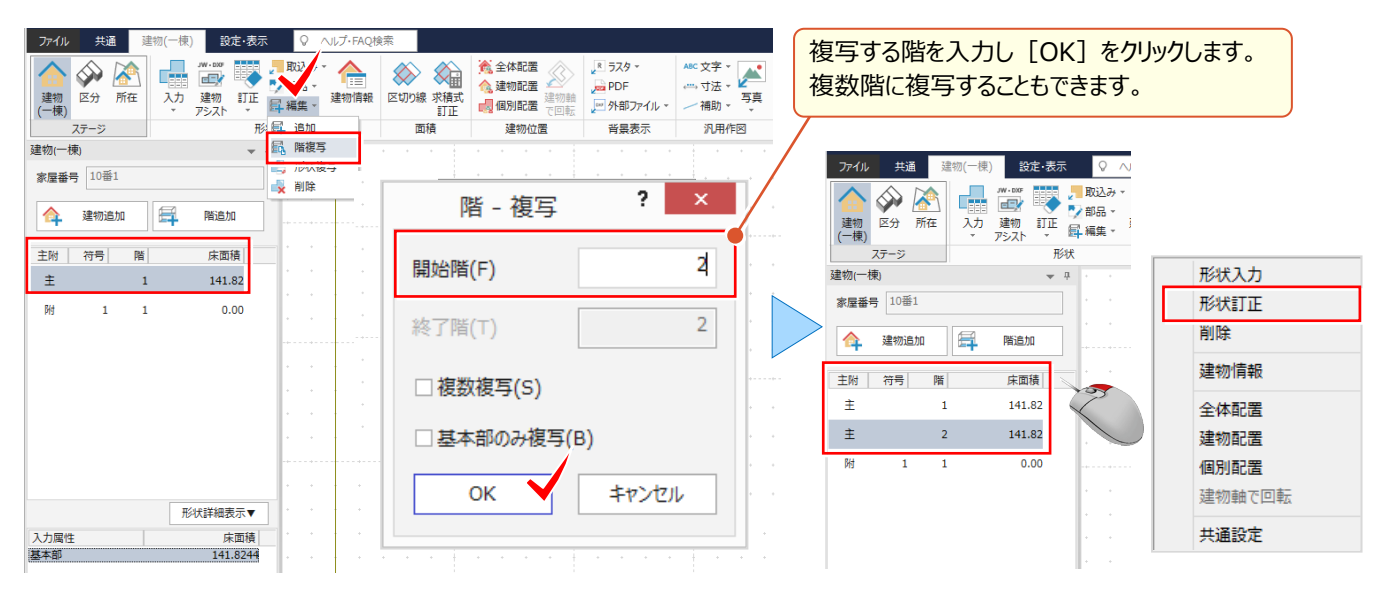

## ■ **建物の傾きを考慮した入力**

『別棟が傾いている場合、吹き抜けの入力ってどうしたらいいの?縦と横ってどっち向きなのかな・・・。』 傾きのある建物 でも大丈夫!CAD 上で角度を指定できるから、角度入力も縦横の向きも心配ご無用!いつも通りに入力できます。

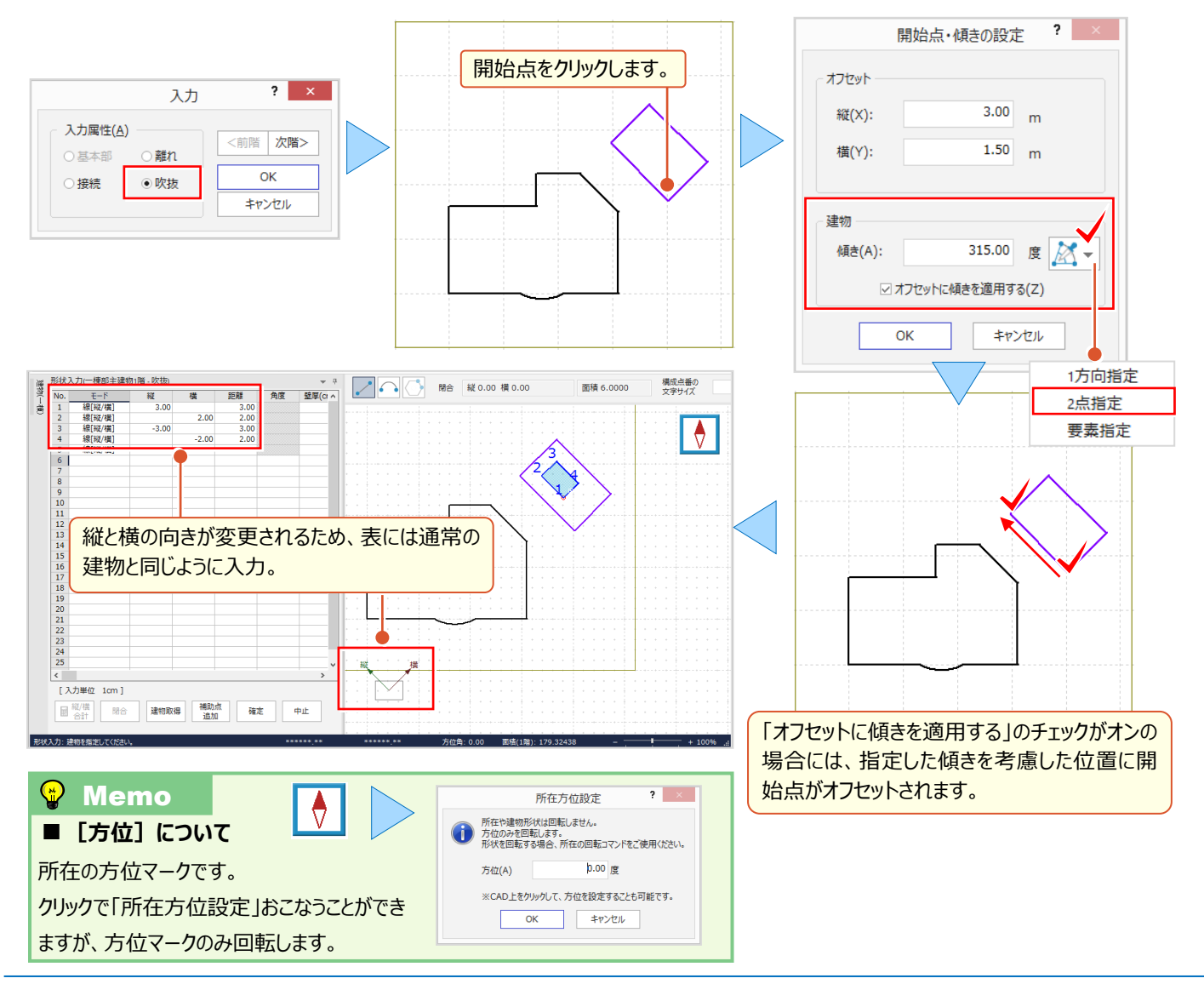

#### ■ **各階平面図の作成:図面-CAD 配置**

データ入力が終わったら、ここから CAD に直接アクセス! [建物(一棟)] ステージ、もしくは [所在] ステージの [図面-CAD 配置]で各階平面図を作成しましょう。自動文字よけ機能で編集の手間も軽減されます!

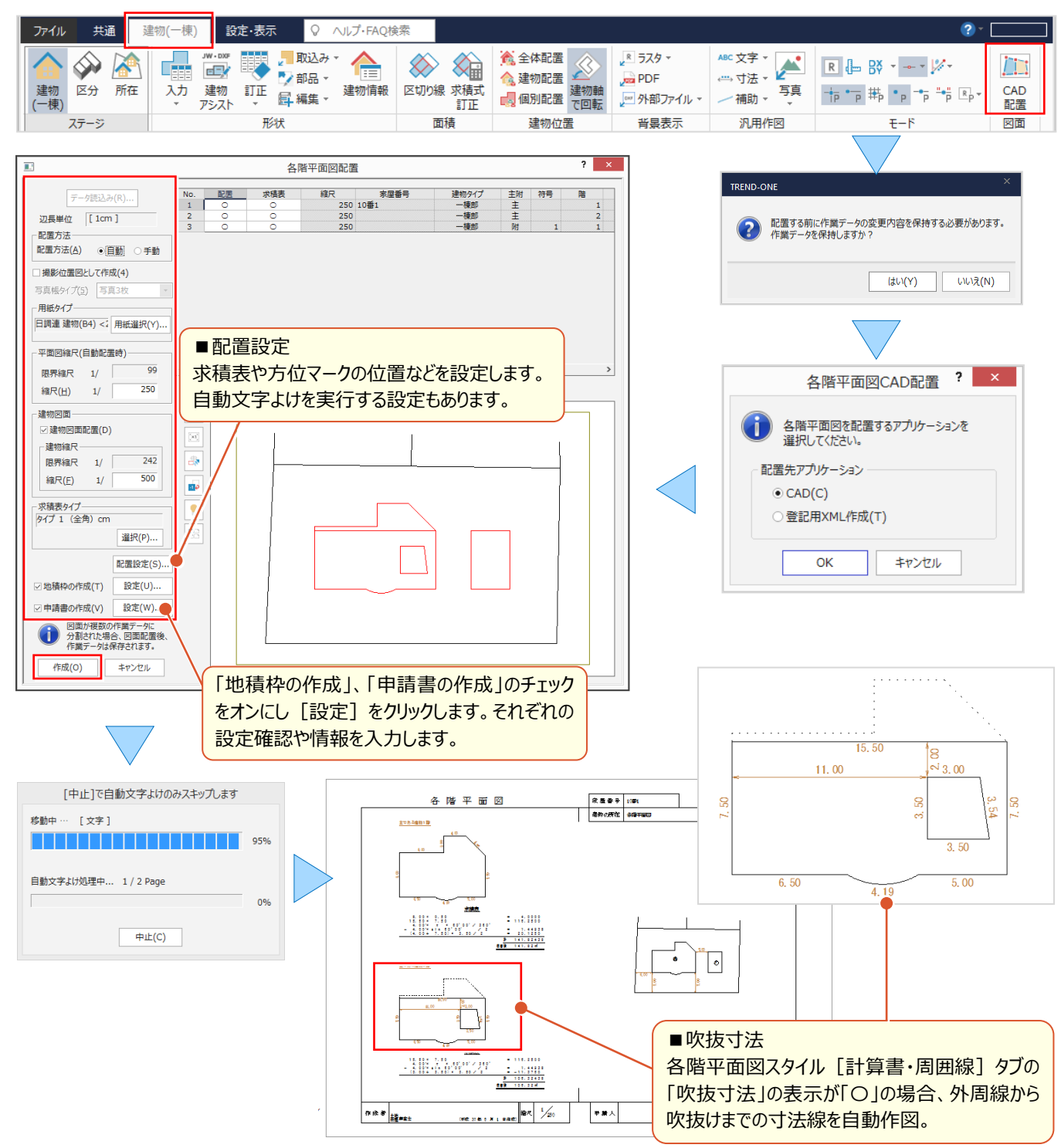

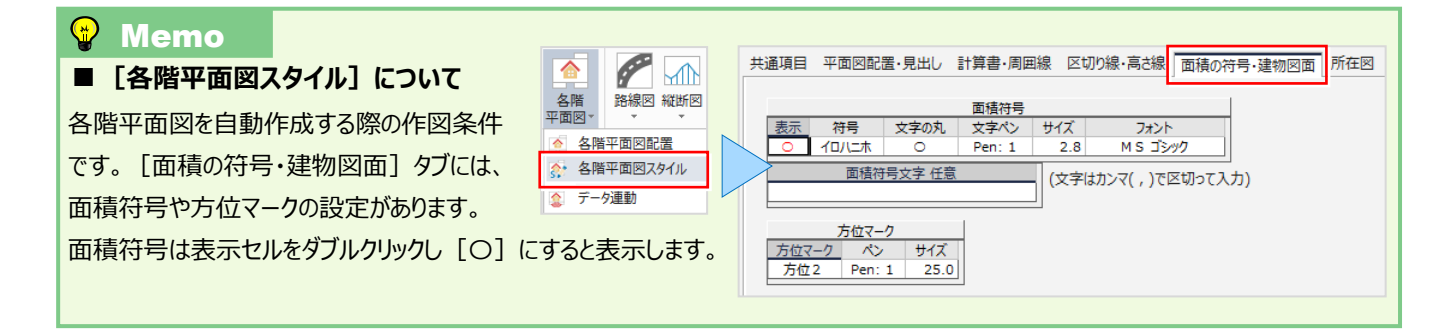

## ■ **撮影位置図の作成:写真-取込みと位置登録**

『撮影位置図を作成できるって聞いたんだけど、どうやって作成するの?』 [汎用作図-写真]で写真を取り込み、 位置を登録するだけ!「情報編集]で写真情報を入力すると、写真帳に連動します。

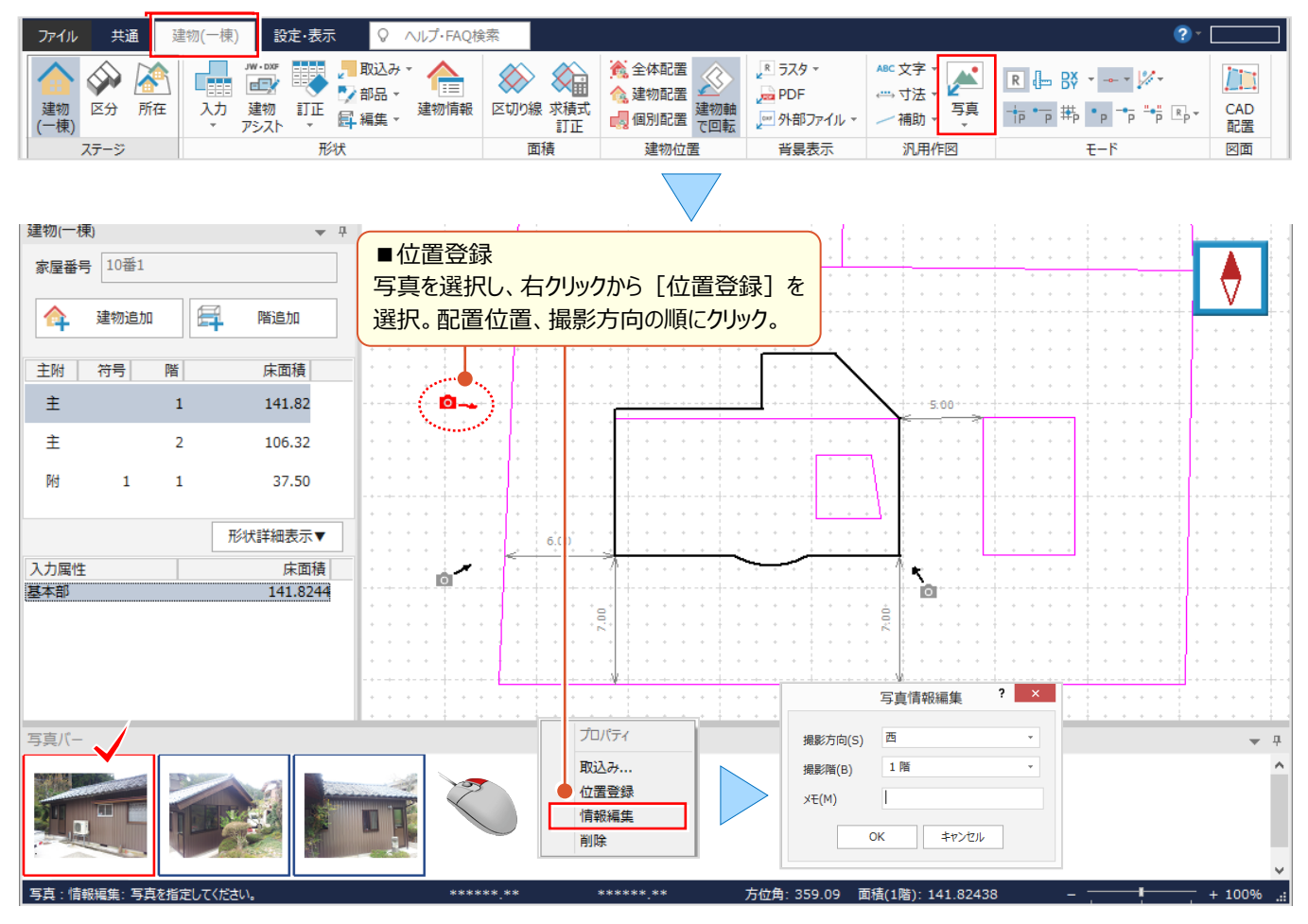

#### ■ **撮影位置図の作成:図面-CAD 配置**

写真の取り込みと位置登録が終わったら、ここから CAD に直接アクセス! [建物(一棟)] ステージ、もしくは [所在] ス テージの「図面-CAD 配置]で撮影位置図を作成しましょう。写真帳は「写真3枚」「写真6枚」から選択 OK!

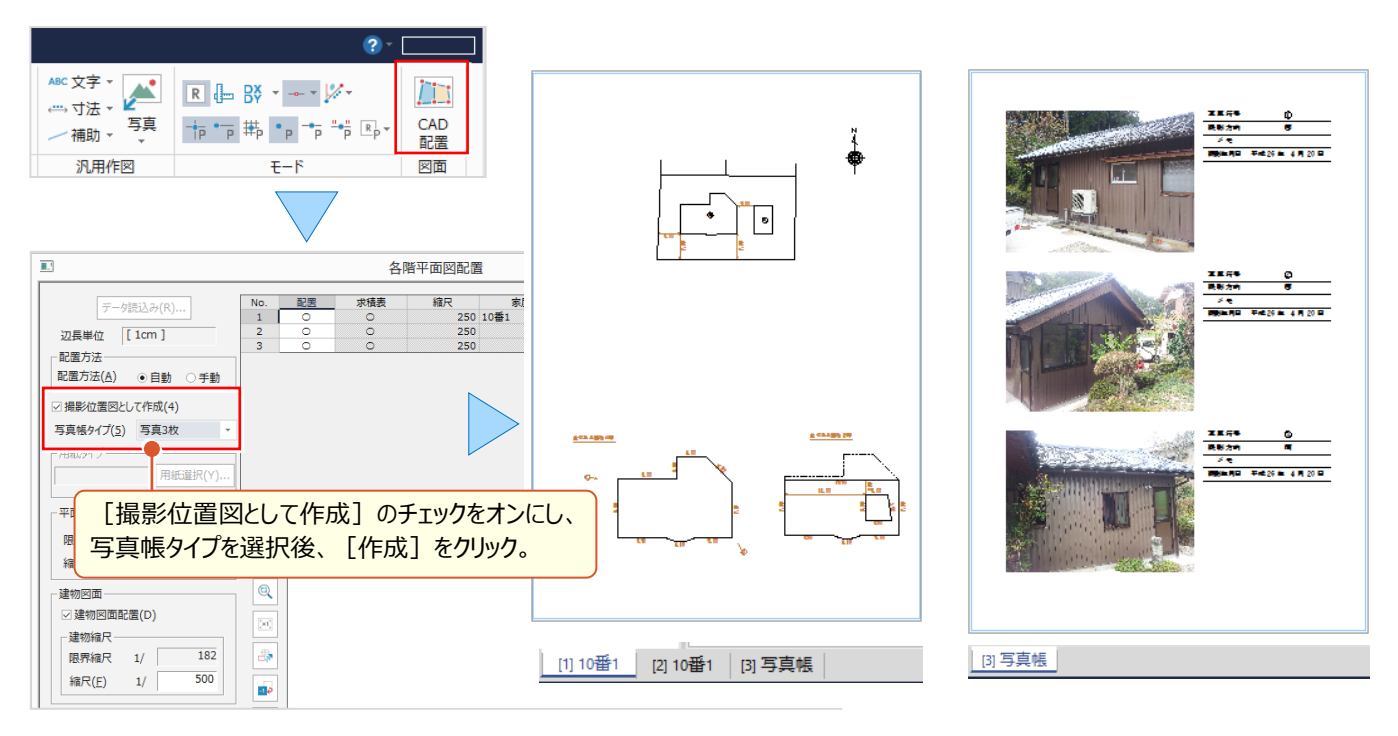

# **2-5 区分建物で見える化**

『1フロアの2、3部屋だけを別のフロアにコピーできるかな。その時に配置位置の変更もしたいんだけど、無理かな?』 『設計変更で壁厚の変更が必要なんだけど、すぐやりなおせる?上階の壁厚だけ薄くしたいんだけど、手作業だよね?』 こんなお困りごとは、部屋タイプごとの入力で解決! 1つの部屋タイプに複数の壁厚を設定しておくことができるから、 フロア一覧の「タイプ一括」で複数階に配置 OK! しかも、形状入力時には確定前に壁芯からの離れが見えるんです。

## ■ **タイプ入力:壁厚一括訂正**

[タイプ]タブで形状を入力後、[壁厚]をクリック。右クリックから「一括訂正」を選択し、壁厚を入力します。複数の 壁厚を設定する場合は、形状入力下の「複数壁厚]のチェックをオンにして壁厚2や3を選択して入力が可能です。

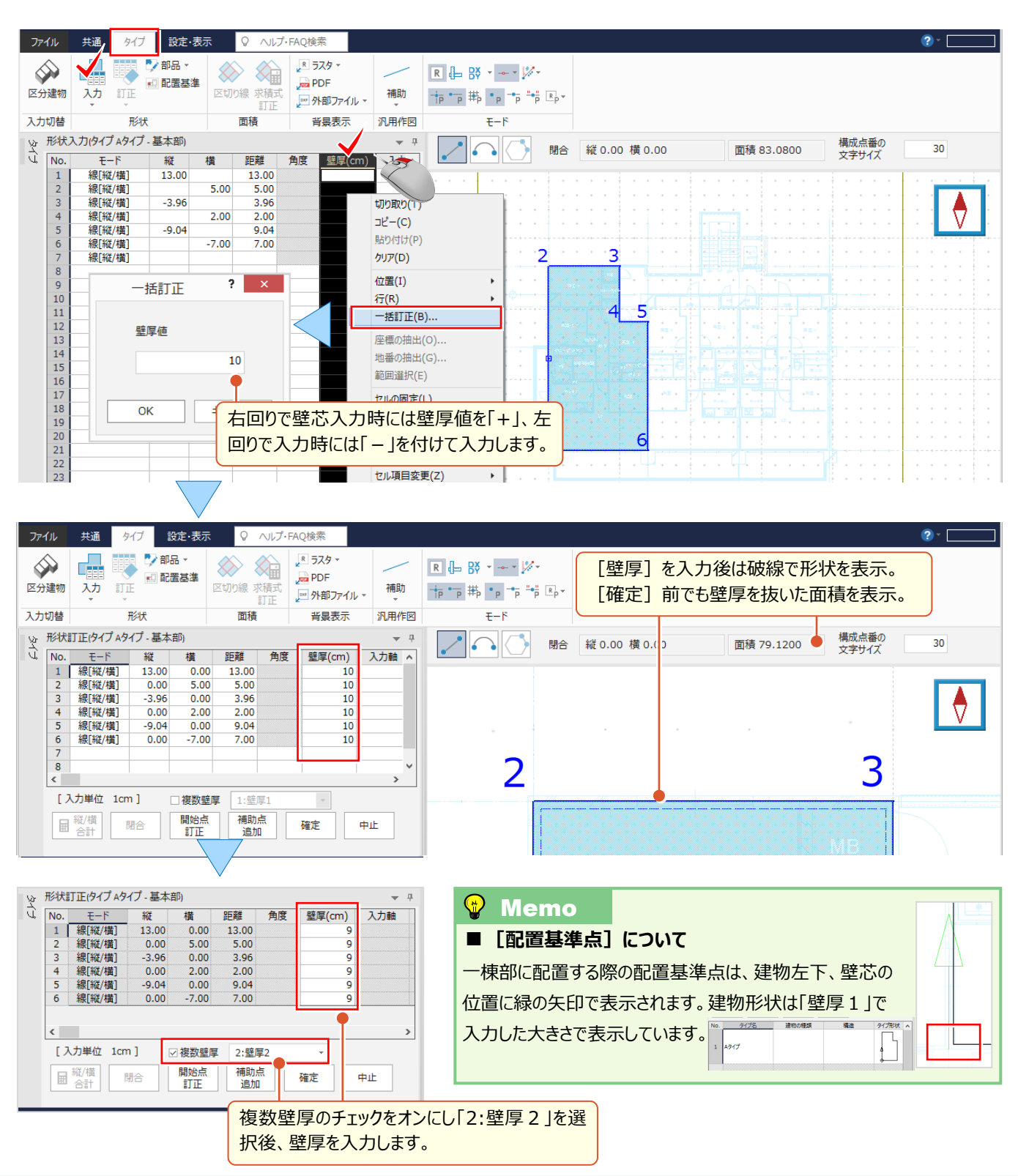

## **■ タイプの一括配置: フロア一覧**

タイプ入力することで複数の階に一括配置が可能になり、配置基準の変更もできるんです!それが [区分] ステージ の [フロア一覧] ! 各階の形状を見ながら視覚的に区分建物を入力でき操作も簡単 ! 配置する家屋番号を選択 し「タイプ一括]からタイプを選択するだけ。壁厚ごとに配置階も設定できるんです。!

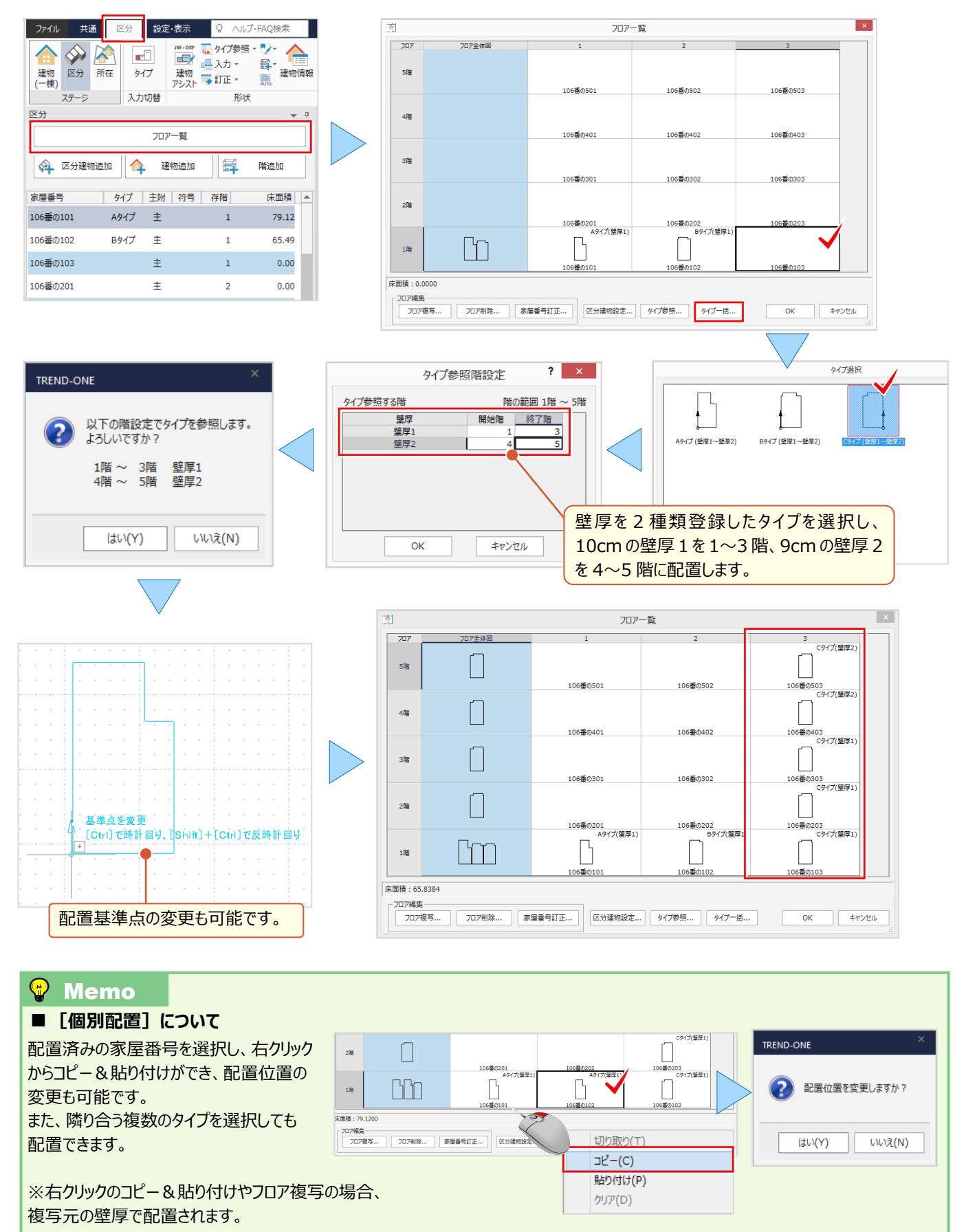

#### ■ **図面を活用した建物入力:区分建物入力アシストオプション 定価(税抜)30 万円**

建築図面(JWW や DXF 形式)を読み込み、トレースすることで一棟部と区分領域を入力します。図面から閉合 領域の認識、取得も可能だから、区分領域は1クリックで入力完了! 入力の手間軽減間違いなしです。

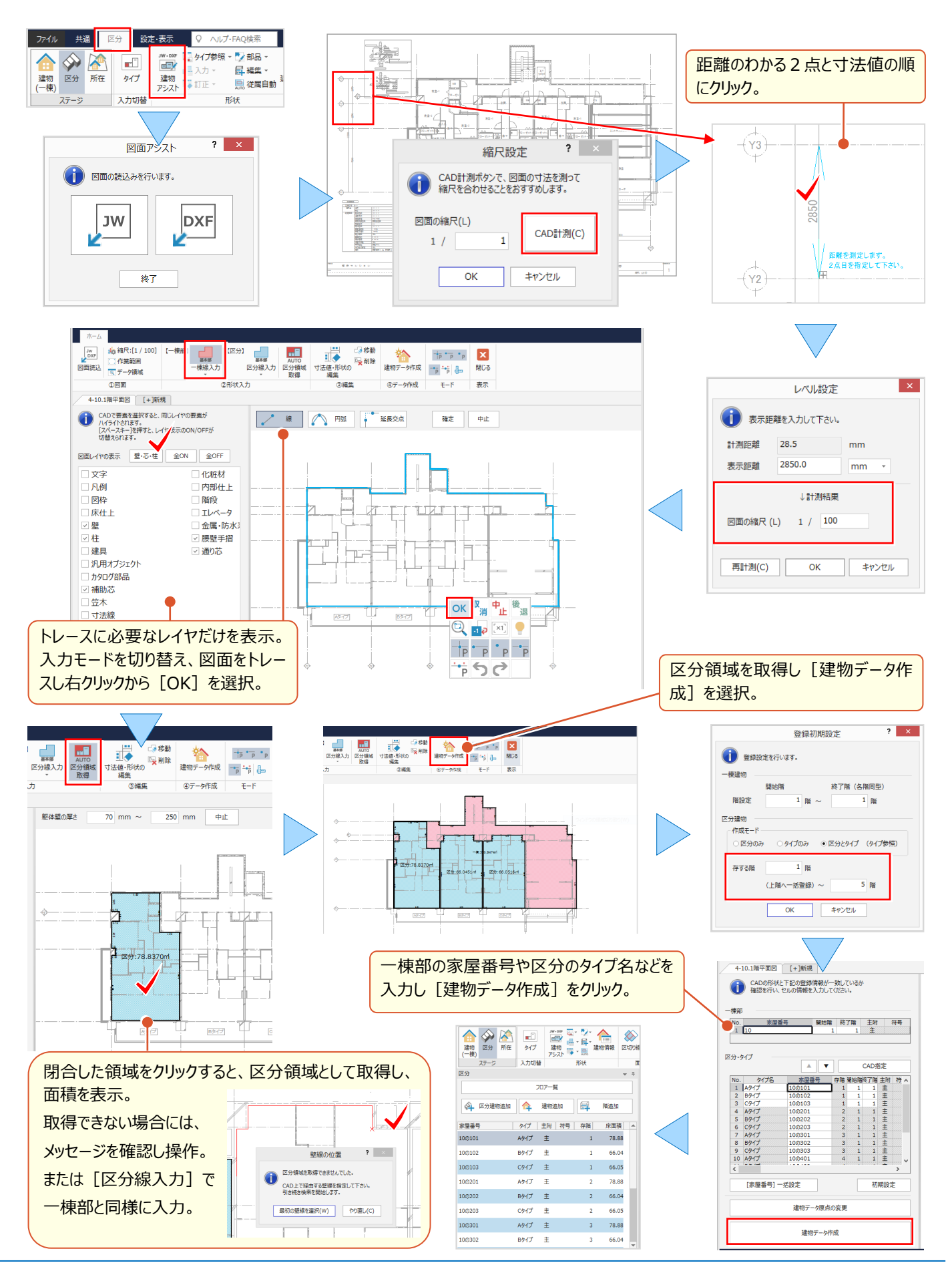

# Point 3

# **CAD 基本 知って納得機能あれこれ**

測量計算も使うけど、使用頻度が高いのはやはり CAD!ここでは、基本操作と設定を中心に、よ りスムーズに使って頂くための機能をご紹介します。

# **3-1 画面回りを設定で見える化**

「CAD」の画面構成と機能を確認しましょう。

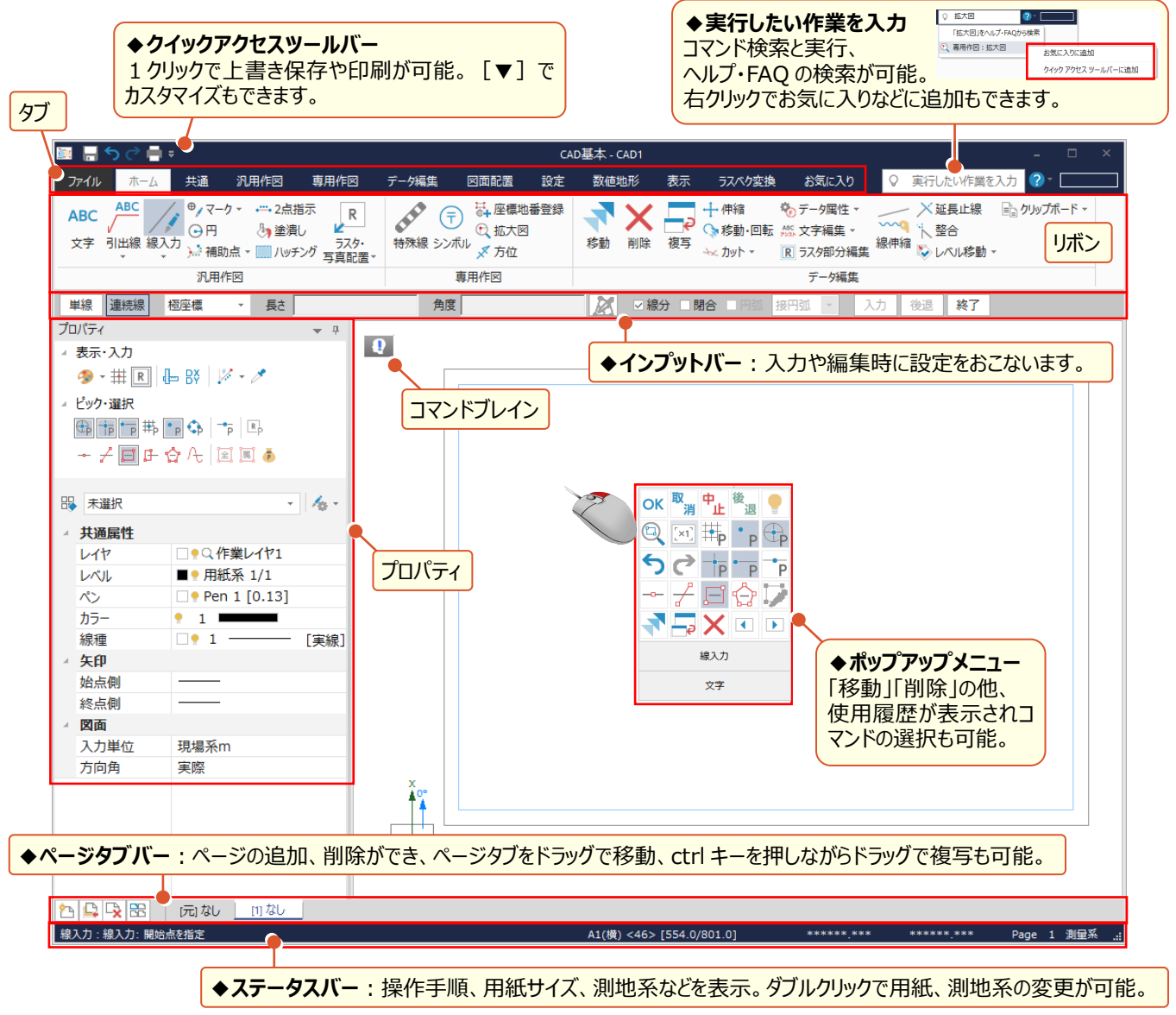

## **■ コマンドを集約して利用:お気に入りに追加**

『検索で見つけたコマンドしか登録できないのかな・・・。』 そんなことはありません!よく使うコマンドや、特定の業務でのみ 使用するコマンドなど、全コマンドから [お気に入り] に登録することができます。グループ作成で管理も楽々!

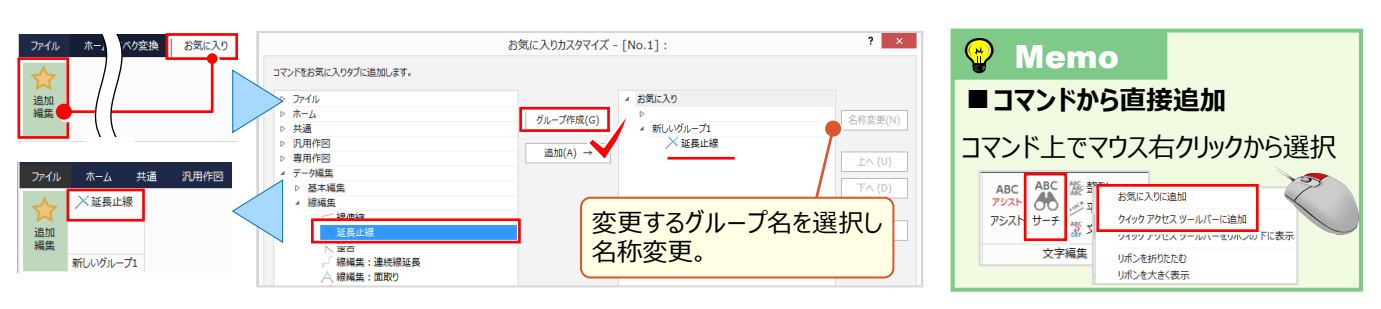

## ■ **プロパティの表示切り替え**

『ペンを変更しようとしたら、設定する画面が消えてる・・・。元の画面に戻せる?』 画面はいつも同じとは限りません! 図面に合わせて、表示・非表示の切り替えができるから画面を広く使うことができます。もちろん、すぐに戻せます。

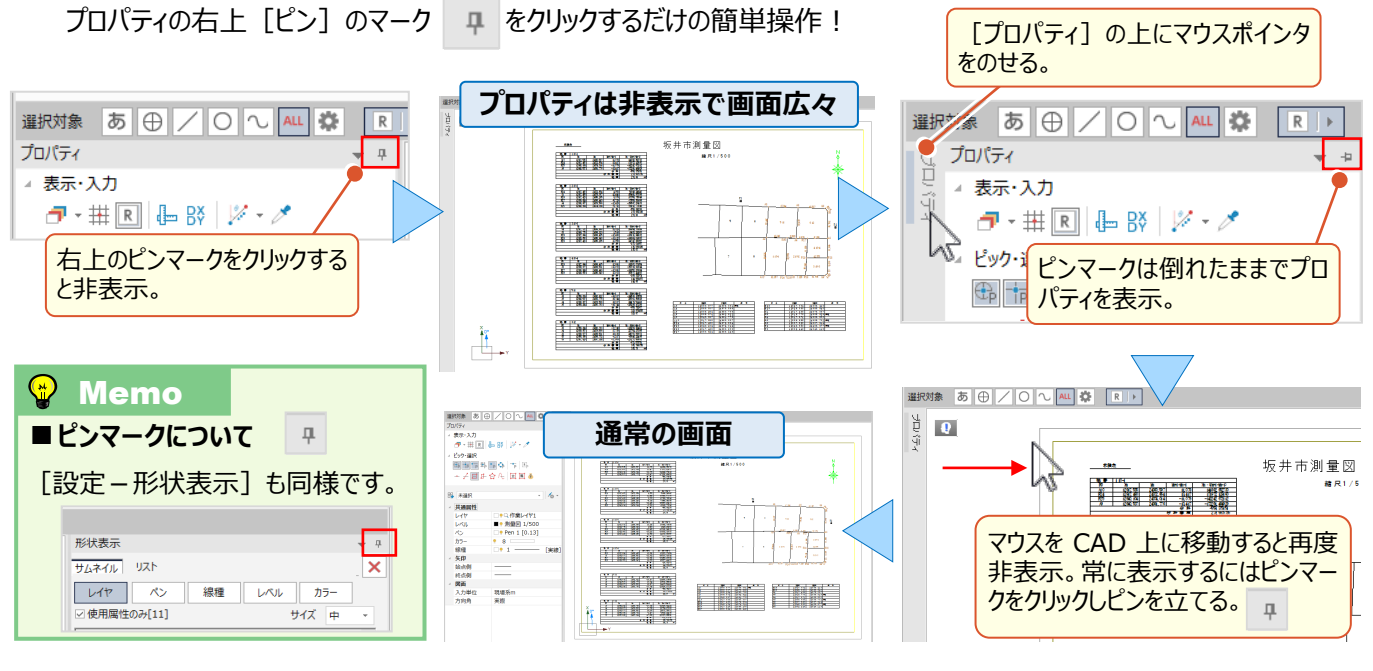

## ■ **プロパティのカスタマイズ**

『画像の表示・非表示はプロパティの RI で簡単にできるけど、線の変化点も同じようにできないかな。計測や寸法線の 入力時に必要なんだけど・・・。』「設定-共通設定]にありますが、簡単に切り替えるにはやはりプロパティ! マウス右クリック [設定] でカスタマイズ ! 自分好みの画面に変更しましょう。これで操作効率アップ間違いなしです !

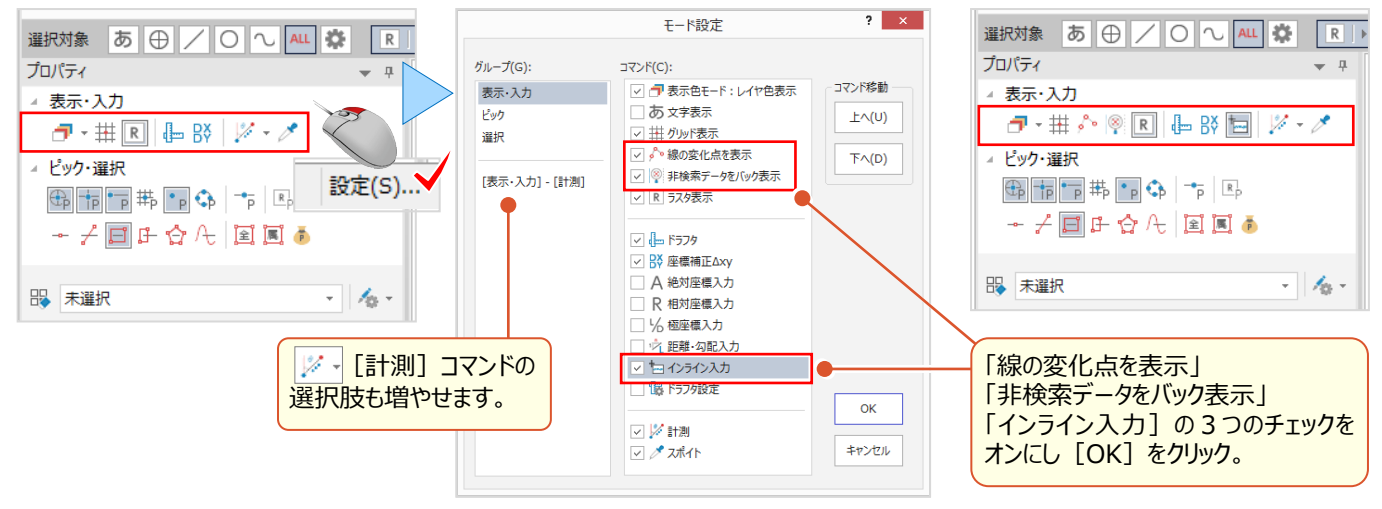

## ■ **共通属性の設定:歯車ボタン**

『レイヤ名称やペンの太さは最初から決まっているけど、どこに設定があるの?気づいた時にすぐに設定変更できたら・・・。』 そんな時のために用意してます設定への近道 ! それが歯車ボタン < - | です。クリックすると「共通設定」「ペン設定」 「レイヤ設定」など、使用頻度の高い設定が表示され、ここから直接確認や変更ができるんです。

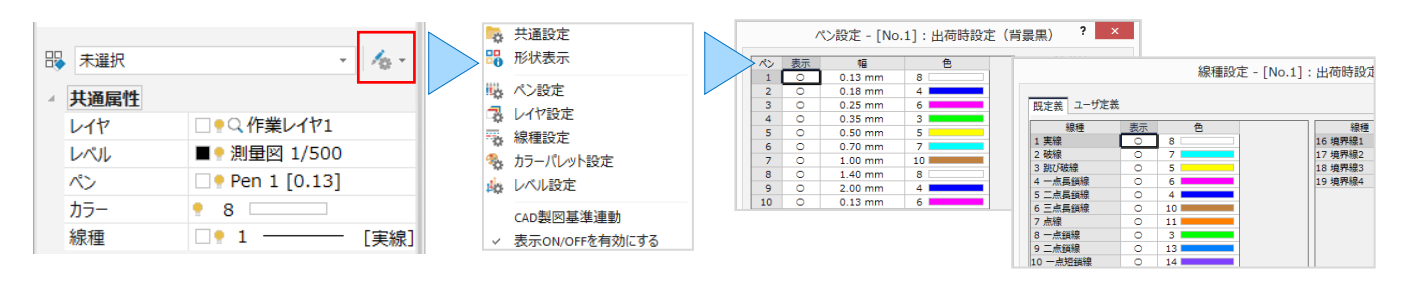

## ■ ポップアップメニューで効率アップ : 設定 **– カスタマイズ – ポップアップ**

『図面の編集って、文字と線入力、後は着色と計測ができたらいいんだけど。リボンから選択するしかないのかな・・・。』 右クリックで表示される [ポップアップメニュー]にも、コマンドを追加できるんです! [設定] タブから「カスタマイズ」を 選択しコマンドを追加しましょう。操作したい場所で右クリックするだけだから、マウスの移動距離なしでコマンド実行!

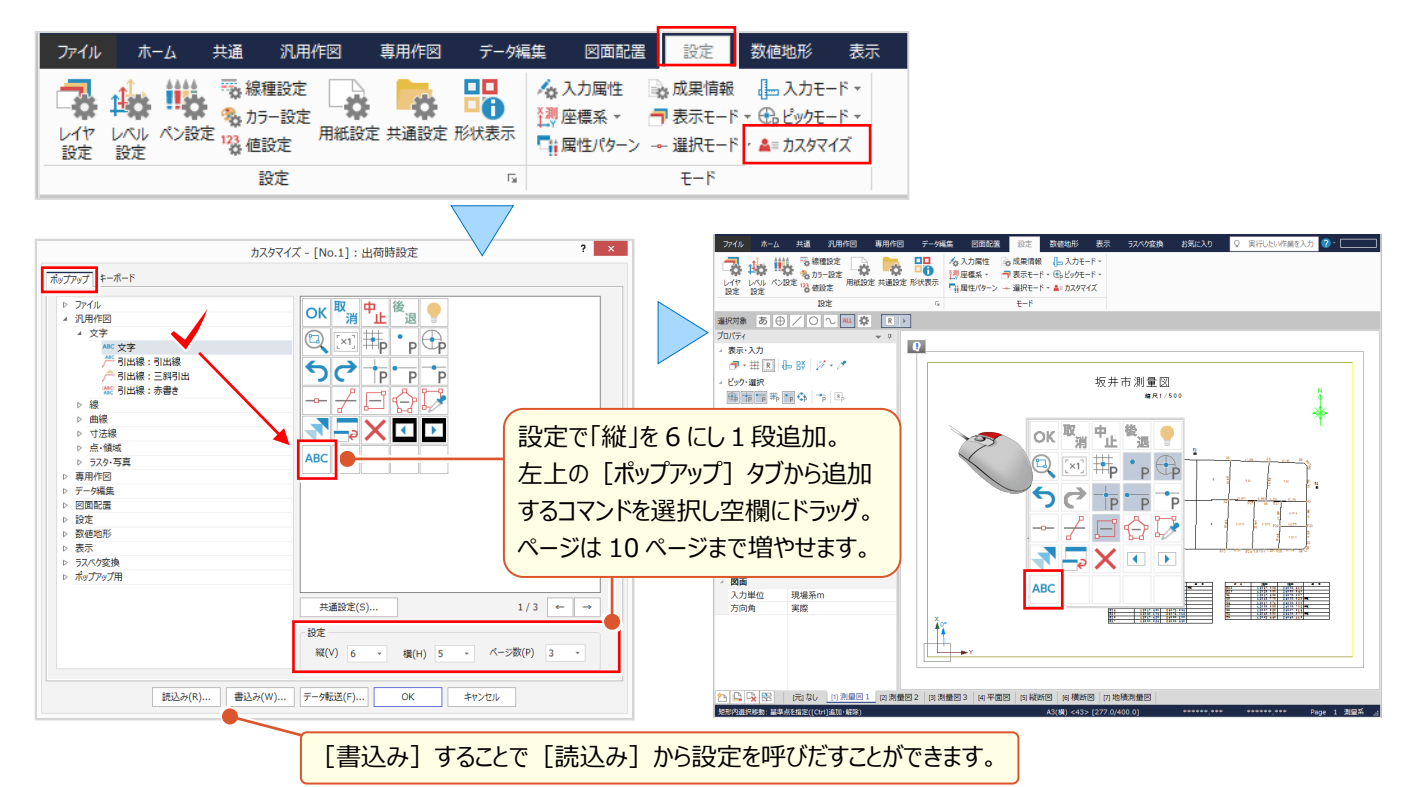

## ■ **キーボードで効率アップ:設定-カスタマイズ-キーボード**

『ポップアップに登録するのもいいけど、図面から測点を探す操作は何回も繰り返し。もっと便利な方法ないかな・・・。』 そんな時にはキーボードでショートカット! [設定] タブから「カスタマイズ」を選択しコマンドをキーボードに割り当てましょ う。

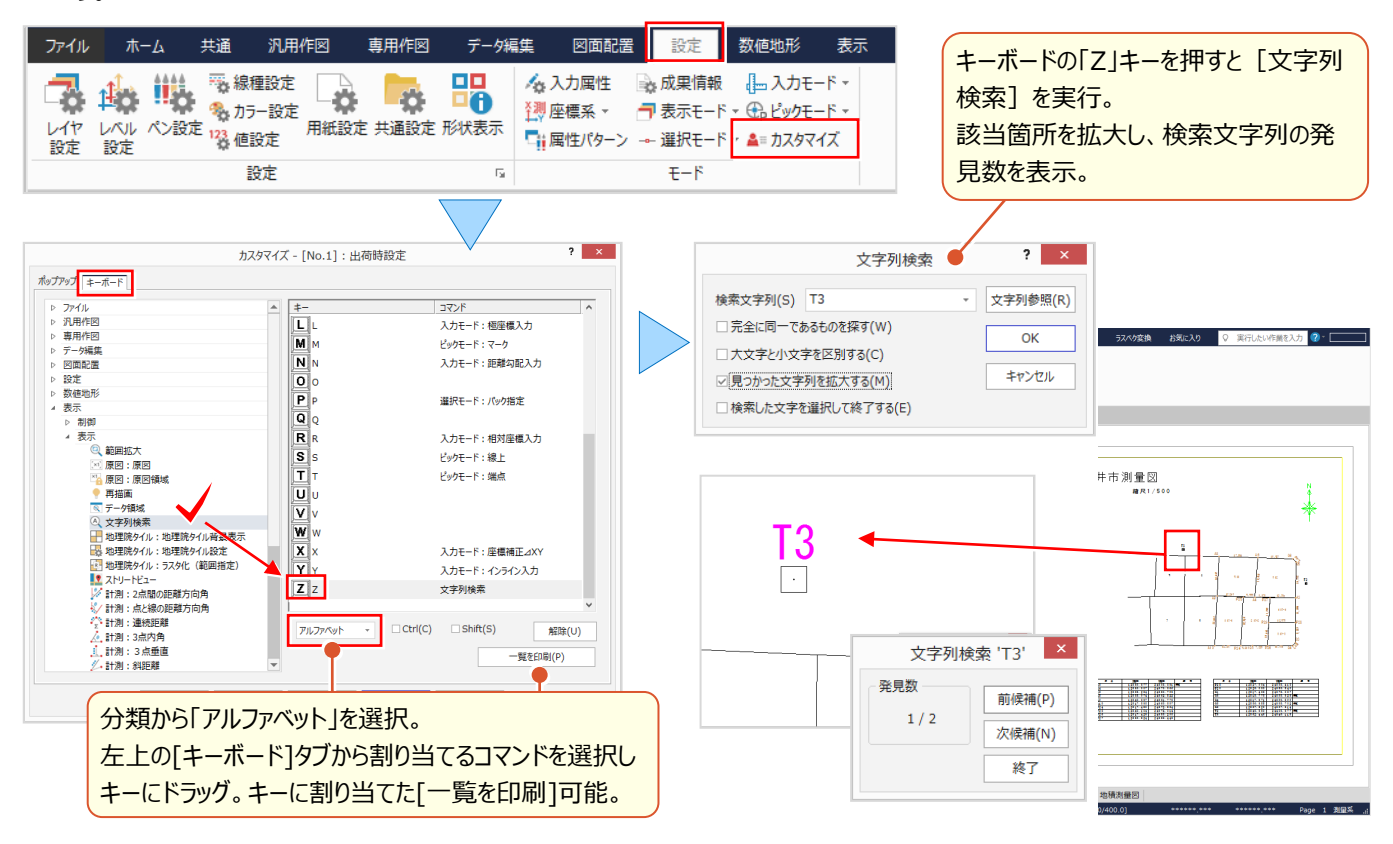

## ■ **背景色・選択色の設定:設定-共通設定-システムカラー設定**

『印刷するイメージで編集したいから背景色を白にしたい。』 『線をクリックしたら、図面と色が被ってわかりづらい・・・。』 背景色や選択色など、CAD 画面のカラーに関する設定は「設定] タブの 「共通設定 - システムカラー] で変更でき ます。[全ページ適用]で一括しての変更も可能です。

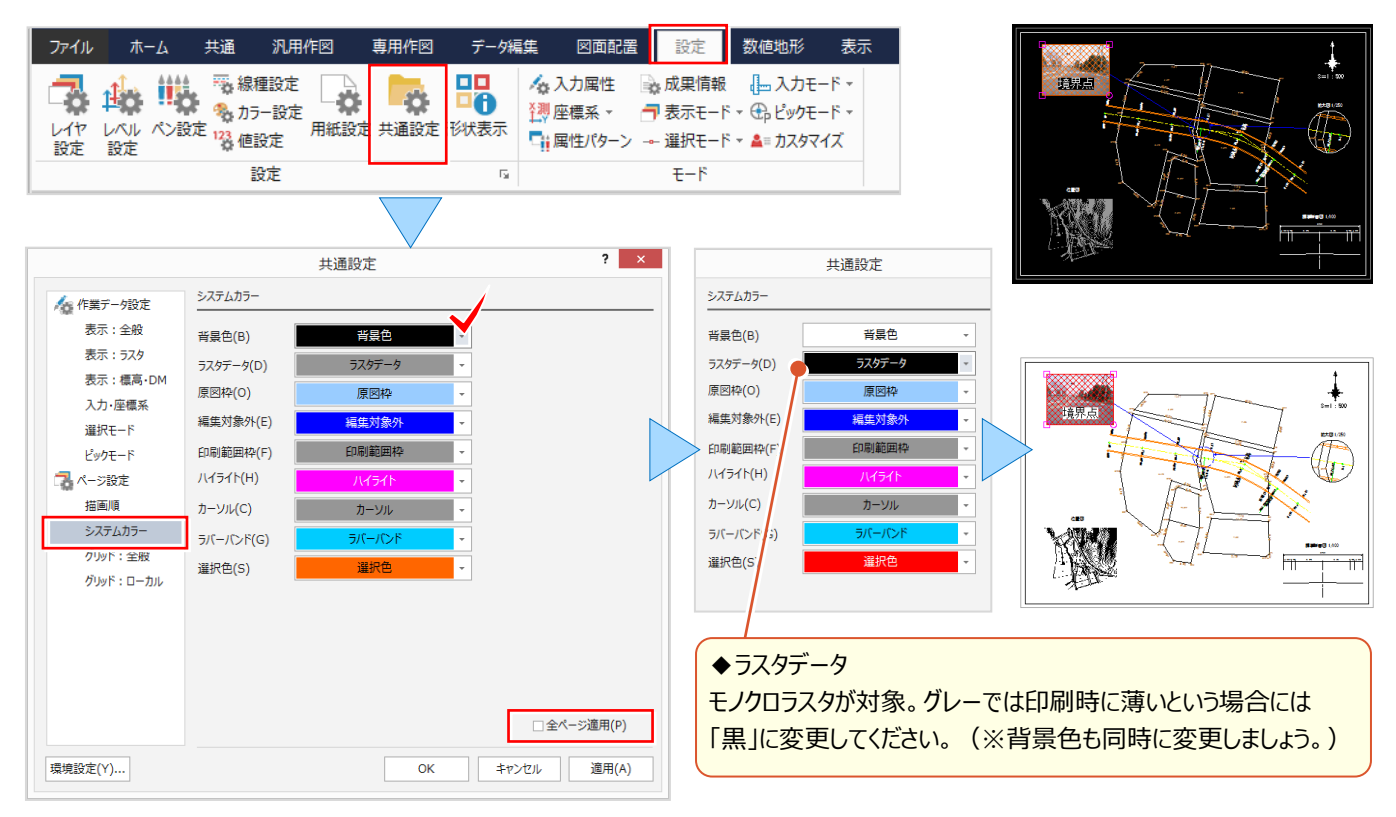

#### ■ **元に戻す・やり直しの回数・線端形状:設定-共通設定-環境設定**

『元に戻す・やり直しって何回でもできるの?』 何回でもとはいきませんが、ちゃんと設定があるんです。 初期値は「10 回」、記憶に残る回数です。[設定]タブの[共通設定]左下、[環境設定]から「UNDO」を選択 し回数を設定します。[環境設定]では、他にも「先端」で矢印の幅や高さの設定などがおこなえます。

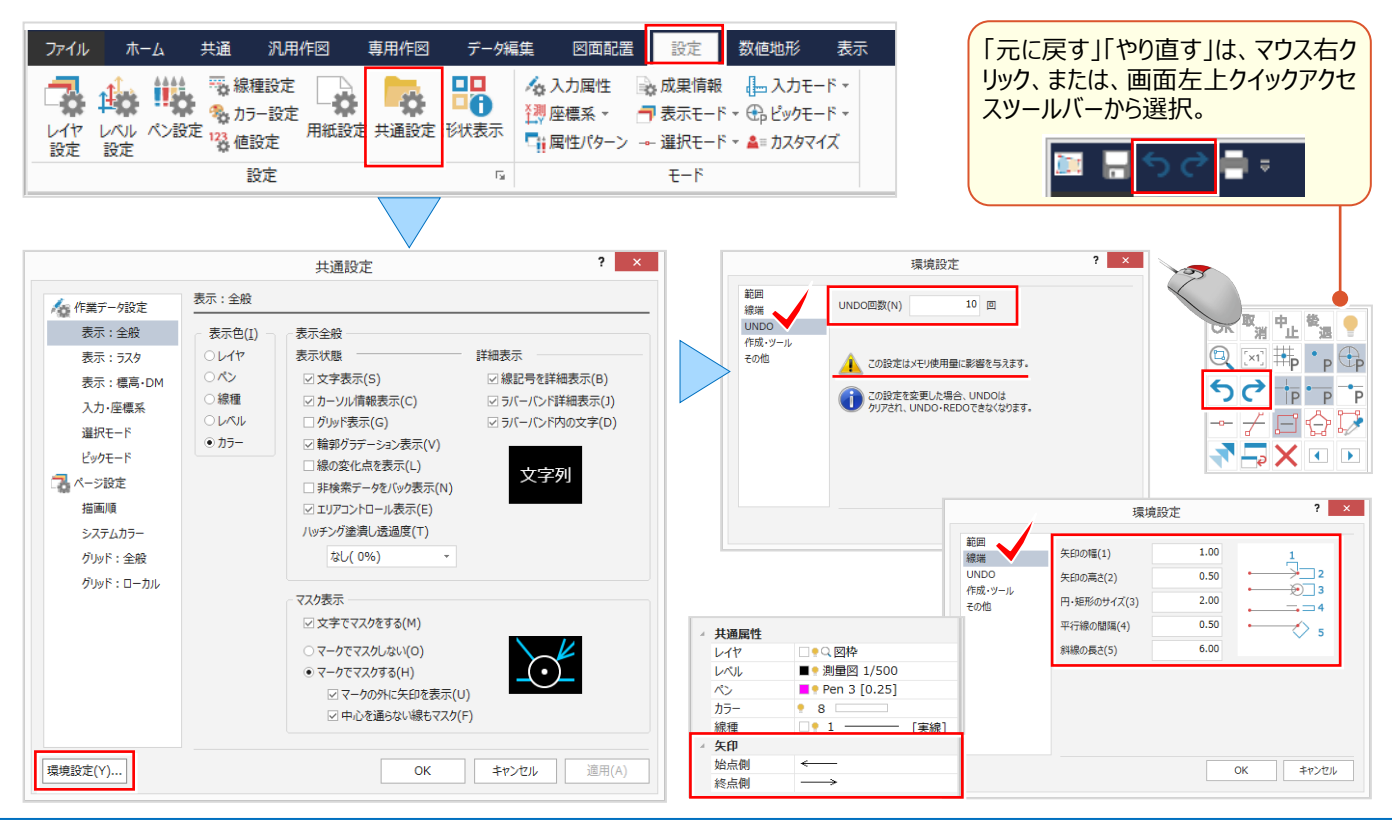

# **3-2 画面操作で効率化**

拡大や縮小など [CAD] の画面操作について確認しましょう。

## **■ 両ボタンドラッグでの画面操作**

マウスの左右のボタンを同時に押したままマウスを移動(ドラッグ)することで、拡大や縮小操作を素早くおこなうことが できます。

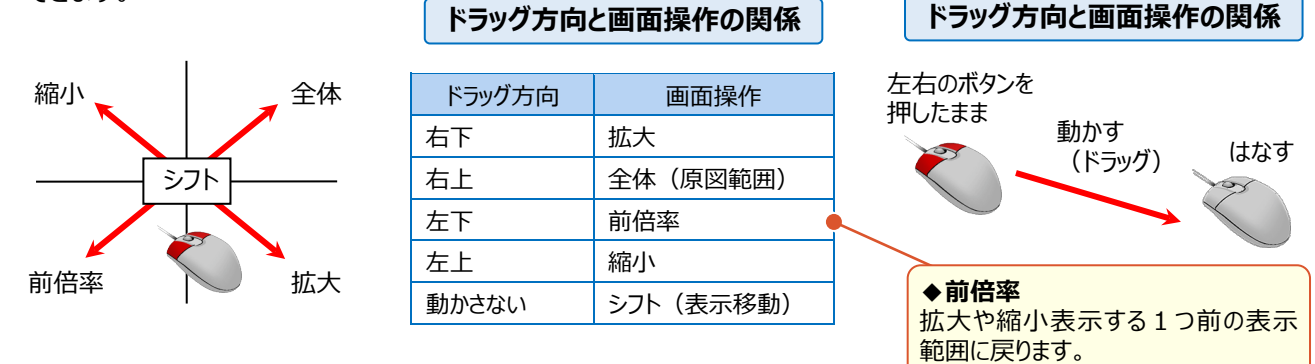

## **■ マウスホイールでの画面操作**

マウスの位置を中心に、マウスホイールを利用して拡大や縮小操作を素早くおこなうことができます。

また、マウスホイールを押したまま、マウス動かすと画面を移動することができます。

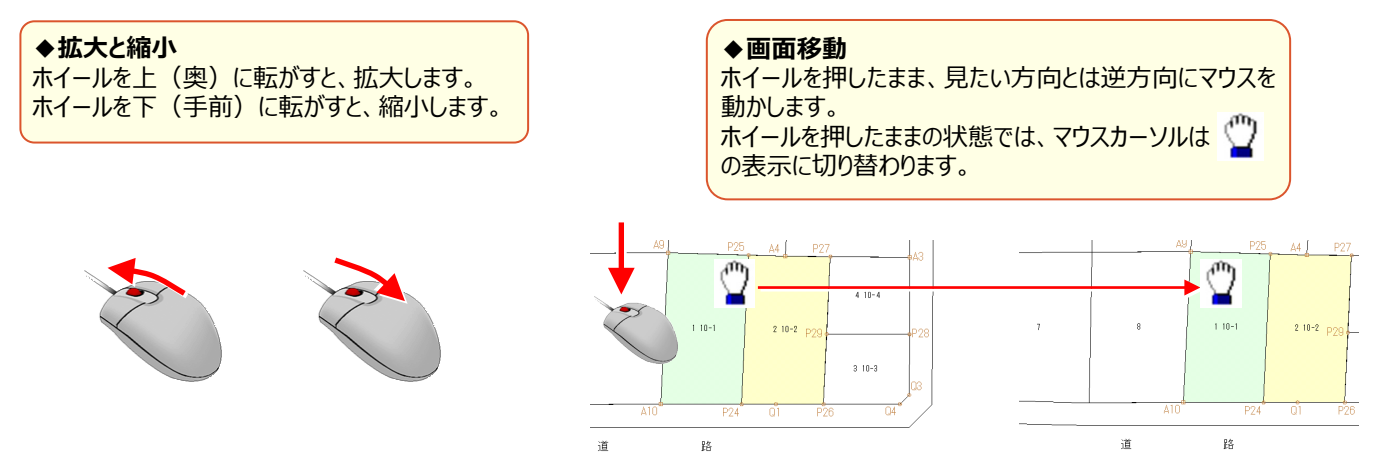

## **■ キーボードによる画面操作**

キーボードから割り当てされているキーを押すことで、拡大や縮小操作を素早くおこなうことができます。

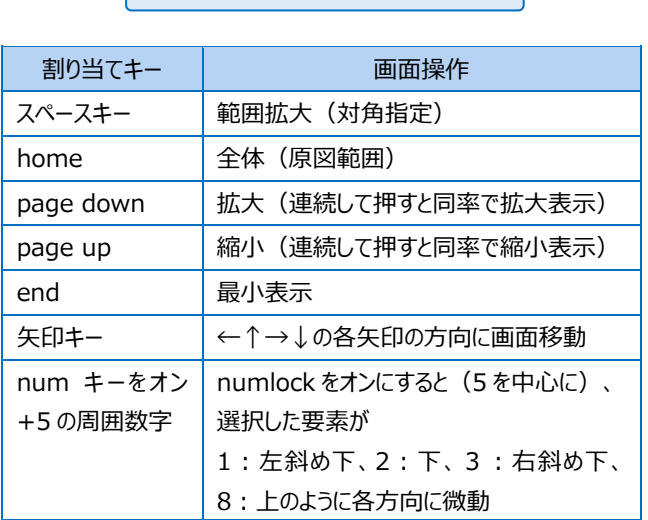

**キーと画面操作の関係**

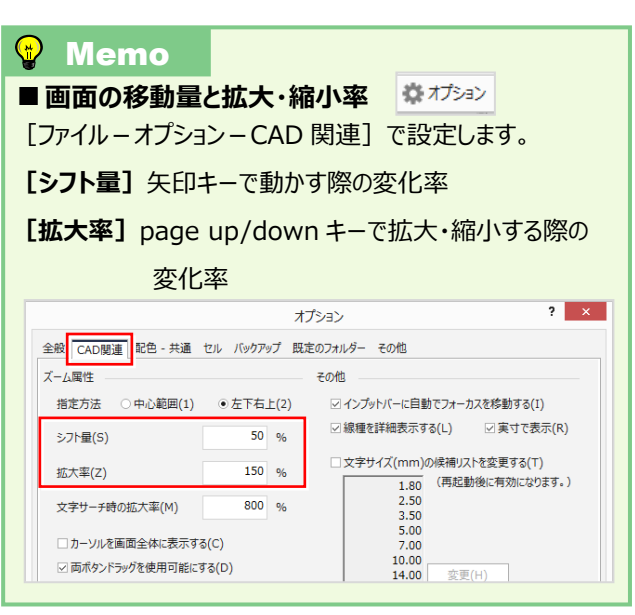

# **3-3 基本操作で効率化**

移動や削除、複写などよく使う機能はマウスとキーボードで楽々操作!訂正はコマンドではなくプロパティで簡単修正! りボンやポップアップメニュー (マウス右クリック) からも選択できますが、ここでは直感的な操作方法を確認しましょう。

#### **■ マウス操作で移動**

移動するデータを選択し、データにマウスを合わせ、移動先までドラッグ(左ボタンを押したまま)します。

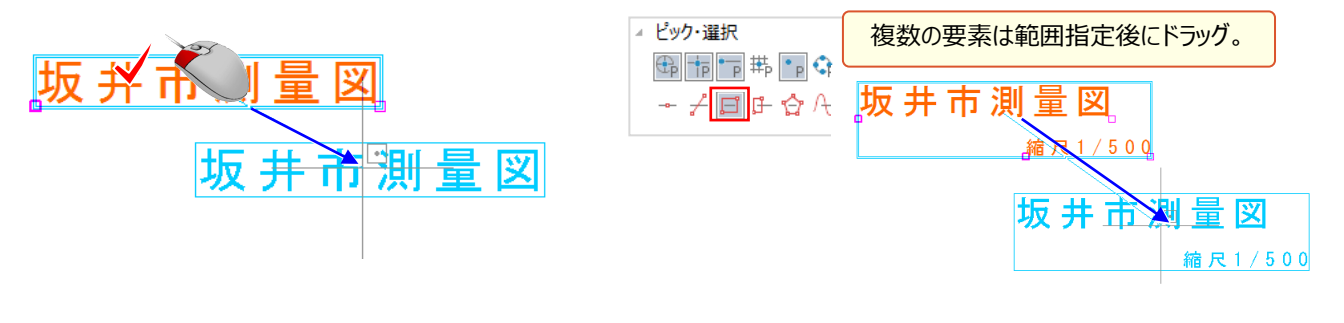

## ■ **マウス操作で複写**

複写するデータを選択し、データにマウスを合わせ、キー ボードの ctrl キーを押しながら複写先までドラッグします。

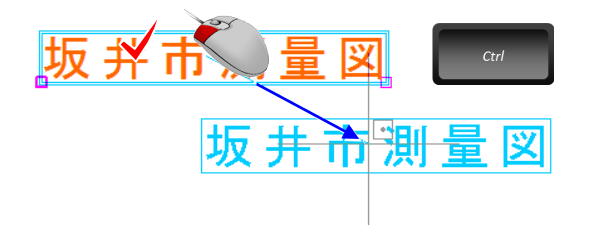

## ■ **delete キーで削除**

削除するデータを選択し、キーボードの delete キーを 押します。

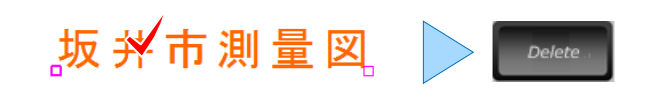

## ■ **マウス操作で伸縮:shift キーで角度固定**

伸縮する線、または円弧を選択します。端点の○にマウスを合わせ、キーボードの shift キーを押しながら伸縮先まで ドラッグします。交点がある場合には、延長し交点で止まります。

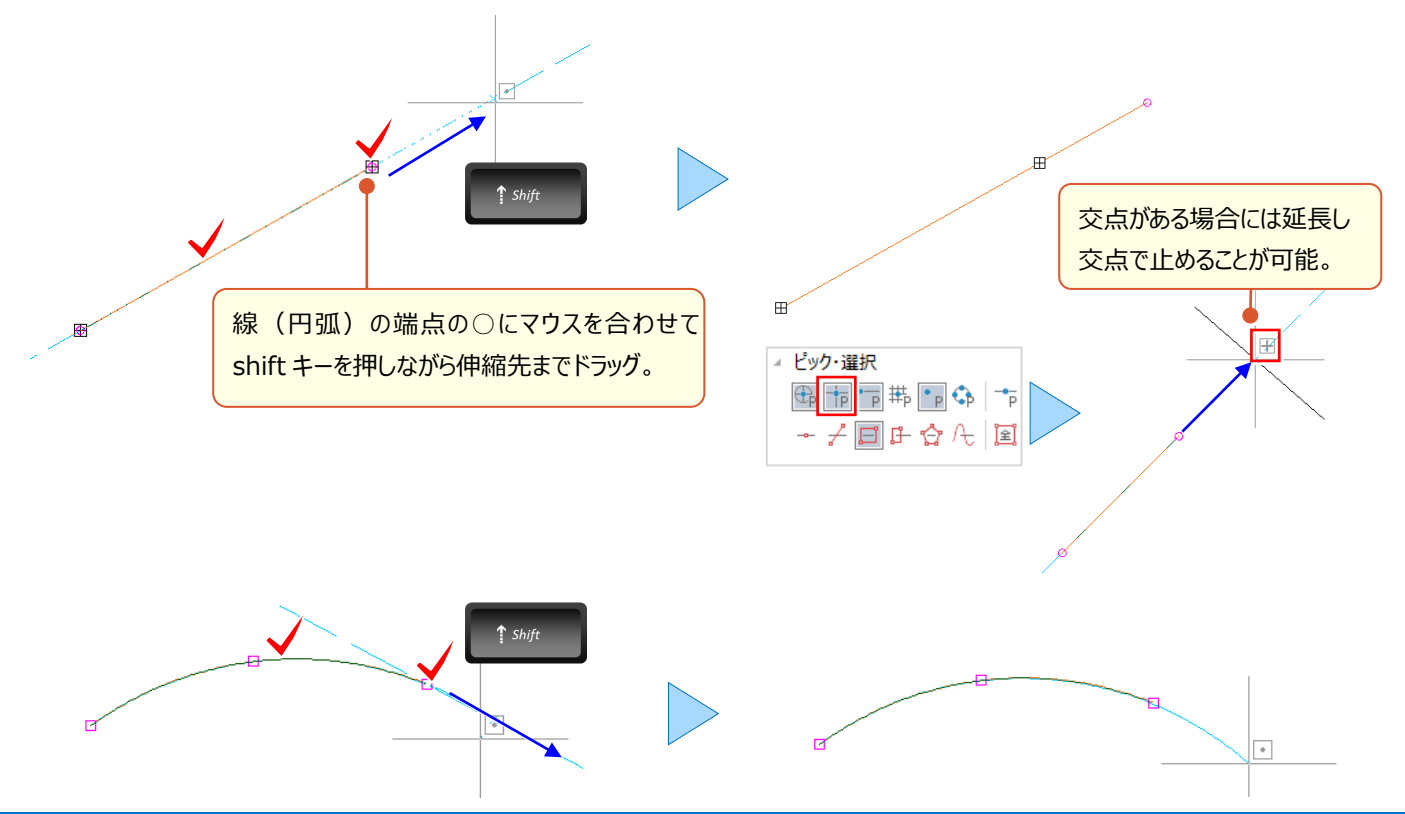

## ■ **プロパティで個別訂正**

入力時には「プロパティ]で属性を選択し入力しますが、訂正も「プロパティ]で OK ! 訂正する要素を選択後、 [プロパティ]で入力値や属性を変更するだけ!

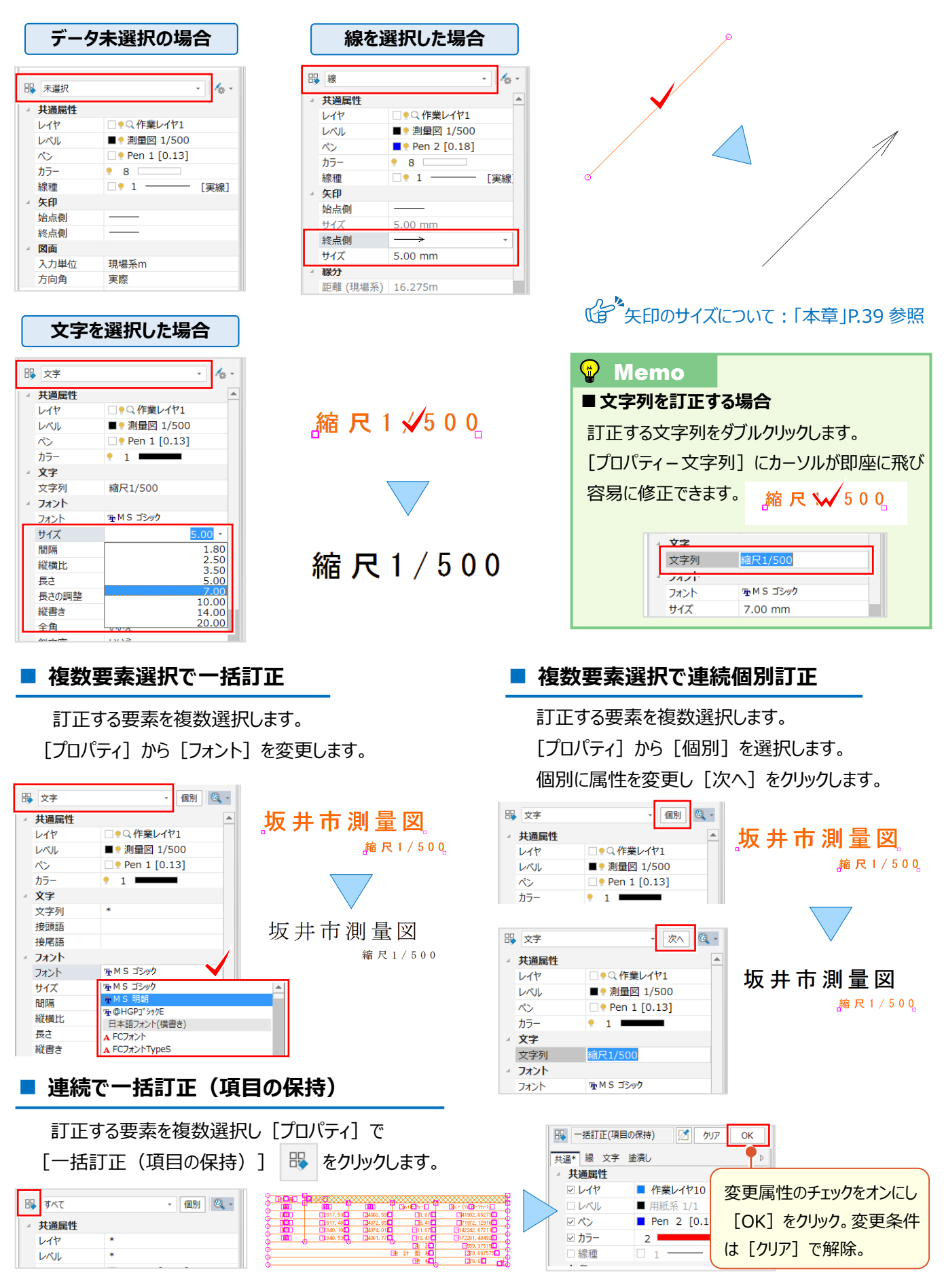

# **3-4 文字入力で魅せる化**

文字入力は基本中の基本! ですが、『入れ忘れた文字を追加するのに、文字サイズっていくつだったかな?』 『隣接地 番名は末尾を打ち変えていくつも入力しなきゃいけなくて大変・・・。』 『線の角度に合わせて文字入力したい !』などなど、 使う分だけお悩みがあるコマンドでもあります。ここでは、そんなお悩み解決のヒントになる入力方法をいくつかご紹介!

## ■ **文字サイズを図面から取得して入力**

マウスに表示されるボックスに文字を入力し、文字サイズは図面から取得!インプットバーから、[要素参照]ボタン を選択し、参照する文字をクリック。取得した属性を確認後[OK]し、配置位置をクリックするだけ!

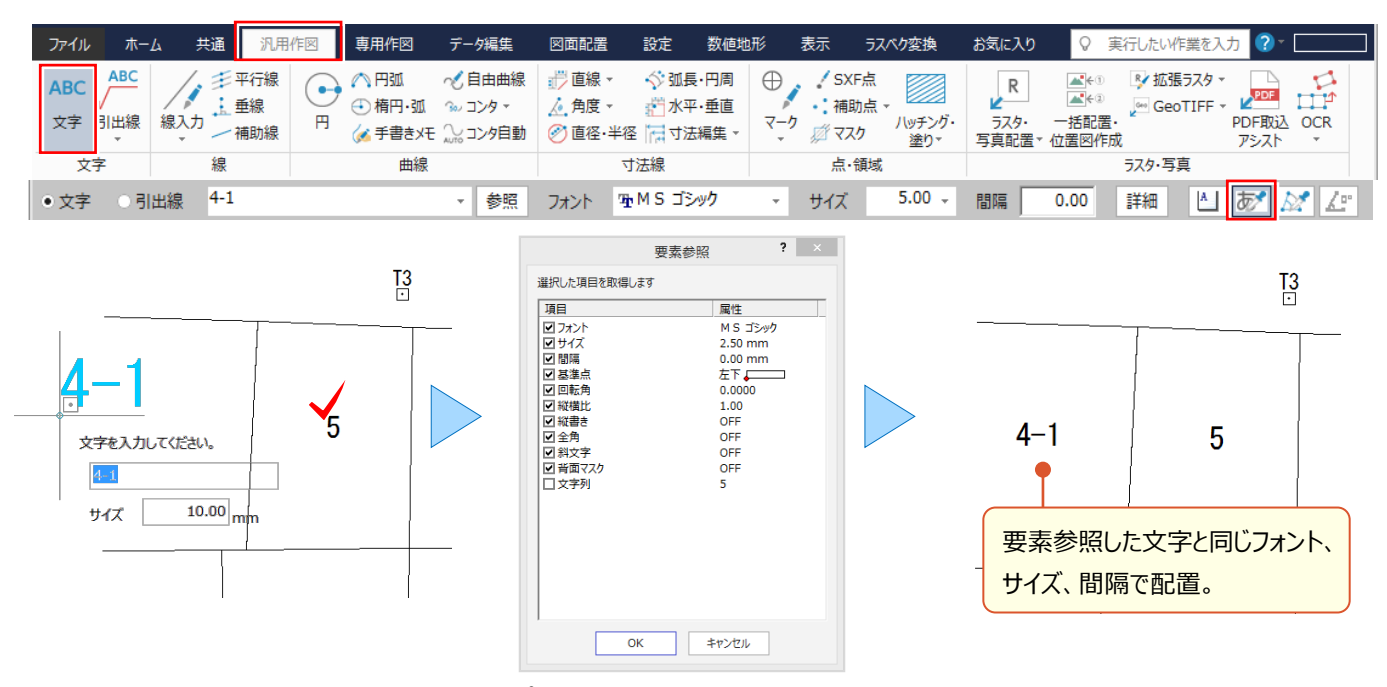

#### ■ **隣接地番名の末尾はカウントアップで自動入力**

さらにもうひとつ!文字の[要素参照]で文字サイズなどを取得後、末尾の数字を自動で繰り上げる設定に変更! インプットバーから[詳細]を選択し[カウント UP]のチェックをオン。配置位置をクリックすると「4-1」の後は自動で 「4-2」と表示! これで隣接地番名や No 測点入力も楽々入力! (カウントアップは半角数字のみ対象。)

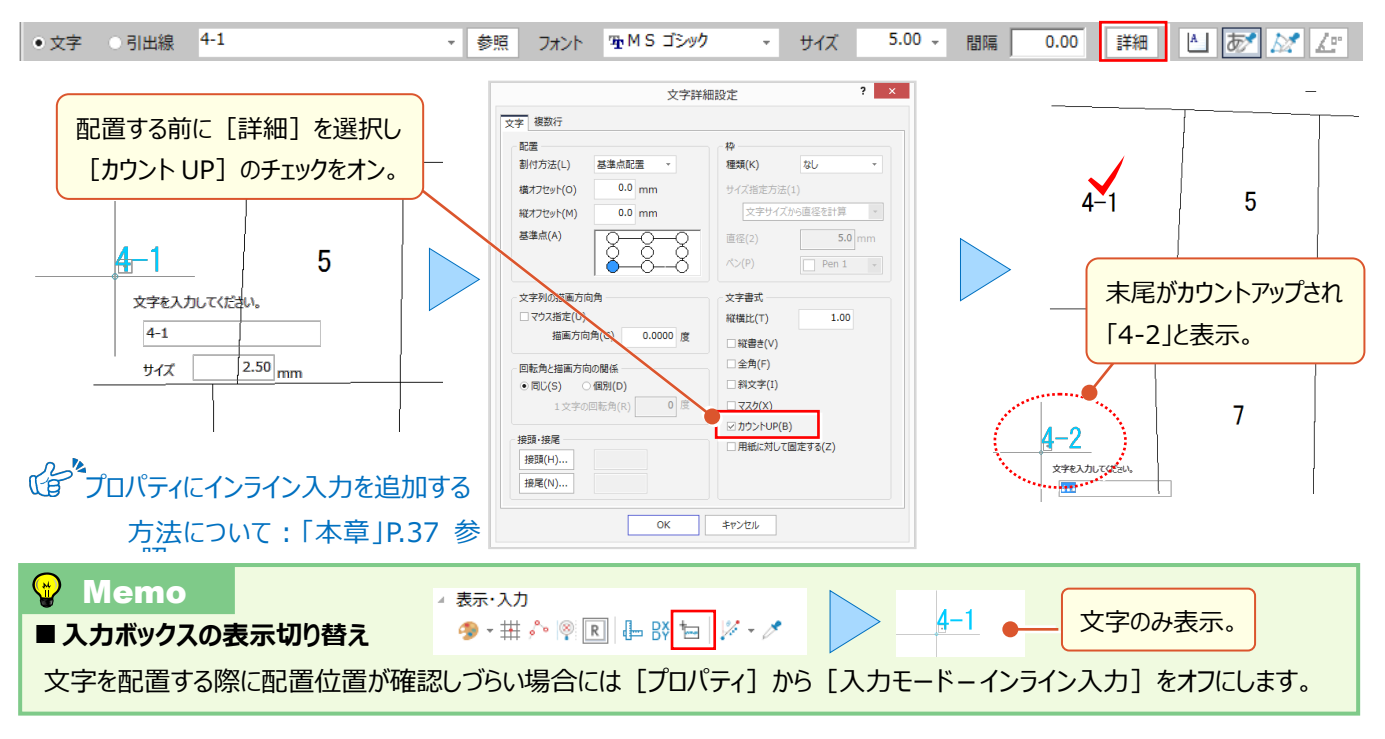

## ■ **文字に枠を付けて入力**

マウスに表示されるボックスに文字とサイズを入力後、文字の枠設定をおこないます。インプットバーから「詳細]を選択。 枠の種類「円」、サイズ指定方法「文字サイズから直径を計算」を選択。配置位置をクリックし、円文字の入力が完了!

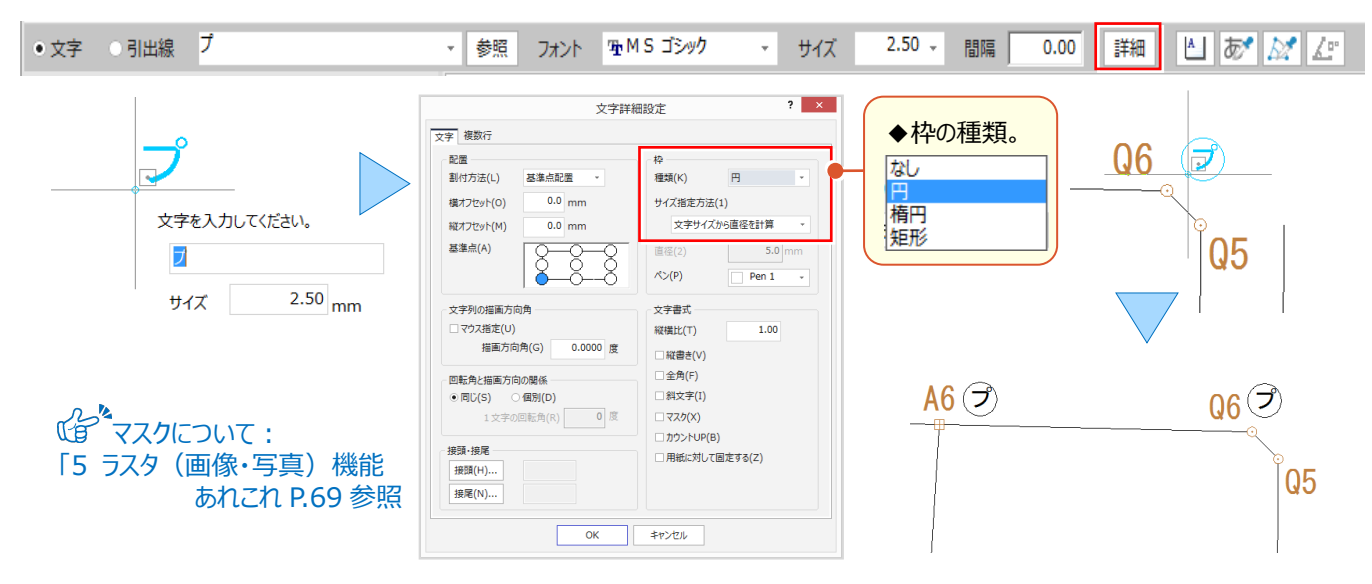

#### ■ **線の角度を取得して入力**

マウスに表示されるボックスに文字とサイズを入力し線の角度は図面から取得!インプットバーから 「角度取得] ボタン をクリックし「接線」を選択。参照する線をクリックするだけで文字と線の角度が一致!配置位置をクリックし完了!

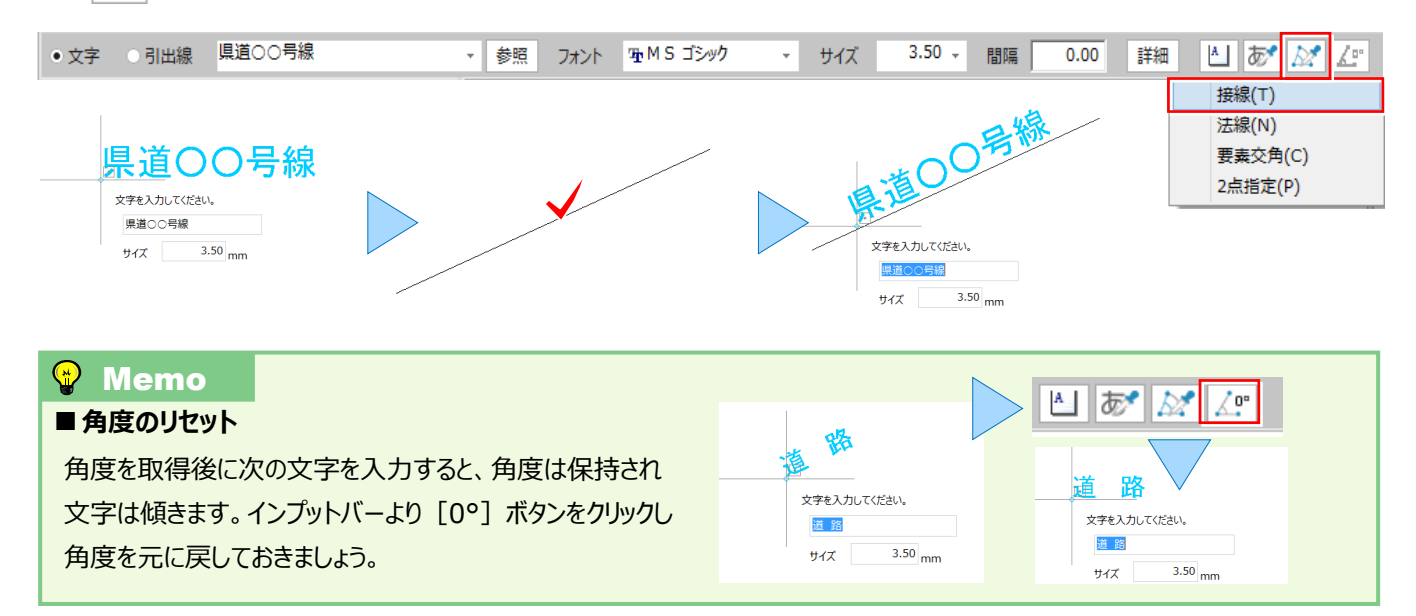

#### ■ **引出線を入力**

距離などの文字を引き出しましょう。インプットバーから引出線のタイプを選択し、引き出す文字をクリックします。引出 線の始点、折れ点、方向の順にクリックし完了です。 (矢印のタイプやサイズは「詳細]で設定。)

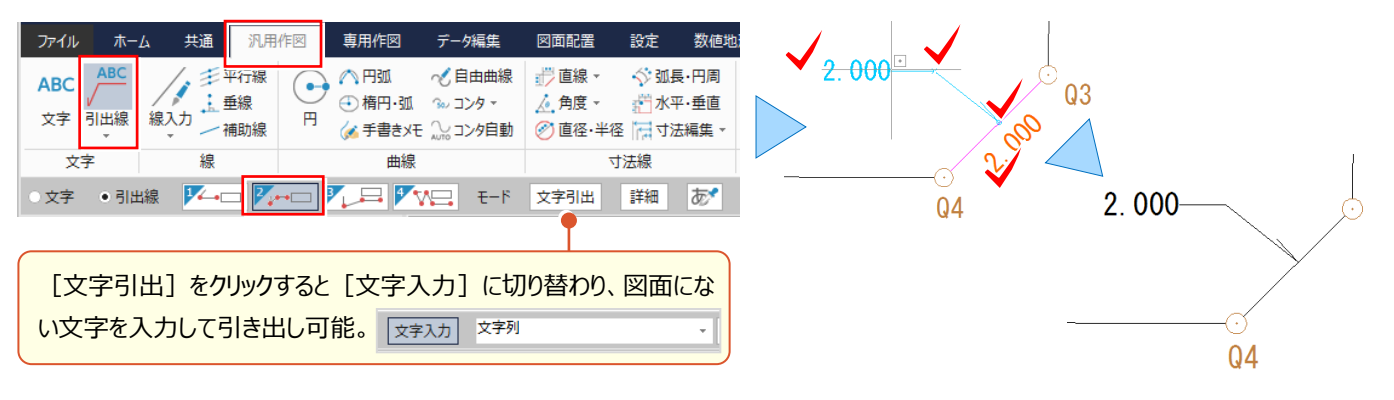

## ■ 入力すると「?」で表示される文字対応: 外字登録

『Excel や Word で入力できる文字を CAD で入力すると「?」が表示されるんだけど、どうして?』 文字には JIS や Unicode といったコードがあり、TREND-ONE では Unicode にしか登録されていない文字に対応していないため、 「?」が表示されます。こういう場合には、Windows の機能 「外字登録] を利用しましょう ! これでお悩み解決です !

#### **入力例:「m3 」 を登録する手順①**

Excel や Word を立ち上げ、「りゅうべい」と入力し「m<sup>3</sup>」に変換。「m<sup>3</sup>」をドラッグし、右クリックから「コピー」を選択。 コピー完了後、Excel や Word を終了。

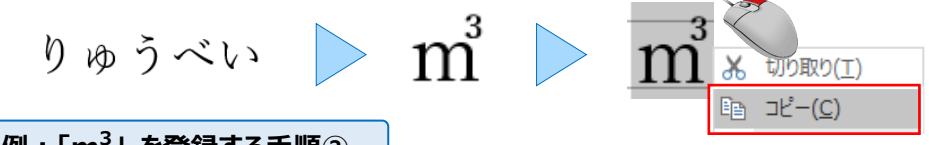

#### **入力例:「m3 」 を登録する手順②**

キーボードのWindows キー を押しながら「X」キーを押す。表示される一覧から「ファイル名を指定して実行」を選択。 名前に「eudcedit」と入力し「OK」をクリック。外字エディタが起動。コードの選択では、空いているマスをクリックし[OK]。 [編集]から[文字のコピー]を選択。[形]の白枠を右クリックし「貼り付け」を選択。

[OK]をクリックし、[編集-同じコードで保存]を選択後、閉じる。これで外字登録は完了です!

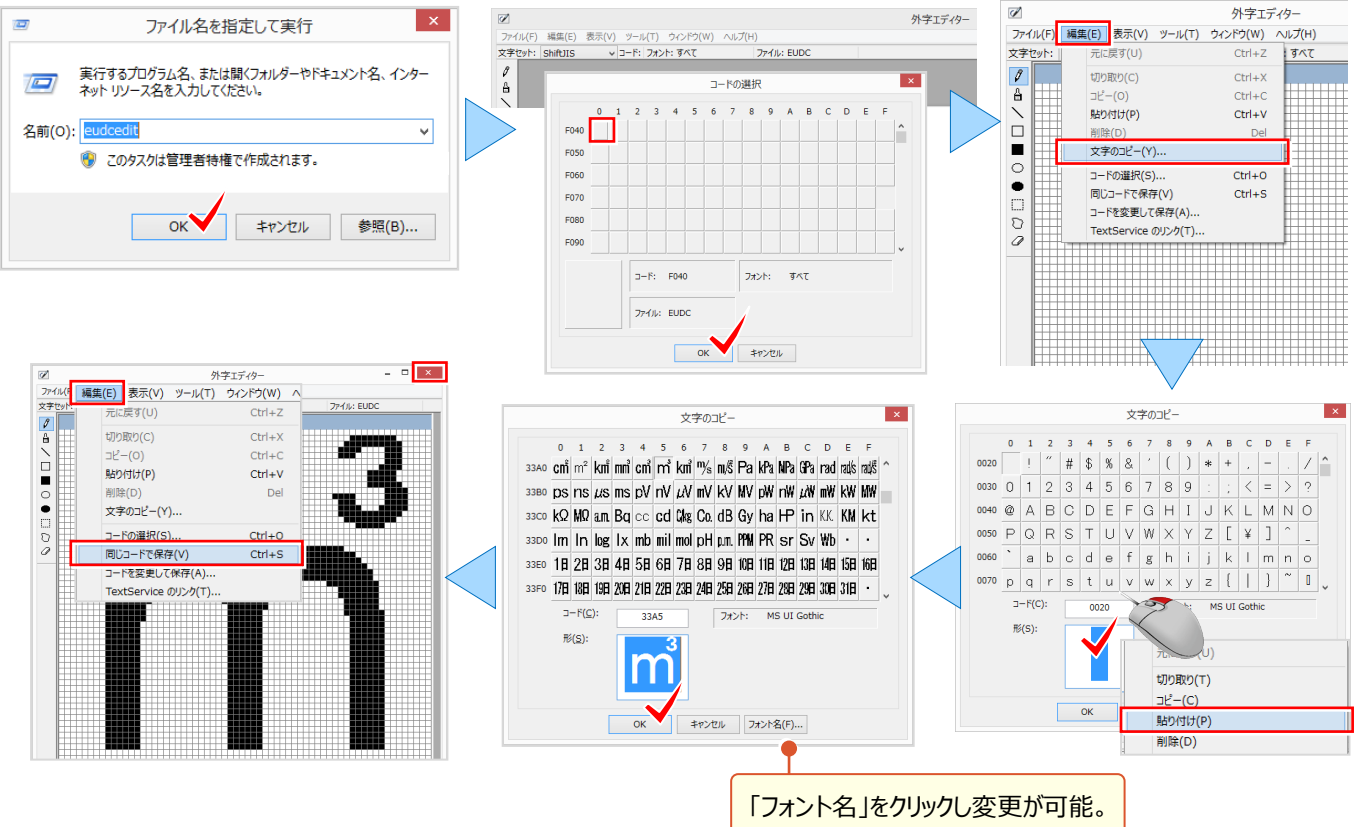

## ■ **登録した外字を入力:MS-IME の場合**

マウスに表示されるボックスに「がいじ」と入力し f 5キー押します。IME パッド-文字一覧に表示される登録した文字 「m<sup>3</sup>」をクリックし、enter キーを押し確定します。IME パッド-文字一覧は閉じ、文字の配置位置をクリックし完了!

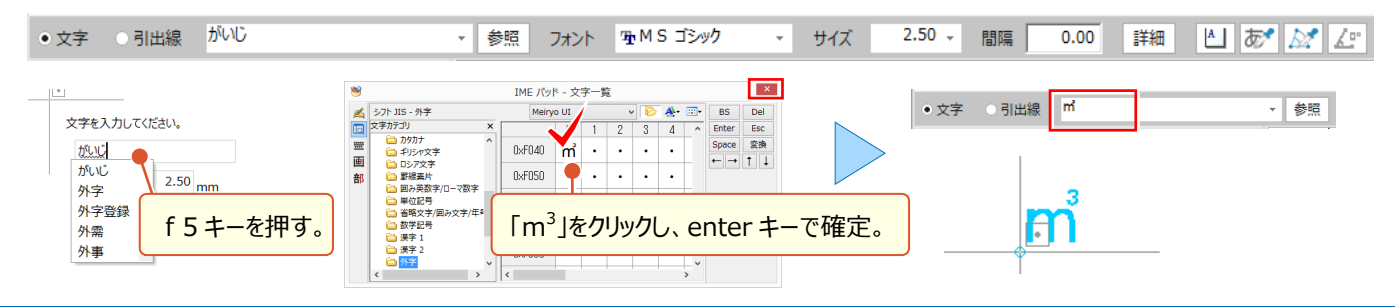

3 CAD 基本 知って納得機能あれこれ

# **3-5 文字編集で魅せる化**

図面編集は根気が大事! 文字1つとっても、重なりを見つけ移動する・・・の繰り返し。そんな時のお役立ち機能が [文字編集-アシスト]。文字の重なりを探し出し、自動で移動や文字引き出しまでしてくれるんです! 他にも「文字置換]など、仕上がりに差が付く便利な編集機能をご紹介します。

## ■ **文字の重なりを自動編集:文字編集-アシスト-自動文字よけ**

『全部自動ってどんなふうに編集するの?自分で確認できないのかな。』全自動といっても、ちゃんとあります編集設定! 編集エリアは「範囲を指定」「見えている範囲」「全範囲」から選択でき、目の届く範囲で確認しながら進められます。 また、移動距離や引き出す要素を指定することもできるから、安心安全な自動編集をお試しください。

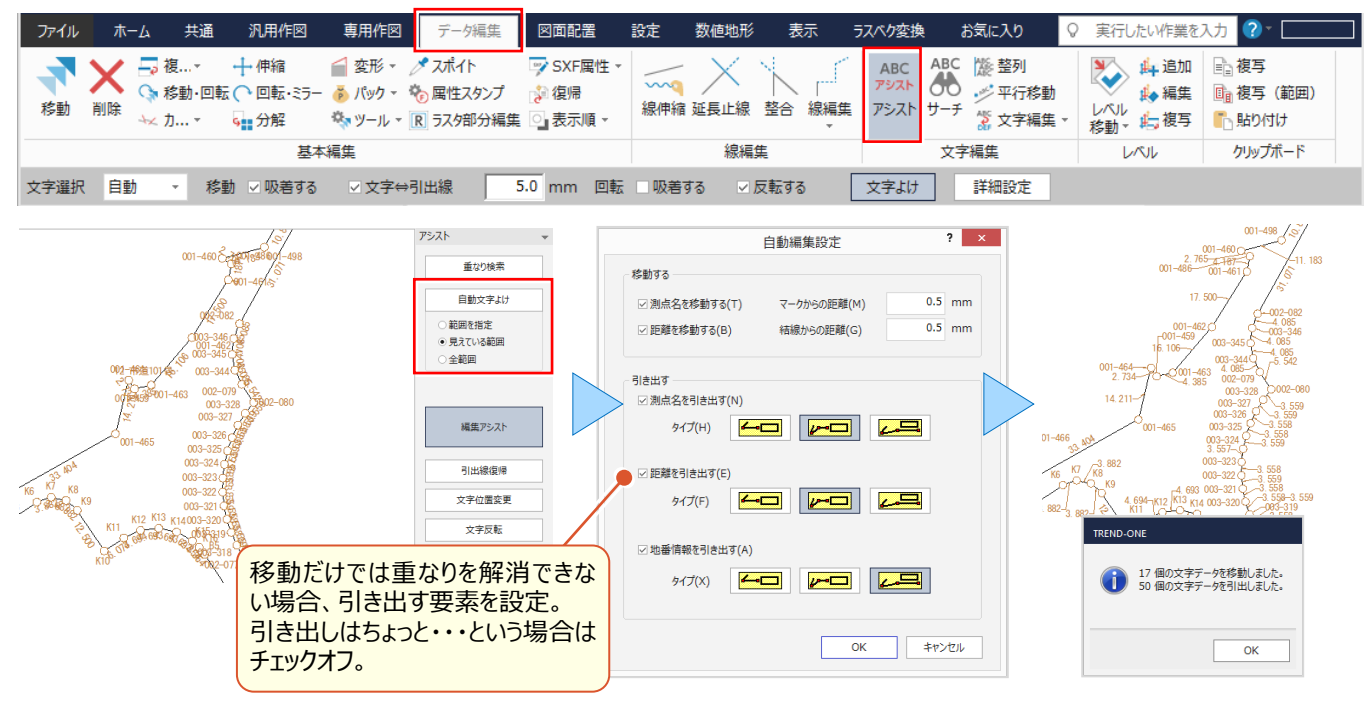

#### ■ **移動で文字よけ・引出線復帰:文字編集-アシスト-編集アシスト**

『自動引き出しも便利だけど、ちょっとだけ移動したり、引き出し位置の修正って簡単にできるの?』 そんな時には 「編集アシスト] ! 文字をドラッグするだけで楽々移動 ! さらに「文字位置変更 |では、測点や距離を 1 クリックで移動、「引出線復帰」では引き出した文字をクリックするだけで元の位置に戻してくれるから、やり直し OK!

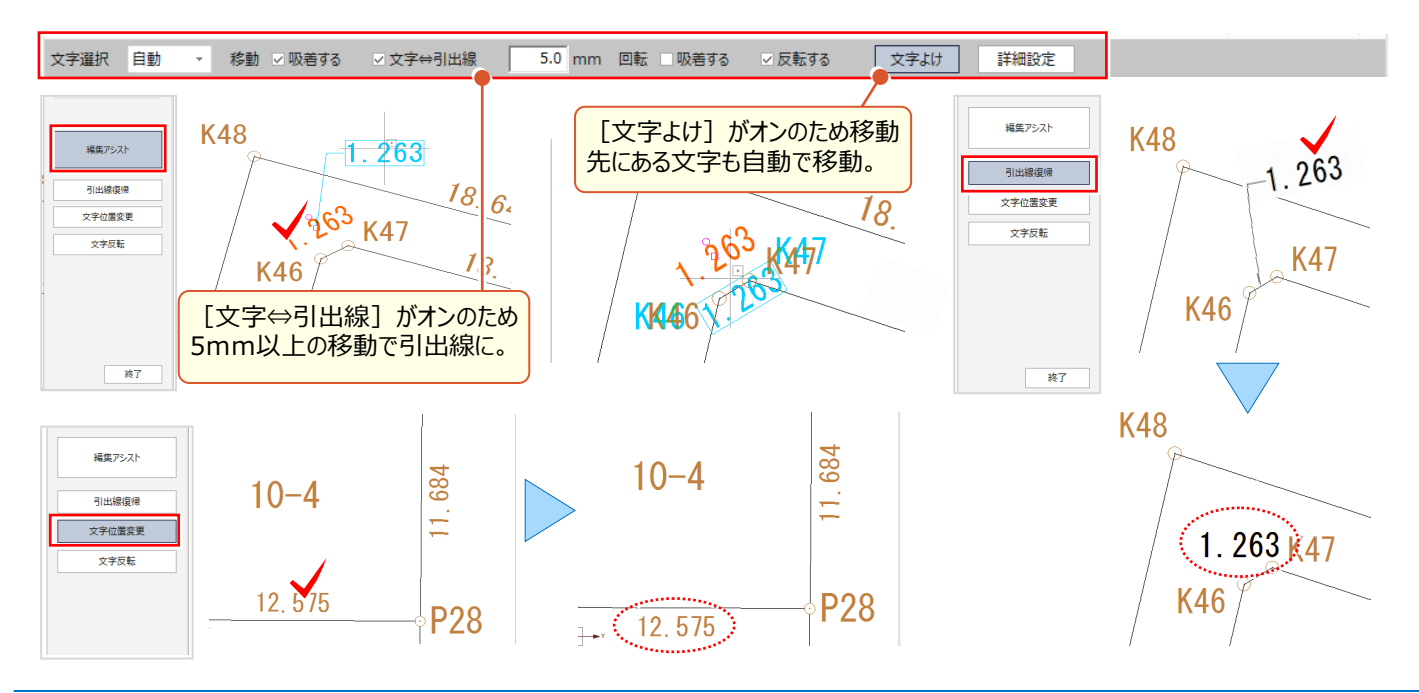

#### ■ **文字の一部分を一括修正:文字編集-置換**

『今から点名を修正って・・・。取りあえず打ち合わせ用に CAD 上で修正するしかないか。まとめて修正できないよね?』 こんな時には [置換]で解決 ! 置換範囲を選択し「検索文字列」「置換後の文字列」を入力するだけ ! [置換して次へ]では「見つかった文字列を拡大する」で、1つずつ確認しながら置換することができるので、安心です!

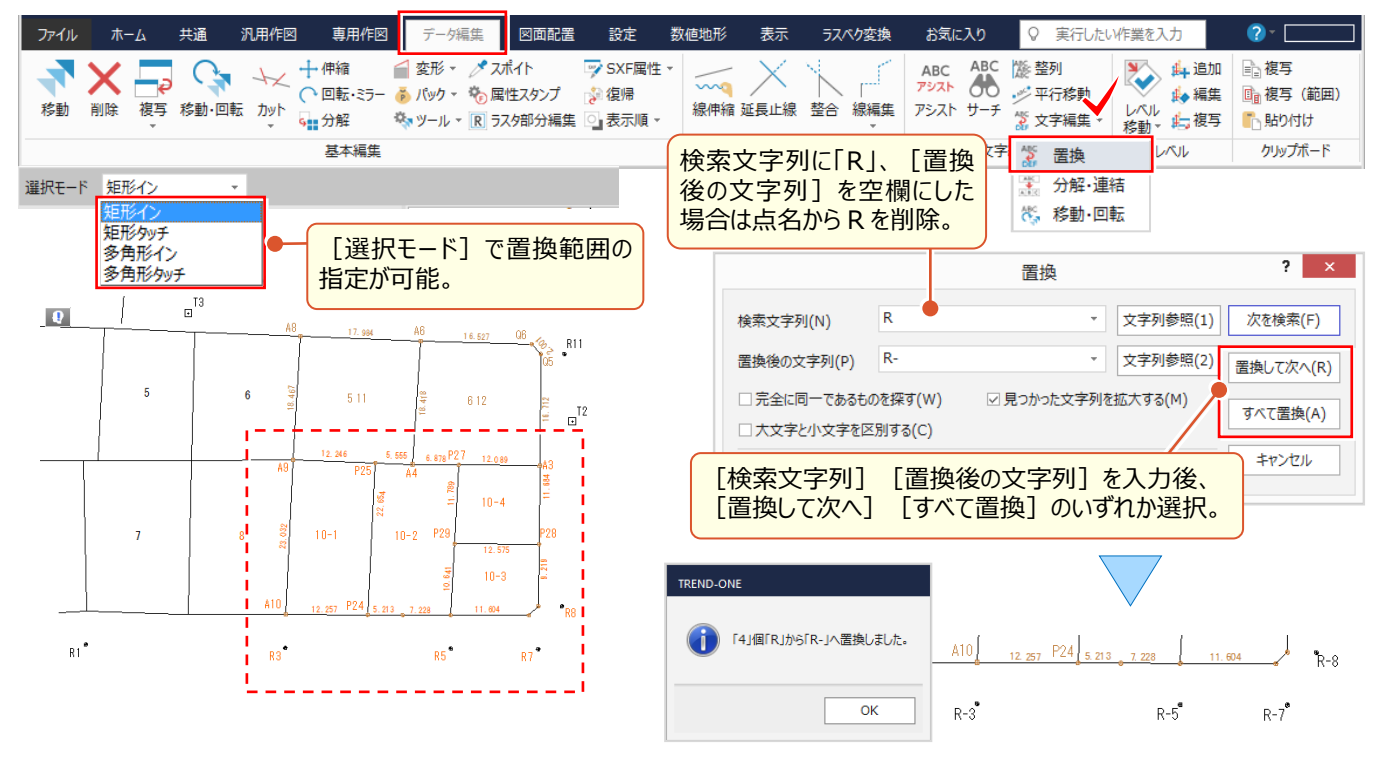

#### ■ **配置済みの文字を整列:文字編集-整列**

『文字を訂正しているうちに、表の中で位置がバラバラ・・・。後からでも位置をそろえられるよね?』 お任せください ! こんな時には「整列]でスッキリ!整列位置を指定しクリックするだけ!整列と同時に等間隔や均等割に変更可能!

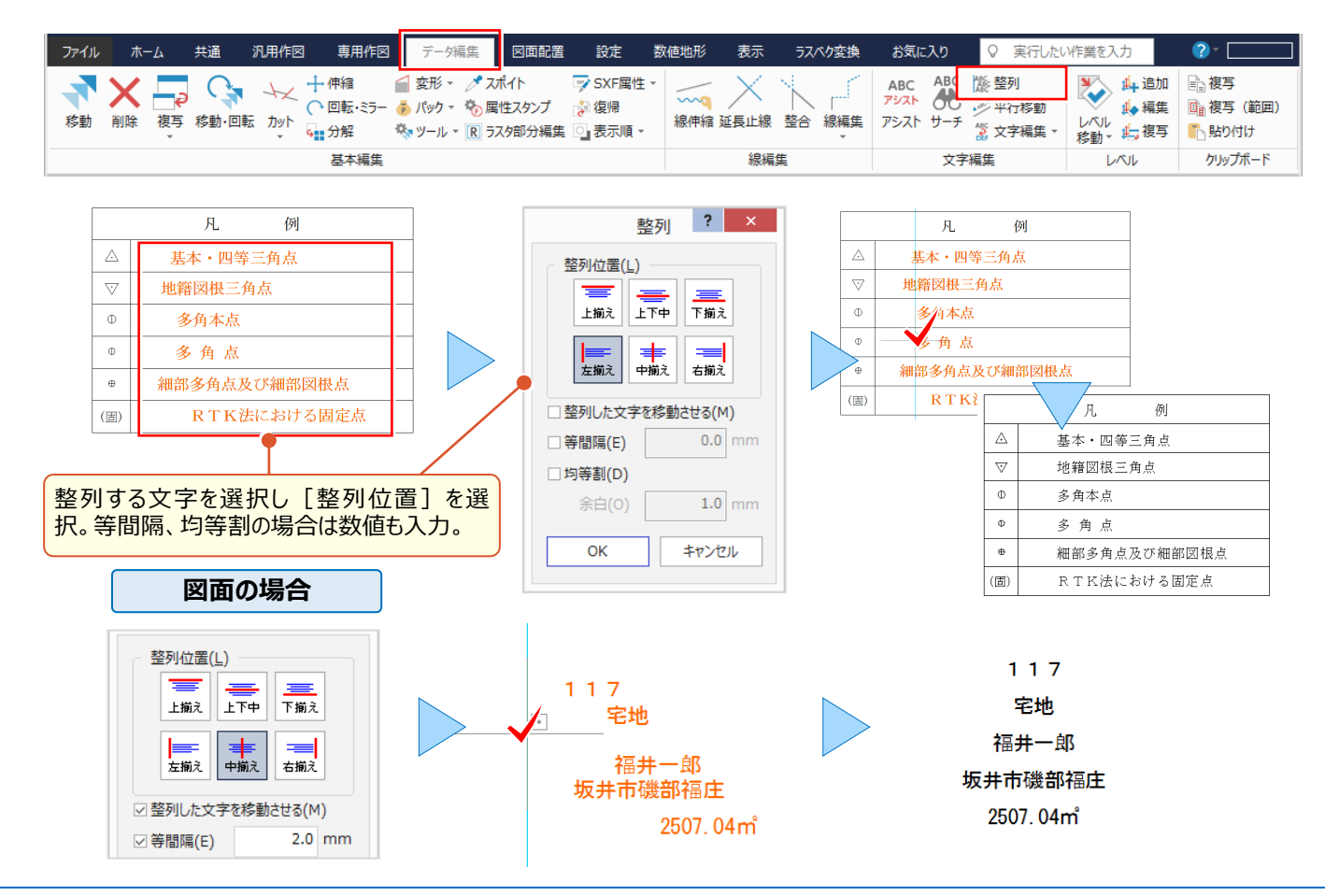

# **3-6 線入力で効率化**

図面は線と文字がほとんどで、統一感も大事!だからこそ既存の情報をうまく利用して効率よく編集しましょう。

## **■ 情報を図面から取得して入力:データ編集 - スポイト**

作図前のプロパティで「共通属性]を確認。「データ編集]タブから「スポイト]を選択。(プロパティースポイト同様) 作図の基準となる線をクリックし属性を取得。線を入力すると、同一条件で作図完了です!

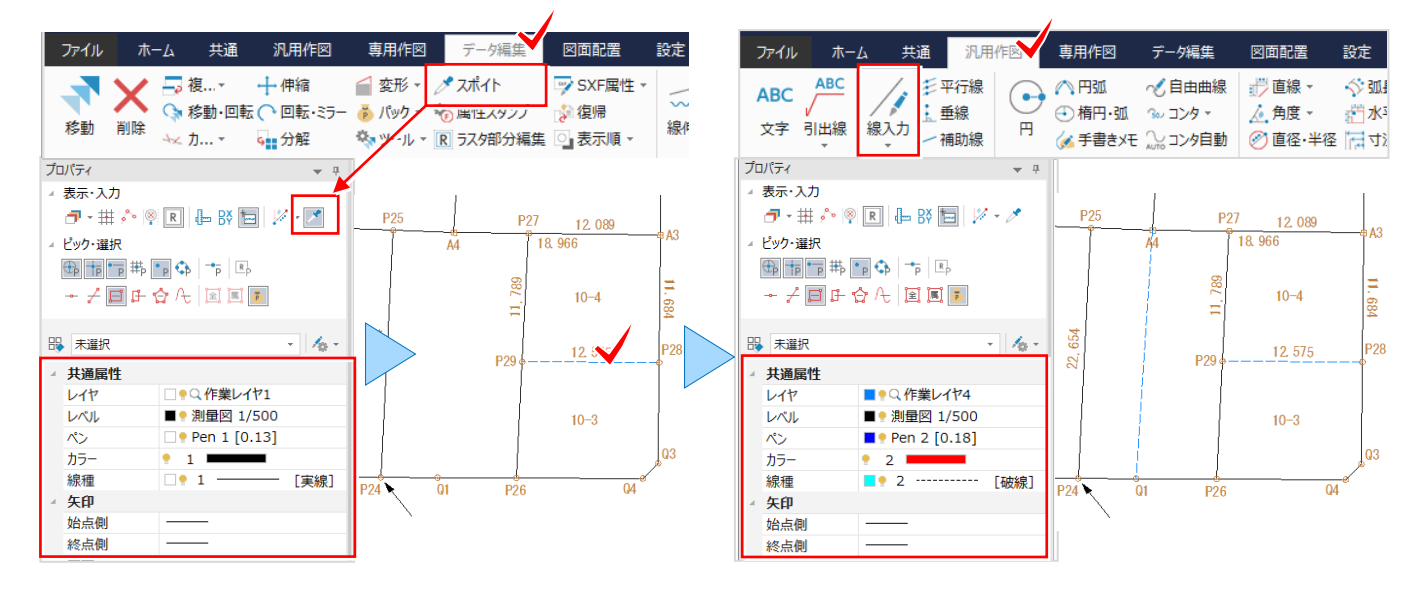

#### **■ 線と円弧を連続して入力 : 汎用作図-線入力**

直線部分を入力し、円弧開始点をクリック後に shift キーを押しながら円弧の終点をクリック。インプットバーから「円弧] を選択し入力モードを選択することもできます。線入力と一緒に操作できるからコマンドの切り替え無しで作図が完了!

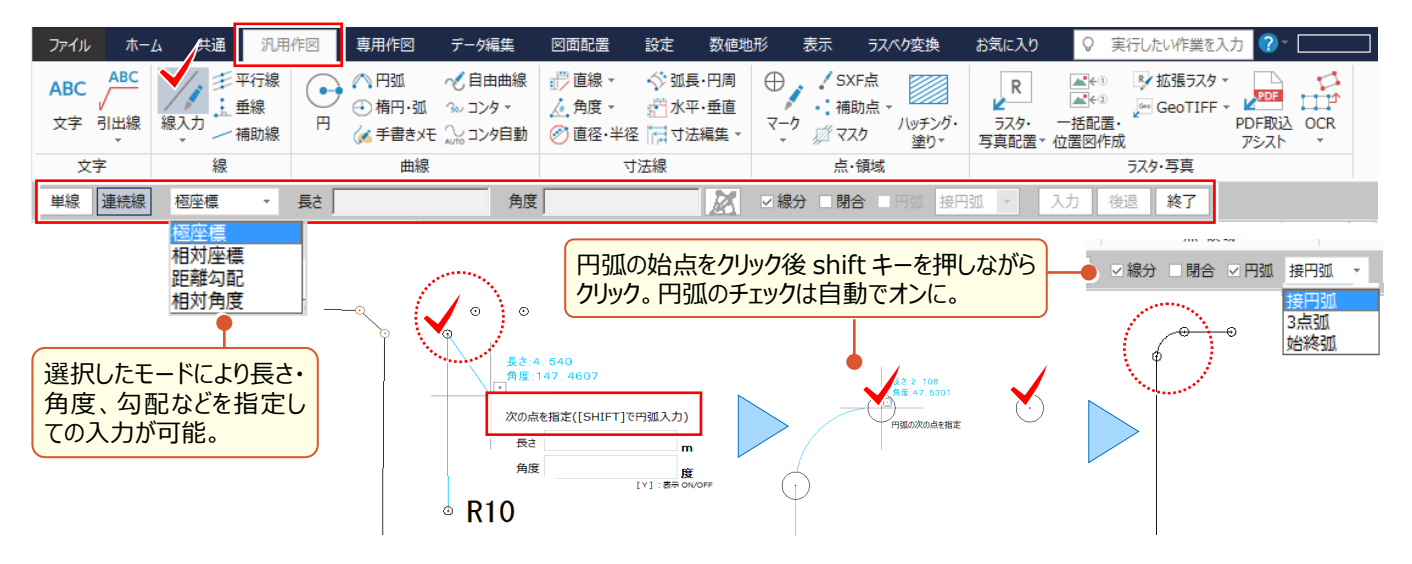

## ■ **隣接地番を長さ指定で連続入力:線入力-ヒゲ線**

線入力でお勧めなのが「ヒゲ線]! 長さを入力し、基準線、作図方向を順にクリックするだけ! 「角度]のチェックは オンで [0] だと基準線の角度を保持。 [長さ] はプロパティの [入力単位]を確認して入力しましょう。

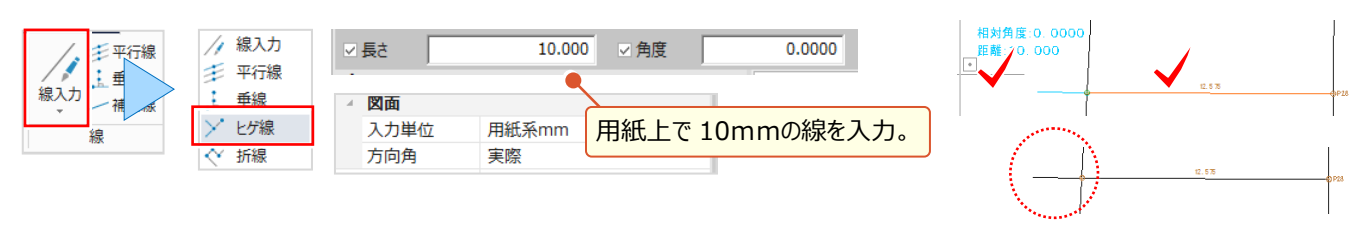

# **3-7 形状表示で見える化**

『どのレイヤにどんなデータが入っているかわかる方法ある?貰った図面だから確認したい。』 『レイヤを分けたつもりがない のに、なぜか分かれている。どうして ? 』 一から作成した図面も、貰った図面も確認するなら [設定 - 形状表示]! [形状表示]では [レイヤ] [ペン] [線種] [レベル] [カラー]の各ボタンをクリックし、切り替えて確認すること ができます。また、データがサムネイル表示されるから、レイヤの表示・検索・印刷などの設定もスムーズです!

#### ■ **形状表示で図面を確認:設定-形状表示**

[設定]タブから[形状表示]を選択。レイヤ、ペンなど選択した属性ごとにサムネイル表示されるから、図面の状態を よりわかり易く確認することができます。また、表示や印刷のオン・オフの切り替えもできる「形状表示]は「プロパティ] 同様、常に表示させておくことや、自動的に隠すことが可能です。

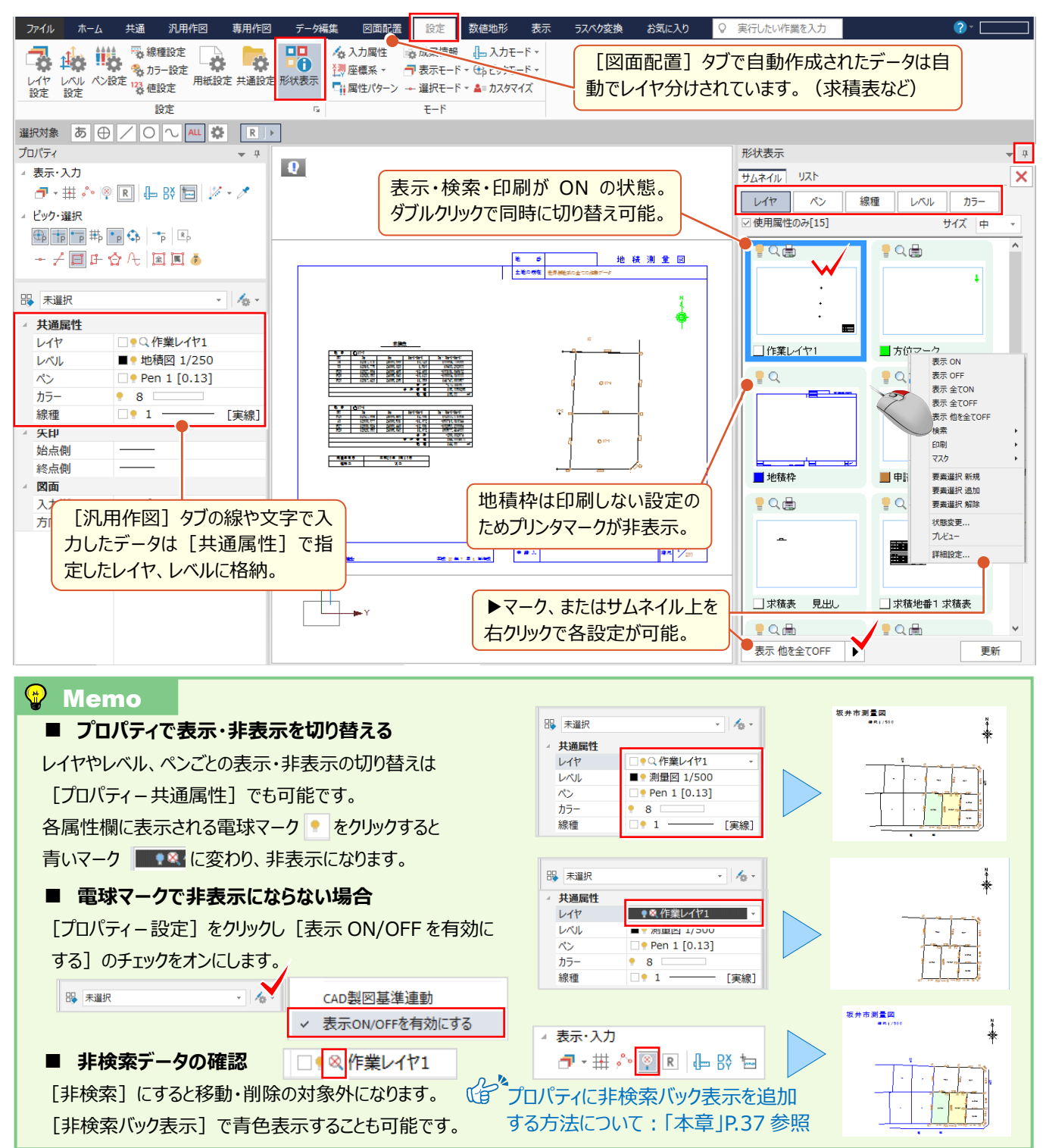

# **3-8 データの見える化で効率化**

『編集中の図面でちょっと確認したいことが・・・。できれば素図と並べて表示したい。』 『基準点測量の精度、点検路線 同士で比較したいけど、できる?』 などなど。比較したいものはいろいろありますよね。地番管理と図面を並べて表示する ことはもちろん、CAD では1画面で4分割表示ができるんです!素図と詳細図、路線図と横断図などデータを並べて表 示できるから、複写や移動で図面の合成も楽々なんです!

## **■ 1画面プラスで効率アップ: マルチディスプレイ対応**

TREND-ONE ではマルチディスプレイに対応 ! 素図と詳細図、地番管理と CAD 画面など、並べて確認できるから 作業の効率アップ間違いなし!同一現場内であれば、作業データを別ウィンドウ化するため双方向で編集が可能です。

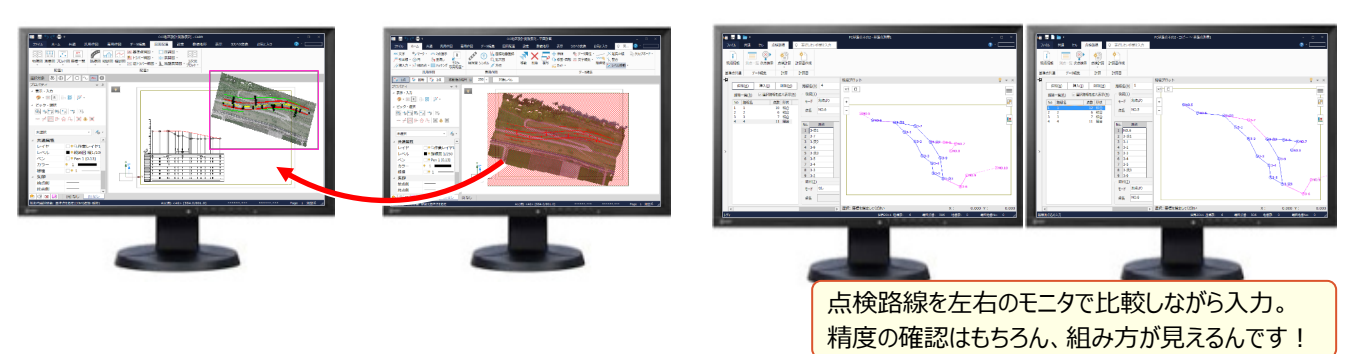

## ■ **1画面でも分割表示:ページ-CAD 画面分割**

同一作業データ内の場合には、画面を分割し双方向で編集することができます。

[CAD 画面分割]では、「左右に分割」「上下に分割」「4分割」から選択。表示する図面は、分割画面をクリックし 「ページタブバー]から選択するだけ!あっという間に複数ページを同時に表示できるんです!

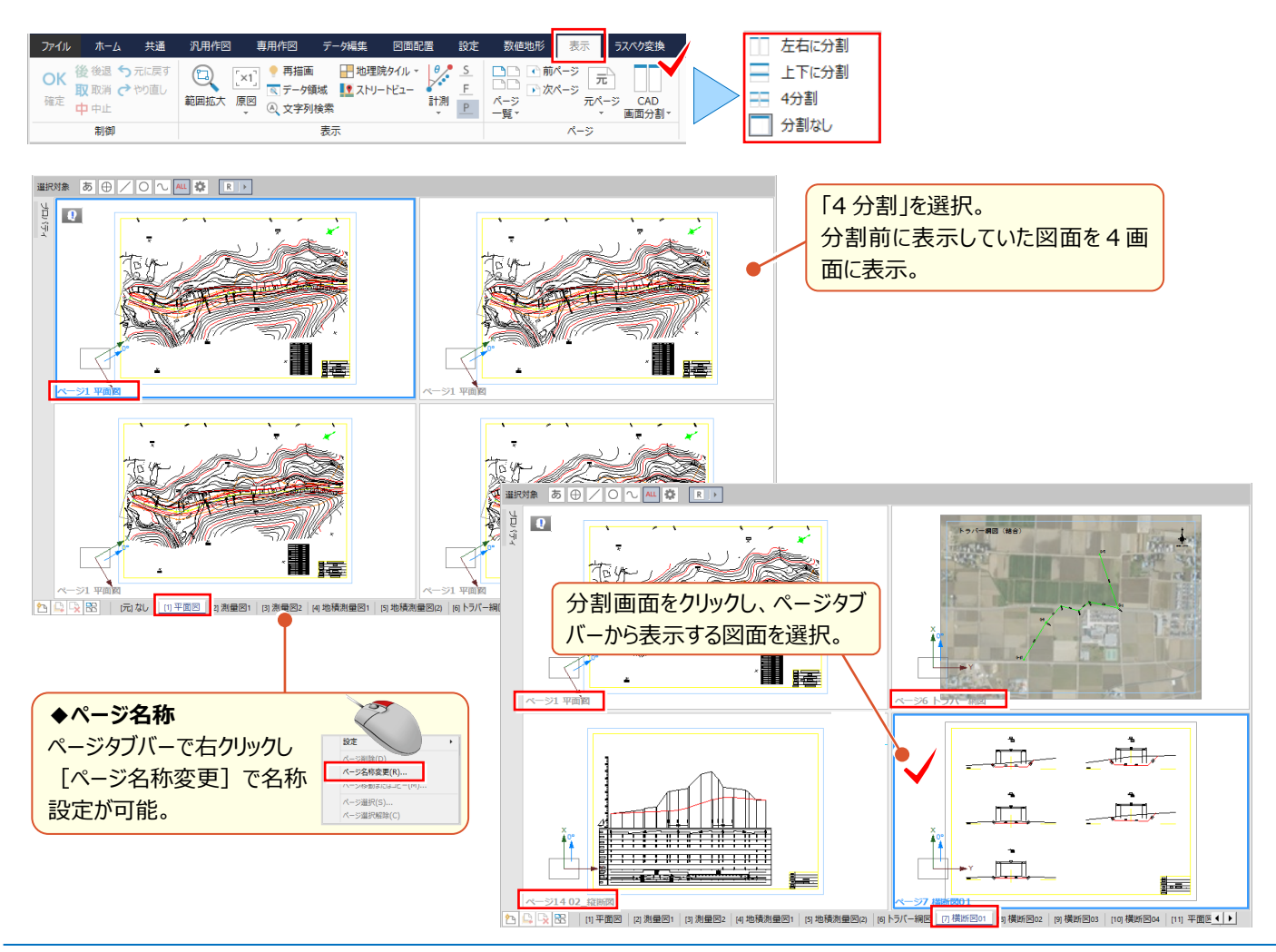

## ■ **縮尺の異なるページ間で縮尺を保持して複写:データ編集-複写**

[表示]タブから[CAD 画面分割-左右に分割]を選択し、図面を2枚表示。並べて表示できるから、ページをまた いでの複写も簡単! 異なる縮尺同士の図面でも、縮尺を保持しての合成が楽々実現! 複写する範囲を指定し、マウス右クリックから [複写] を選択。 [ページ間でレベル追加] のチェックをオンにして、複写 しましょう。

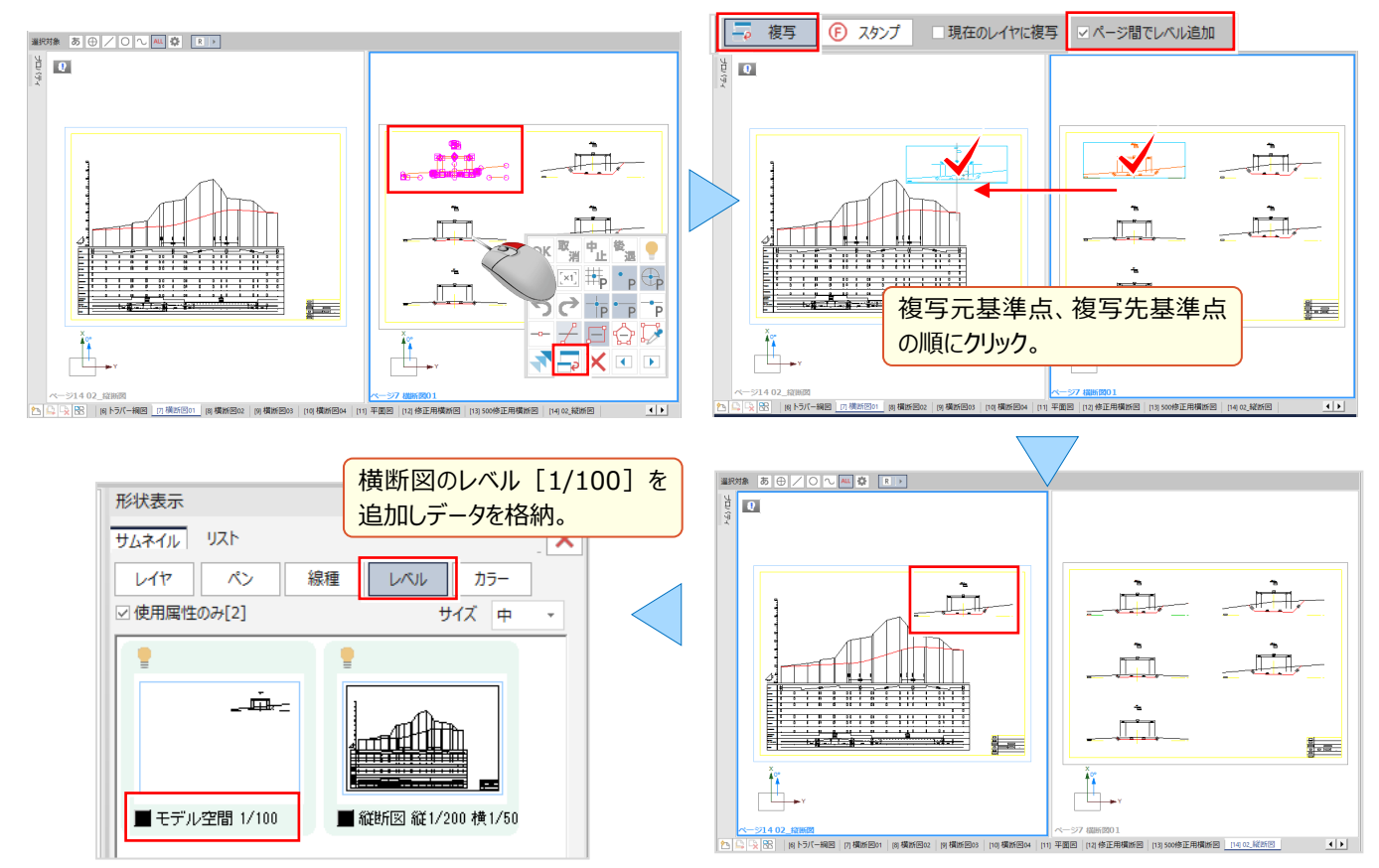

## **■ 複写先の縮尺に合わせてページ間複写:データ編集 –レベル移動 – 合成**

[表示] タブから [CAD 画面分割 – 左右に分割] を選択し、図面を2枚表示。並べて表示できるから、ページをまた いでの操作も簡単! 異なる縮尺同士の図面でも、合成先の縮尺に合わせて図面の複写が簡単にできるんです。 [データ編集] タブから [レベル移動 - 合成] を選択。 [レベル追加] のチェックをオンにして、合成元レベルの要素、 合成先レベルの要素順にクリックするだけ! 「レベル追加]することで、追加データが分けられるから後の編集も楽々!

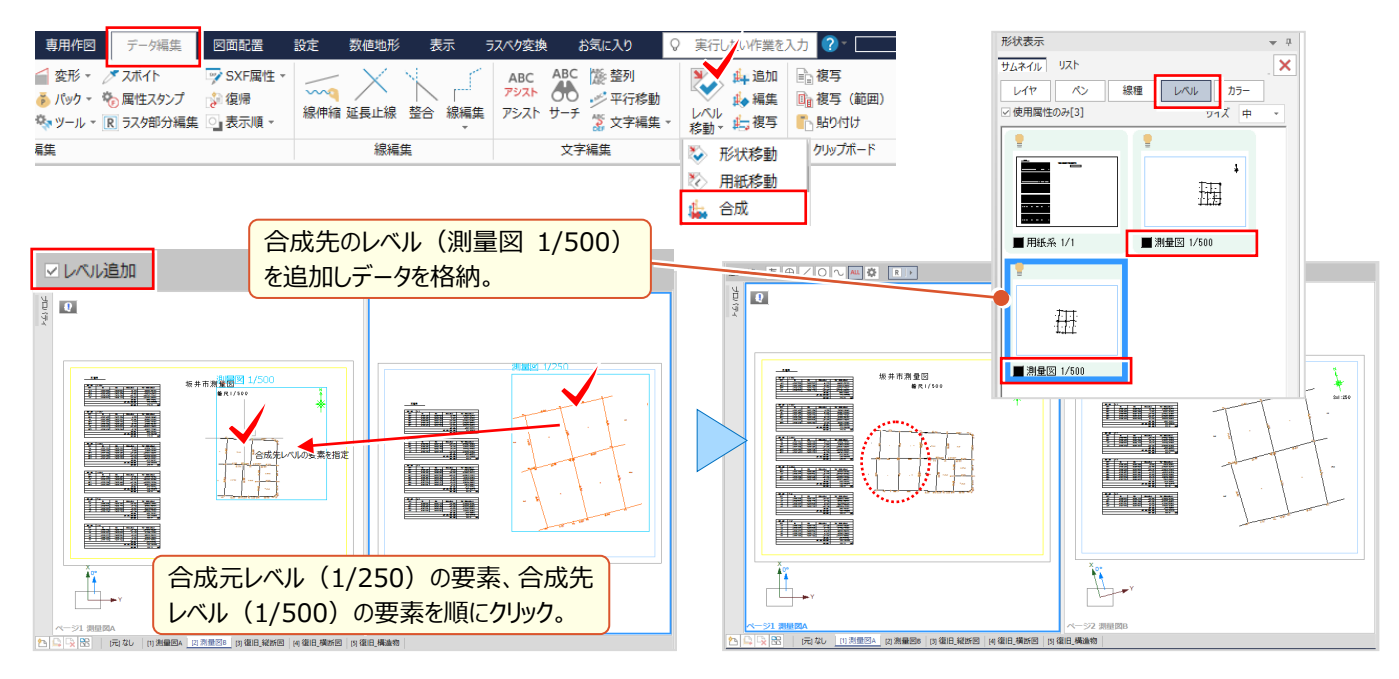

# Point 4

# **CAD 応用 使って納得機能あれこれ**

外部ファイルを読み込んでの編集はもちろん、一から作図し現況図を作成する際に活躍する機能 や、CAD 上で面積調整し地番登録まで、測量 CAD ならではの機能をご紹介します。

# **4-1 DXF・DWG 読み込みで効率化**

『図面を読み込んだら小さく表示されるんだけど、どうして?』 『計測しても縮尺が合わないと再度図面を読み込み直 し・・・。最初に設定できないのかな?』 こんな時には [配置設定] を有効活用しましょう ! 必要な部分だけを読み込め る 「読込範囲]設定、読み込む前に縮尺を設定できる 「縮尺計測] コマンドなどで、読み込み後の編集も楽々 !

## ■ **読込範囲と縮尺指定で取り込み:DXF・DWG 読込み**

ファイルから[外部ファイル読込み-DXF・DWG]を選択。小さく表示される場合には[読込範囲]で必要な部分を 対角で指定。[縮尺計測]をクリックし寸法のわかる2点を指定。表示距離を入力し縮尺が計測されたことを確認。

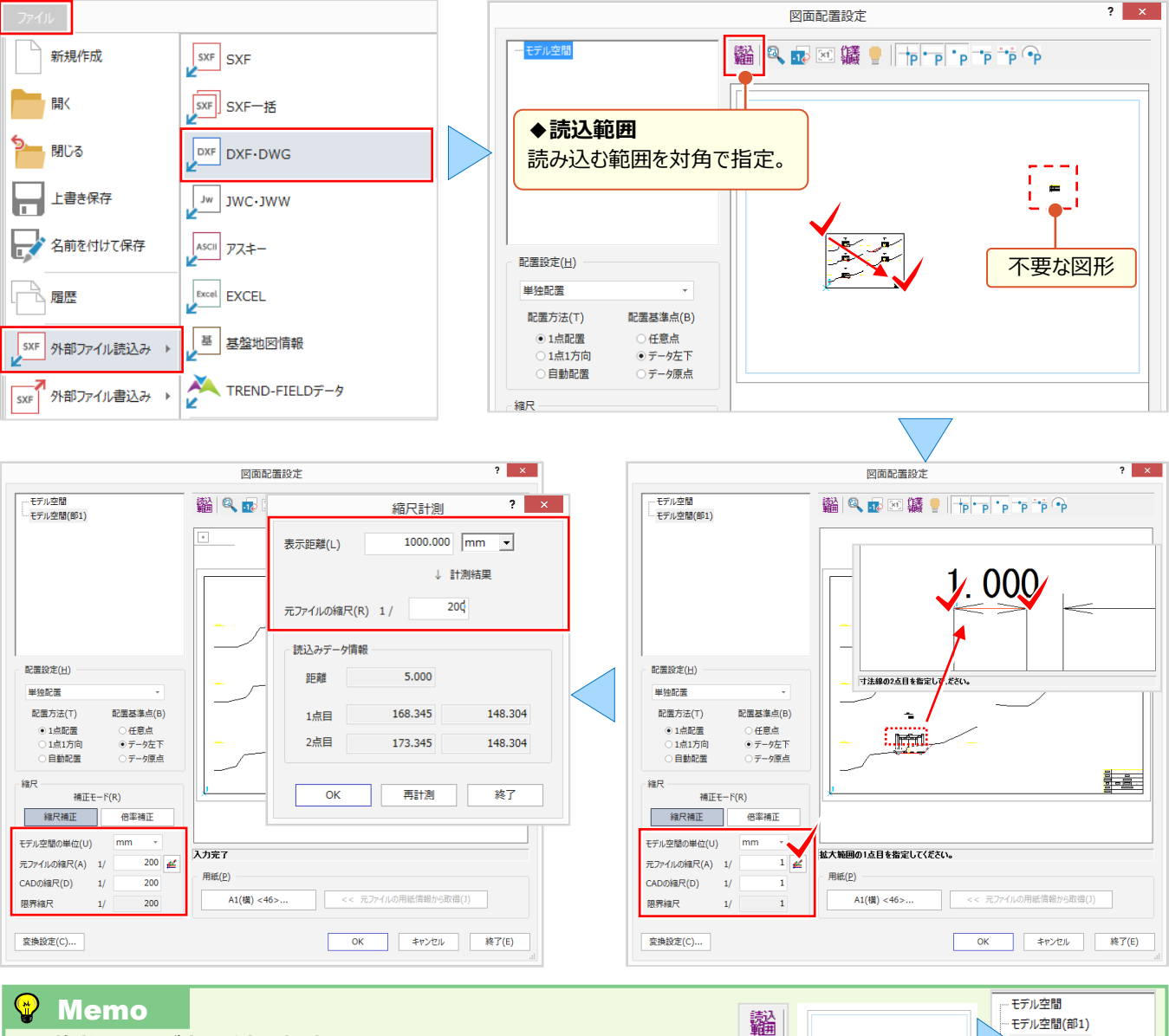

#### ■ **複数ページが表示される場合**

[読込範囲]で 1 ぺージ目を指定し「モデル空間(部 1)」を作成後、「モデル空間」を 選択し、同様に「モデル空間(部 2) は作成。「一括自動配置」で複数ページを配置。

# **4-2 図面活用で効率化**

『読み込んだ図面の文字を訂正しようとしたら、1 文字ずつバラバラ・・・。編集が大変!』 『図面にある座標リストから簡 単に座標登録できたらなぁ。手入力しかないか・・・。』 そんなことはありません ! 分解された文字は繋げることで一括訂正 が可能に、図面にある座標リストは Excel を利用し座標管理にコピー&貼り付けで、有効活用できるんです!

## ■ **文字を連結して一括訂正:文字編集-分解・連結**

[データ編集]タブから[文字編集-分解・連結]を選択。インプットバーから「連結」を選択し、[連結した文字を訂 正する」のチェックをオン。連結する文字列を指定後、「文字訂正]で連続した文字列の確認と編集が可能!

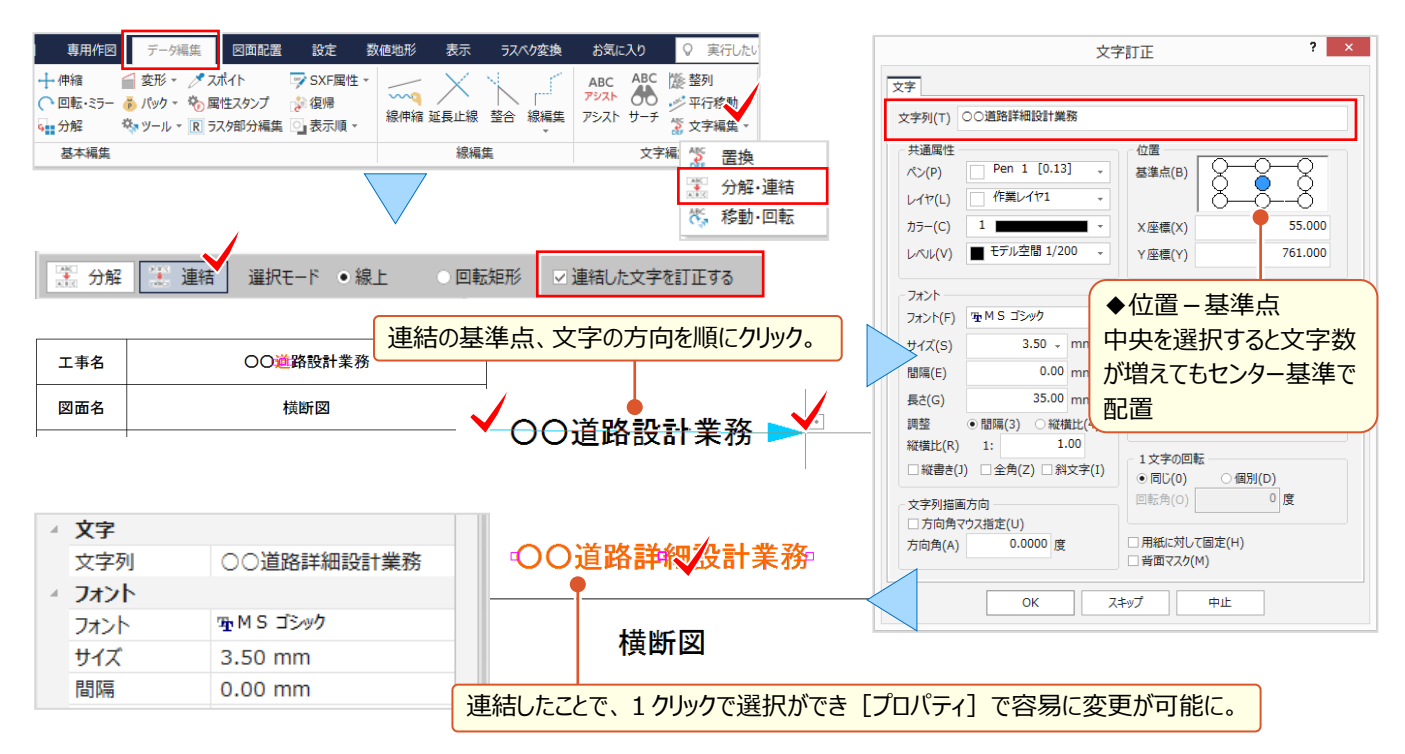

#### ■ **座標一覧を利用し座標登録:外部ファイル書込み-EXCEL**

ファイルから[外部ファイル書込み-EXCEL]を選択。書き込む範囲を対角で指定。起動した Excel から範囲指定後 右クリック[コピー]を選択。座標管理で右クリックから[貼り付け]を選択し、登録完了!

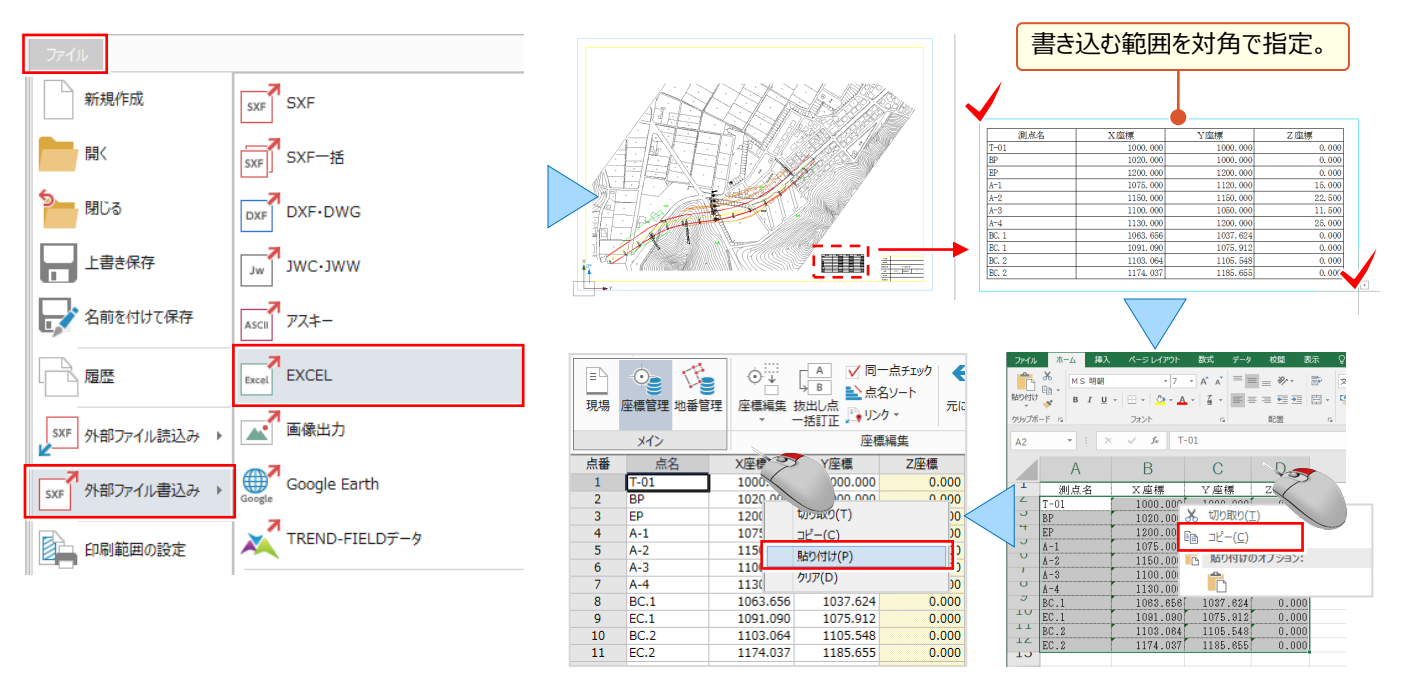

# **4-3 着色やハッチングで見える・魅せる化**

『領域全体に着色したら文字が見えづらい・・・。』 『後から着色しようとしたけど、この色、何色だったかな?』 『形状が変 わった時は、塗り潰しやハッチングってやり直しだよね?変化点の多い形状だと大変・・・。』 こんな時でも頼りになります [ハッチング・塗り]!塗潰し色の透過度やグラデーション設定で、文字の判読も問題なし!色の属性取得はスポイトに お任せ!ハッチング後のパターン訂正はもちろん、着色・ハッチング領域の変更もできるから一からやり直す手間もなし。

## ■ **透過度とグラデーションで着色:点・領域-ハッチング・塗り-塗潰し**

[塗潰し] では、インプットバーから、着色領域の指定方法、透過度を選択。 [グラデーション] のチェックをオンにし、幅 を指定することで文字もしっかり判別可能。「属性取得] 2 を利用し、同じ条件で塗潰しができるんです!

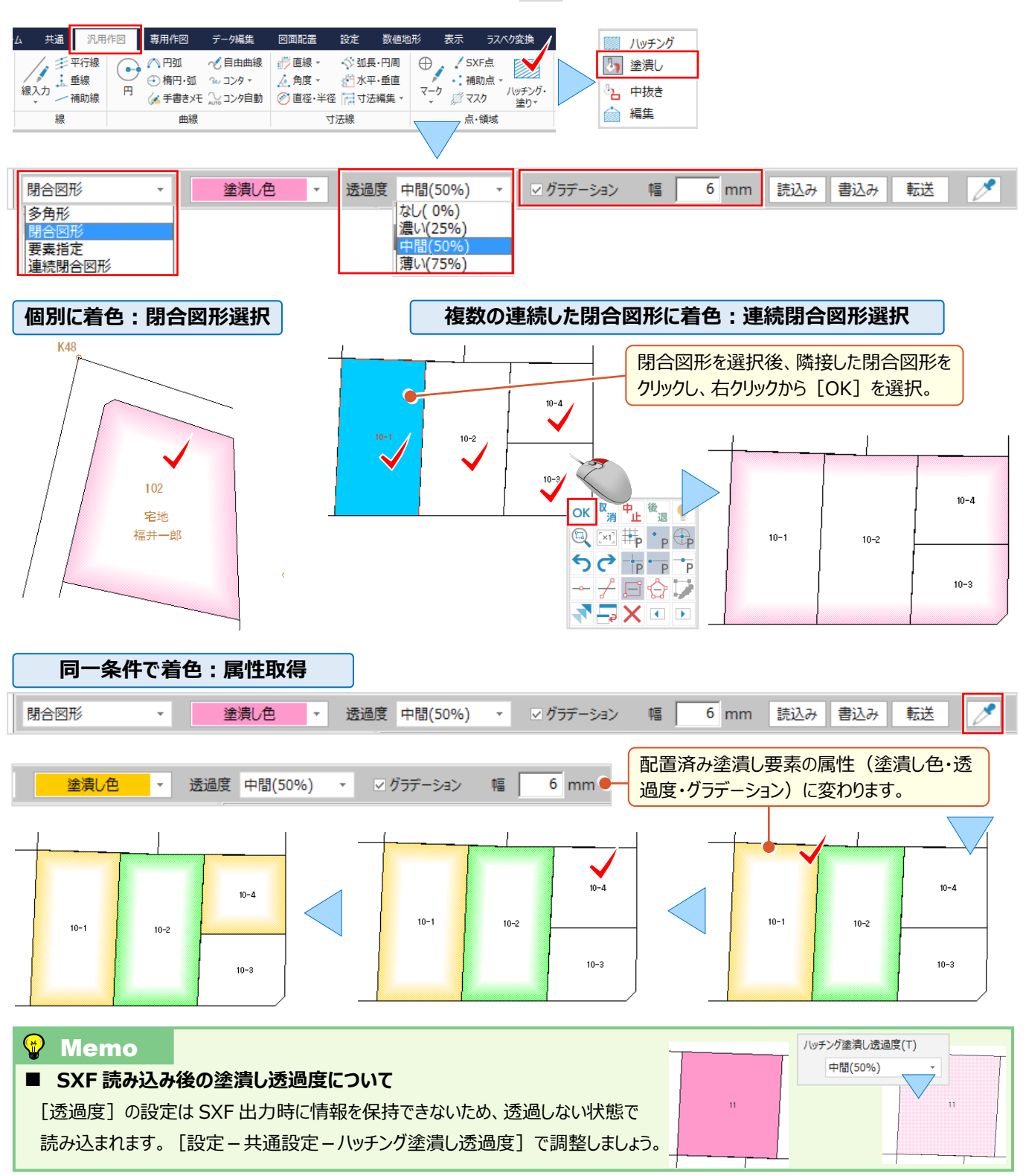

## ■ 閉合図形選択が無効な領域をハッチング : 点・領域-ハッチング・塗り-ハッチング

『閉合しているように見えるのに、クリックしても着色やハッチングができない。』 そんな経験はありませんか。こんな時には 「要素指定]選択をお試しください。自由曲線と直線など、様々な要素で構成される領域に有効です。

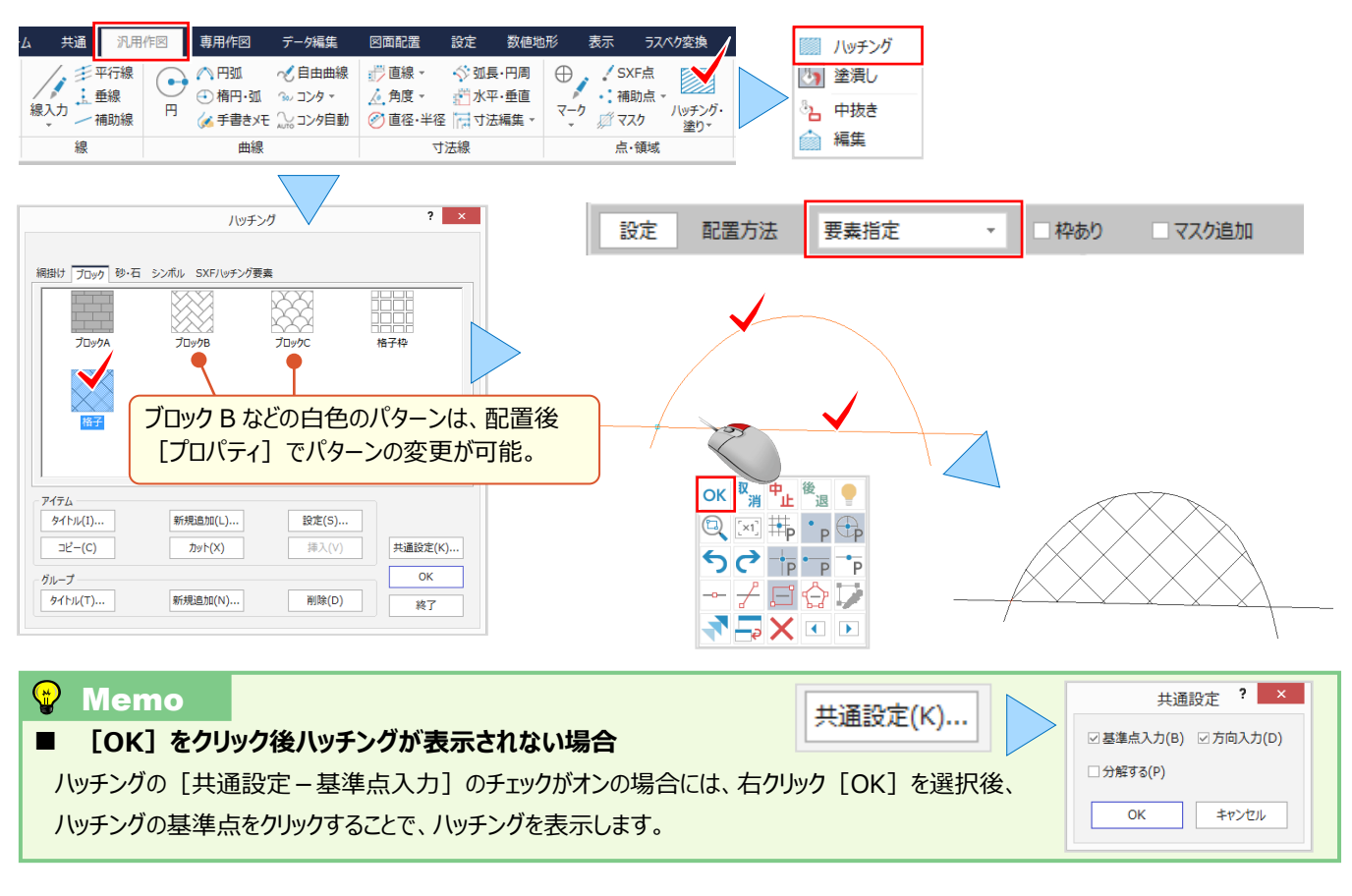

## ■ **ハッチング・塗潰し領域の変更:点・領域-ハッチング・塗り-編集**

[ハッチング・塗り-編集]を選択。インプットバーから編集方法「挿入」を選択し対象領域をクリック。挿入位置を指定 後、挿入先をクリック。(必要な箇所分繰り返し指定可能)右クリック [OK] で領域変更完了 !

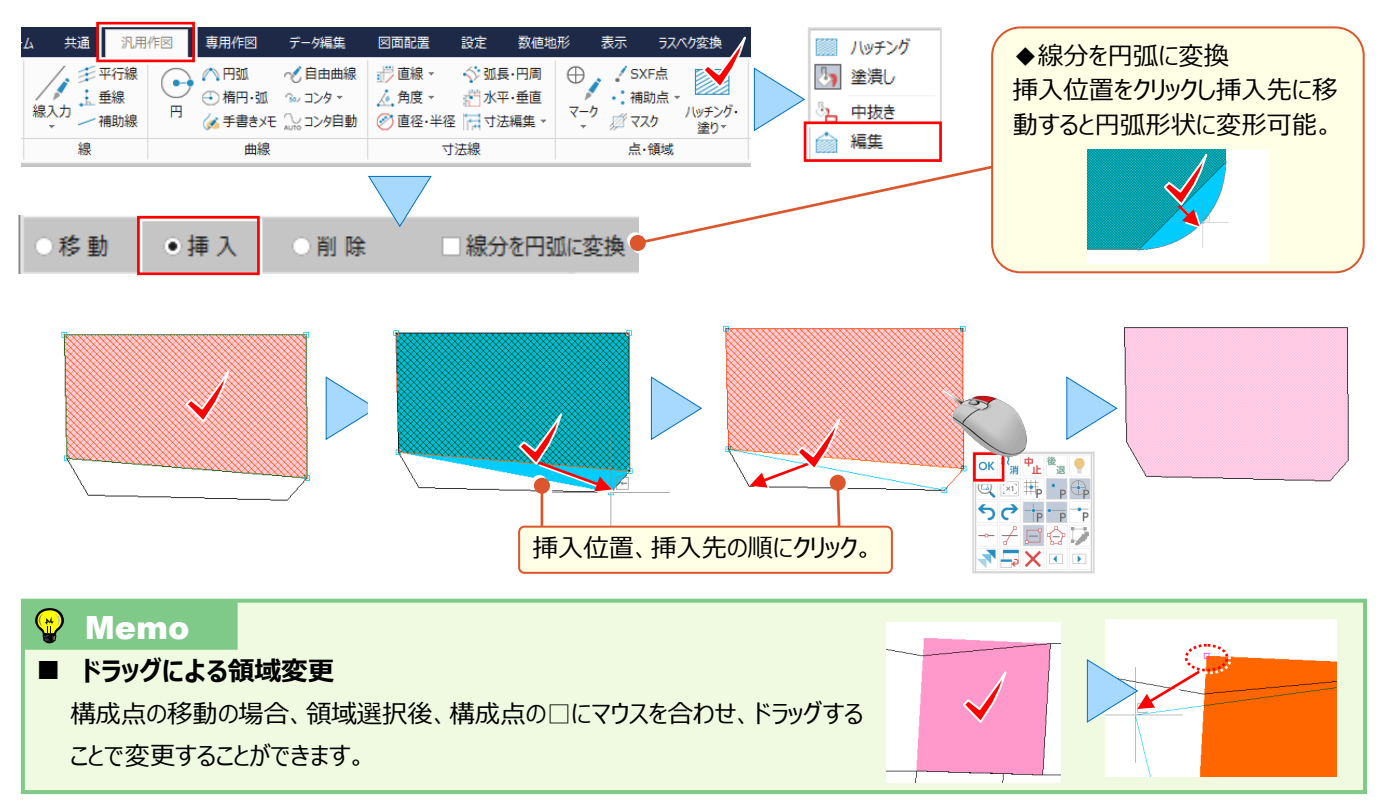

## **4-4 簡易断面図作成で効率化**

『標準断面図を作成することになったんだけど、簡単にできるのかな?』 『寸法線っていつも思い通りにできなくて、何回も やり直すんだけど・・・。後から合計とか出せる?』簡単に作成できる機能、ちゃんとあります。それが [簡易図] !縮尺の 設定もできるから、左右の断面形状を実寸で入力 OK ! また、寸法線配置後は [寸法編集] で合成・分割ができるか ら、やり直す手間もありません。これで寸法線入力も楽々です。

#### **■ 縮尺設定と断面形状入力:専用ツール-簡易図**

[専用作図]タブから[専用ツール-簡易図]を選択。レベルは「新規」を選択し縮尺を入力後、距離・高さ・勾配を 設定。[左右断面図]を選択し、[入力方法]をダブルクリックで選択後、各項目に数値を入力。入力した形状を プレビューで確認し [OK] !

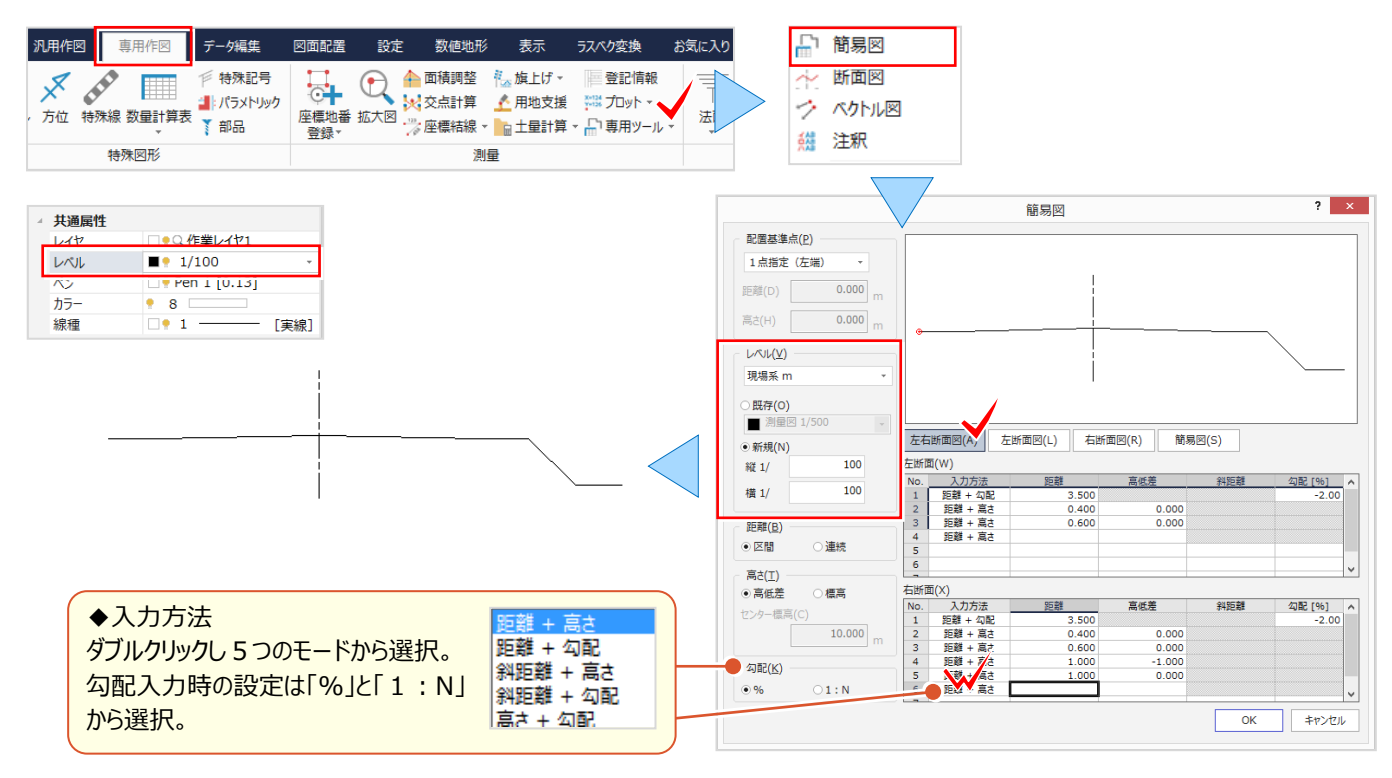

#### **Memo** 簡易図(W)  $\frac{0.750}{0.000}$  $0.000$ <br> $0.150$ ■ 簡易図について  $\begin{array}{r} 0.050 \\ 0.500 \\ 0.050 \\ 0.150 \\ 0.000 \\ -0.900 \end{array}$ 簡易図では「縦」「横」に数値を入力して形状を作図します。同じ行の「縦」  $0.000$ <br> $0.600$ <br> $0.000$ 「横」に 0 以外の数字を入力することで「斜め I形状を作図できます。  $0.750$ <br>0.000  $\frac{7}{8}$ 変 が

## ■ **線の変化点を表示:表示モード-変化点表示**

『寸法線の作図がうまくいかない・・・。端数がでるってことはクリック位置がズレているのかな?』 寸法線を作図する前に、 断面の変化点を表示しましょう。この 1 クリックが正確な寸法線の近道 ! 変化点が見えるからクリック位置を迷いません !

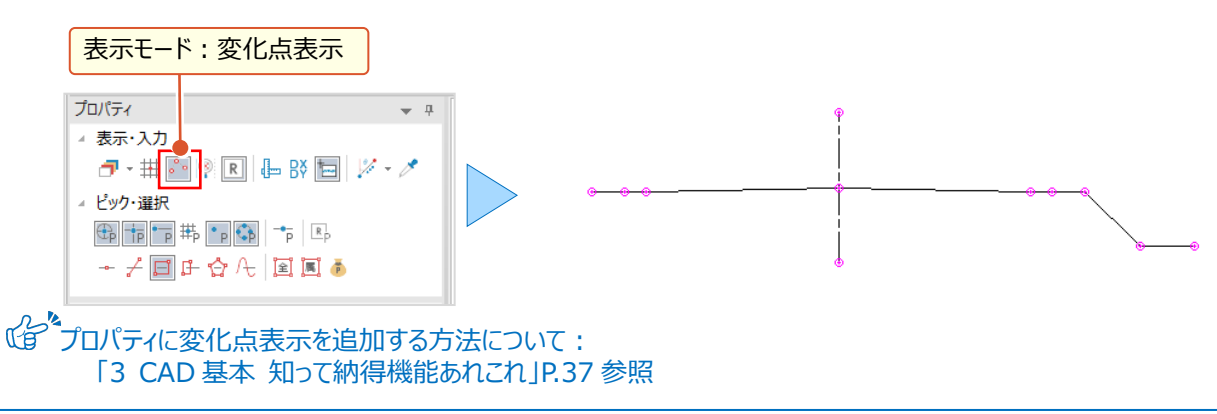

## ■ 任意指定で寸法線入力:寸法線-水平·垂直 (任意)

[汎用作図]タブから[寸法線-水平・垂直]を選択。インプットバーから入力モードを選択し、文字サイズ、矢印の タイプを指定。寸法線を配置する位置を順にクリックし右クリック[OK]。マウスを移動すると寸法線を水色で表示。 水色=未確定のため[詳細設定][値設定]などで条件変更が可能。確認後、配置位置を指定し作図完了!

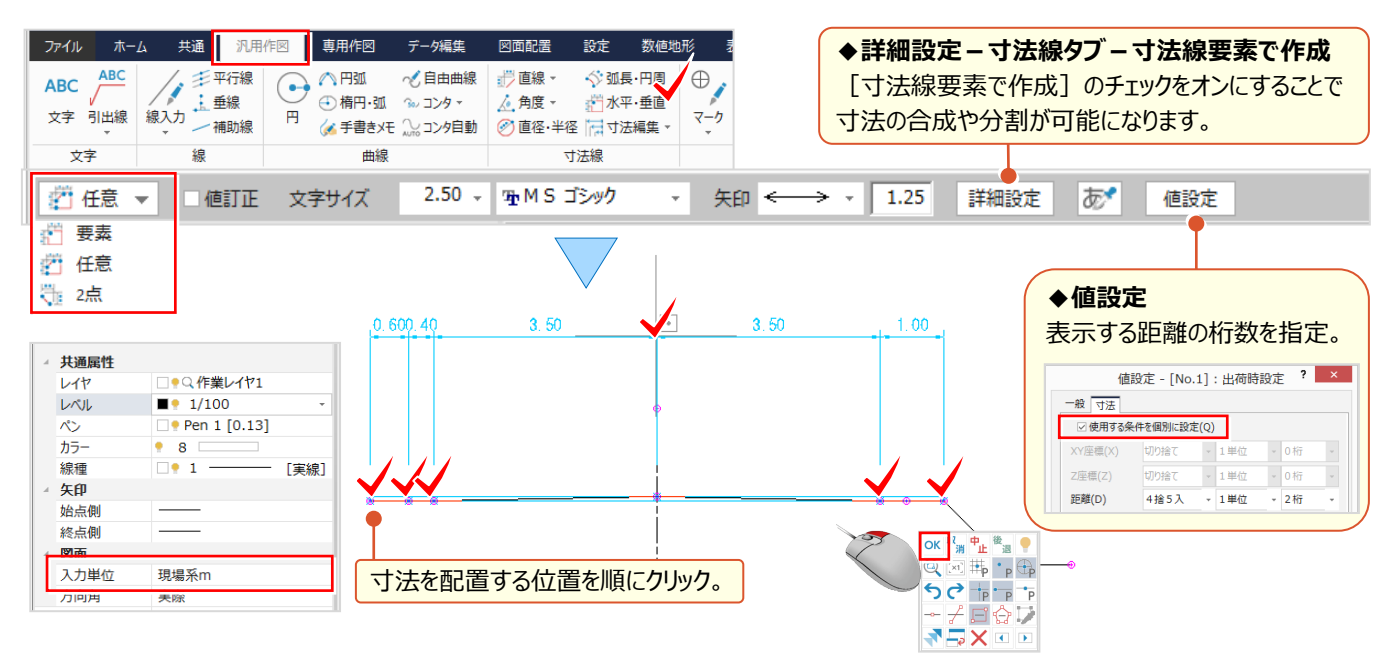

## **■ 寸法線配置後に合計値を配置 : 寸法線 – 寸法編集 – 合成・分割**

寸法入力時、インプットバーの[詳細設定]で[合計]のチェックをオンにすれば、最初から合計値が表示されます。 でも、後で気付くことってありますよね。そんな時には [寸法編集 – 合成・分割] にお任せ !

「寸法合成」を選択し、 [元データを残す] のチェックをオン!後は、合計する値を順にクリックし、右クリック [OK]。 配置位置を指定し合計値の配置完了!

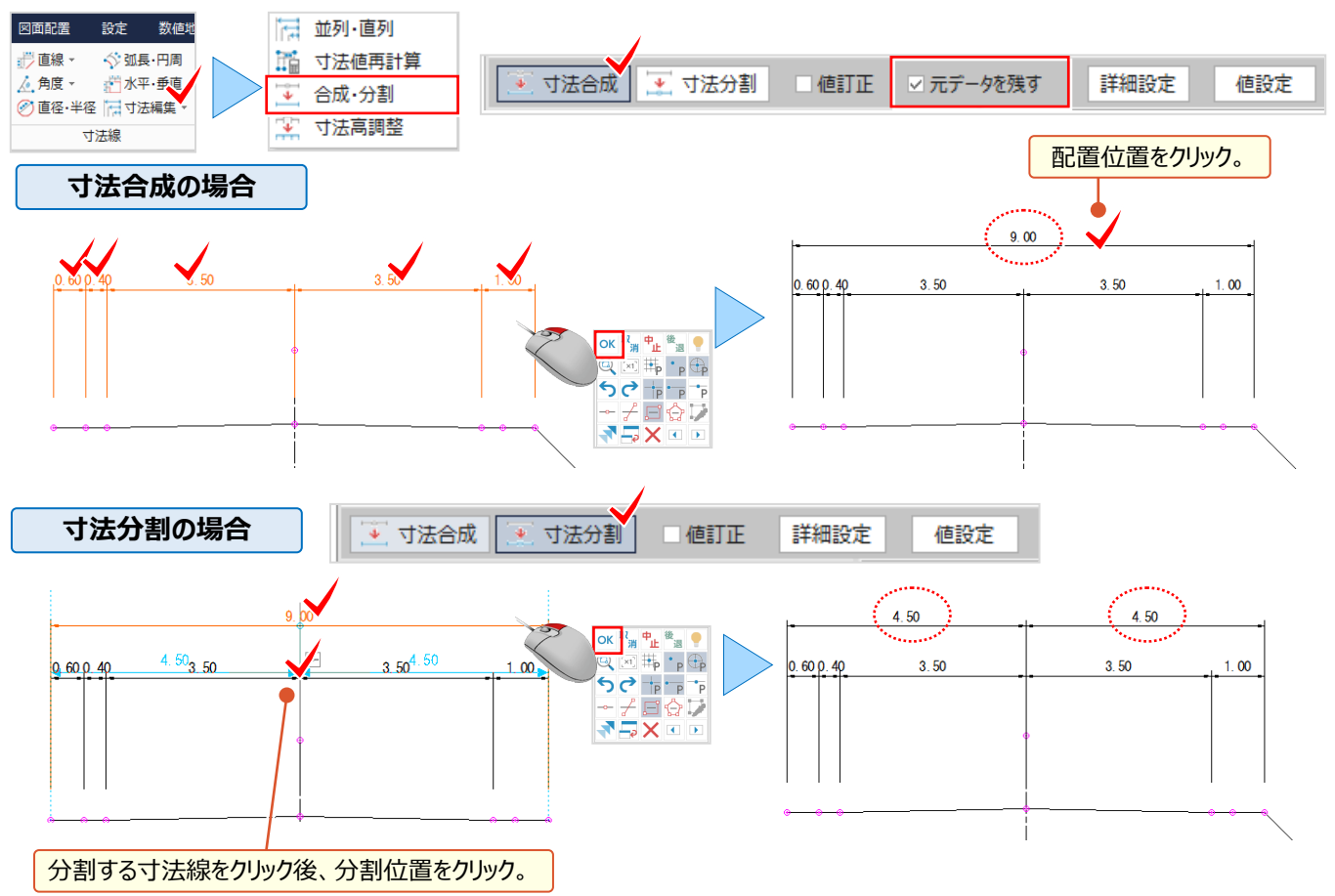

#### 4 CAD 応用 使って納得機能あれこれ

## **4-5 計測と面積調整で見える化**

『地番の外周距離を確認したいけど、簡単にできるのかな?』 『CAD で面積調整なんて無理だよね?地番登録できるの はいいけど、面積調整してから登録したいな。』 そんなご要望にお応えして、[計測]コマンドには数値の合計や面積を 1 クリックで計測する機能を装備!もちろん、面積調整もできるから、地番登録も CAD にお任せください!

## ■ **1クリックで距離を計測:表示-計測-要素長**

「表示] タブから 「計測-要素長]を選択。対象要素 (線・円・円弧・クロソイド・自由曲線)をクリックするだけ! 連続指定で累計も表示できるから、地番の外周線や線形の長さの計測も簡単!

「任意の点間距離を計測]のチェックをオンにすると、選択要素上で指定した2点間の距離を計測します。

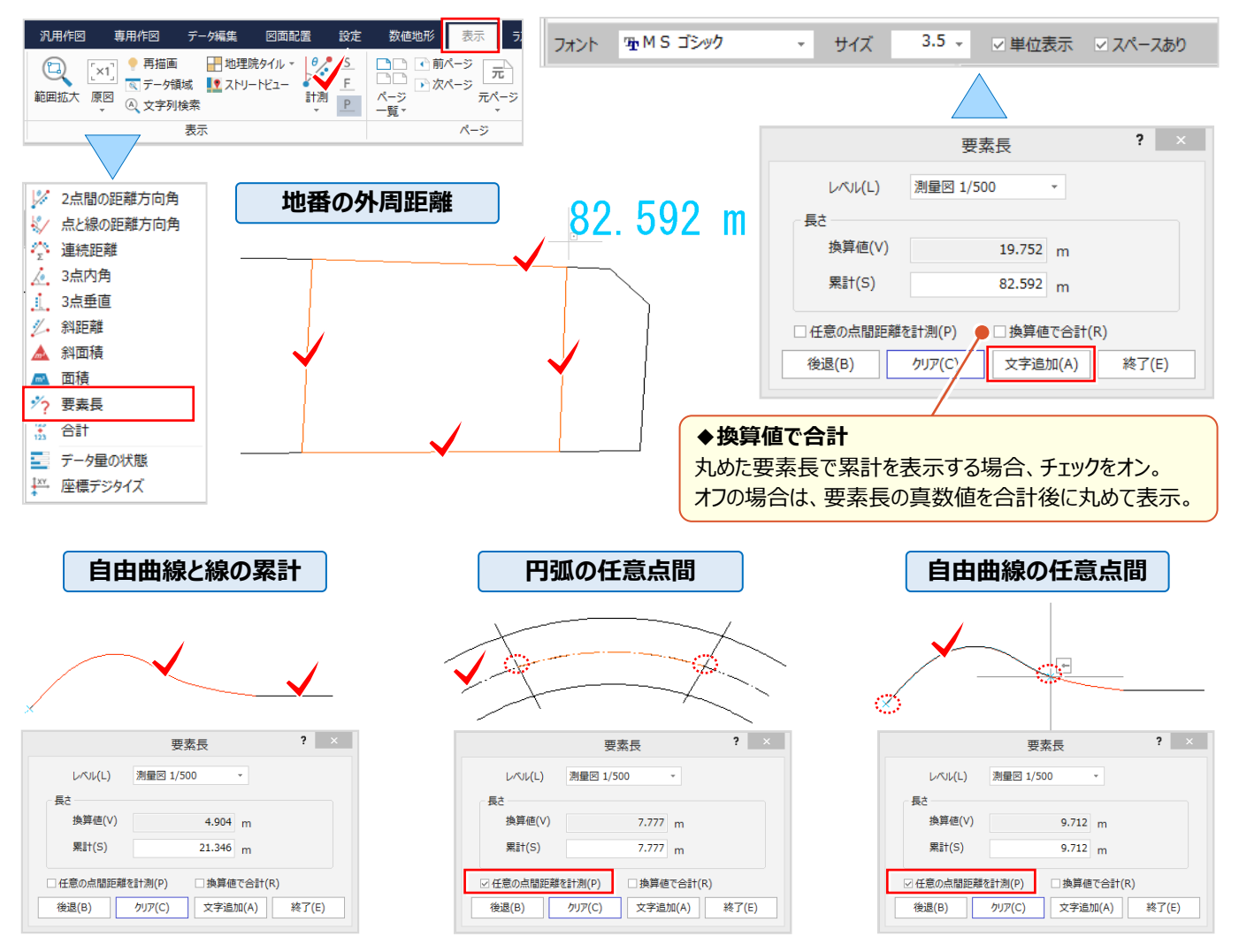

■ **文字列をクリックし合計値表示:表示-計測-合計**

[表示]タブから[計測-合計]を選択。数値を取得する文字列を順にクリックするだけで合計値を表示! 「範囲指定」では、取得する文字列の範囲を対角で指定するだけ!地番の外周距離がラクラク計測できるんです。

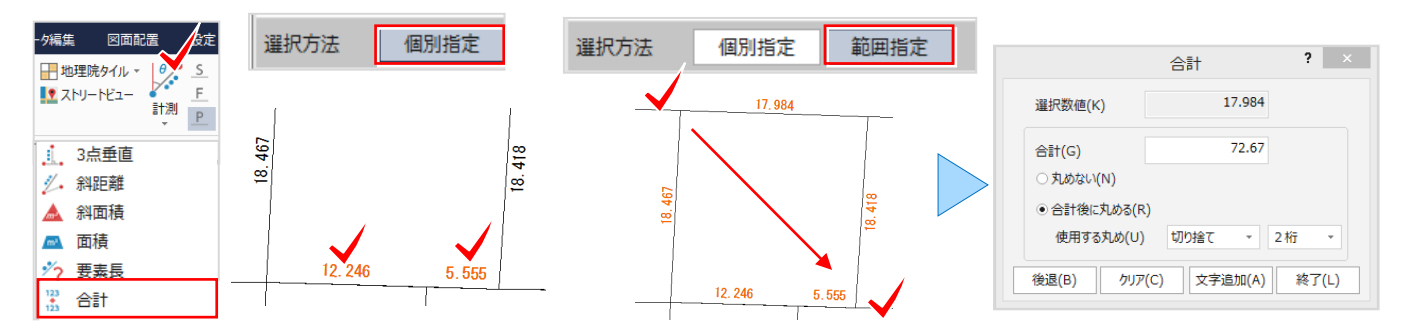

#### ■ **面積の計測と塗潰し:表示-計測-面積**

「表示] タブから 「計測-面積] を選択。インプットバーから入力モードを選択し計測する領域を指定。 [塗潰し追加]では透過度を設定し着色、[文字追加]ではサイズや単位の設定後に配置位置をクリック。 入力モード「要素指定]では塗潰しやハッチングが選択できるから、必要な領域だけの計測も簡単なんです!

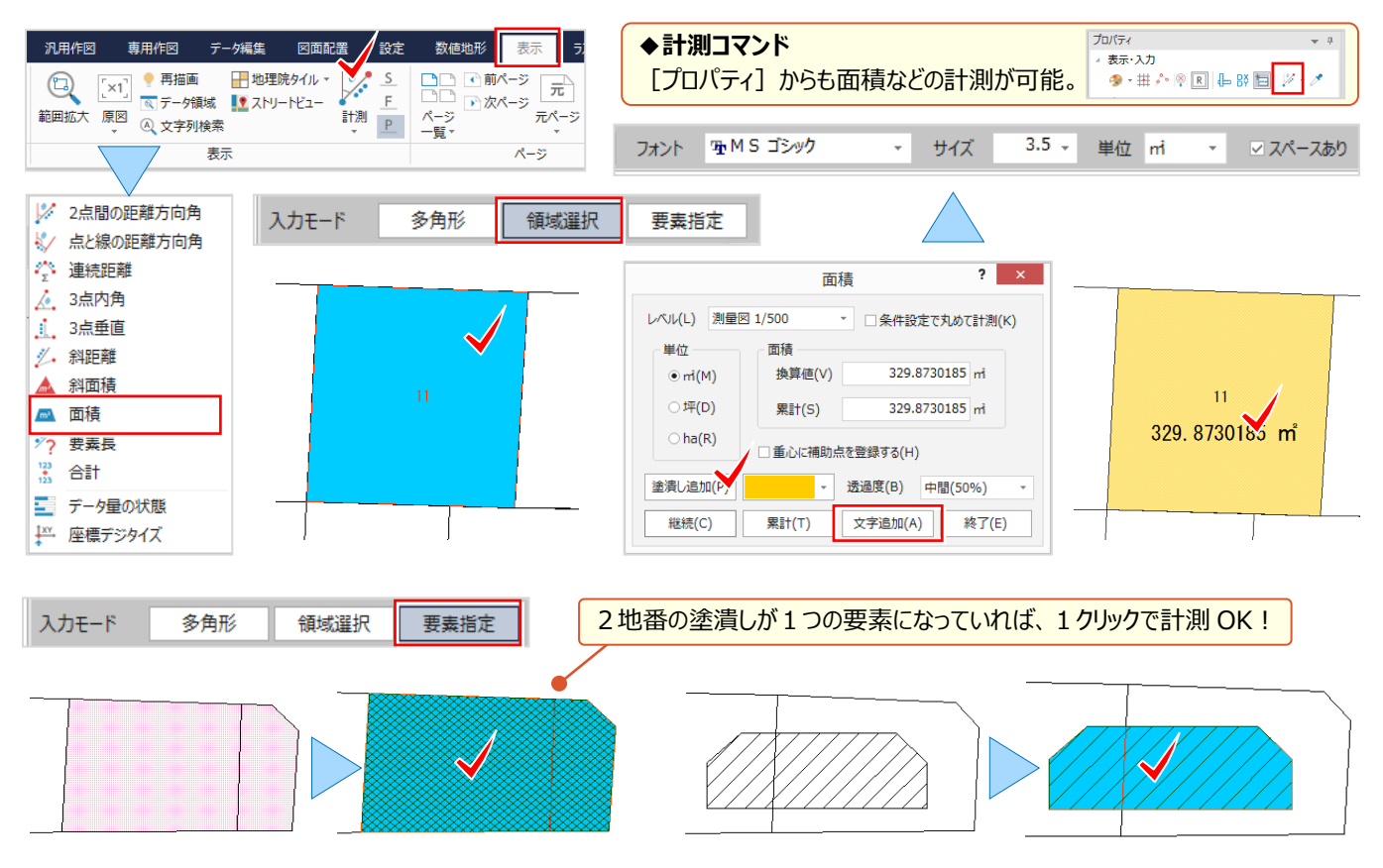

#### **■ 指定した面積に地番を調整:測量-面積調整**

面積の確認後は面積調整!移動の基準点や線をクリックし、面積や移動量を指定するだけで隣接地番も同時調整! [専用作図]タブから[測量-面積調整]を選択。移動する線をクリックし、平行移動の基準となる補助線を指定。 インプットバーから[面積指定]を選択し指定面積を入力。面積値の配置位置をクリックし、各面積を確認しましょう。

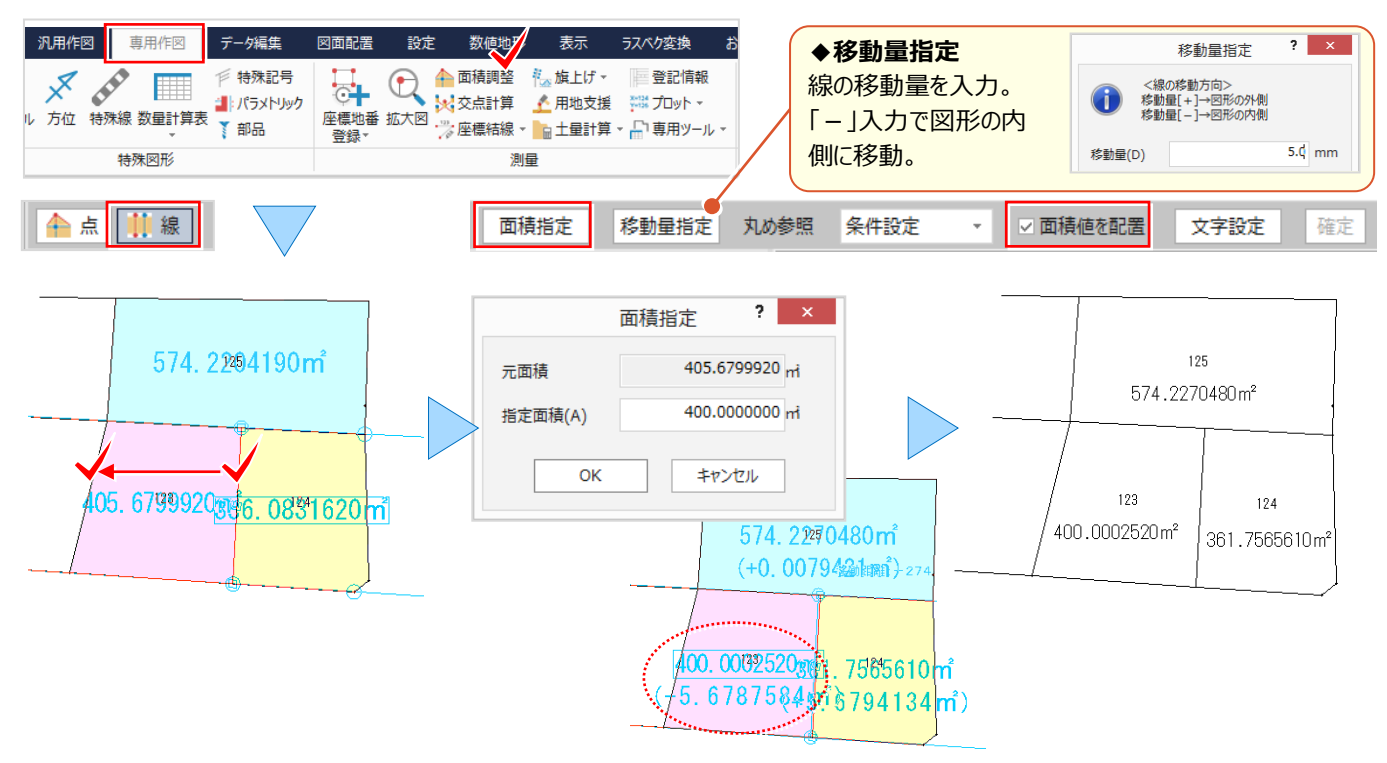

## ■ **CAD 上で地番を登録:測量-座標地番登録**

[専用作図]タブから[測量-座標地番登録]を選択。[地番-閉合領域]を選択し、登録する領域を順に指定。 [地番確認] ● ポタンをクリックし領域を確認後、[登録]。[個別登録]では地番名を入力しながら、クリック位置 の領域を登録することができるから、思い通りの地番登録ができるんです!

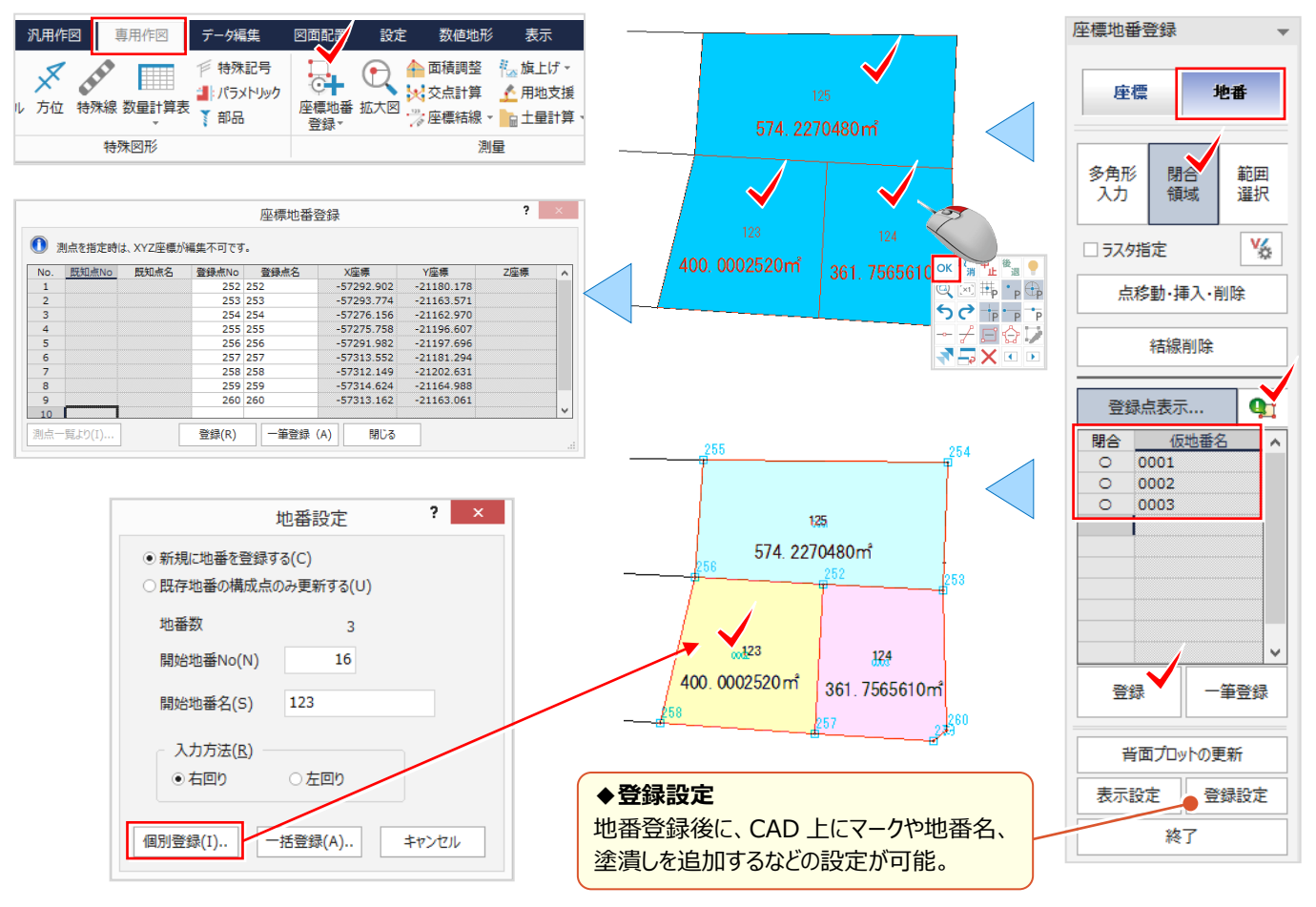

## ■ **Excel で作成した地番一覧を貼り付け:外部ファイル読込み-EXCEL**

Excel で作成した表を CAD に読み込みましょう。ただ読み込むだけじゃないんです!文字や線、塗潰し要素に変換して 取り込むから活用方法無限大 ! 地番に文字を複写する、なんてことも。ファイルから [外部ファイル読込み - EXCEL] を選択。ファイルを指定し、読込み設定を確認後 「OK] をクリック。後は、配置位置をクリックするだけ !

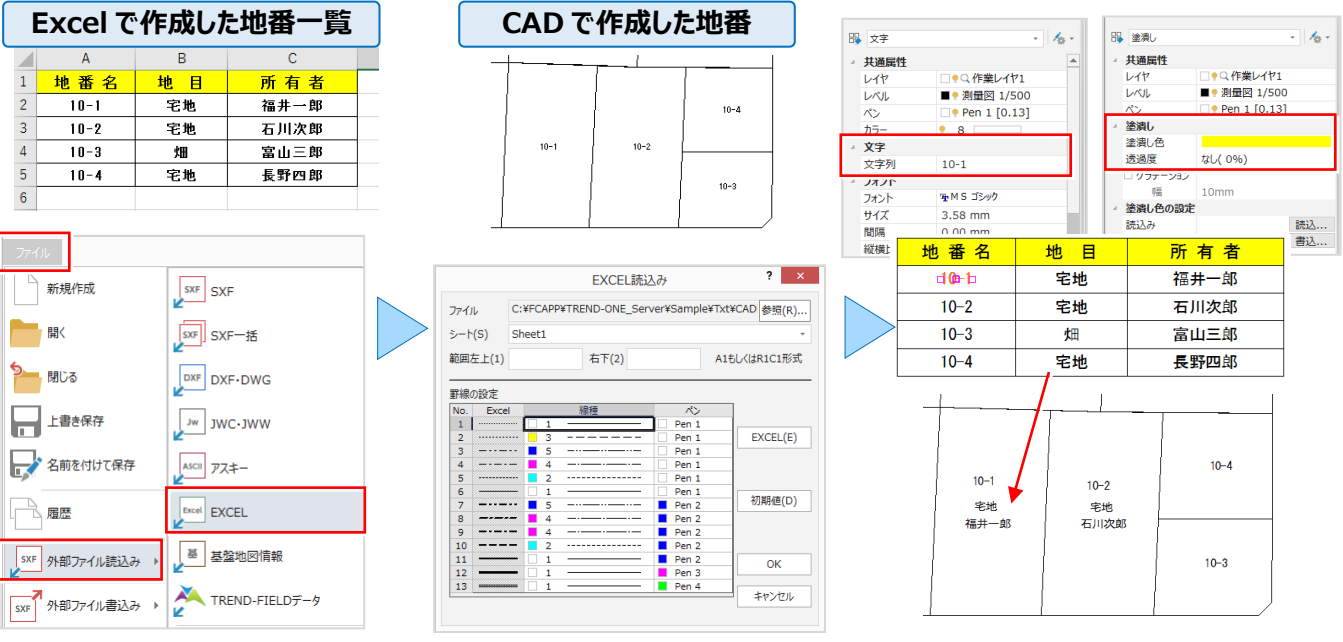

# **4-6 測点利用で見える・魅せる化**

『図面に測点を 1、2 点追加したいけどプロット図作成でしか無理?』 『測点を指定して一気に結線できたら便利。でも 測点を見つけるのが大変・・・。』 そんな時には「マーク]をご利用ください ! 多少に関わらず簡単に追加できるんです ! 追加した測点の自動結線はもちろん、座標値の配置や一覧表の作成など、測点に関する機能をご紹介します!

## **■ 1クリックで測点追加:点・領域-マーク-マーク入力**

「汎用作図1 タブから「マーク-マーク入力1 を選択。 「背面プロット1 「点番・点名配置1 をクリック。追加するマーク を選択し、背面に表示されるプロット点をクリックするだけ!座標や地番が図面の背景に見えるから、簡単に追加可能!

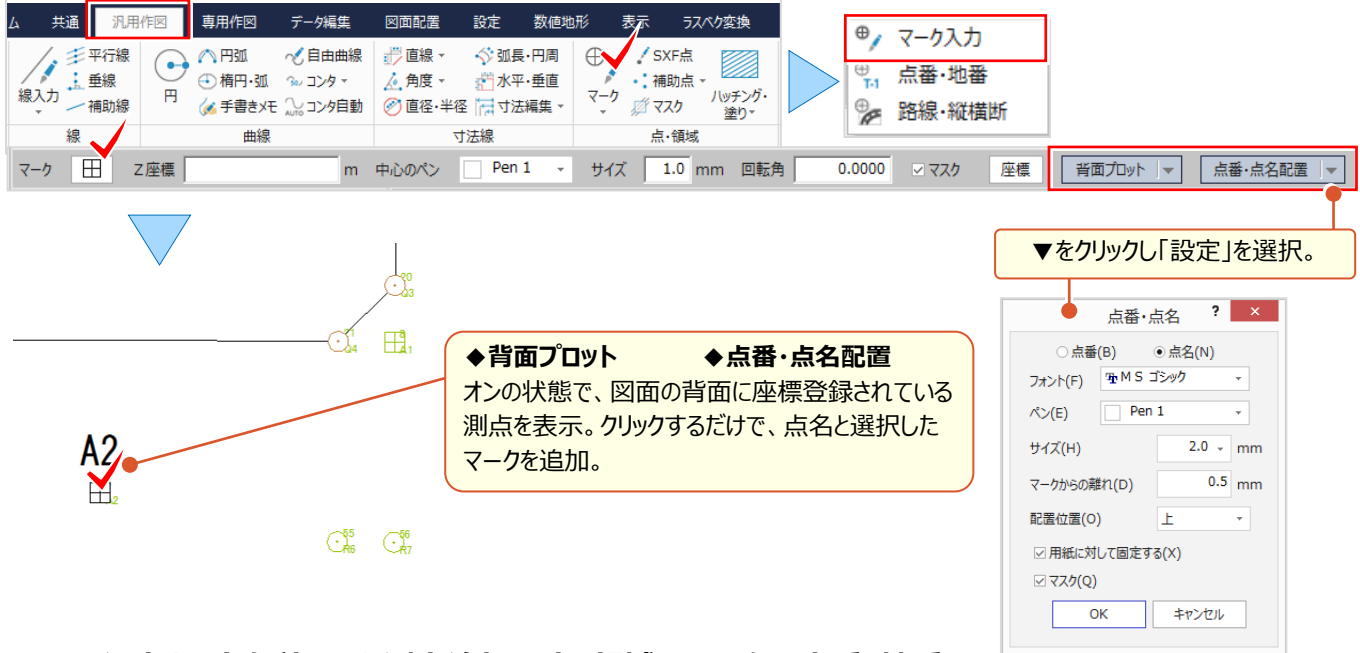

## ■ ワイルドカードを利用した測点追加 : 点・領域-マーク-点番・地番

[汎用作図]タブから[マーク-点番・地番]を選択。点名に「R\*」と入力し、enter キーを押して R 測点を入力。 [点番・点名]タブから追加する測点の条件を設定。入力した全測点が図面に追加されます。

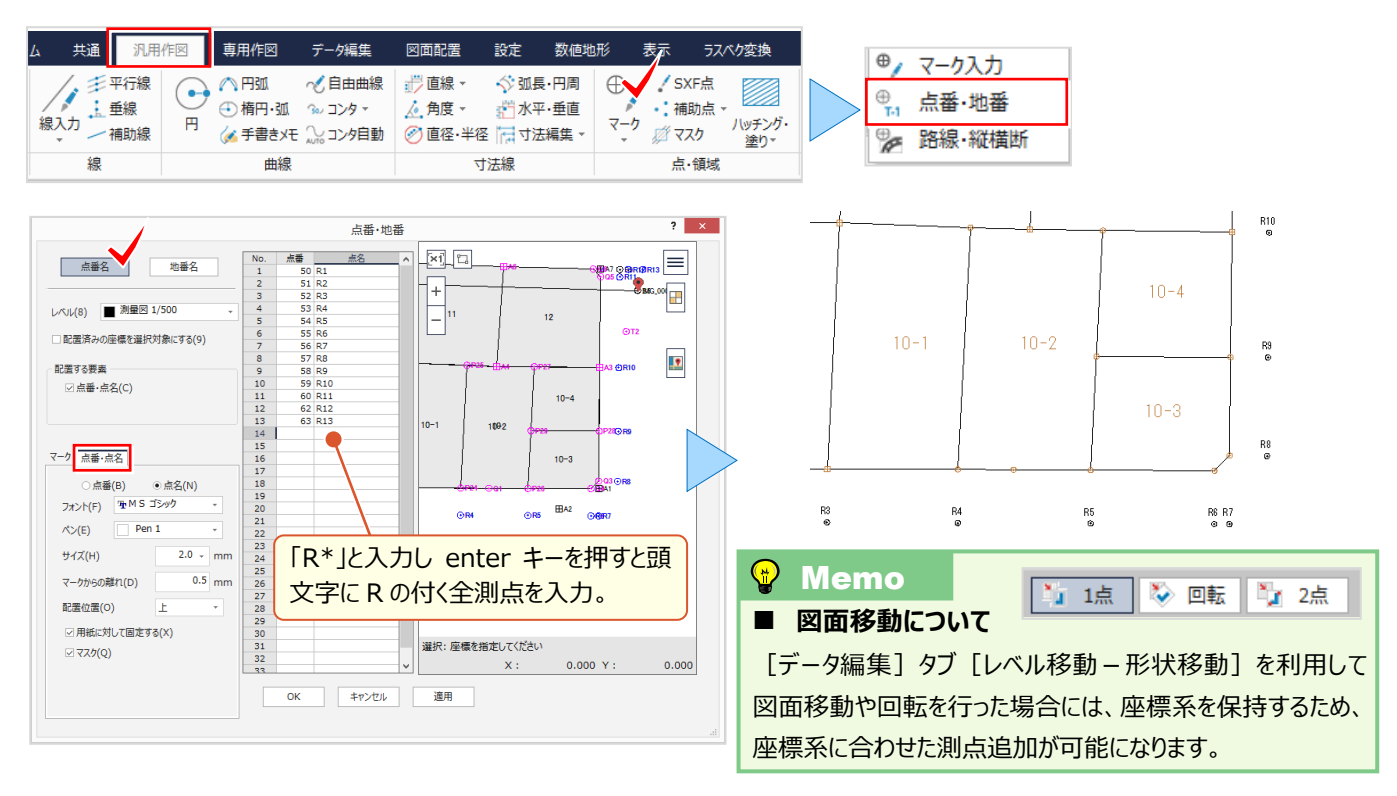

#### **■ 追加した測点を自動結線 : 測量 – 座標結線 – 座標結線**

[専用作図]タブから[測量-座標結線-座標結線]を選択。「点番・点名」を選択し開始点と終了点を[入力]。 水色で表示された結線を確認し [確定] 。これだけで自動結線完了です。測点を探す手間が省け、結線ミスもなし!

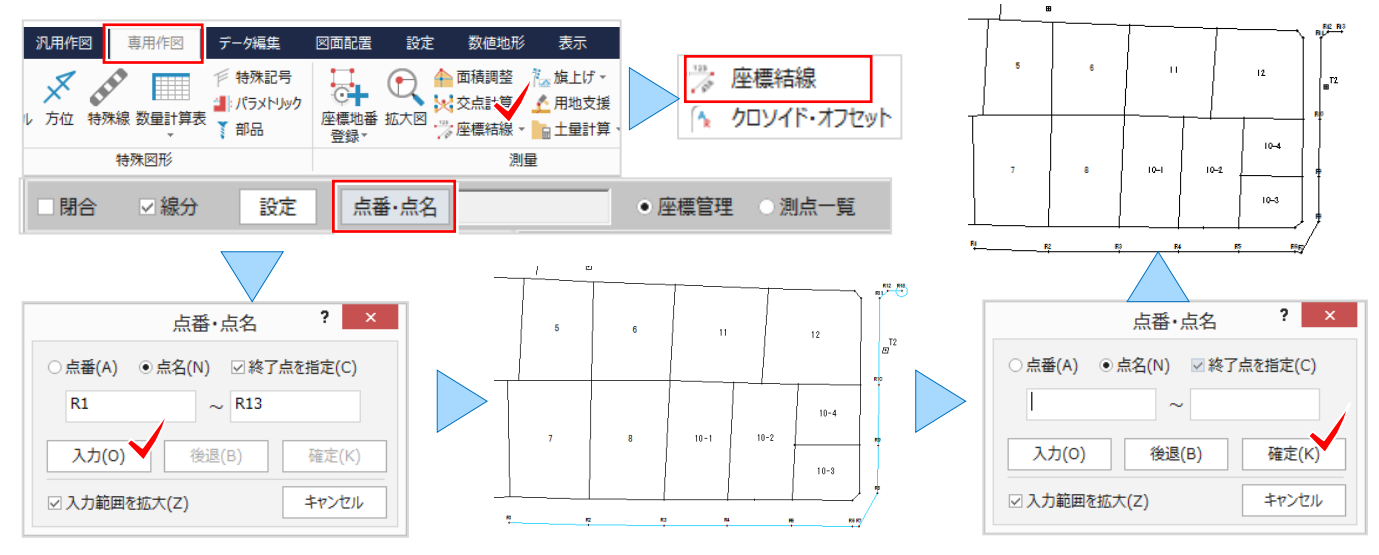

#### **■ 追加した測点に座標値配置:測量-プロット-座標値**

「専用作図] タブから「測量-プロット-座標値] を選択。「設定」で配置座標値などを設定し、「任意点」をクリック。 「多角形」指定の場合は、多角形内のマークの座標値を一気に配置。配置位置や単位の付加は「設定」で選択します。

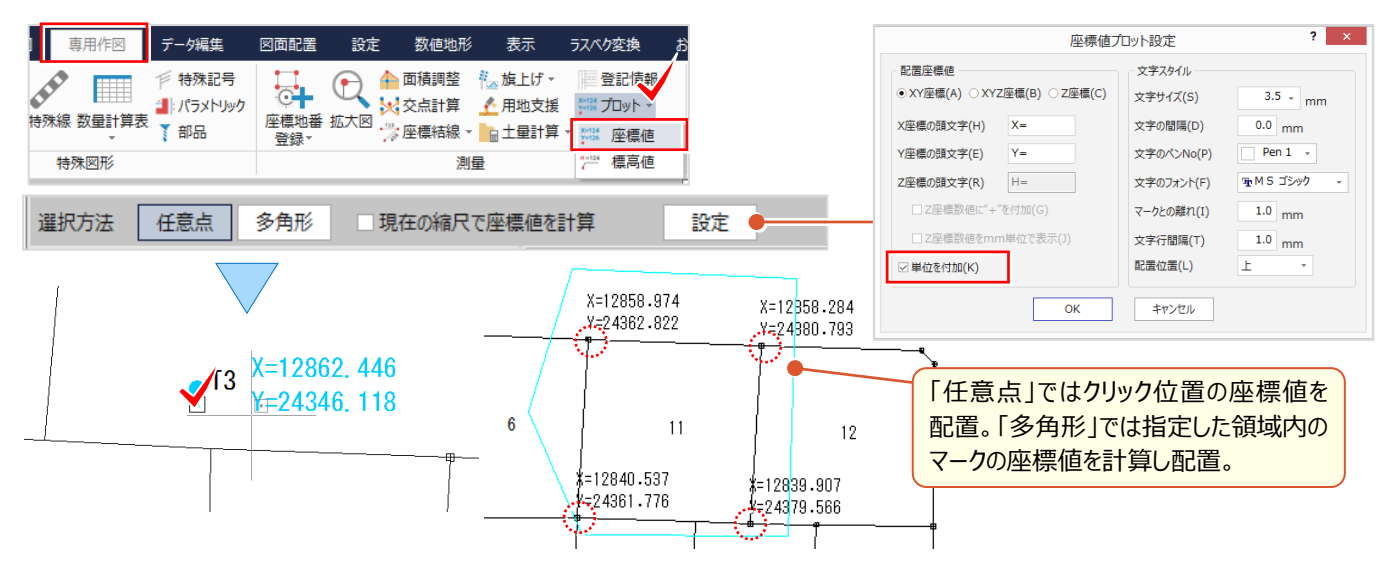

#### ■ **ページ内の測点で座標一覧作成:図面配置-座標一覧**

[図面配置]タブから[座標一覧]を選択。[取込み]をクリックし「現在のページのマークから取込み」を選択。 後は、「表タイプ」で作成する表を選ぶだけ!これだけで図面内にある測点全ての一覧表が作成できるんです!

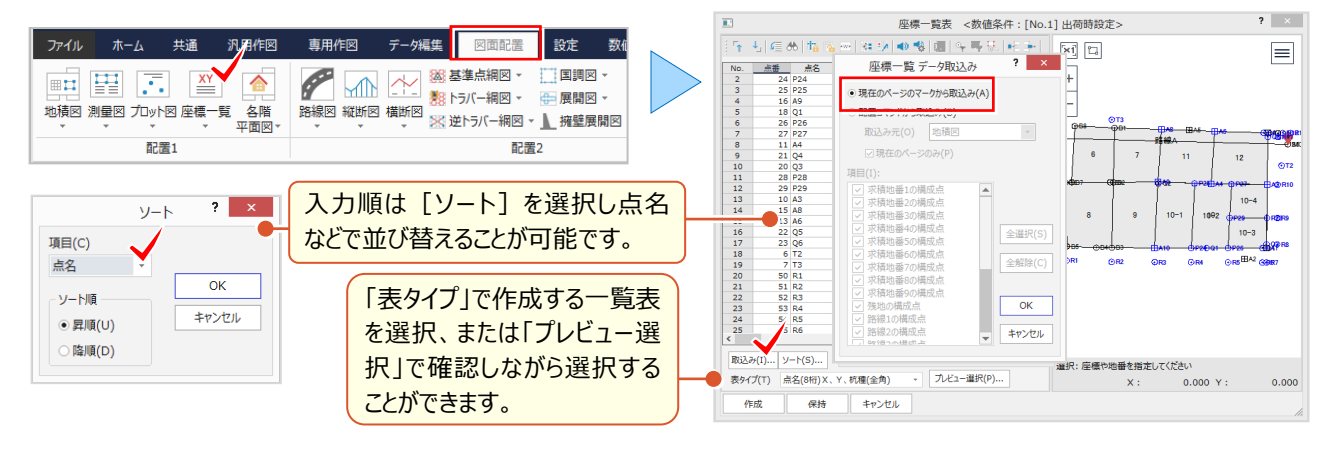

#### ■ **座標一覧表を分割配置**

『座標一覧表以外でも、表が長くて用紙に収まらないことってあるんだよね。なんとかできないのかな?』 用紙のスペース に合わせて配置する機能があるんです ! 座標一覧表以外でも、表を配置する時はインプットバーに注目 ! [表を分割する] [表題欄を繰り返す] のチェックをオンにし、配置位置をクリック。マウスを分割行に移動しクリックする と表が分割!表題を繰り返すから、スペースに合わせて離れた位置に配置しても安心です。

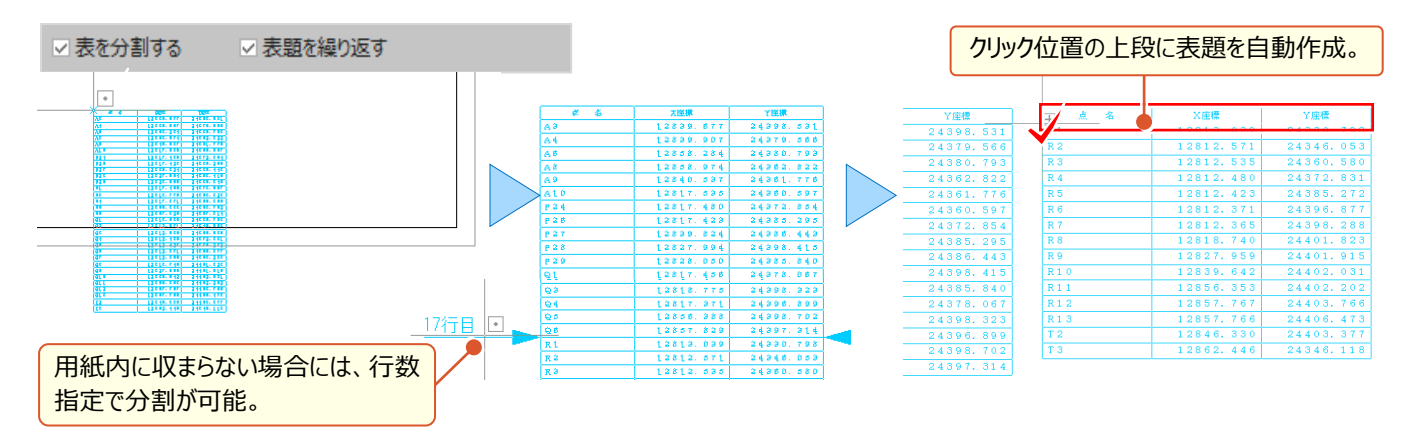

#### **■ 杭凡例を自動作成:測量–専用ツール–杭凡例**

『シンボルを利用して杭凡例を配置しているんだけど、自動で作ってくれないよね?』 いいえ、自動作成する機能がある んです!配置した測量図から杭種を自動抽出し作成できるのが「測量 – 専用ツール – 杭凡例] !杭種は座標管 理で設定しておきましょう。

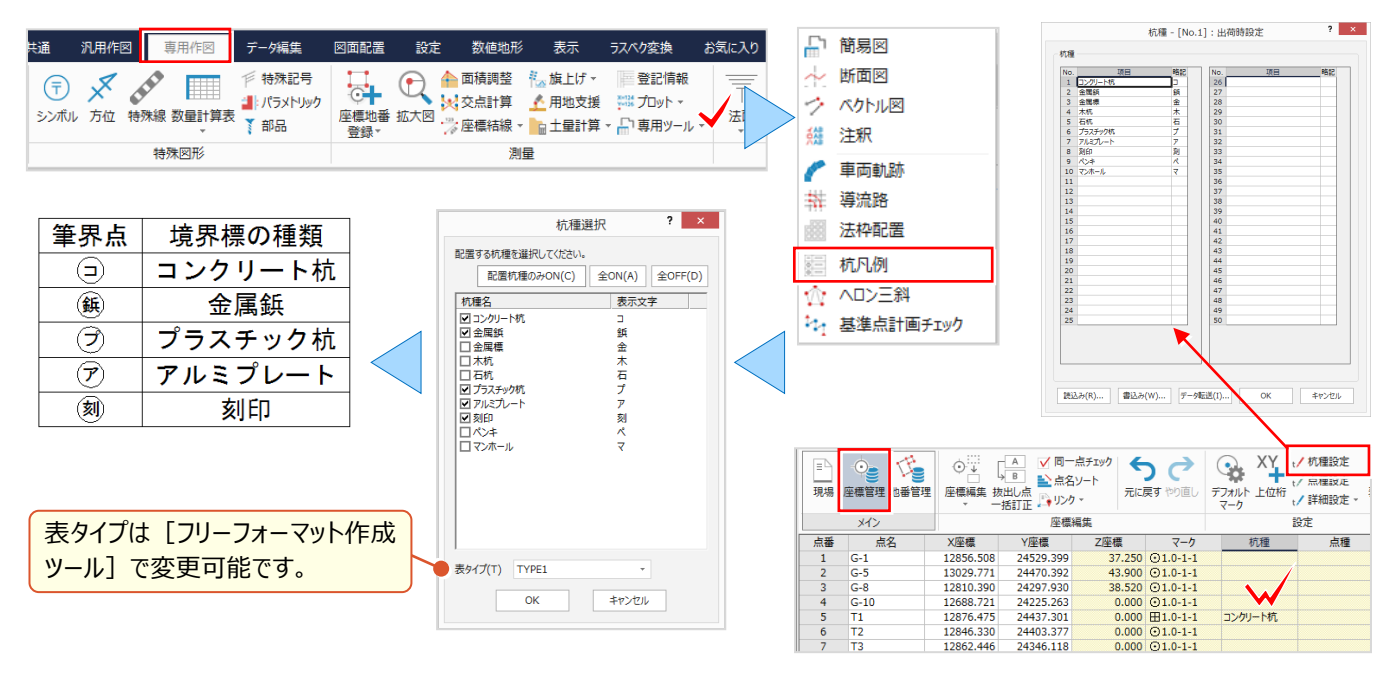

#### ■ 測点比較でベクトル図作成 : 測量 – 専用ツール – ベクトル図

『表といえば、図面の座標値と実測した座標値を簡単に比較して表にできる?』 こんな時には「測量 – 専用ツール – ベクトル図]にお任せください。計画座標と施工位置が合っているか、震災前後の座標比較などでも威力を発揮! 追加モード選択から「現場プロット」をクリックし「変動前後」の座標を指定。ベクトルタイプを選択し 「作成]するだけ!

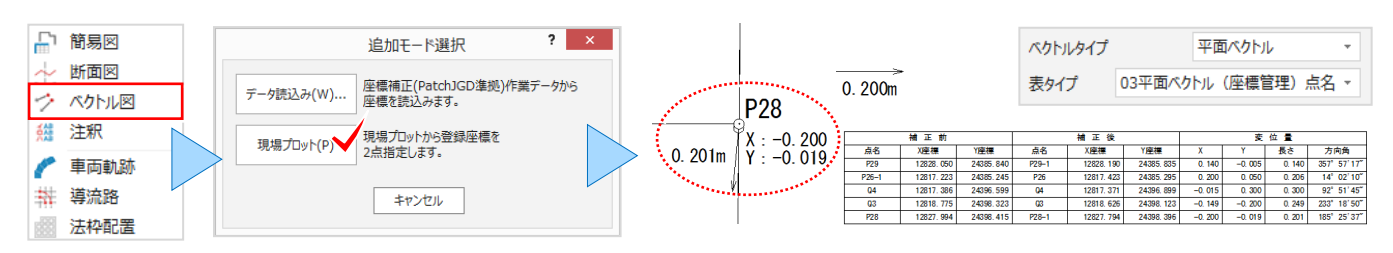

# **4-7 測量 CAD だからこそ効率化**

『横断図を取り込んだら、高さが合わない・・・。簡単に確認できる?』 『基準点の作業計画に図面や地理院タイルを利 用できたらいいのに。』 そんな時こそ、測量 CAD ならではの機能でお悩み解決!高さの計測や基準点計画チェック、でき る機能があるんです。CAD 上で全てできるから、計画の見直しも楽々 ! 作業効率アップ間違いなしです。

## **■ 標高値配置で高さをチェック: 測量 –プロット – 標高値**

[測量-プロット-標高値]では、図面の縮尺と標高の基準を指定するだけ!標高を取得する位置をクリックし、標 高値が配置されたことを確認しましょう。

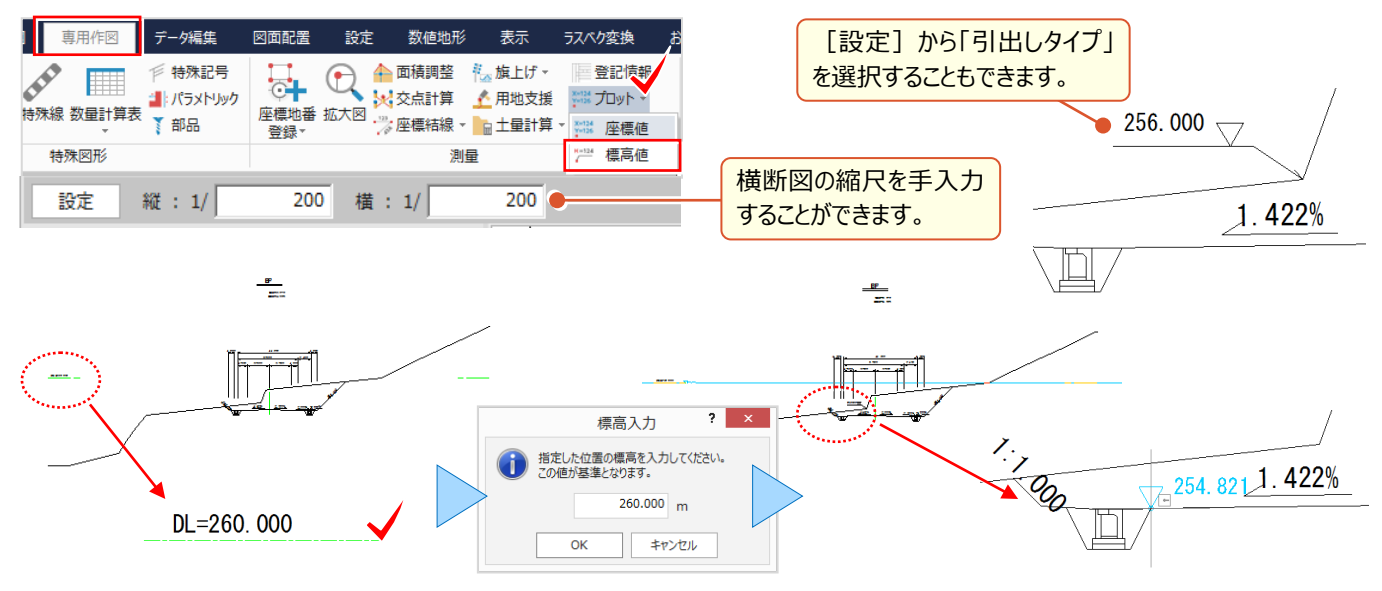

## ■ **土量計算と集計表作成:測量-土量計算-土量計算・土量集計**

[測量-土量計算-土量計算]では、断面名、追加距離などを入力。切土・盛土を選択し[確定]。計測した 数値は[表配置]で CAD 上に数量表として配置され、[土量集計]では「平均距離法」「平均断面法」のいずれ かを選択し、出力形式をクリック。Excel などに出力され、ファイルの再利用が可能になります。

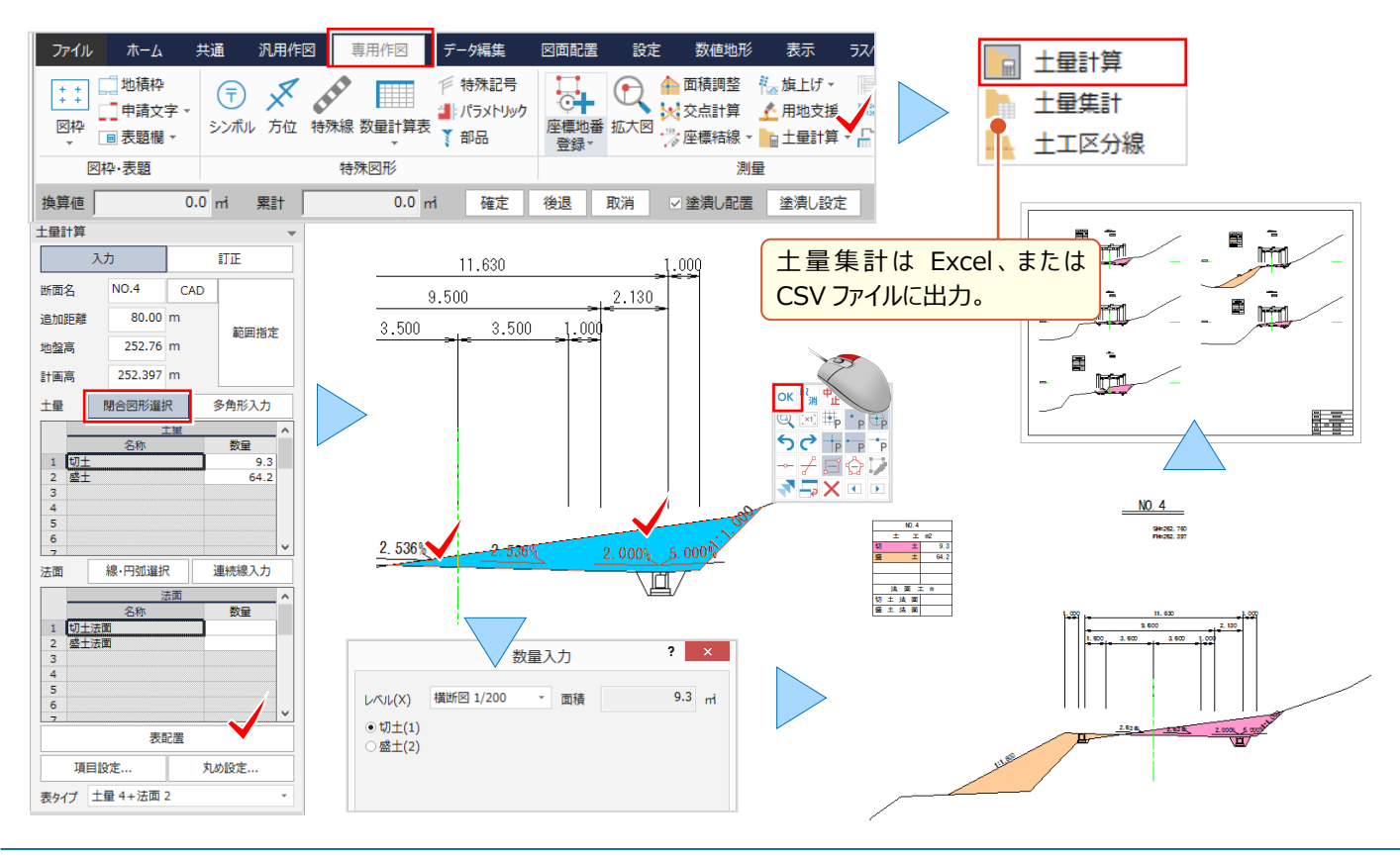
### ■ **敷地はヘロン・三斜で求積:測量-専用ツール-ヘロン三斜**

[測量-専用ツール-ヘロン・三斜]では、入力モードに合わせて、計測領域を入力。[範囲]を選択した場合には、 領域を順にクリックし[OK]で確定。計算方法や符号を確認し求積表を配置しましょう。

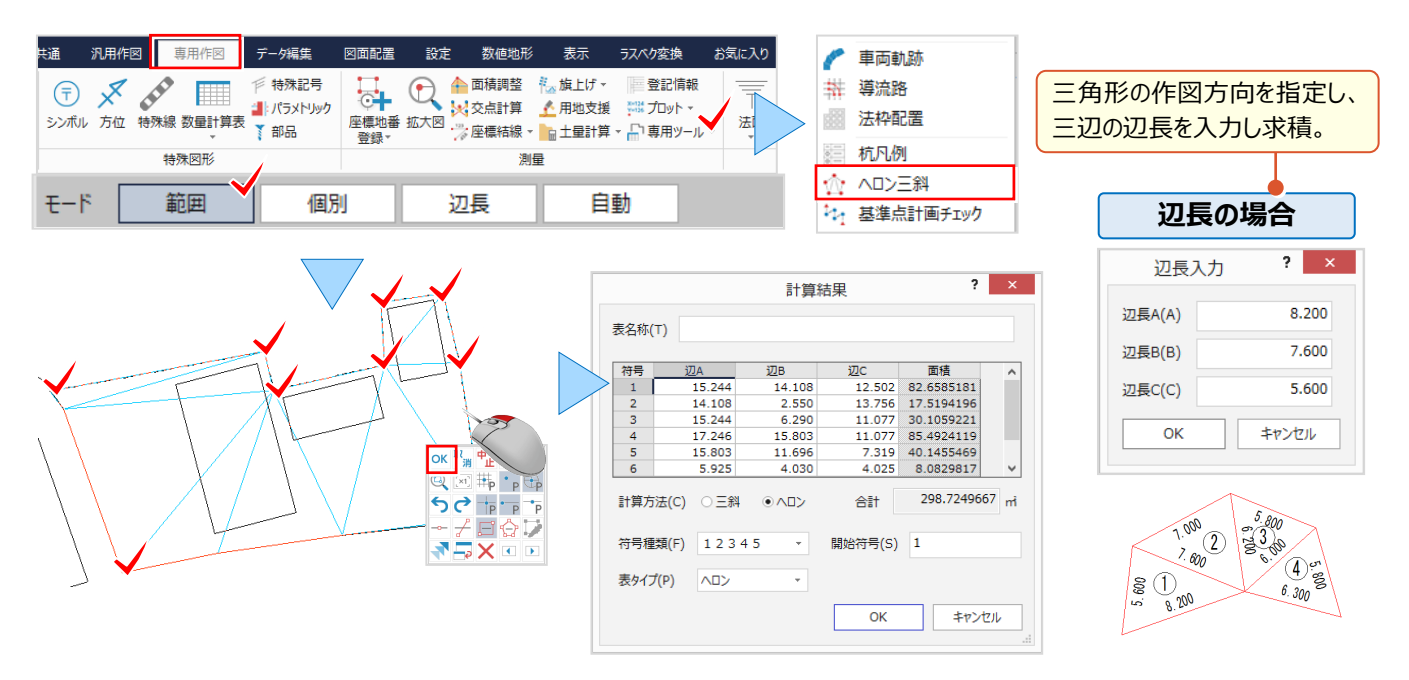

### ■ **基準点の作業計画:測量-専用ツール-基準点計画チェック**

[測量-専用ツール-基準点計画チェック]では、基準点等級を選択し、[路線入力]で出発点をクリック。等級に 応じた範囲を円形で表示。新点がこの領域内に入るように計画しましょう。作業規定に則してしない場合には、エラーが 表示されるから、安心して計画を立てることができます。エラーがなければ[配置]を選択し CAD に計画図を配置!

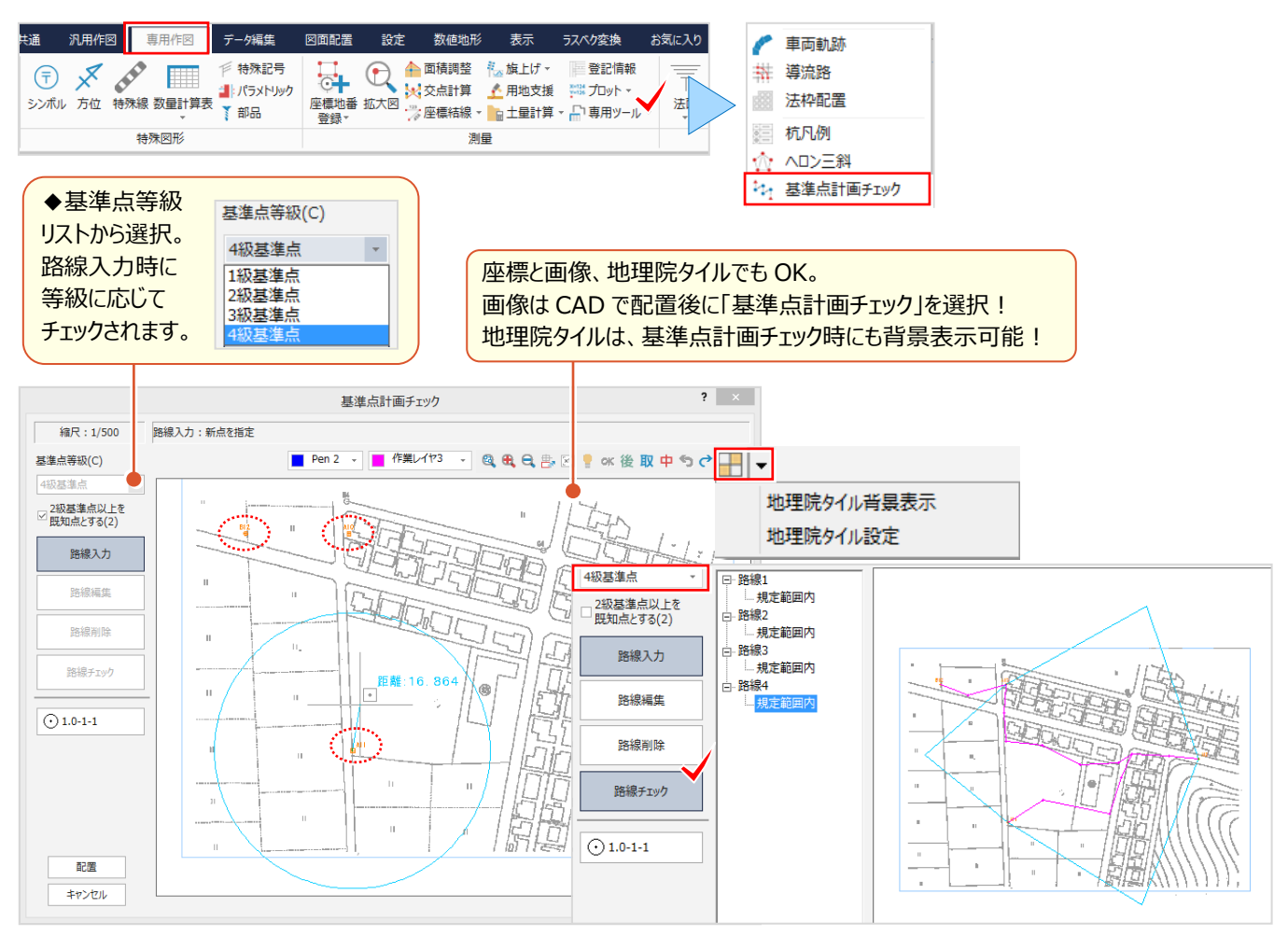

Point 5

## **ラスタ(画像・写真)機能あれこれ**

図面の電子化に伴い、画像データの使用頻度が高くなっていませんか?地図データに写真、紙図 面はスキャンニングして利用する今だからこそ、画像に関する充実した機能をご紹介します。

# **5-1 ラスタ・写真配置で魅せる化**

『写真を何枚も貼るんだけど、サイズを簡単に合わせる方法ある?』『スキャンニングした図面を座標に合わせて配置するに はどうしたらいいのかな・・・。』 ここでは様々な配置方法と、配置する際のちょっとしたコツをご紹介します。

### ■ **サイズ指定で写真配置:1 点配置-サイズ指定**

ファイルを指定後、配置方法「1 点」を選択。[補正方法-サイズ指定]、[縦横比を固定]のチェックをオンにして 「縦」「横」のサイズを入力。配置位置を揃えるには「四隅ピック]をオンにして、画像の端点を正確にクリックしましょう。

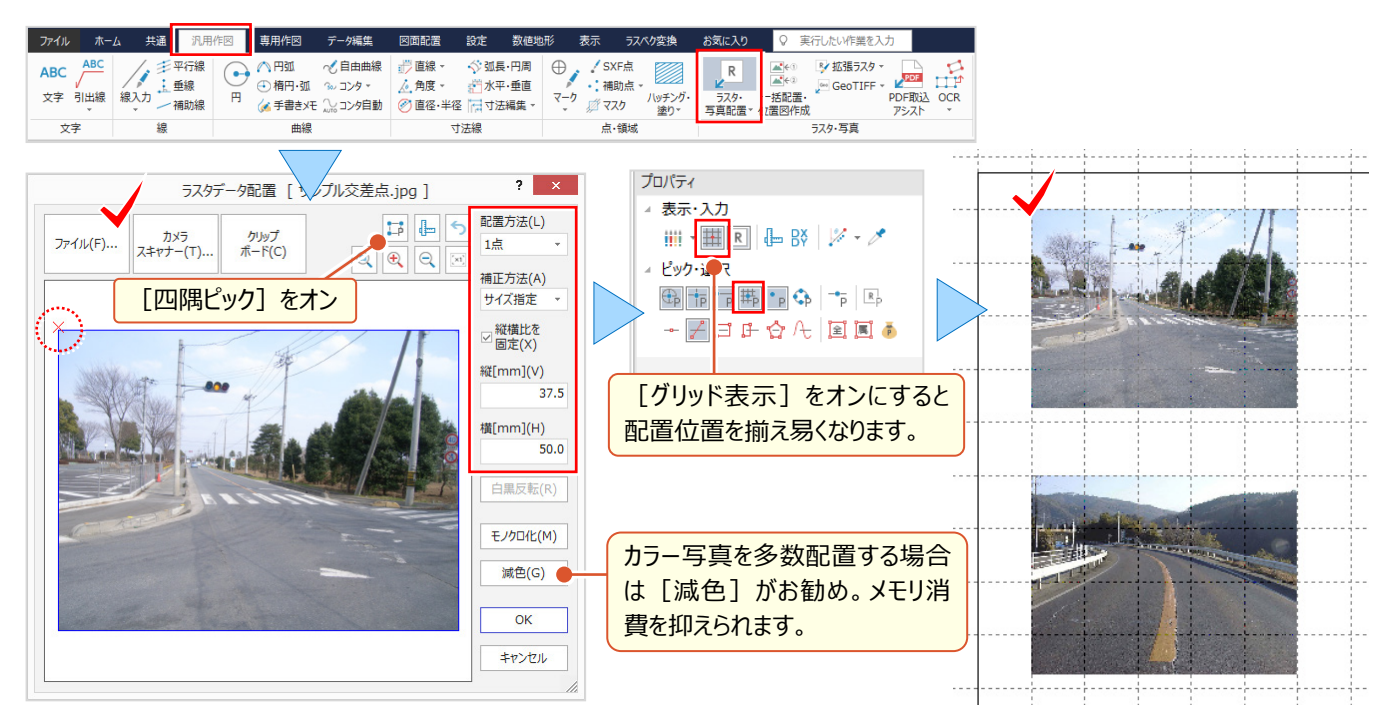

### ■ **用紙の余白に合わせて写真配置:2 点配置**

ファイルを指定後、配置方法「2点」を選択。[四隅ピック]をオンにして、画像の端点を正確にクリック!グリッドを利 用して配置位置の 2 点を指定。グリッドを利用するから何枚でもサイズを合わせて、楽々水平配置ができるんです!

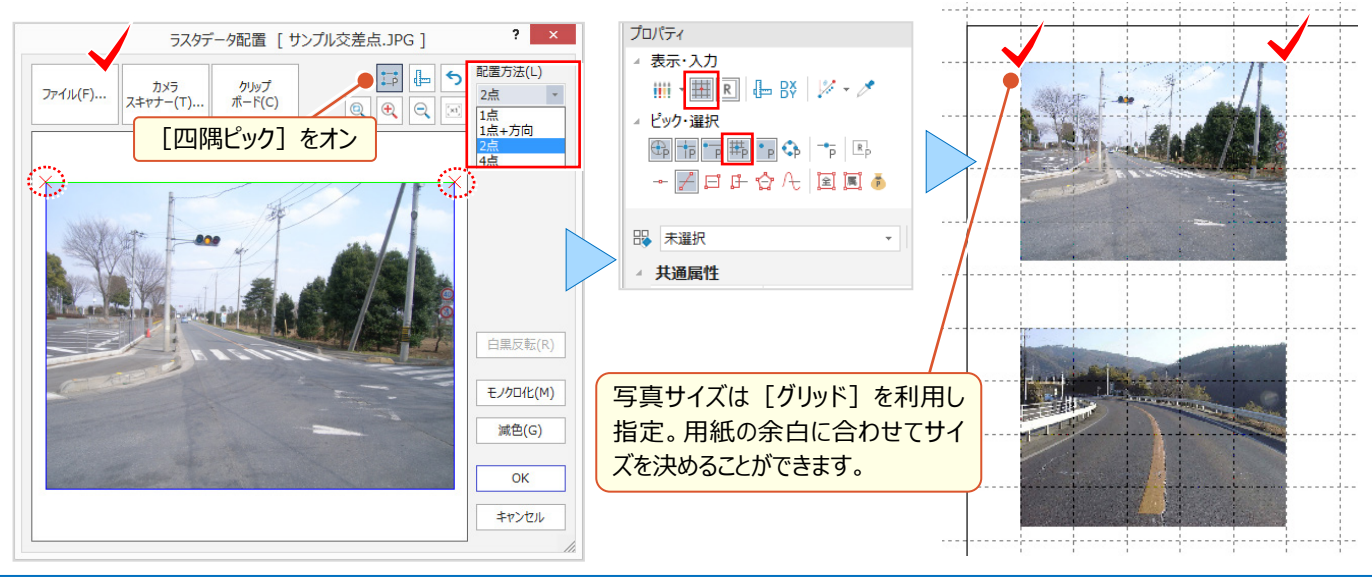

### ■ **座標に合わせて画像配置:2 点(4点)配置**

ファイルを指定後、配置方法「2点」または「4点」を選択。「四隅ピック]をオフにして重ね合わせの基準点をクリック! ピックモードを利用し、図面上の配置基準点を正確にクリックしましょう。

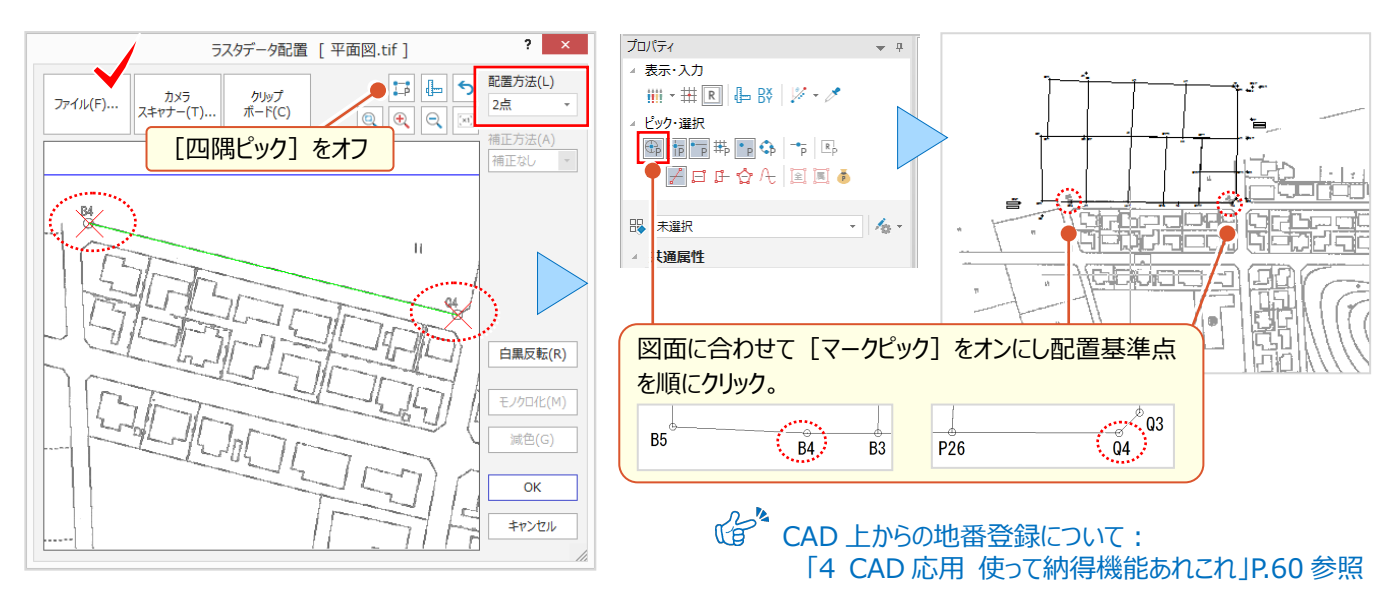

### **■ クリップボードから画像配置**

画像や書類の一部だけを貼り付ける場合には [クリップボード] がお勧め!画像編集ソフトで必要な部分を [コピー] するだけ ! ラスタデータ配置画面で「クリップボード] をクリックすると、指定した必要な範囲だけが貼り付きます。

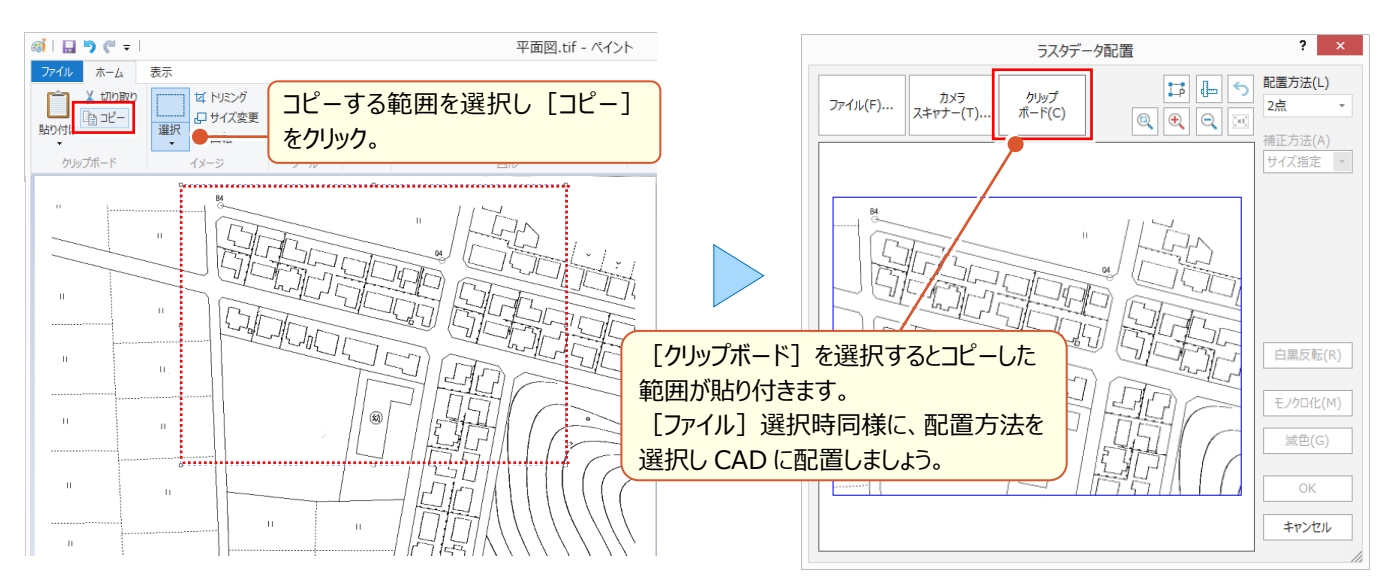

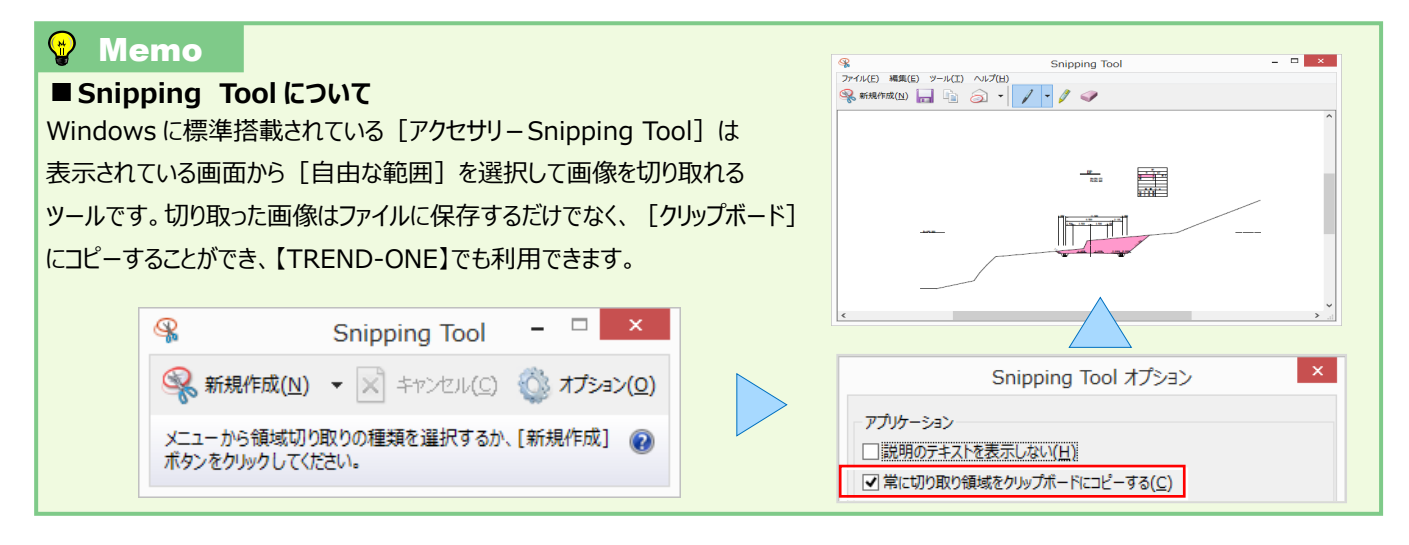

## **5-2 ラスタ編集で魅せる化**

『貼り付けたのはいいけど、写真のサイズを大きくしたいな・・・。そもそも画像って後から簡単に編集できないよね?』 いいえ、移動や伸縮もマウス操作で OK ! 部分的な移動や削除、複写などは [ラスタ部分編集] でできちゃいます。

### **■ 画像全体の編集 : マウス操作で移動・複写**

画像の移動は、対象の画像をクリックしドラッグするだけ ! 複写は、ctrl キーを押しながらドラッグします。

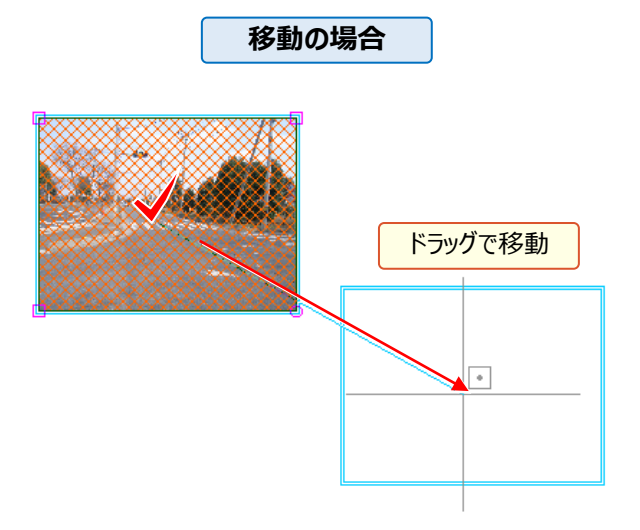

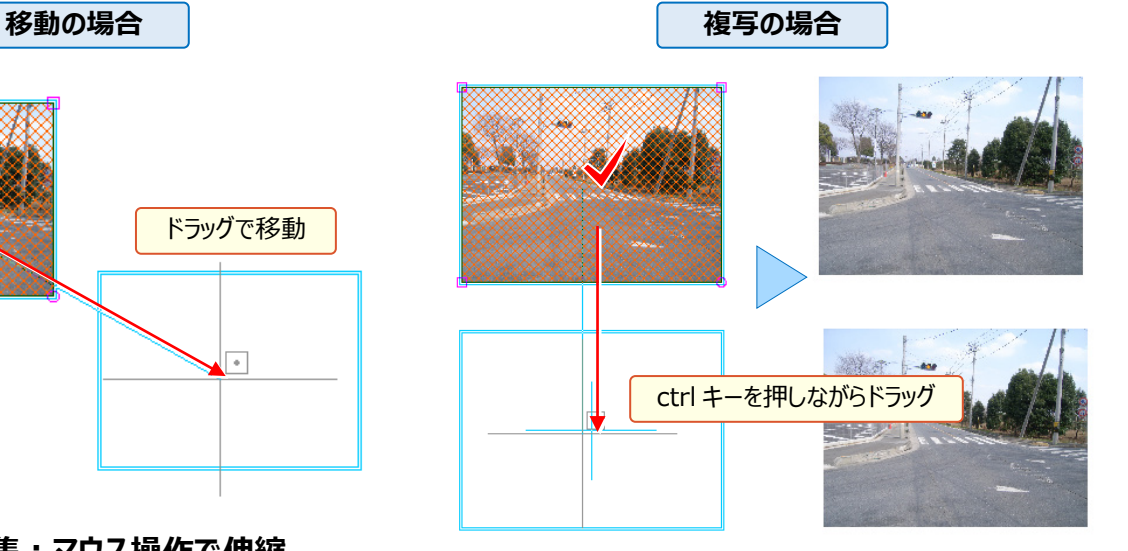

### ■ **画像全体の編集:マウス操作で伸縮**

画像の伸縮は、対象の画像をクリックし、表示される四角のトラッカーにマウスを合わせドラッグするだけ! 画像右下の○にカーソルを合わせドラッグすると、回転するので注意しましょう。

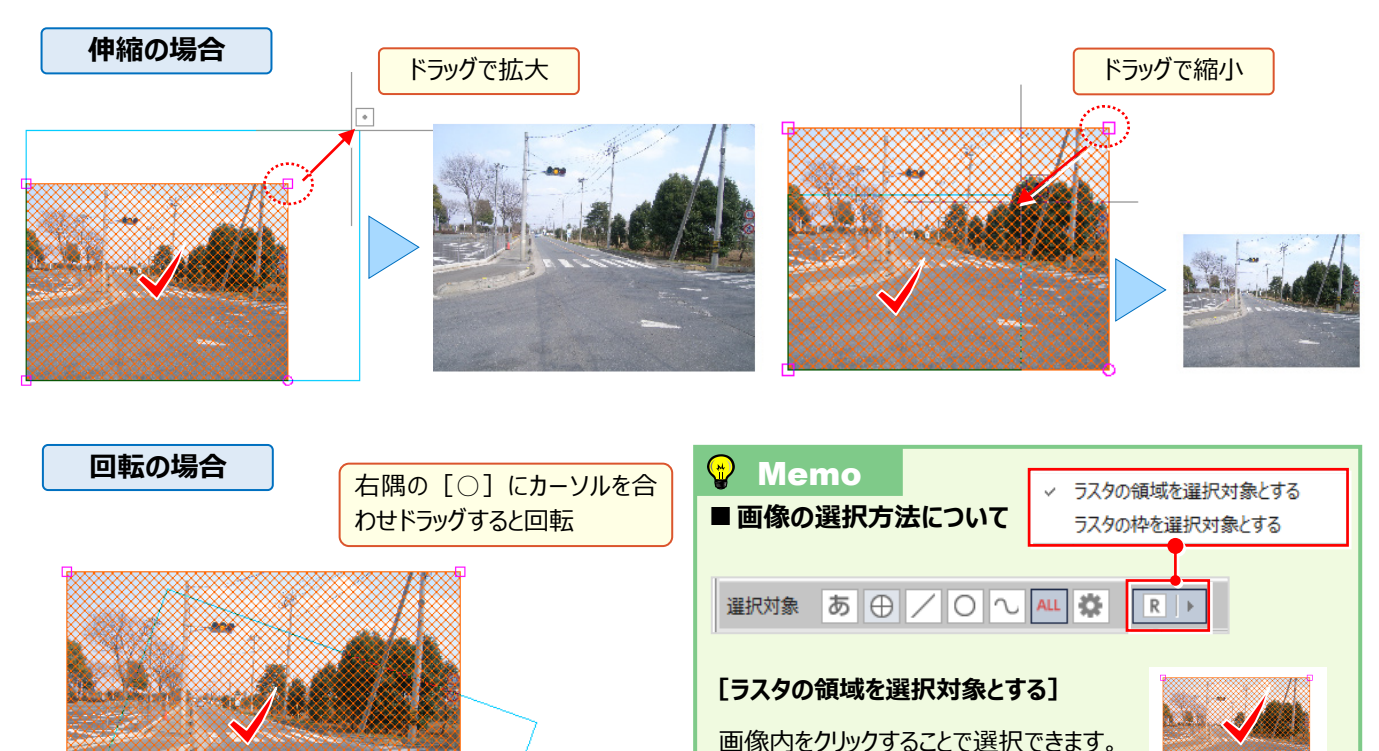

**[ラスタの枠を選択対象とする]**

択しやすくなります。

画像の枠をクリックすることで選択できます。 画像上に文字や塗潰し要素がある場合、 この選択モードにすることで、文字などが選

68

### ■ **画像の一部を編集:ラスタ部分編集-複写・移動・範囲外削除**

『マウスで簡単に伸縮できるんだね。では、もう1つ教えて! 拡大した写真の一部分だけって抜き出せるのかな?』 部分的な削除や複写は [データ編集 - ラスタ部分編集] にお任せください!範囲の指定方法が選べるから、必要な 部分だけの選択も簡単! また、選択した範囲外の削除もできるから、不要な部分の削除も楽々です。

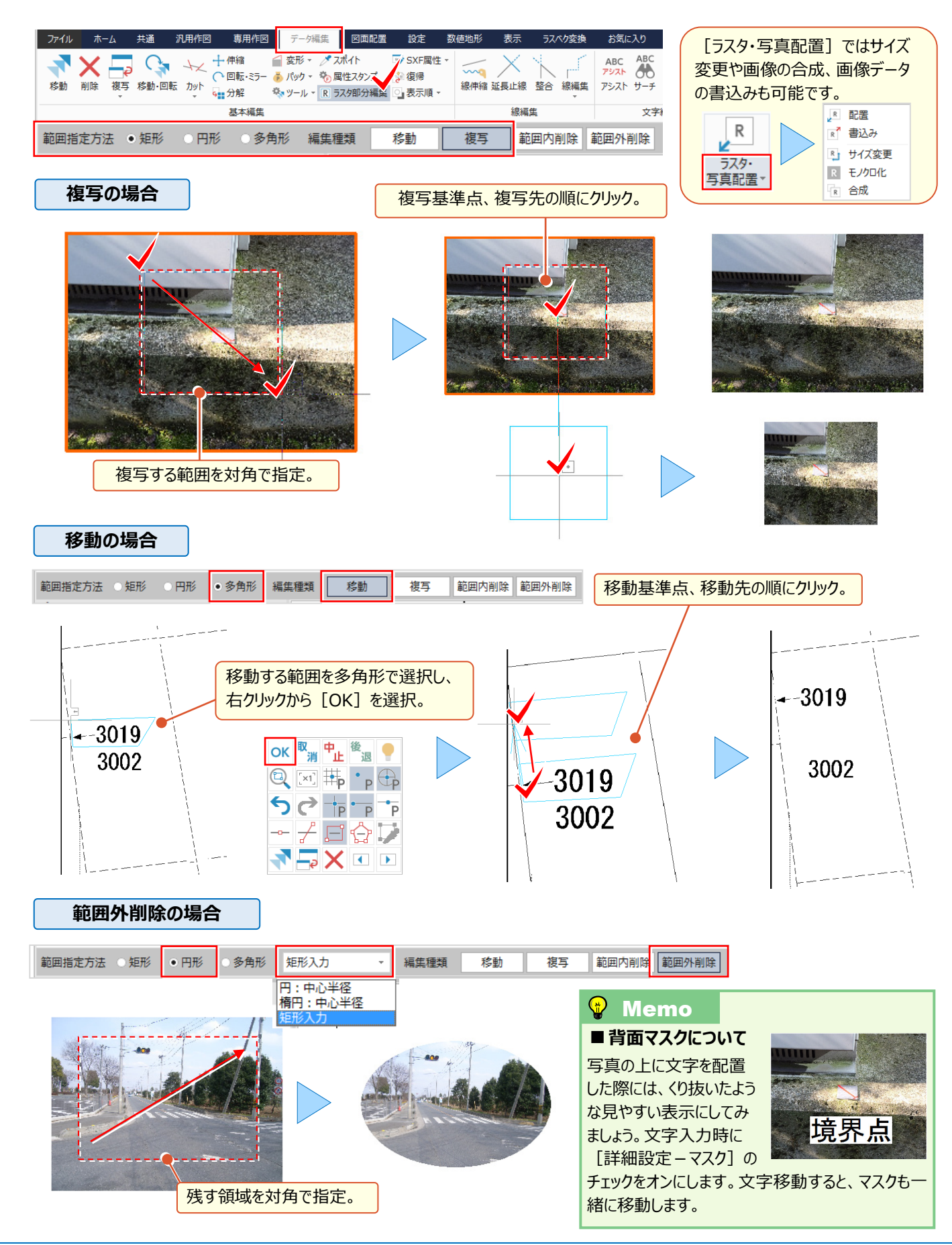

### **5-3 ラスタの表示設定について**

『大容量に対応とはいえ、写真をたくさん配置すると重くなるよね。せめて表示だけでも早くできないかな?』 そんな時には [設定 - 共通設定 - 表示: ラスタ]の設定を見直すことで、素早く表示できるんです!

### ■ **大量のラスタを高速表示:サムネイル表示**

ラスタを拡大表示していない場合にサムネイル(縮小画像)表示する設定です。画像の拡大時には、オリジナルの ラスタ表示に切り替わります。「スピード優先」から「画質優先」の程度をスライダーで調節できます。

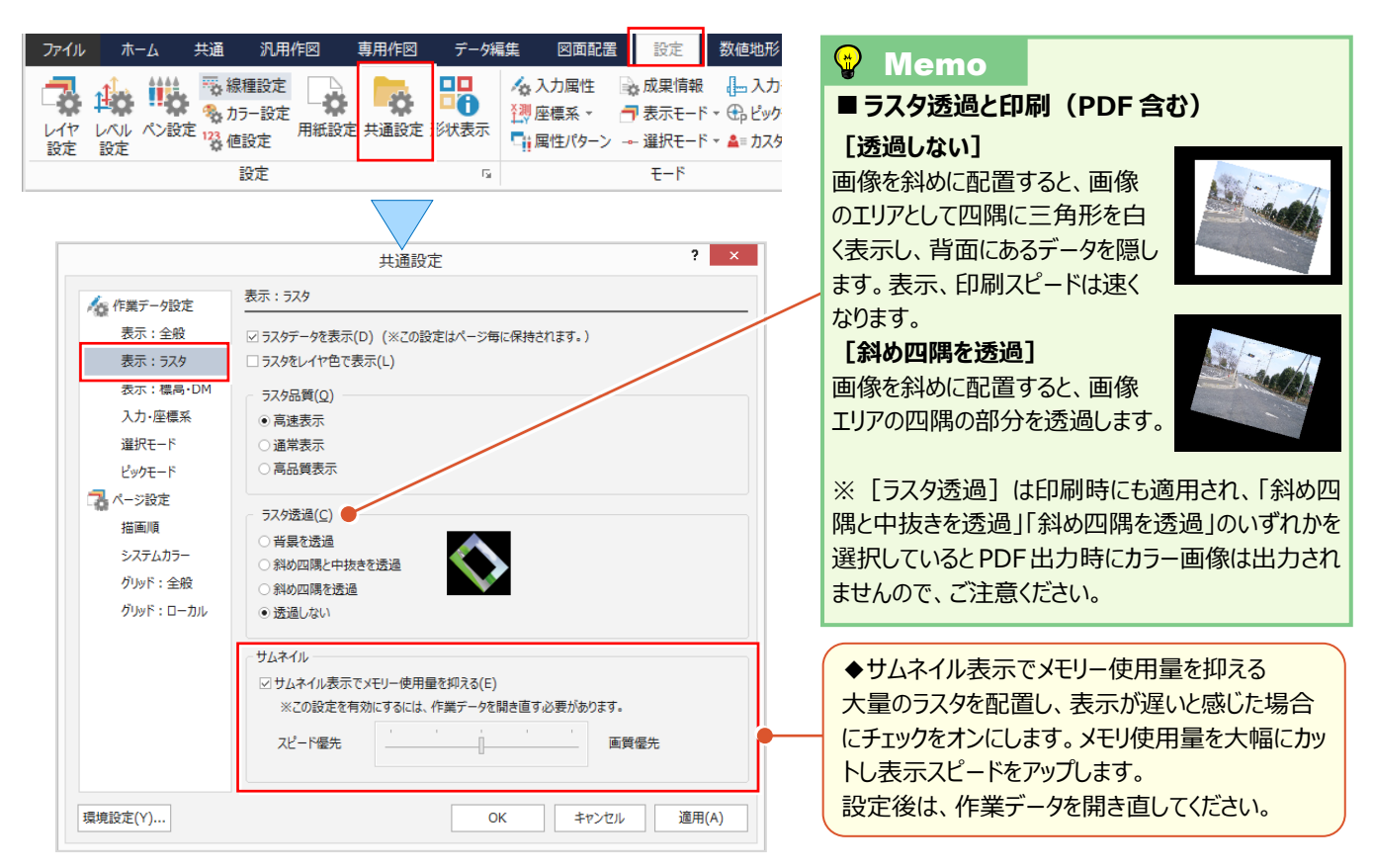

### ■ **モノクロラスタを重ねて比較:ラスタをレイヤ色で表示**

『画像を重ねて比較したいけど同じ色だからよくわからない。色の変更ができたらいいのに。画像だから無理だよね?』 いいえ、表示色は変更ができるんです!ただし、「レイヤ色」での表示になるため、画像のレイヤを変更しておきましょう。

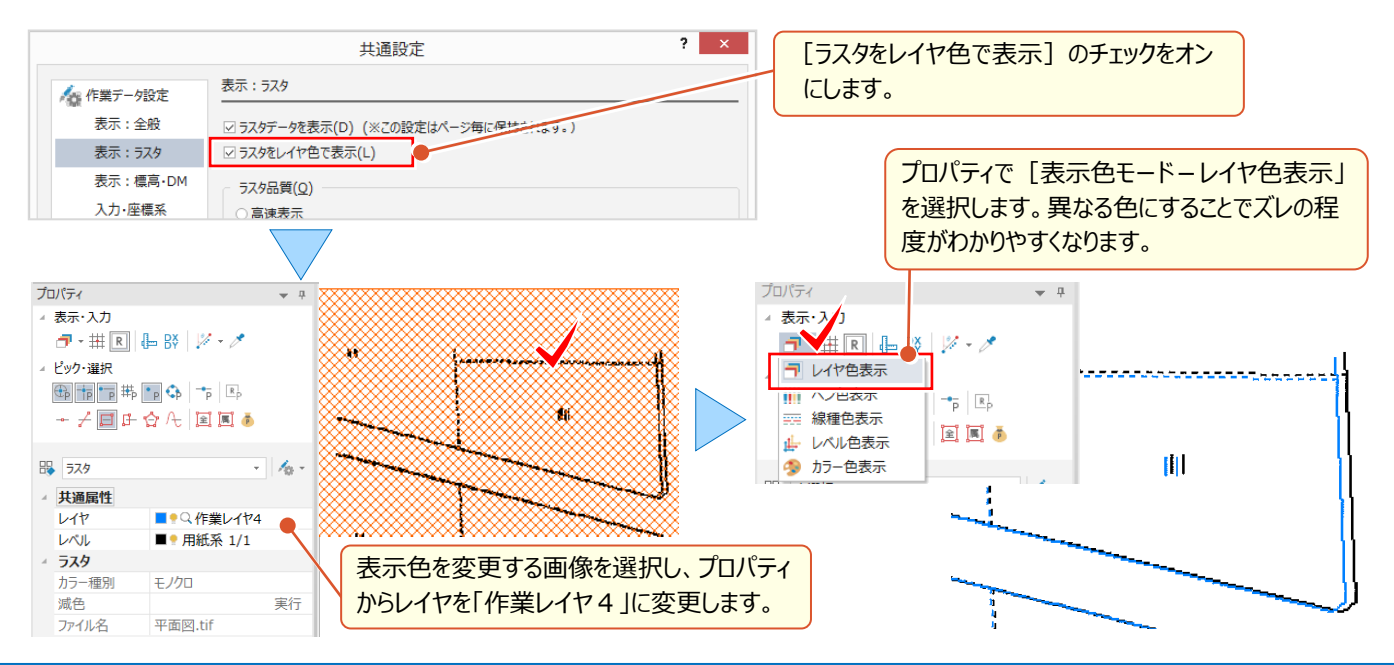

### **5-4 画像の一括配置で魅せる化**

『位置情報付きの写真があるんだけど、これも個別に配置するしかないのかな?』『写真と位置を見比べて配置するって かなり手間がかかるんだけど、いい方法何かある?』 お任せください ! 位置情報があれば一括配置できちゃいます ! 位置情報がない場合でも、位置決めや撮影方向を指定できるから、撮影位置図もパパッと作成できるんです。

### ■ **一括配置・位置図作成:位置情報付き写真の取り込み**

[取込み]を選択し、ファイル指定で ctrl キーや shift キーを利用して配置する写真を指定。取り込まれた写真の位置 情報から取得した位置にリンクのマークを表示します。表示されたマークをクリックすると写真の確認ができます。また、 [ファイル-外部ファイル読込み-TREND-FIELD データ]でリンク付けされたファイルを取り込み一括配置も可能です。

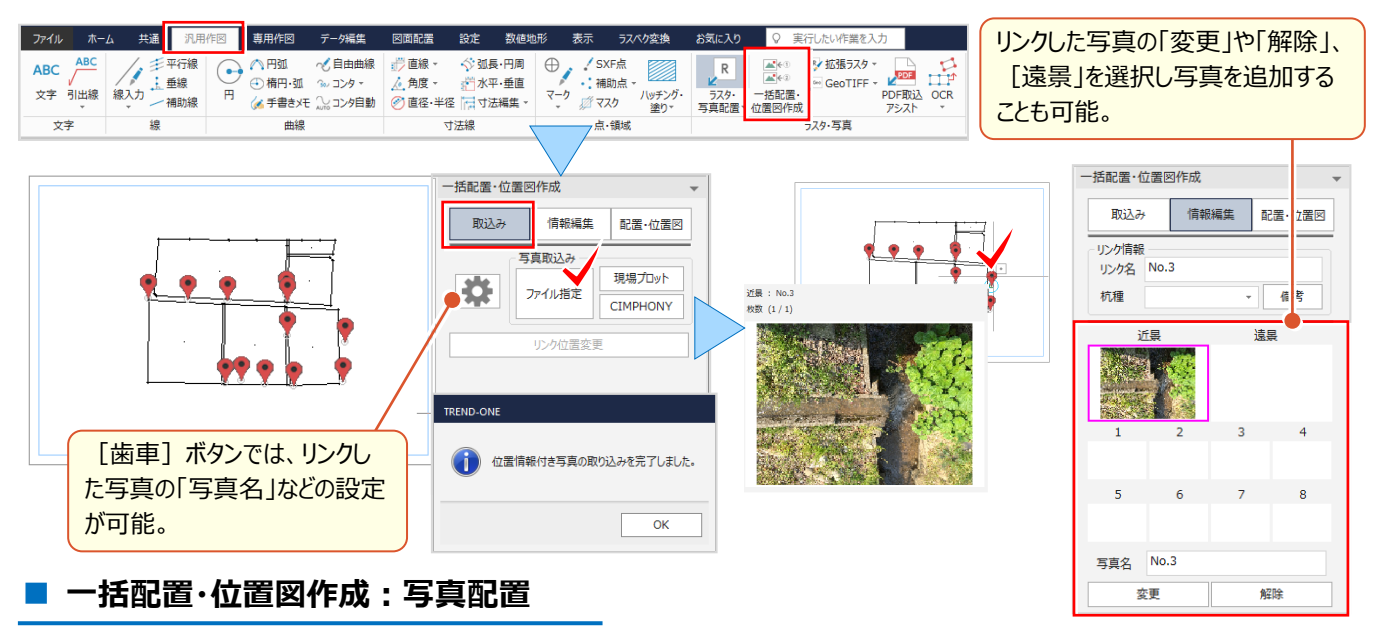

[配置・位置図]を選択し、[写真付き撮影位置図(一括配置)]をクリックします。配置位置をクリックすると用紙 に収まる位置まで配置し、次の配置位置をクリックすると続きの画像を配置します。これで、写真の配置は完了です!

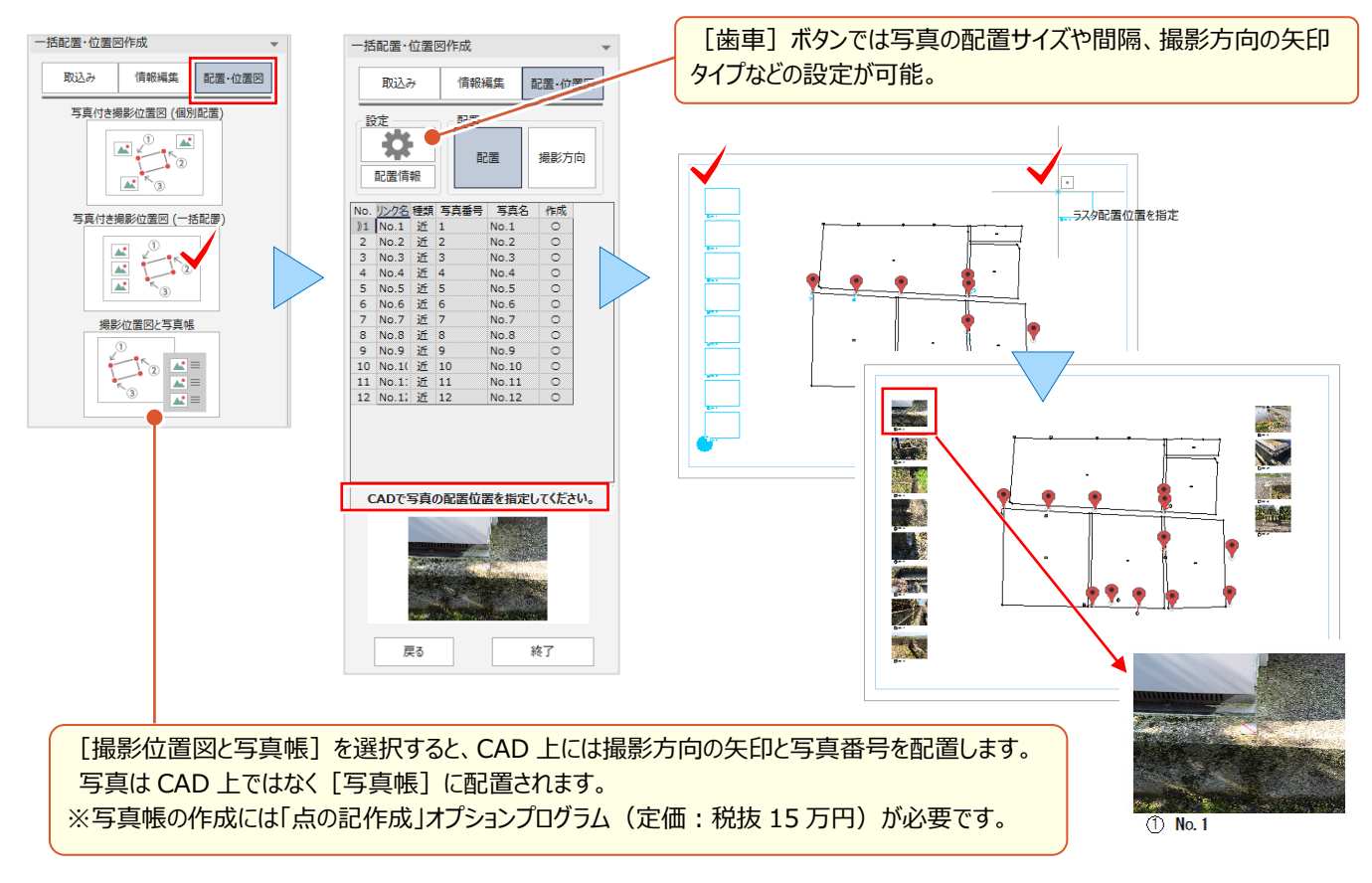

### ■ **一括配置・位置図作成:位置情報なし写真の取り込み**

[取込み]を選択しファイル指定で ctrl キーや shift キーを利用し配置する写真を指定。[CAD で写真位置指定] をクリックし、配置位置を指定。指定した位置にリンクのマークを表示します。表示されたマークをクリックすると写真の 確認ができます。

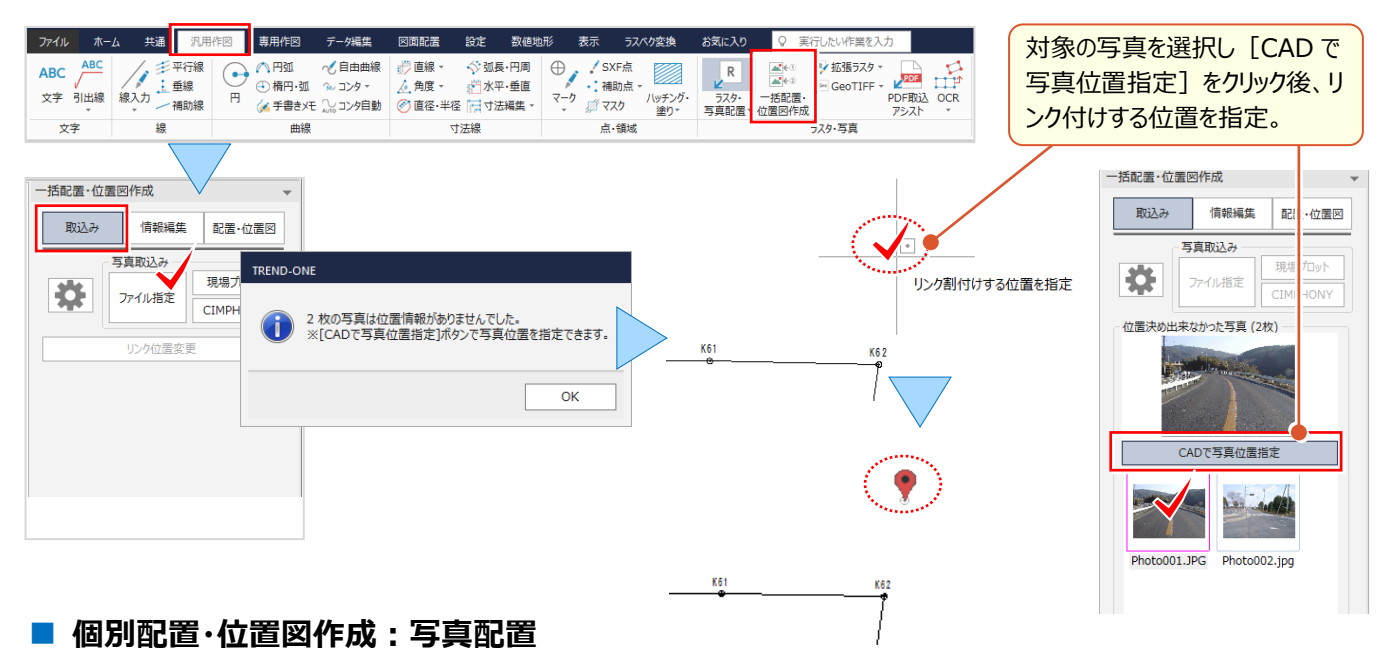

# [配置・位置図]を選択し、[写真付き撮影位置図(個別配置)]をクリックします。一覧から配置する写真を選

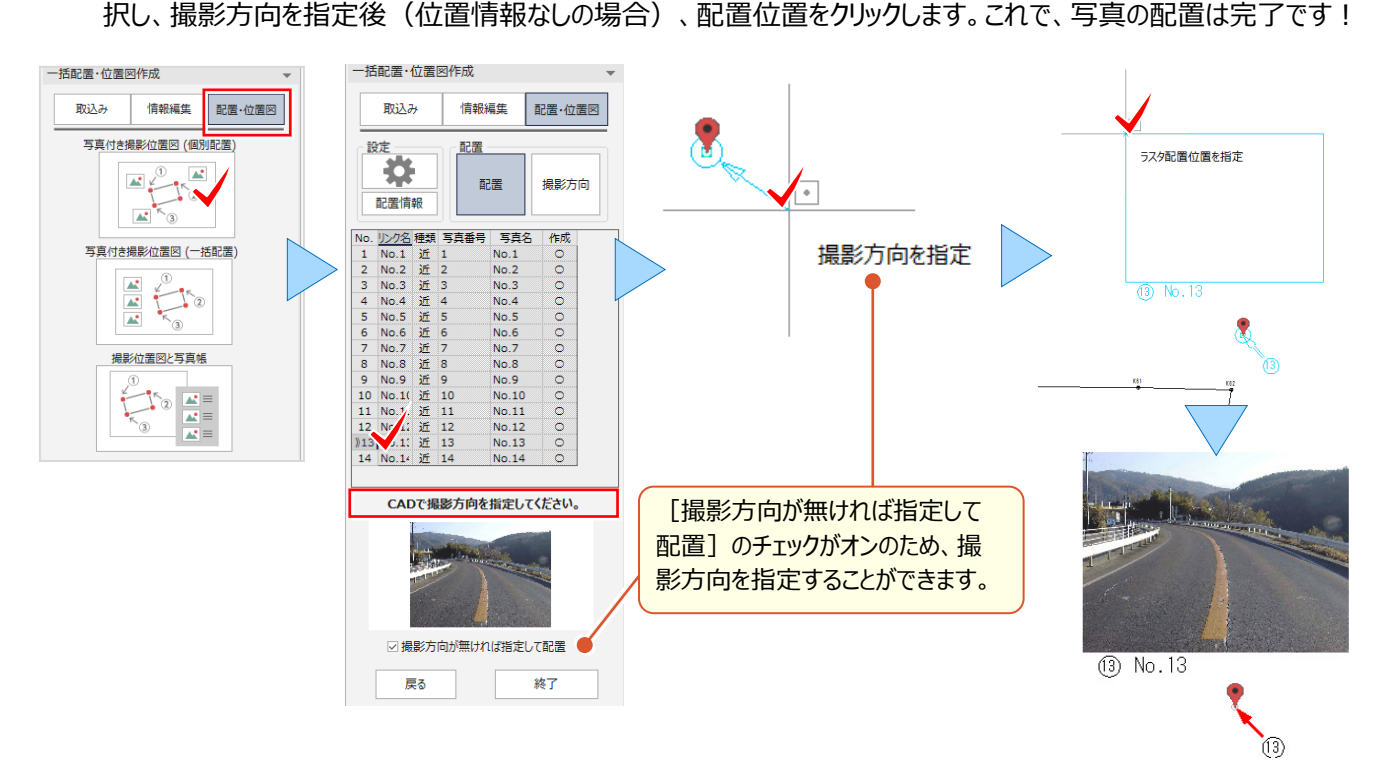

### <sup>®</sup> Memo

#### ■写真サイズの一括変更

変更する写真のみ CTRL キーを利用し選択します。 横サイズを 50mmに変更し、[縦横比固定]は「はい」 を選択。縦サイズは自動計算され [\*]が表示されます が、選択した全写真のサイズが変更されます。 ※他の要素も選択されている場合表示内容が異なります。

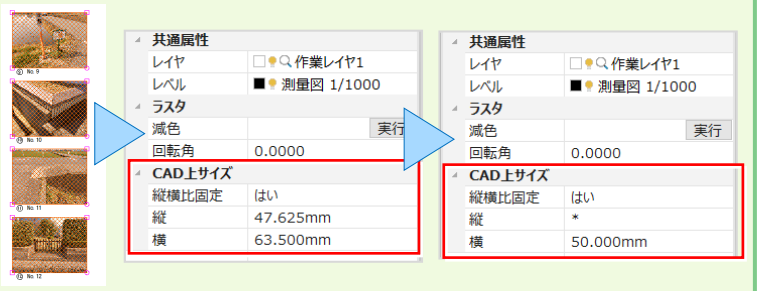

### **5-5 地番情報を配置して見える化**

『画像データを取り込んだけど、所有者や地目などを簡単に入力できないかな?』

『手入力だと図面の作り直しがあるとまた入れ直し・・・。どこかに記憶させておけないのかな。』 そんな時には、地番管理 をご利用ください! 地番管理に登録した地番情報なら[専用作図]タブの[測量-登記情報]で何度でも配置で きるんです! 座標はなくても地番情報の登録だけでも OK!各階平面図からの [建物情報]取込みも OK です!

### ■ 図面に地番情報を配置:測量-登記情報

[地番情報]を選択し、情報を取り込む地番を抽出。(建物情報選択時には各階平面図の作業データを選択) 選択したセルの文字列がマウスに表示されるから配置位置をクリックするだけ! [配置設定] では、文字サイズや配 置位置、行間隔などの設定ができるから、図面に合わせて一気に配置できるんです。

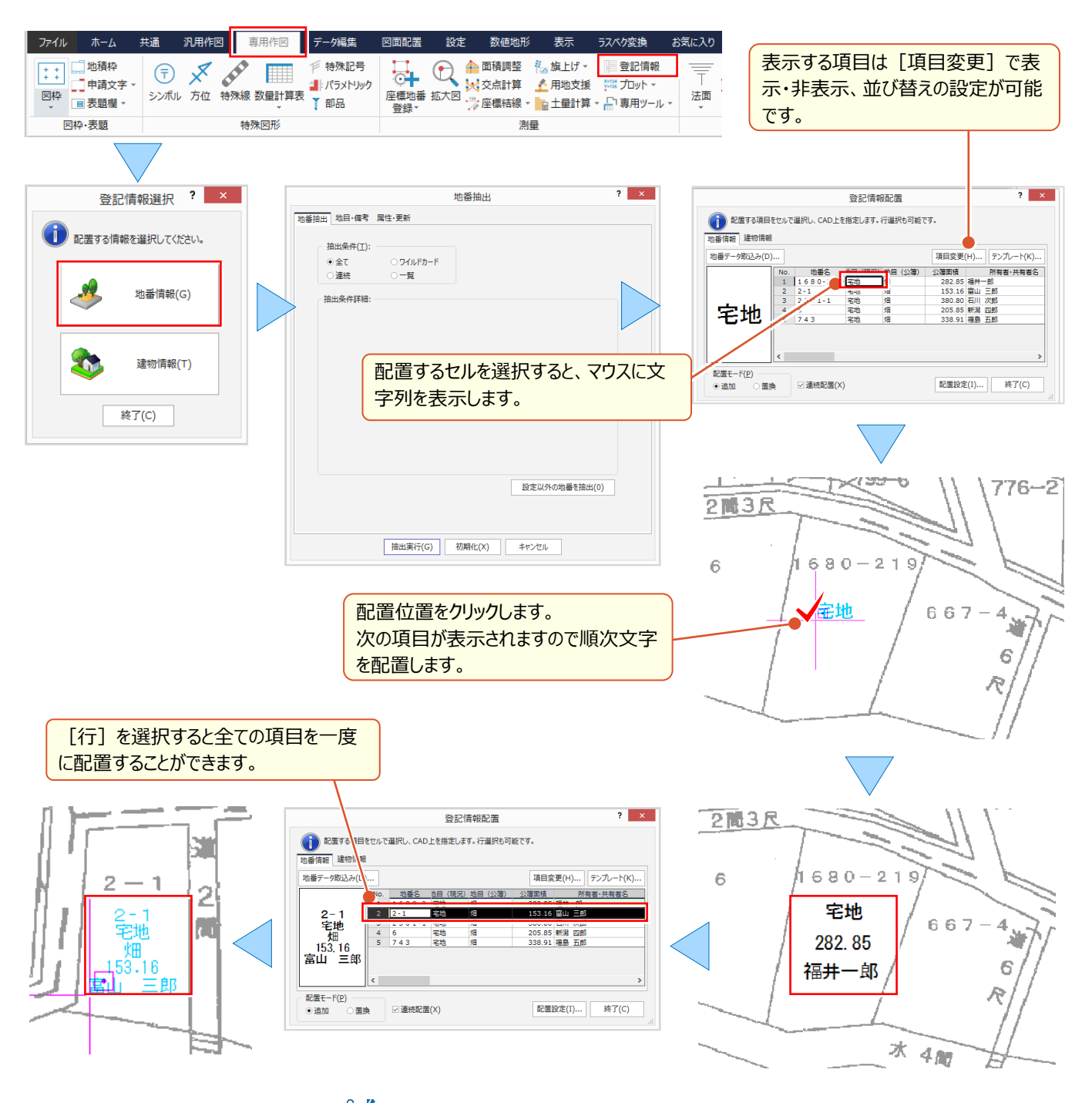

 $\Psi^2$ 地番管理への地番情報入力について: 「1 見える・魅せる機能あれこれ」P.16 参照

#### 5 ラスタ (画像・写真) 機能あれこれ

### **5-6 綺麗な画像で見える・魅せる化(拡張ラスタオプション:定価(税抜)<sup>20</sup> 万円)**

『どんな図面でもスキャニングしてラスタデータにしちゃうと、文字が潰れたりゴミがあったり。そのまま印刷したいけど・・・。 何かいい方法ないのかな』 『公図を重ねると現地のポイントとズレるんだよね・・・。一致させたいポイントが複数あるんだけ ど補正できないのかな?』 こんな時には [拡張ラスタ] オプションが威力を発揮!4点以上で補正しての配置が可能 なのはもちろん、ゴミ取りや穴埋め機能で綺麗なラスタにしてくれるから、その後の作業がはかどります!

### ■ **画像に文字入力と着色:レタッチ**

[汎用作図]タブの[ラスタ・写真-拡張ラスタ-レタッチ]は、配置済みの画像を CAD から、直接 MS ペイントや レタッチソフトで開き、文字や線の入力、領域塗潰しなどの編集をして保存することができます。保存した内容で CAD に 表示されるから、読み難い文字の編集、画像では手間のかかる着色などはレタッチにお任せください! R/ L-SNF

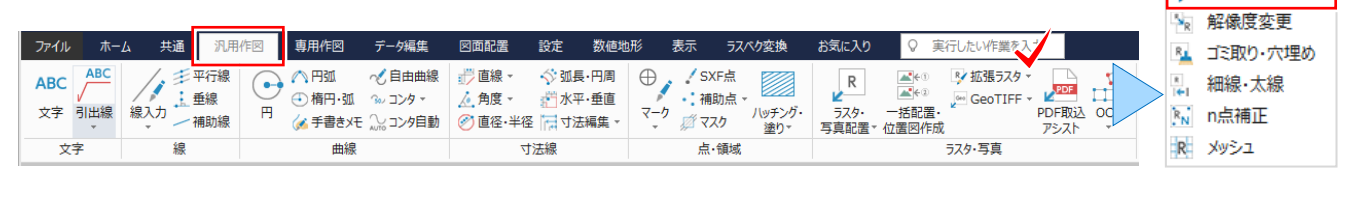

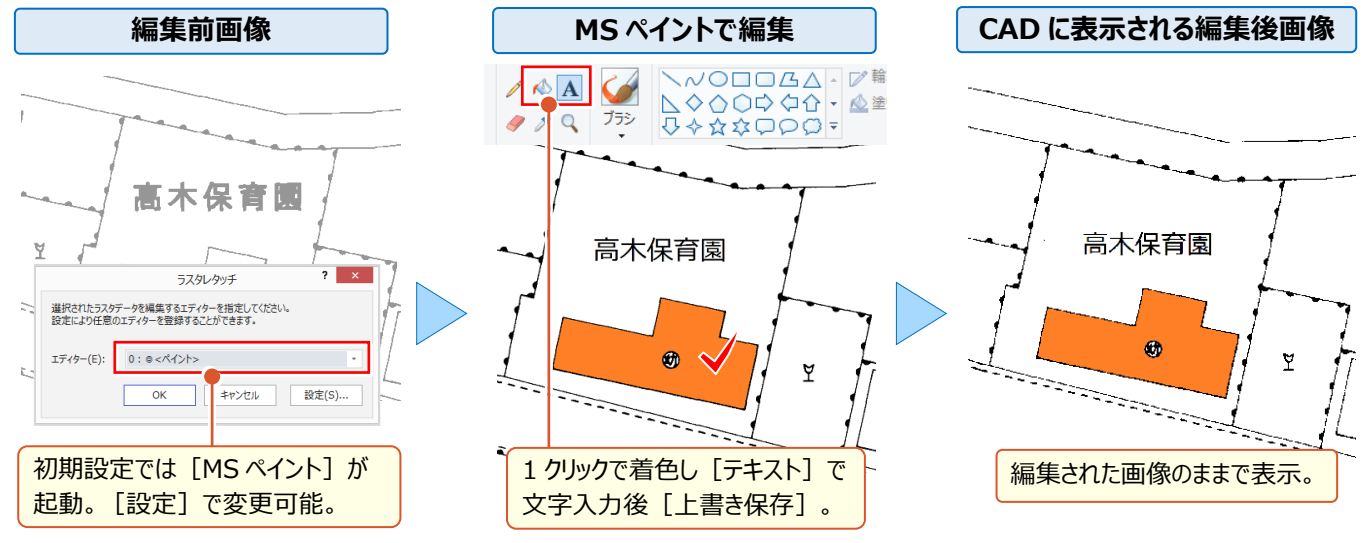

#### ■ **綺麗な画像に編集:ゴミ取り・穴埋め**

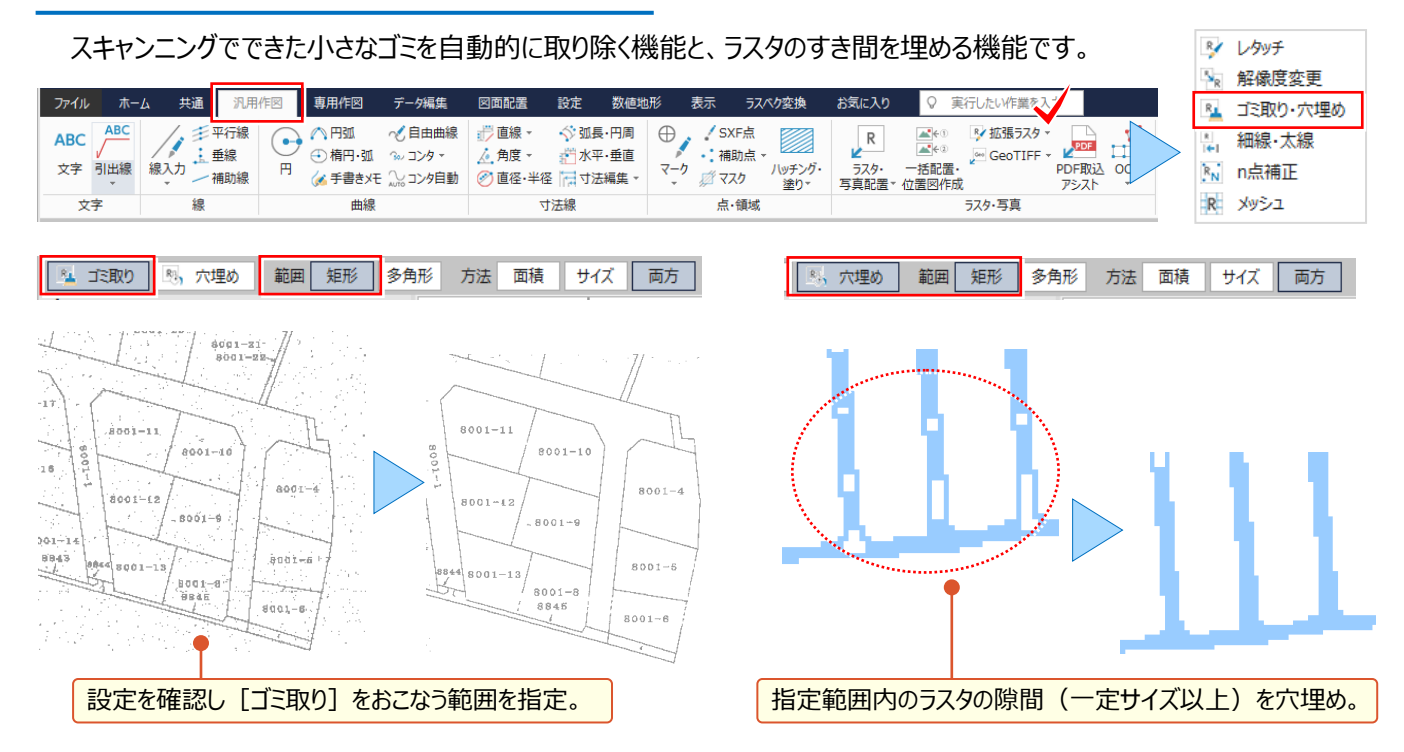

### ■ **綺麗な画像に編集:ラスタの線を太線化・細線化・輪郭化**

印刷やトレース時に太すぎる線を細線に、細すぎる線には追加して太線にする機能です。また、現況線などの輪郭を トレースしてくれる輪郭化機能もあり、ラスベク変換で画像から CAD 要素への復元率アップに役立ちます。

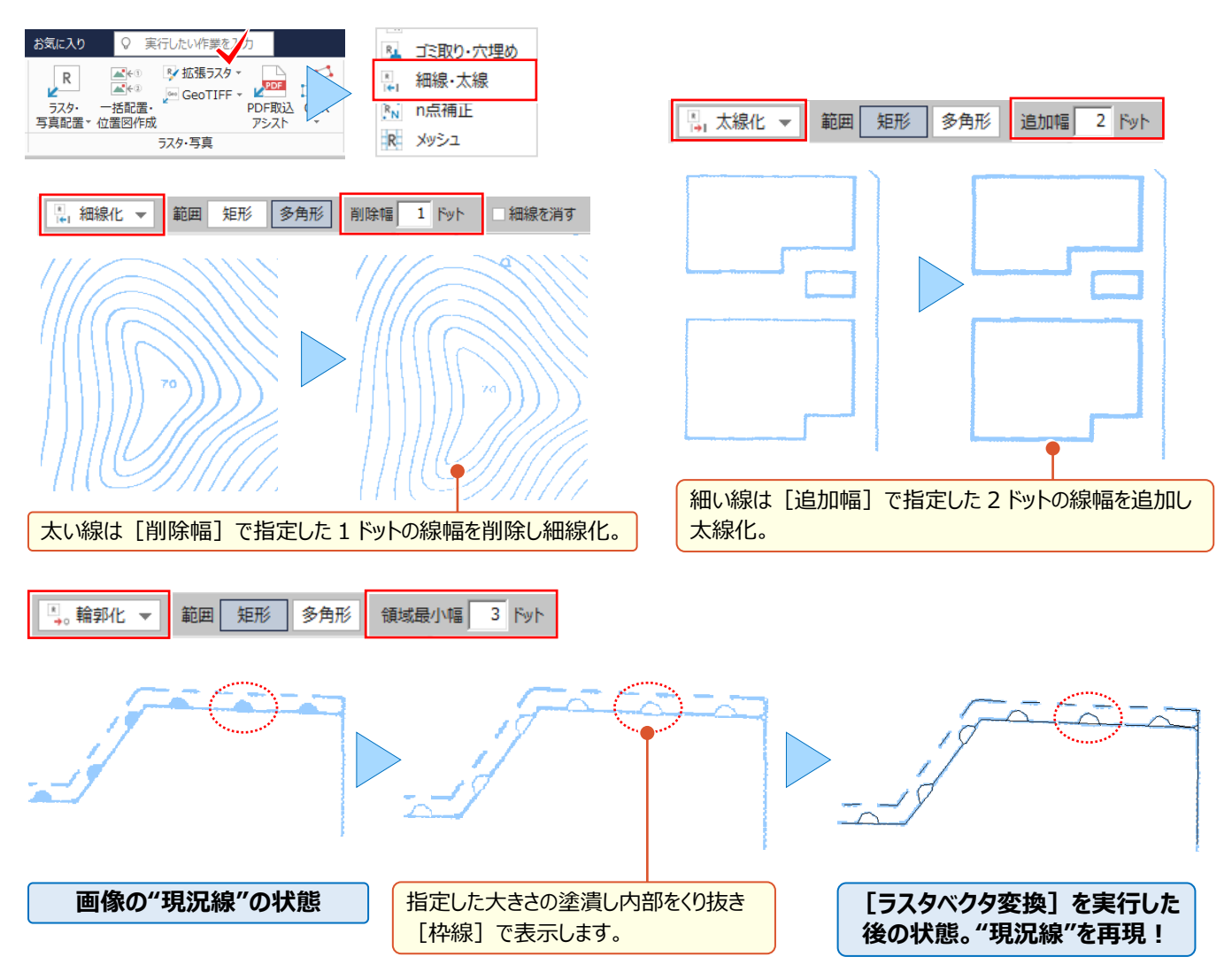

### ■ **配置した大きな画像データを軽くする:解像度変更**

配置した画像データが大きくて描画に時間がかかったり、印刷できない場合に[解像度]を変更しデータを軽くする ことができます。モノクロラスタ、カラーラスタともに変更が可能です。

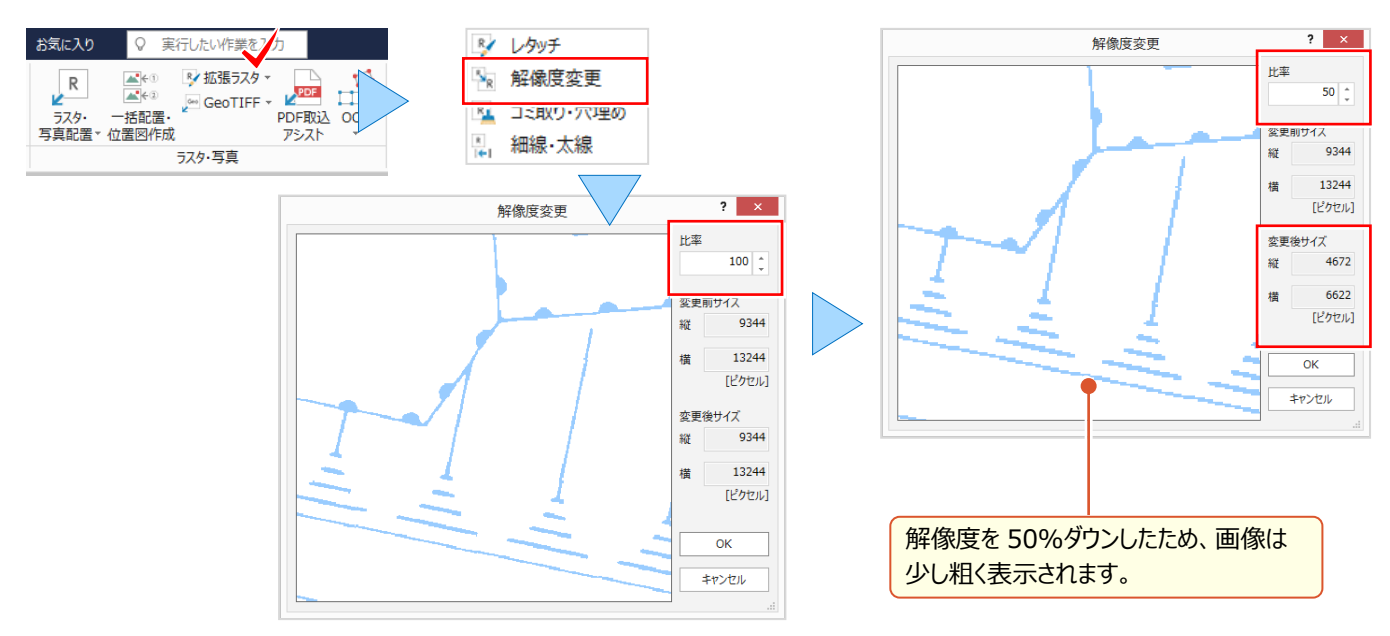

### ■ **ラスタを多点補正:n点補正**

配置後の画像に対し、画像上の基準となる複数のポイント(3 点以上)と、一致させたい CAD 上の複数のポイント (現地のポイント)を交互に指定し、画像全体を補正します。

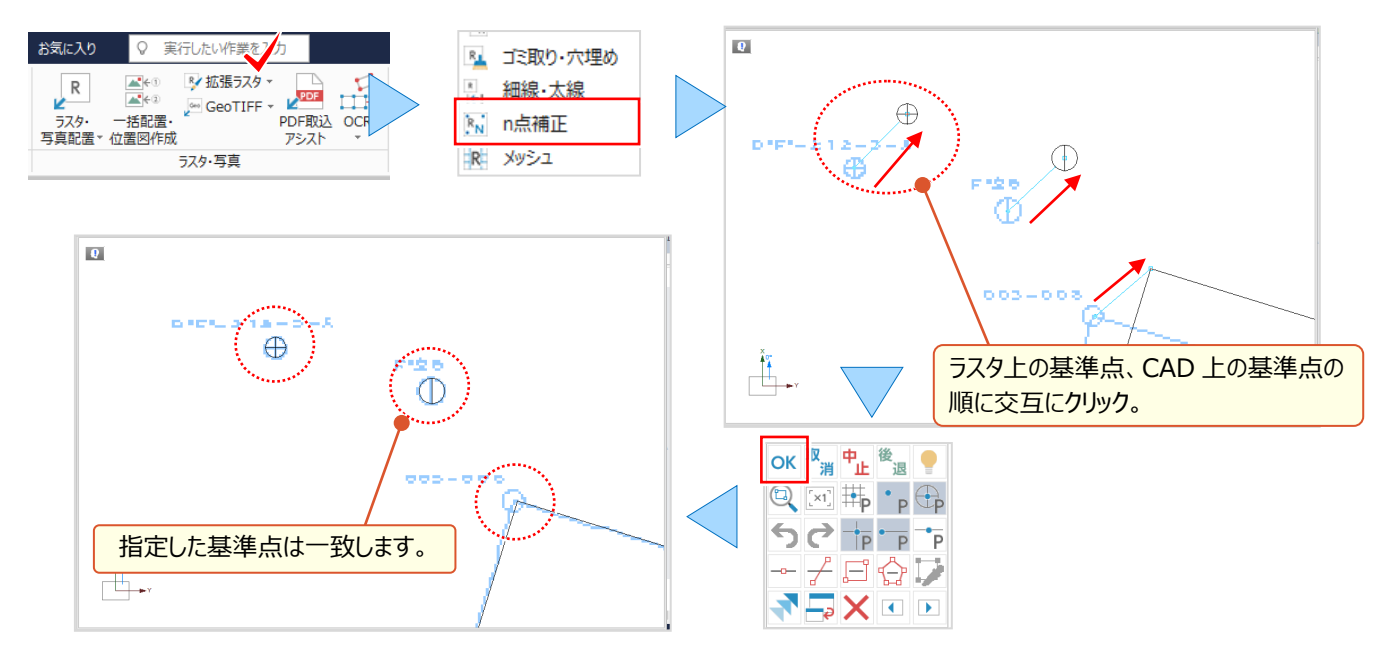

### ■ ラスタをメッシュで補正: メッシュ

配置後の画像に対し、画像上のメッシュ(格子)やトンボの交点を指定し、一致させたい CAD 上のメッシュ (格子) や トンボの交点を指定して、部分的に画像を補正します。

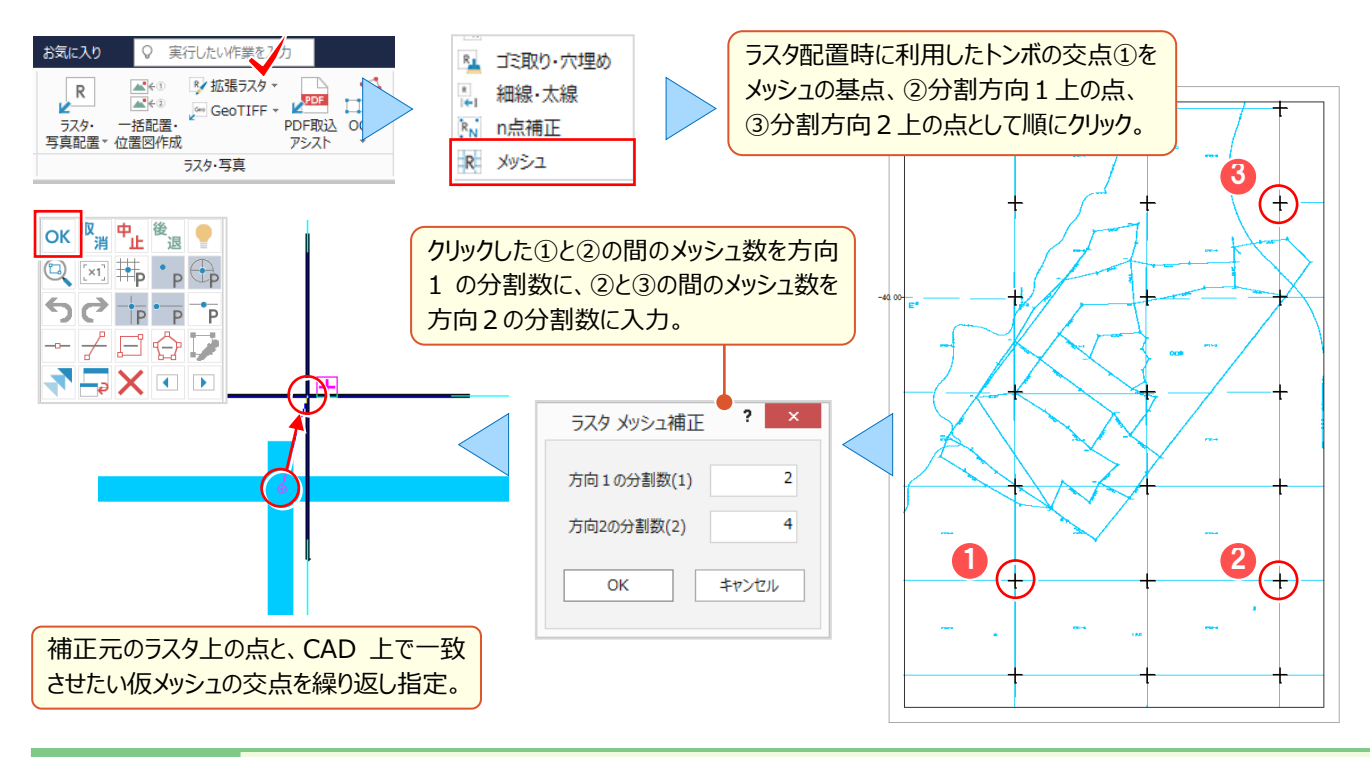

### <sup>®</sup> Memo

### ■ n 点補正とメッシュ補正の使い分けについて

**[n点補正]:**ラスタ上の複数のポイントをCAD上の基準点(座標点・マーク)と一致させてラスタ全体を補正したい場合に使用。 [メッシュ補正]: メッシュ (格子) やトンボがあるラスタデータに対し、CAD 上のメッシュ (格子) やトンボに合わせて部分的に補正 したい場合に使用。

### **5-7 ラスタベクタ変換で効率化(ラスタベクタ変換オプション:定価(税抜)<sup>40</sup> 万円)**

『綺麗な画像もいいけど、CAD 図面の方がいいこともあるからね。画像データを簡単にベクトルデータ(線などの CAD 要 素)に変換できないの?』画像の編集機能はいろいろありますが、やはり線や文字として認識させたい!そんな話しをよ く耳にします。こんな時には[ラスタベクタ変換]でサクッとベクトルデータに変換しちゃいましょう。画像の端点・交点をピッ クできる [ラスタピック] も付いてくるから、手動でのトレースも楽々です。

### **■ ラスタを一括でベクトルデータに変換:一括変換 – 全体**

取り込んだモノクロラスタデータを一括でベクトルデータに変換します。設定に応じて「全体」または「範囲指定」した領域 を瞬時に変換! これで図面の活用の幅がグッと広がること間違いなし!

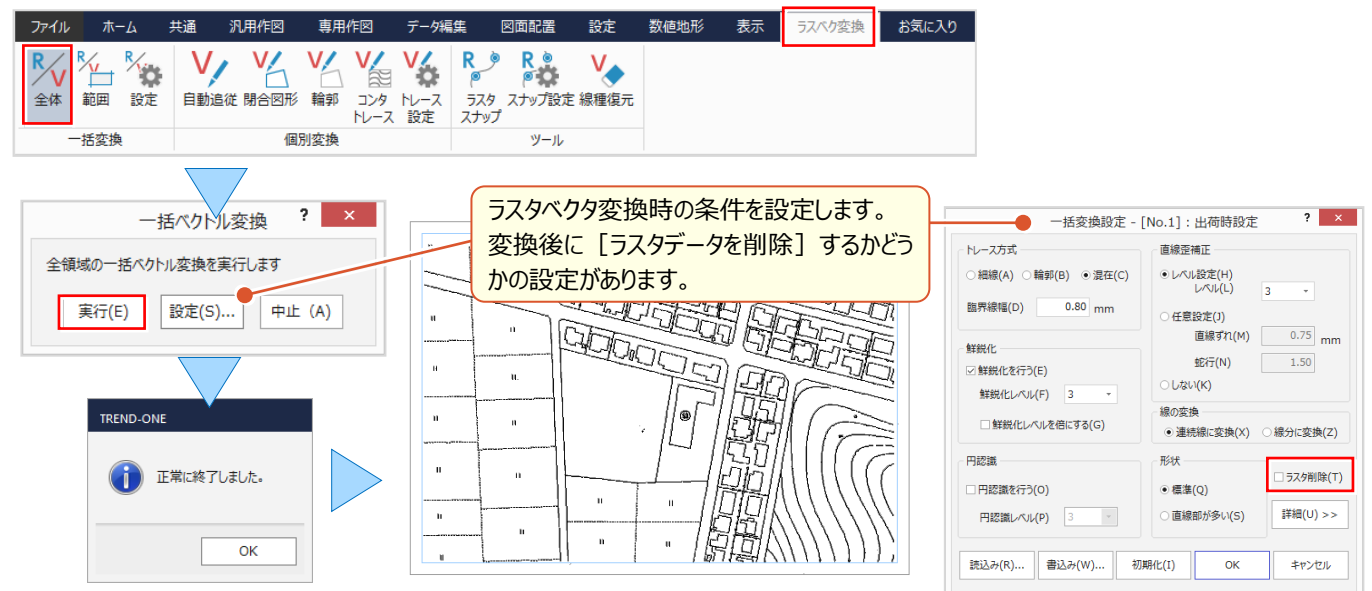

### ■ **高さを与えてトレース:個別変換-コンタトレース**

ラスタデータ上の等高線に設定した条件で高さを与え、コンタ線としてベクトル変換します。高さを持たせることができる から断面を切ることもできるんです!操作もいたって簡単。アッという間にトレース完了です。

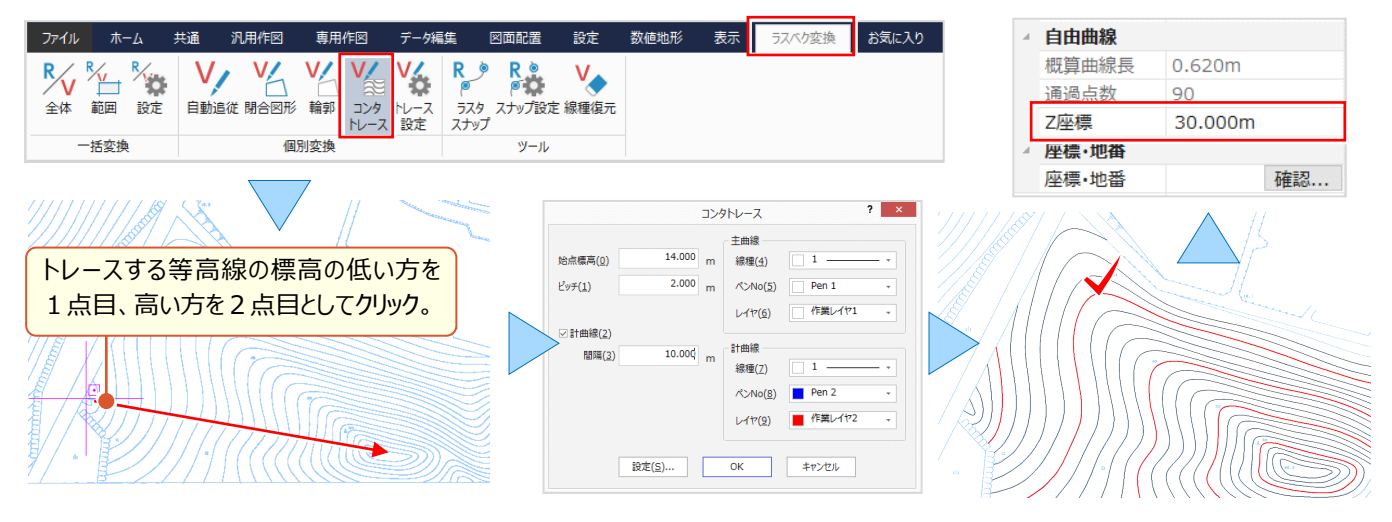

### **■ データを確認しながら手動でトレース : ピックモード — ラスタピック**

『自動変換もいいけど、手直しが必要なこともあるから手動でトレースしたいんだよね、何か便利な機能ある?』 ラスタベクタ変換には「ピックモードー R ラスタピック]が付いてくるから、手動でトレースも楽々なんです!

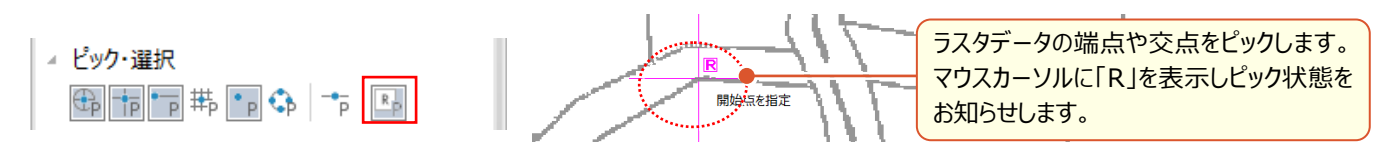

# Point 6

# **ファイル出力と印刷機能あれこれ**

作成した図面を SXF 形式や DXF/DWG 形式でファイル出力、および、印刷に関する様々な機 能をご紹介します。もちろん、出力前の便利な設定やチェック機能も合わせてご説明します。

# **6-1 レイヤ設定で効率化**

『印刷したくない部分を削除していたんだけど、うっかり保存しちゃった! またやり直しか・・・。』『協業先からレイヤの指定が あったんだけど、今から全部の図面を直すなんて・・・。便利な機能ないかな?』 そんな時には[レイヤ]をうまく使いましょ う。レイヤを分けてさえおけば、印刷や表示のオン・オフの切り替えができ、作成したレイヤは書込みで再利用 OK!

### **■ データのレイヤを確認 : 設定 —レイヤ設定**

『レイヤなんて気にしないで作成しちゃった。作成後でもレイヤって増やせるのかな?』 もちろん後からでも大丈夫! レイヤを意識せずに作成することってよくあるんです。まずは、作成した図面のレイヤを確認してみましょう。

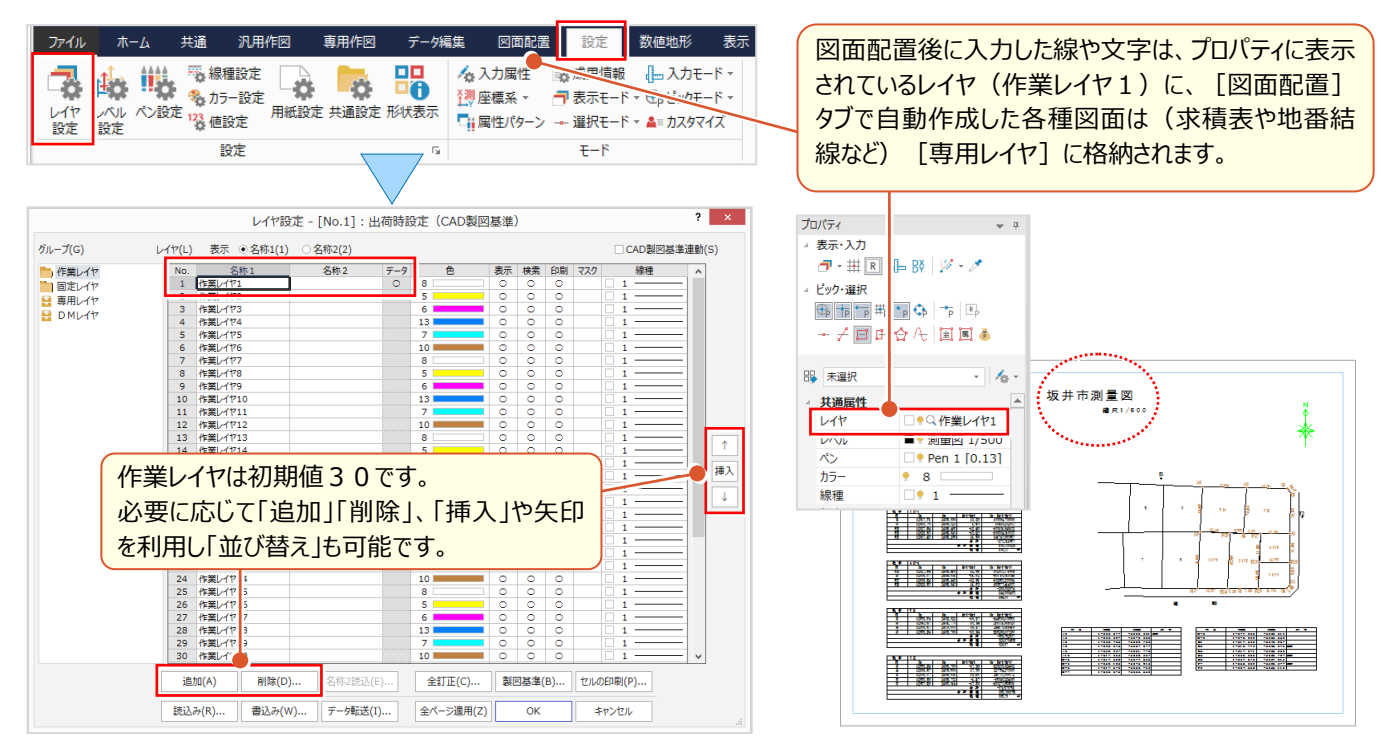

### ■ **レイヤ名称と表示状態の変更**

レイヤ名称はダブルクリックで変更可。非表示設定や印刷が不要な場合には、該当セルをダブルクリックし空欄にします。 設定は範囲指定後、右クリックから [一括訂正] も可能。[書込み] で登録した設定は別図面で「読込み] OK!

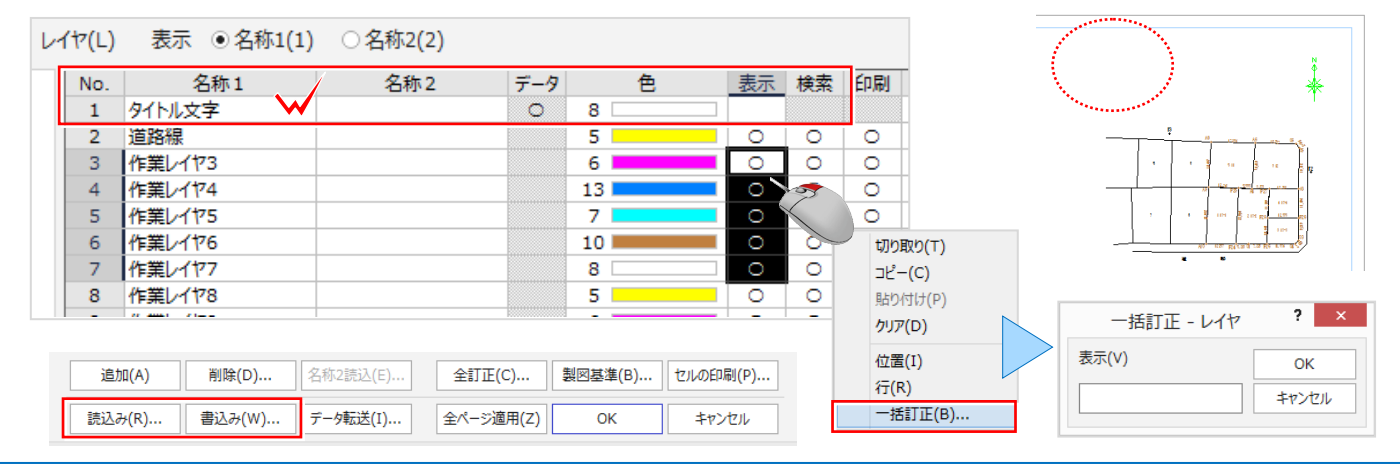

## **6-2 CAD 製図基準で効率化**

『電子納品用に図面を修正するんだけど、元図面のレイヤは独自のルールで分類され文字サイズもいろいろ・・・。効率よく 修正する方法ないの?』 こんな時には、レイヤ設定で「製図基準] テンプレートを取り込みましょう。基準ごとに用意さ れているレイヤを一括で取り込むことができ、レイヤを分類しておけば「CAD 製図基準チェック]で自動修正 OK です!

### **■ 電子納品用のレイヤ設定 : 設定 –レイヤ設定 – 製図基準**

レイヤ設定画面から「製図基準]をクリック。製図基準テンプレートで、基準、工種などを選択し、「一括設定]を クリックするだけ!選択した基準や工種に応じたレイヤ名はもちろん、色、線種もバッチリ取り込まれます。

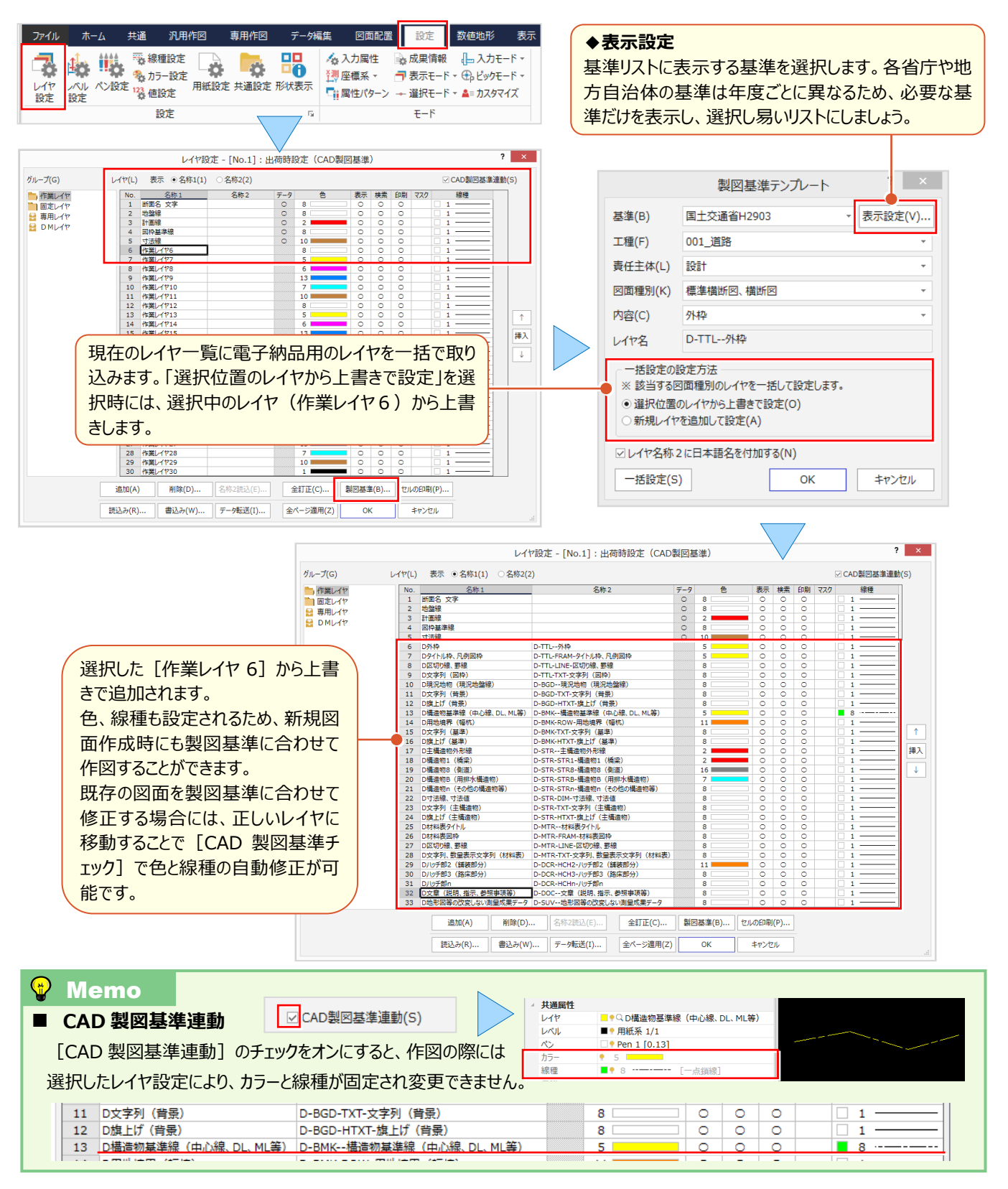

### ■ **製図基準のレイヤに変更:ツール-属性移動**

『後でレイヤを変更って、まさか1つずつ訂正するしかないの?横断図とか枚数も多いから、終わらないよ・・・。』 こんな時には「データ編集] タブの「ツール-属性移動] ! 移動前後のレイヤを選択するだけのレイヤ移動、選択し た要素だけの移動など、操作はとっても簡単!同一ルールで作成した他ページも一括修正できるから更に効率アップ!

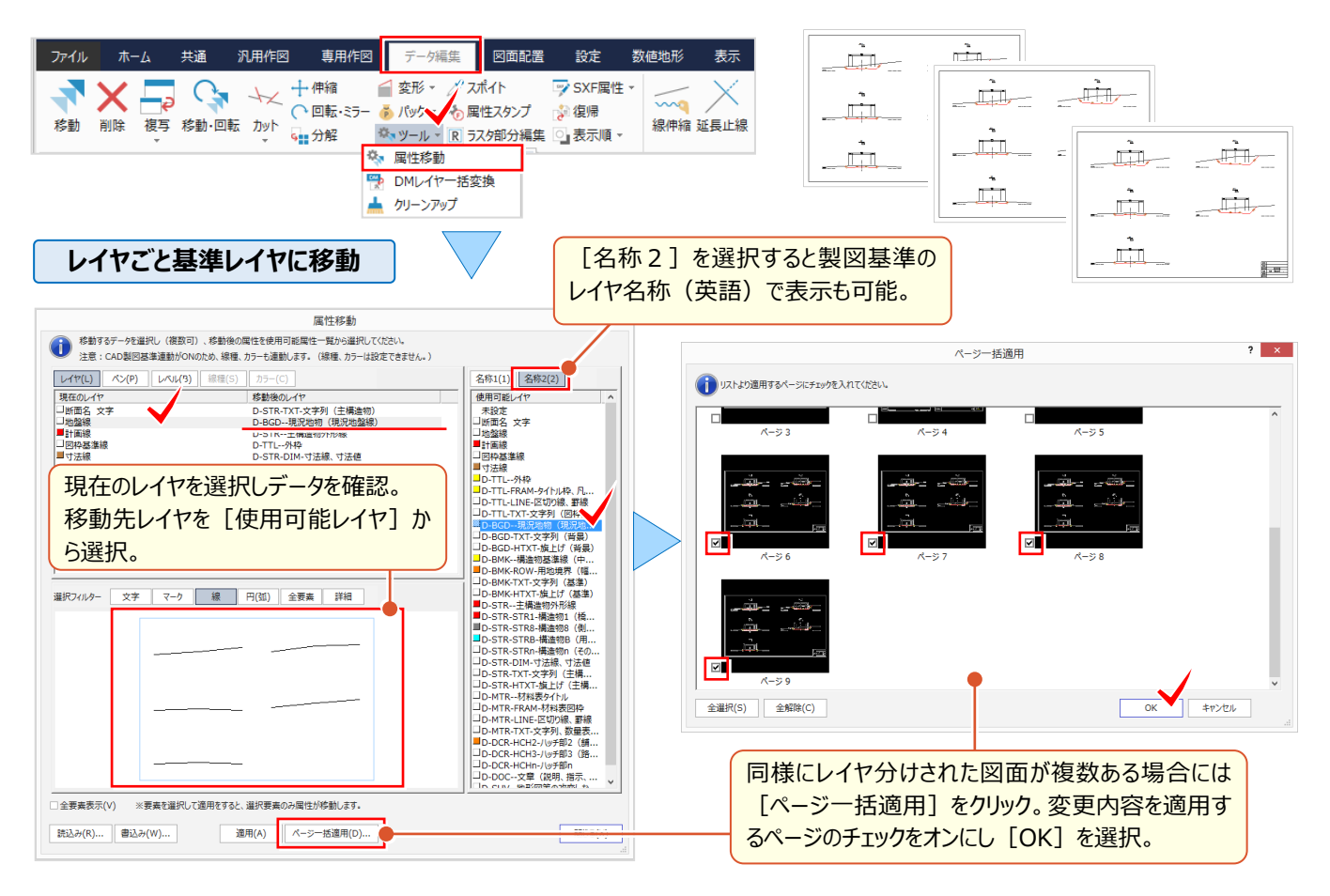

#### **選択した要素だけを基準レイヤに移動**

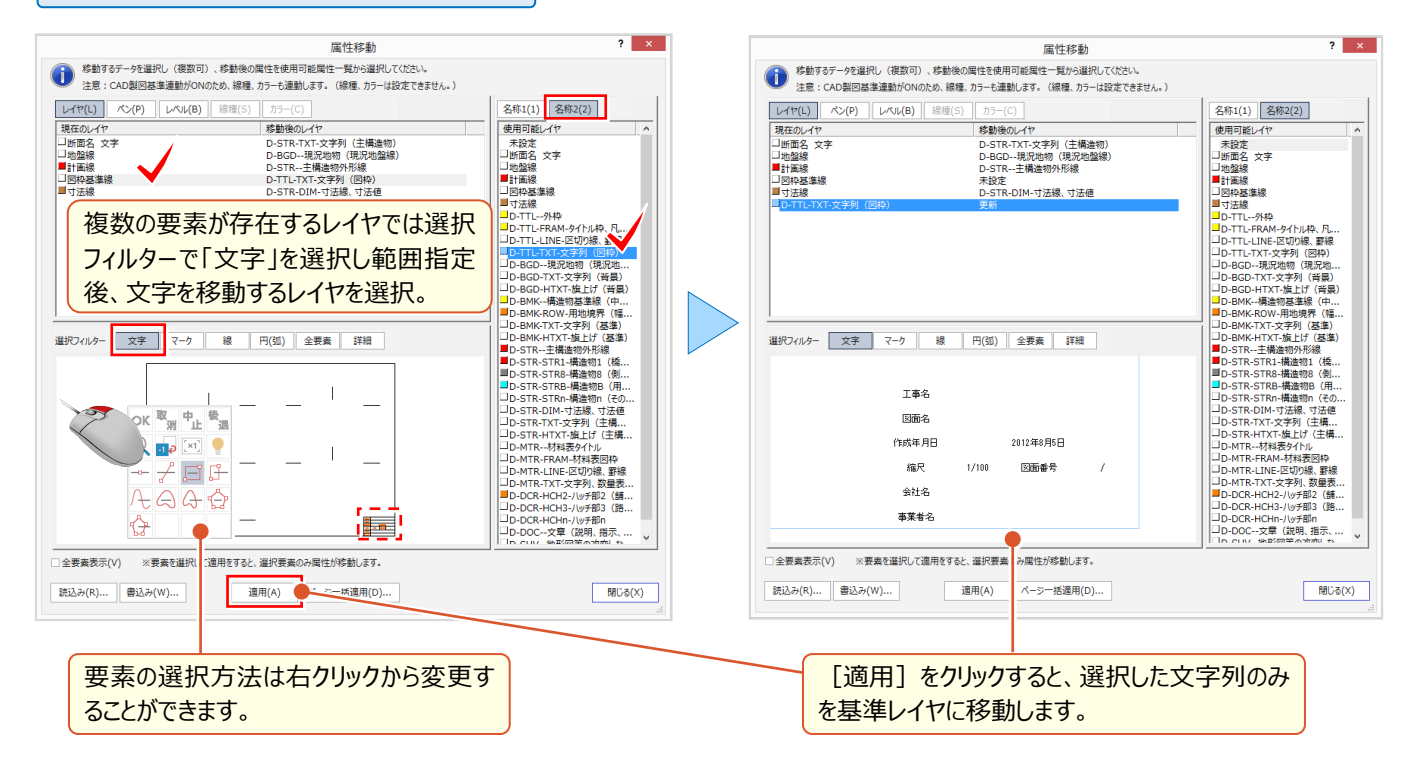

### ■ **CAD 製図基準チェック**

『製図基準のレイヤにデータを格納したからこれで大丈夫かな?色が違うような気もするけど・・・。』 レイヤを合わせておく だけで、色や線種が違っていても自動で修正してくれるんです!文字サイズやフォント、線幅の修正機能もあるから、すべて は [専用作図] タブの [チェックーCAD 製図基準] にお任せください!

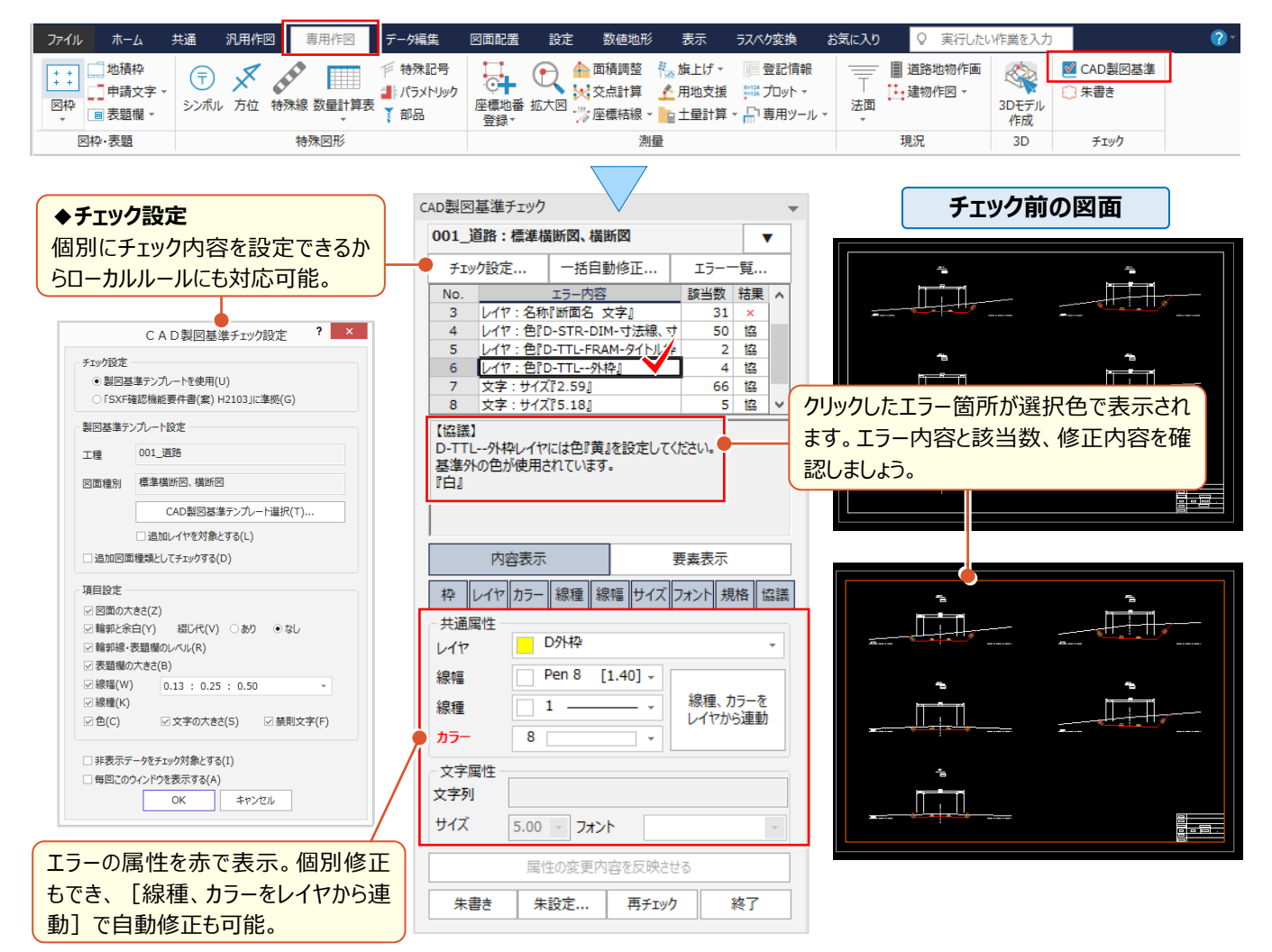

### ■ **CAD 製図基準チェック:一括自動修正**

エラー内容確認後は [一括自動修正] をクリック! 青字で表示される修正項目を確認し、禁則文字の変換、文字サ イズの設定などをおこない[OK]するだけ!一瞬で自動修正してくれるから、作業効率は大幅アップ間違いなしです。

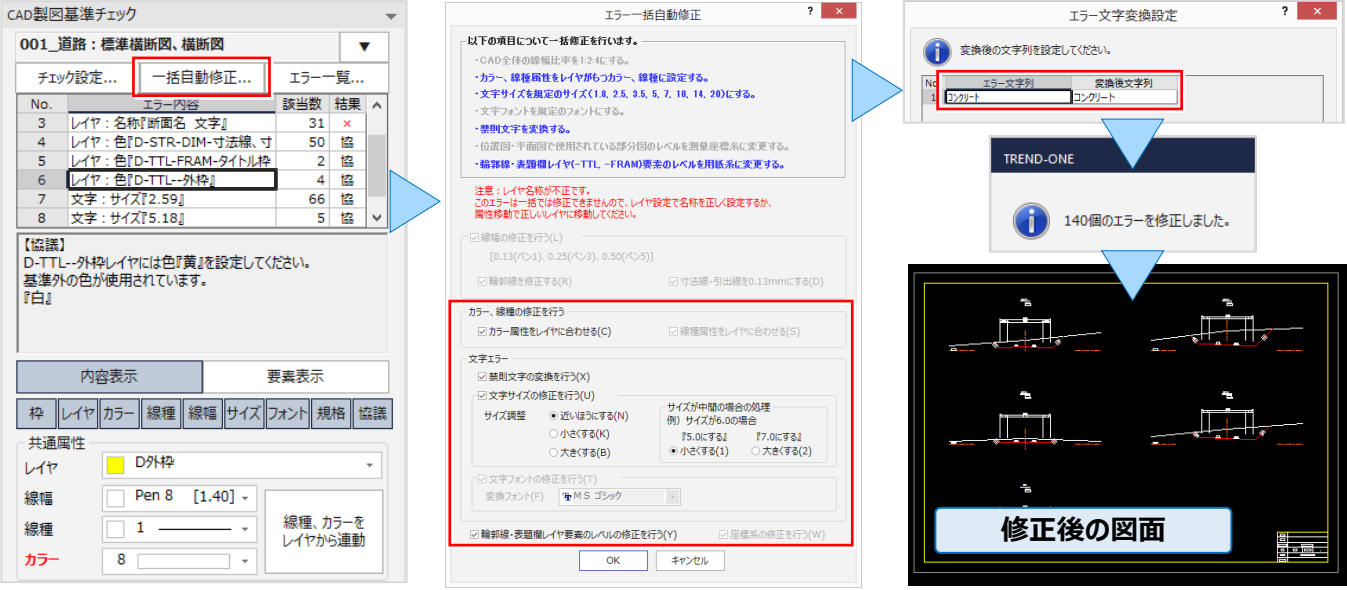

# **6-3 一括書き込みで効率化**

『図面は完成したから SXF で出力するだけ!あっ、非表示にしているレイヤのデータ、消しておかないと出力されるよね?』 『SXF で書き込みする時に製図基準のファイル名にすると、わかりづらいんだよね・・・。ページ名で管理しているからこのまま ファイル名にできないのかな?』 そんなお悩みは [外部ファイル書込み-SXF 一括]で全て解決! 『SXF で受け渡すと塗潰しの描画順がおかしくなるって言われたんだけど、どうして ? 』 そんなご質問にもお答えします !

### ■ **複数の図面を一度に出力:SXF 一括**

複数図面の出力は、ファイルから「外部ファイル書込み-SXF 一括]を選択。ファイル形式、SXF バージョンを選択し、 ファイル名を設定します。 「ファイル名一括作成]では「製図基準ファイル名」「通常ファイル名 – ページ名 はどから選択 することができます。

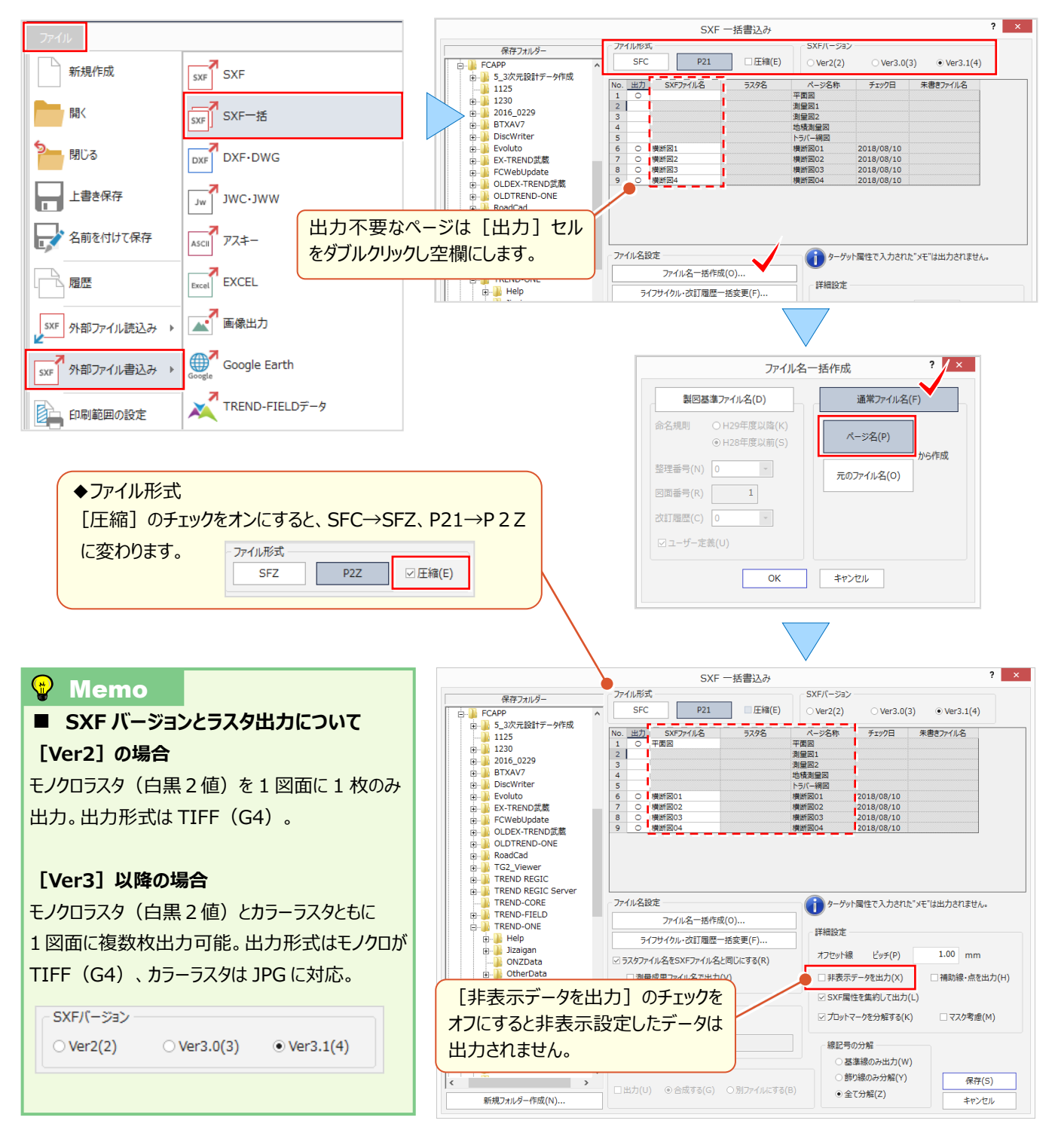

### **■ ラスタや塗潰しの描画順を確認:設定 - 描画順設定**

SXF 形式で受け渡す際に描画順が変わらないようにするには「設定] タブから「共通設定 - 描画順] で設定をおこ ないます。ここでは、SXFVer3.1 仕様に基づいた表示順に対応する設定 「データ順で描画] のチェックをオンにします。

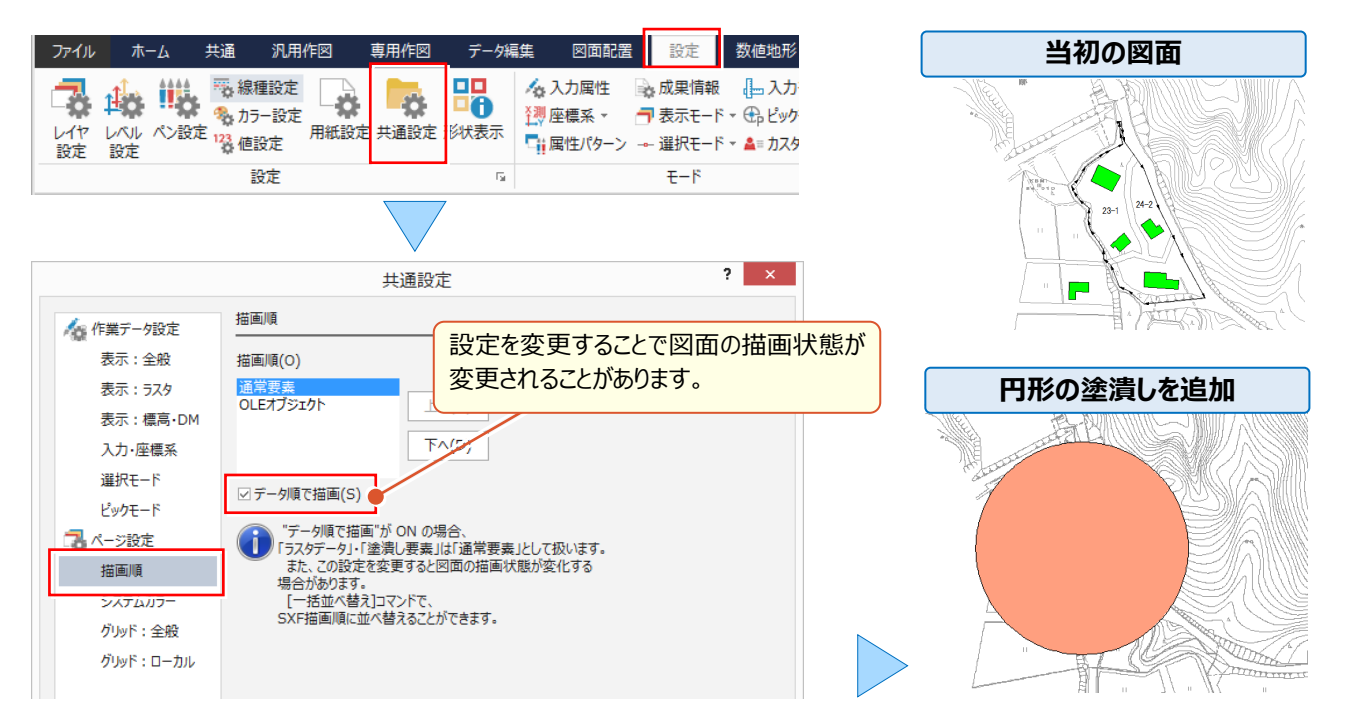

### ■ **描画順を変更:データ編集-表示順(前面へ・背面へ・一括並べ替え)**

「データ順で描画]のチェックをオンにしたことで「ラスタデータ]・「塗潰し要素]を通常要素 (線や文字)として扱う ため、個別に描画順の設定が可能になります。「データ編集]タブから「表示順]を選択し、「前面へ]「背面へ] [一括並べ替え]から選択します。ctrl キーや選択フィルターで複数要素をまとめて変更することもできます。

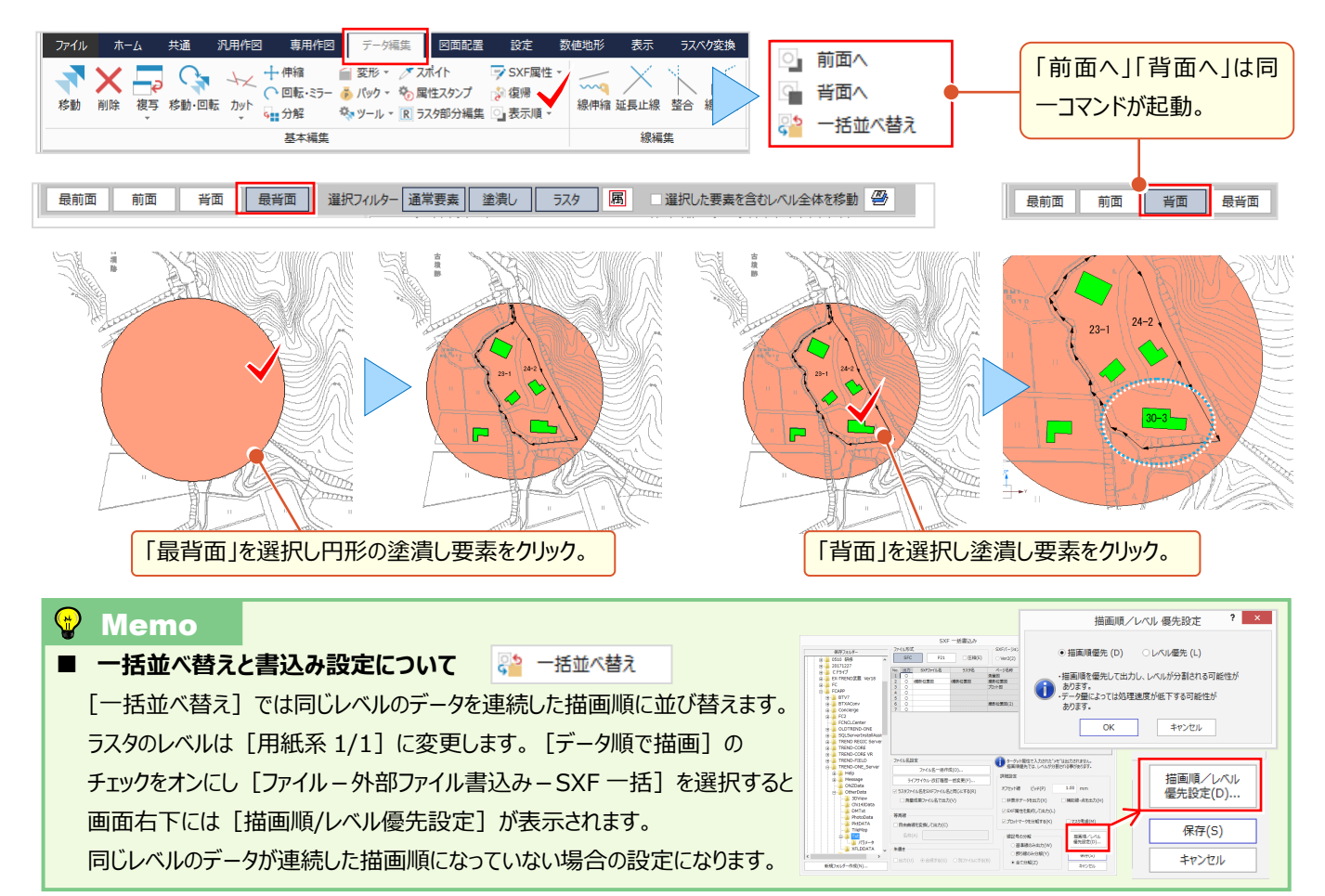

6 ファイル出力と印刷機能あれこれ

# **6-4 DXF・DWG 書き込みで効率化**

『DXF で図面が欲しいって言われたんだけど、ラスタもあるんだよね。SXF みたいに出力できるのかな?』 『非表示にしているレイヤのデータも欲しいって言われたけどできないよね。表示・非表示設定まで受け渡せたらいいのに。』 お任せください! DXF・DWG 書き込みで、ラスタデータも同時に出力できるんです。もちろん、非表示設定のデータを出 力するかどうかの設定も、見えるところにちゃんとあるから安心です。

### ■ **複数のラスタを一度に出力:DXF・DWG 書込み**

ファイルから[外部ファイル書込み-DXF・DWG]を選択。ファイルの種類、「DXF」「DWG」を選択し、各条件を設定 します。ラスタデータが存在する場合でも「OK]をクリックし、名前を付けて「保存]するだけ! もちろん、読み込み時にも設定は不要で、[平面図.dwg]を指定するだけでラスタごと読み込むことができます。

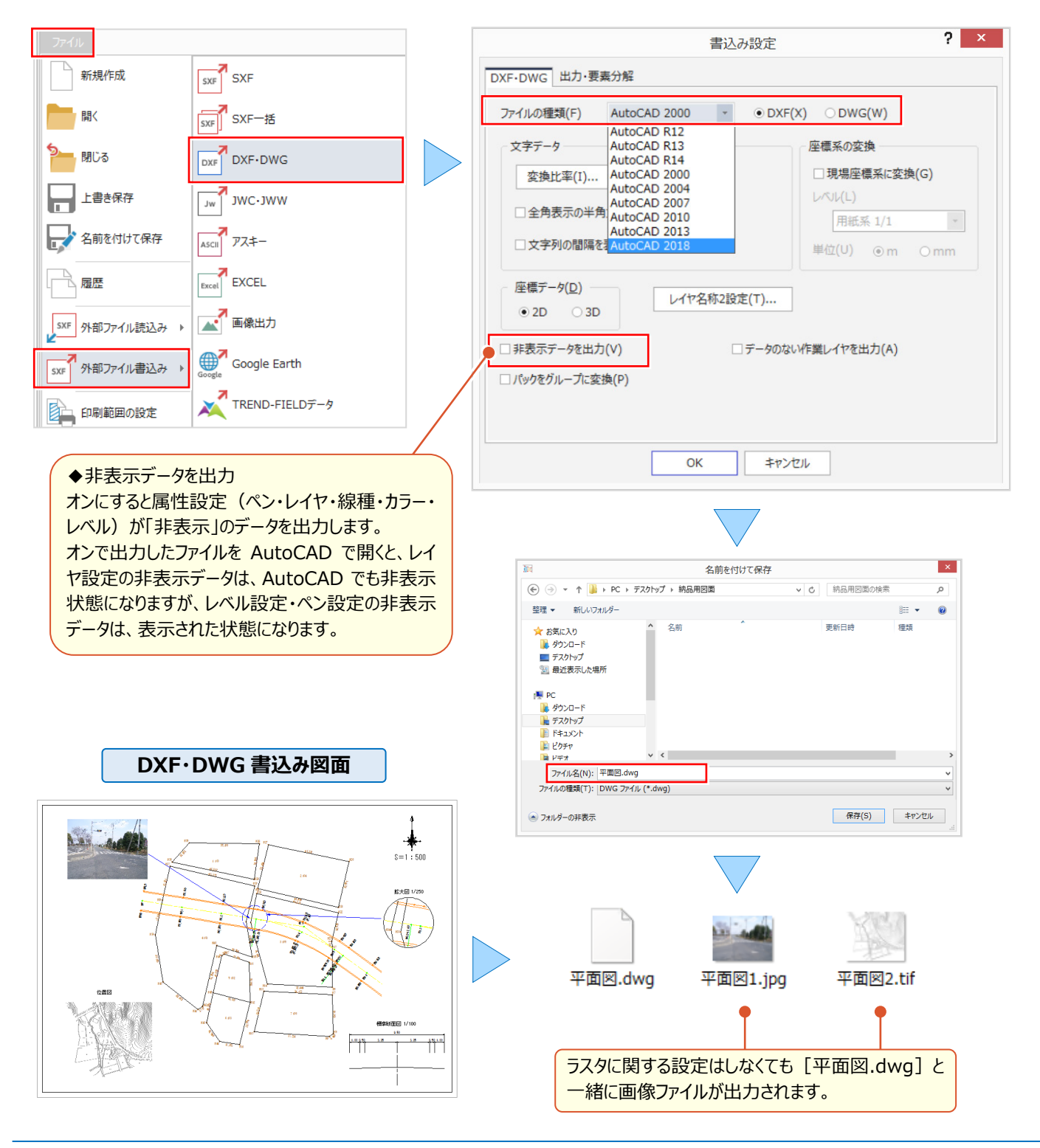

### **6-5 画像出力で効率化**

『指定したページの図面だけ画像で出力できる?一度に指定できるとページの選択ミスを防げるんだよね・・・。』 『ページの一部だけ、画像で出力できないかな?ファイル形式の指定もできたら、より便利なんだけど・・・無理かな?』 「外部ファイル書込み - 画像出力]では、出力ページの指定はもちろん、範囲を指定しての画像出力ができるんです! ファイル形式は JPEG や TIFF から選択も可能、用途に合わせてご利用ください。

### ■ **複数のページを指定して画像出力:ページ単位**

ファイル的ファイル書込み-画像出力]を選択。「ページ単位]から出力するページの「出力]セルをダブル クリックし[○]を表示。出力形式「標準」の場合には、ファイル形式を4種類から選択後、解像度を確認し[OK] するだけ!ファイル名の変更は「出力ファイル]セルに直接入力することで可能です。

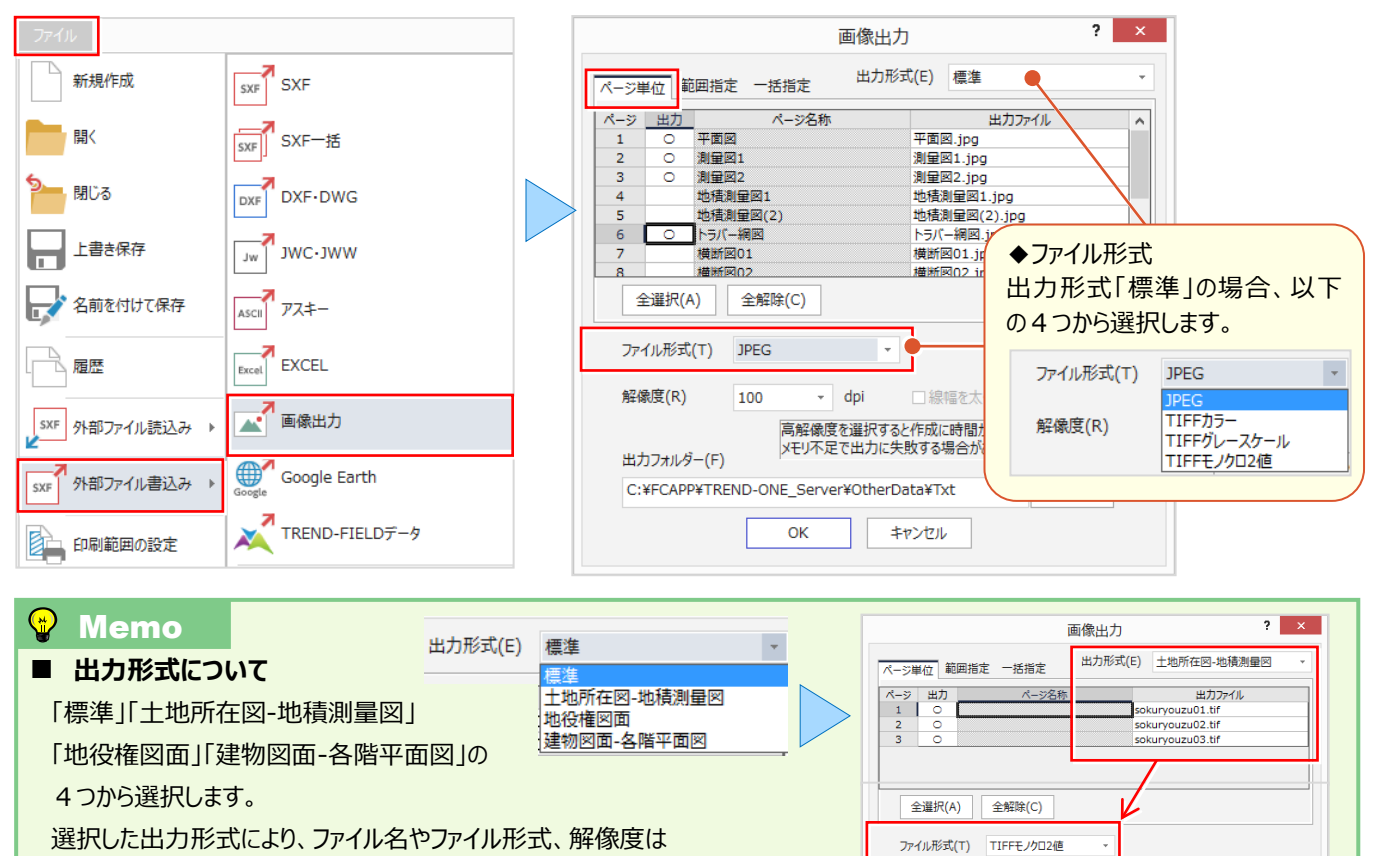

自動セットされます。

### ■ **範囲を指定して画像出力:範囲指定・一括指定**

画像出力する図面を開き、ファイルから[外部ファイル書込み-画像出力]を選択。[範囲指定]を選択し、出力 ファイル名、ファイル形式、解像度を確認し[OK]をクリック。書き込む範囲を対角に指定し完了です! [一括指定]を選択時には、多角形指定した領域内にある測点を中心に、指定サイズの画像を一括で出力します。

解像度(R)

 $400$ 

 $\sqrt{ }$  dni

1 線幅を大く補正する(D)

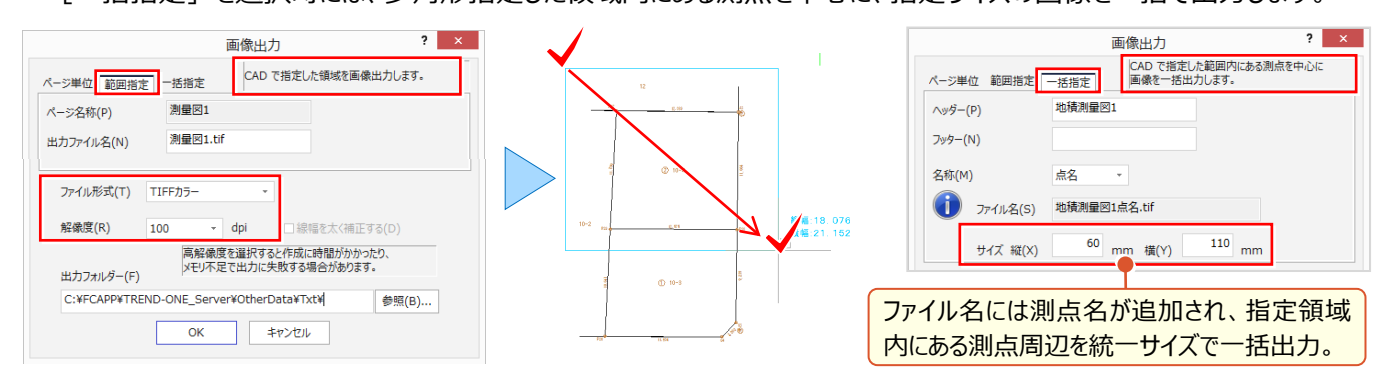

### **6-6 Google Earth™で効率化**

『図面はあるんだけど、ちょっと遠いから現地踏査前に状況を把握したいんだよね。何かいい方法ある?』 『CAD を使用していないクライアントに現地の説明資料を送るんだけど、図面以上にわかりやすい資料でお勧めは?』 こんな時には [外部ファイル書込み-Google Earth] をご利用ください。座標系を持たせた図面を Google Earth に 出力するだけ ! 出力ファイルをダブルクリックすると Google Earth が起動し (※Google Earth がインストールされてい る場合)図面と現地をオーバーラップで表示!出力ファイルを共有すれば、確認から説明まで楽々!

### ■ **図面と衛星写真のオーバーラップ表示:Google Earth**

ファイルから[外部ファイル書込み-Google Earth]を選択します。出力先、出力ファイル名を指定後、[書込み] をクリックするだけ!Google Earth がインストールされている場合には「書込み完了後に Google Earth で確認]の チェックをオンにし出力することで、直後に Google Earth が起動し、図面と重ねて表示させることができます。

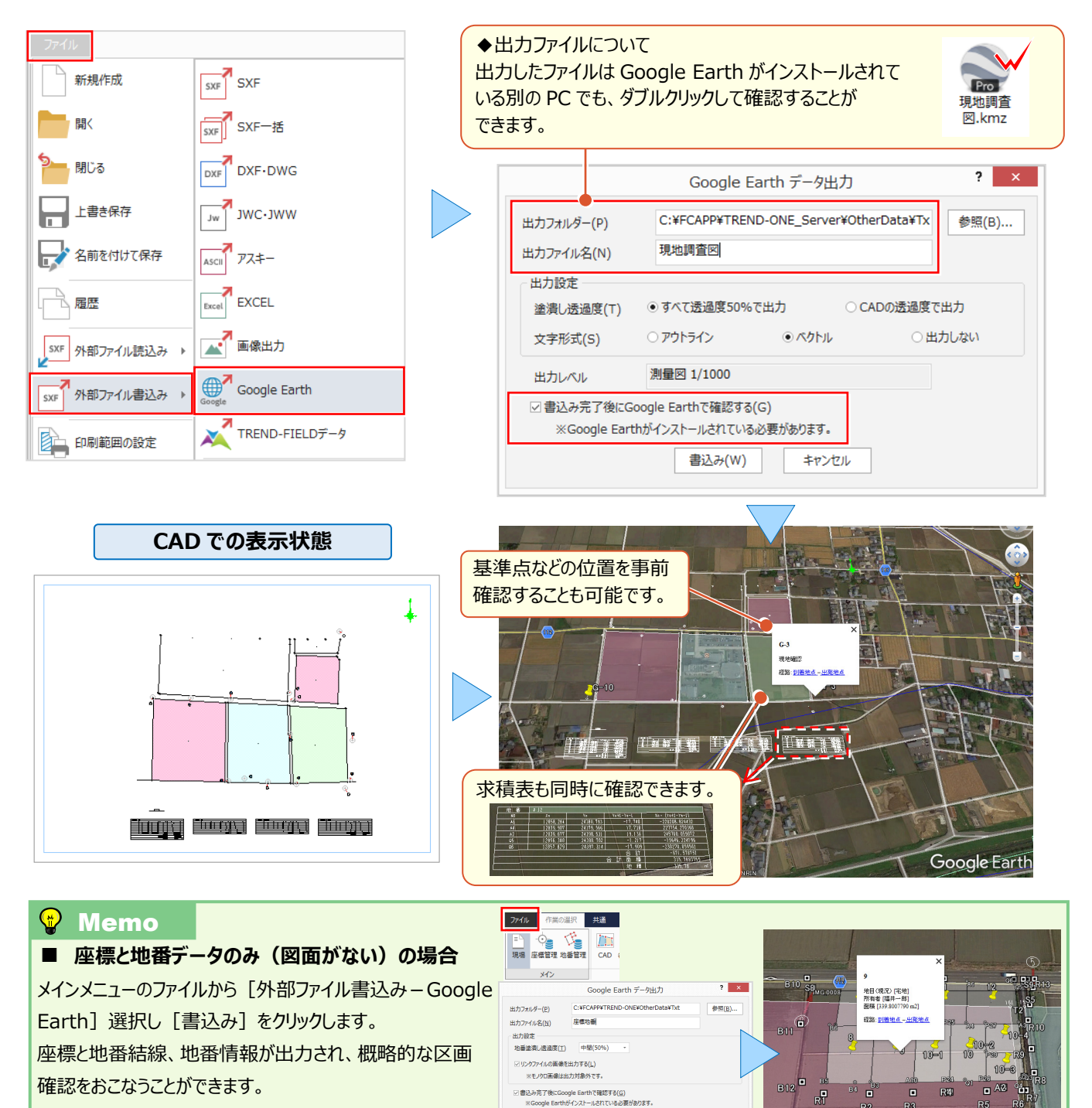

 $\begin{tabular}{c} \hline \multicolumn{3}{c} {\textbf{B}}{\textbf{2}}\textbf{2} \textbf{2} \textbf{3} \textbf{(W)} \end{tabular}$ 

### **6-7 印刷設定で効率化**

『CAD ではカラーだった図面が白黒で印刷されるんだけど、どうして?』 という基本的なご質問から、『A1 図面を A3 に縮 小印刷したいんだけど、倍率っていくらにしたらいいのかな?A1 サイズってプリンターには選択肢がなくて・・・。』

『図面の一部を印刷したい!回転をかけると A3 用紙に収まるんだけど無理だよね?』 などなど、応用的なご質問まで印 刷に関するお悩みは多いんです! ここでは、そんなお悩み解決に役立つ印刷に関する便利な設定をご紹介します。

### ■ **印刷:プレビューで印刷イメージを確認**

ファイルから「印刷プレビューの表示]がオンになっていることを確認し「印刷]を選択します。表示される図面が印刷 イメージになります。印刷イメージに問題がなければ、プリンター名、部数を確認し[印刷]をクリックします。

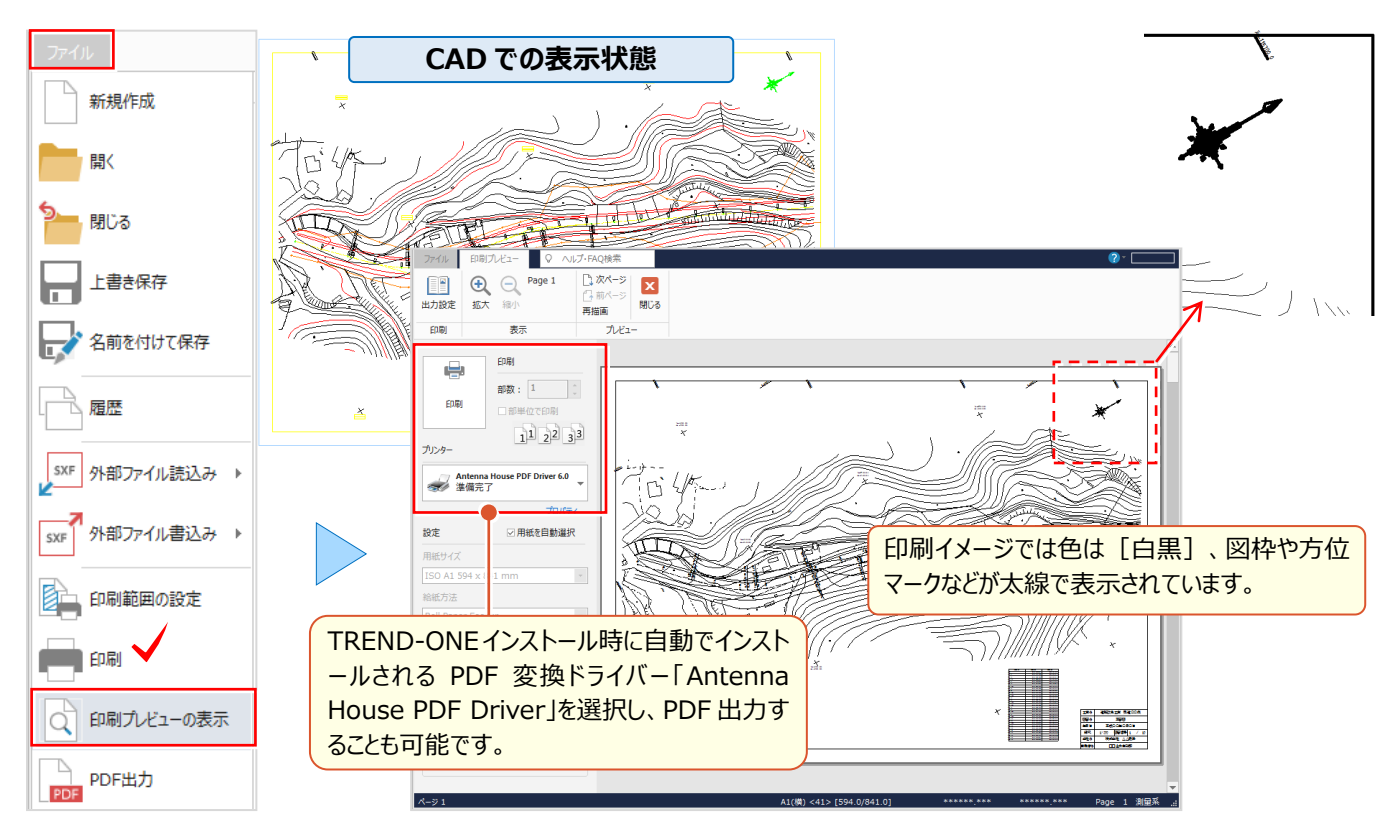

### ■ **出力設定:印刷色・線幅・倍率設定**

CAD 画面と同じカラーで印刷、A1 を A3 サイズに縮小印刷する場合には [出力設定] をクリックします。 「ペン]タブでは「CAD 設定色で印刷する]「CAD 線幅を使用する]の設定を確認、「補正・ラスタ]タブでは サイズから「固定倍率:50%(A1-A3)」を選択します。

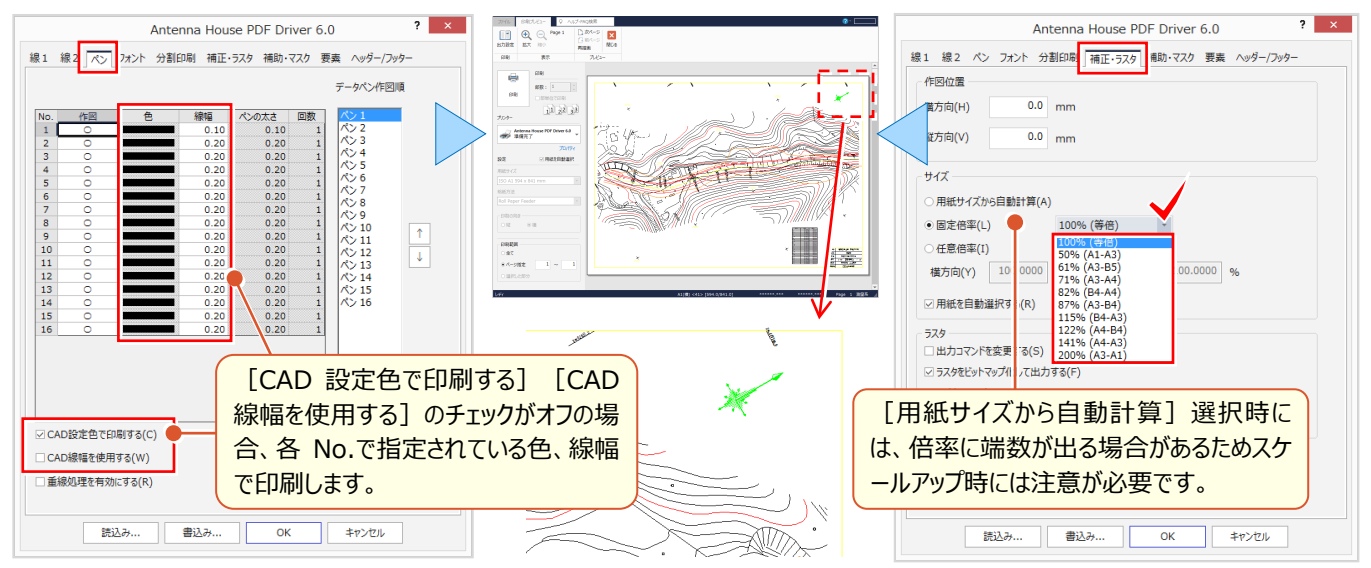

### 6 ■ **出力設定:写真上の文字・グリッド出力**

『写真や塗潰し上に配置した文字の背景をくり抜いたつもりが、印刷するとくり抜かれないけど、どうして?』 『縦断図にグリッドも印刷したいけど、簡単にできる ?』 こんな時にも [出力設定] でお悩み解決! [補助・マスク] タブではマスク [塗潰し、ラスタもマスクする]のチェックをオンにすることで背景を白抜きします。 また、グリッドも [出力する] のチェックをオンにするだけなんです !

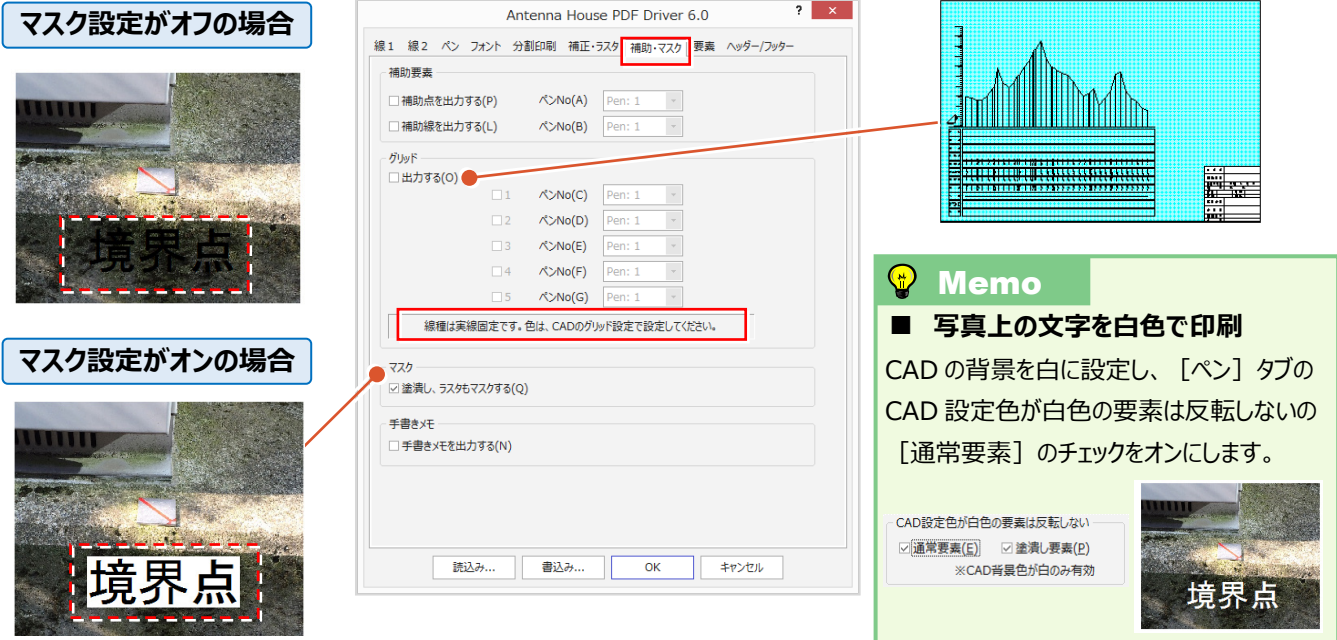

### **■ 図面の一部に回転をかけ拡大印刷:印刷範囲の設定**

ファイルから[印刷範囲の設定]を選択。範囲指定方法「サイズ指定」、用紙サイズは「A3(297×420)」「横長」、 詳細では [回転角] のチェックをオンにし「マウス指定」を選択。 [拡大縮小] のチェックもオンにし「縮尺指定」を選択。 元図面の縮尺を選択後、印刷する縮尺を指定。回転角度の始点、方向、用紙位置の順にクリック。 [印刷]を選択しプレビューで確認すると、A1 図面で指定した領域が回転し、用紙サイズ A3 に拡大表示されます。

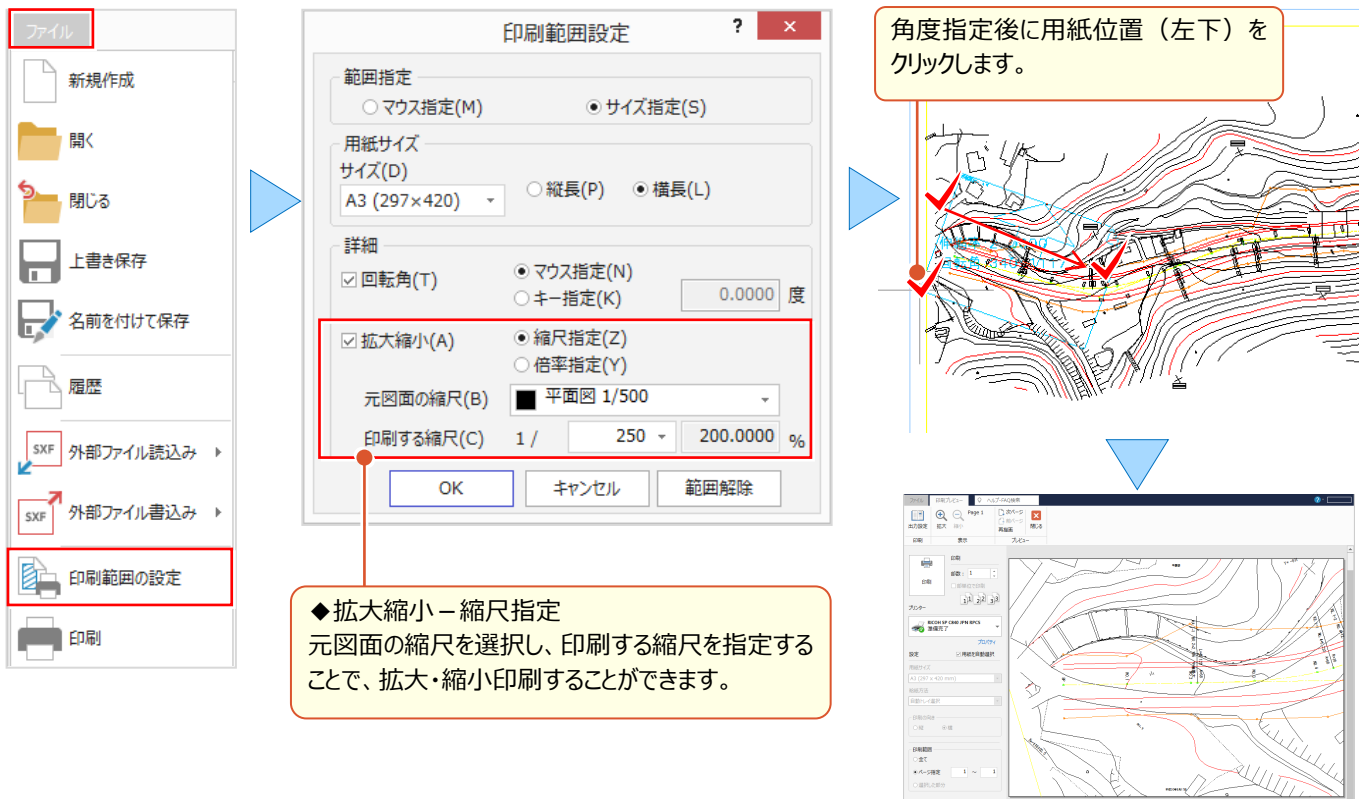

### **6-8 図面・計算書一括出力で効率化**

『図面に関連した計算書を PDF 出力したいんだけど、各メニューから印刷しないと無理かな?トラバース計算、交点計 算、他にも・・・結構手間がかかるよね』 こんな時には、メインメニューにある 「外部ファイル書込み – 図面・計算書] にお 任せください!同一現場内の図面と計算書が一度に出力ができるから、各メニューに戻る手間を大幅に軽減します。

### ■ **現場内の図面・計算書を出力:図面・計算書**

メインメニューのファイルから[外部ファイル書込み-図面・計算書]を選択。アプリケーション一覧から出力する作業 データ名を指定後、ダブルクリックで計算書を選択。「ファイル-ファイル出力]を選択し、出力形式、出力先を指定し [OK]をクリック。画像や DXF/DWG、PDF など様々な形式で出力できます。

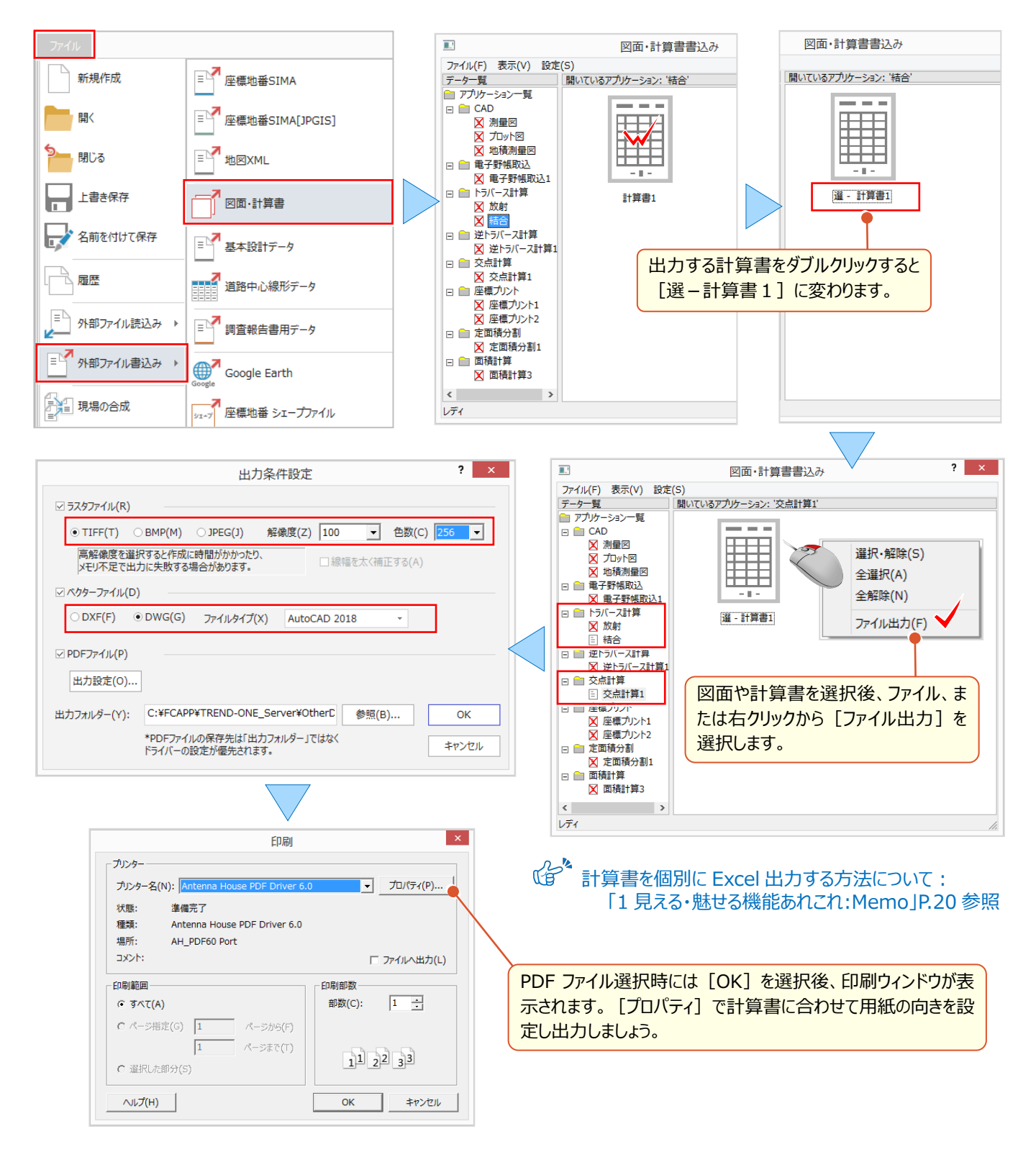

# Point 7

# **3 次元機能あれこれ**

高さのあるデータを利用してのコンタ自動作成や便利な編集機能の数々、点群データとの連携 で、現況と比較しながらの概略設計まで、3次元だからこそできる『見える・魅せる』機能をあれこれ ご紹介します。

# **7-1 3 次元コンタ作成で見える・魅せる化**

『Z 座標まで入力したんだけど、汎用機能で測点を繋いでコンタ作成ってかなり大変・・・。コンタの作成範囲を指定して簡 |単に作れないのかな?』 そんな時には [3 次元コンタ作成] オプションでお悩み解決 ! 作成したコンタは範囲指定で修 正もできるから、大幅に編集時間が短縮できるんです。

### ■ **範囲指定でコンタ自動作成:(3 次元コンタ作成オプション:定価(税抜)30 万円)**

図面に Z 座標を持つ測点をプロットし、[汎用作図]タブから[曲線-コンタ自動]を選択。コンタを作成する範囲 を多角形で指定。後は計曲線と主曲線の間隔などを設定するだけ!自動でコンタが作成できちゃうんです。作成した コンタ線をクリックし、プロパティで属性を確認しましょう。

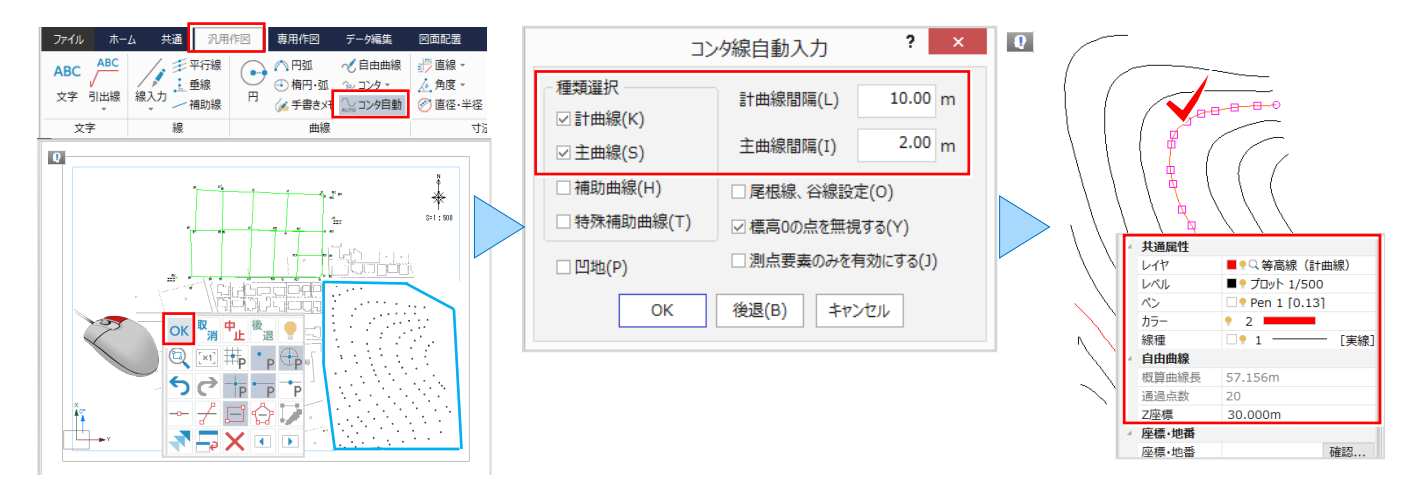

### ■ **範囲指定でコンタ修正:曲線-コンタ範囲移動**

『コンタ形状が気にいらない。でも、1 本ずつ動かして修正するにはかなりの時間が必要だし・・・。』 そんな時には、移動するコンタ線を指定するだけで周囲のコンタ線形状も変化する 「曲線 – コンタ範囲移動] をお勧 めします! 編集範囲は最小から最大まで5つのレベルを選択できるから、影響範囲を確認しながらの編集も可能に!

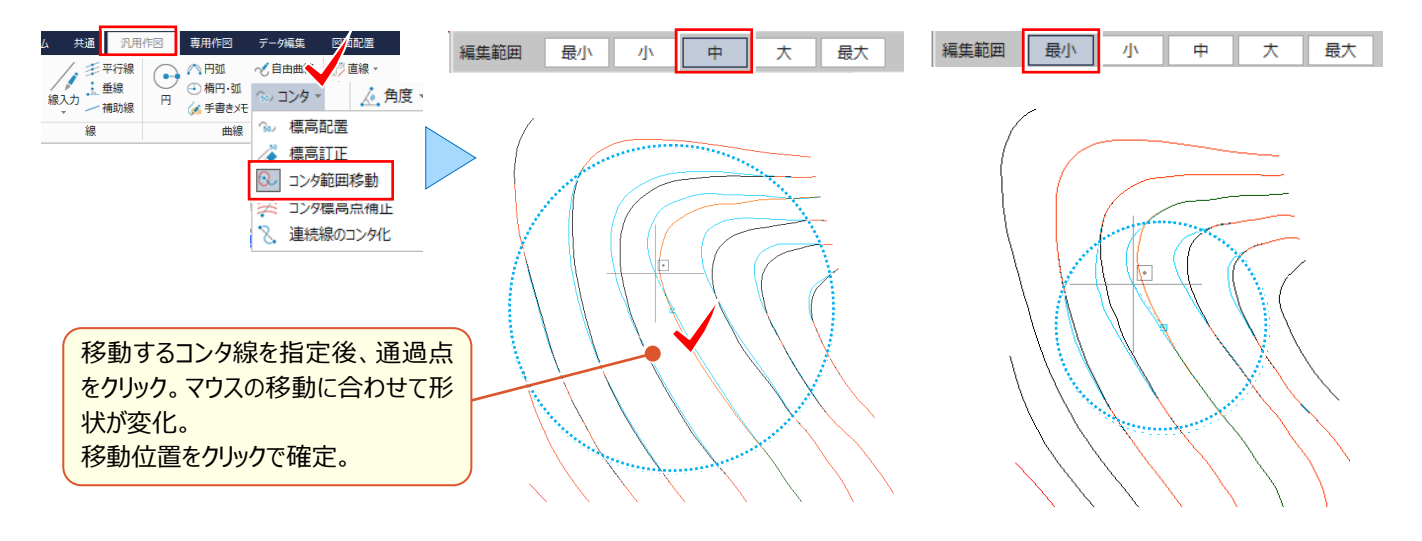

### ■ 横断変換点を追加してコンタと比較: マークー路線・縦横断

作成したコンタ線に、詳細測量で観測した横断変化点を追加し、比較することができます。 [汎用作図] タブから [マーク-路線・縦横断] を選択。路線・縦横断指定で「縦横断」を選択し、追加する横断の 作業データ名を指定するだけ!横断変化点にマークをプロットし、コンタ線との位置関係を比較できます。

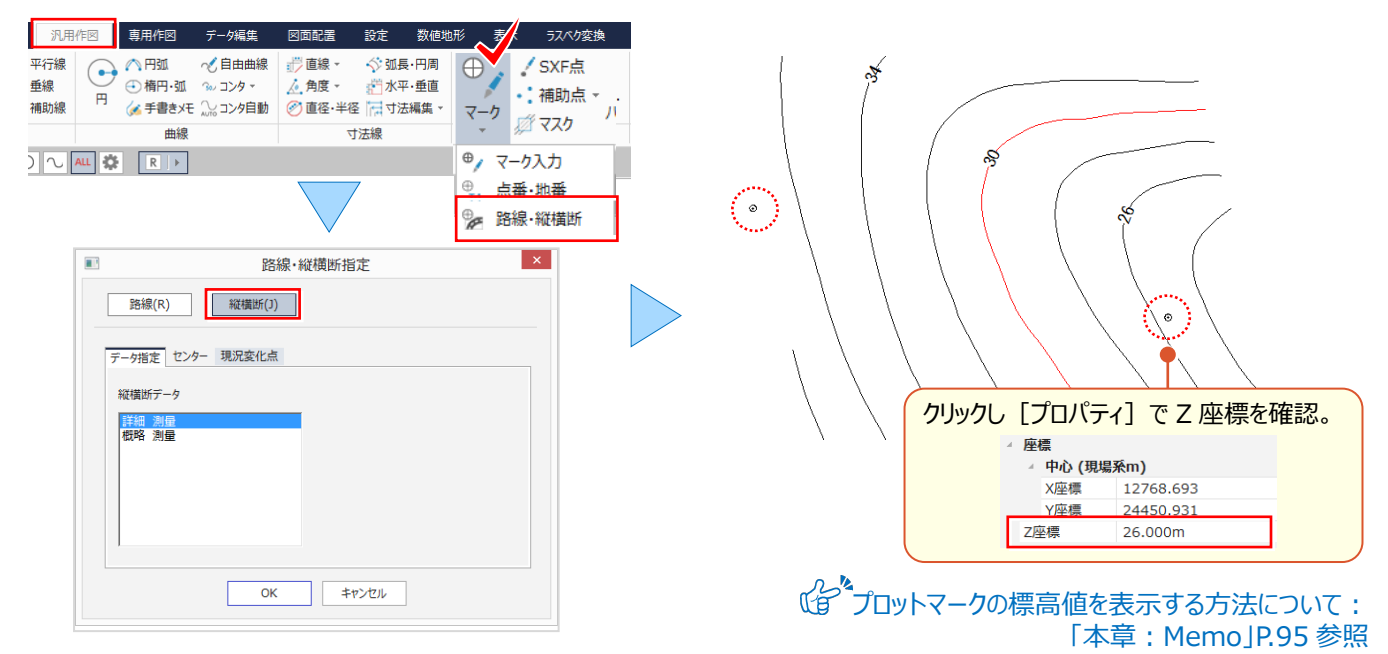

### ■ **横断変化点に合わせてコンタ修正:曲線-コンタ標高点補正**

概略で観測したデータで作成したコンタ線と、詳細測量で観測した横断変化点を比較すると、当然ズレが生じます。 こんな時には、「汎用作図]タブから「曲線-コンタ標高点補正]がお勧め!インプットバーで誤差範囲を設定し、 CAD 上の標高点2点を指定するだけ!その間にある測点とコンタの位置関係が合うように、コンタ形状を自動修正。 編集範囲はスライダーで調整できるから、確定前に確認しながらの補正が可能に!

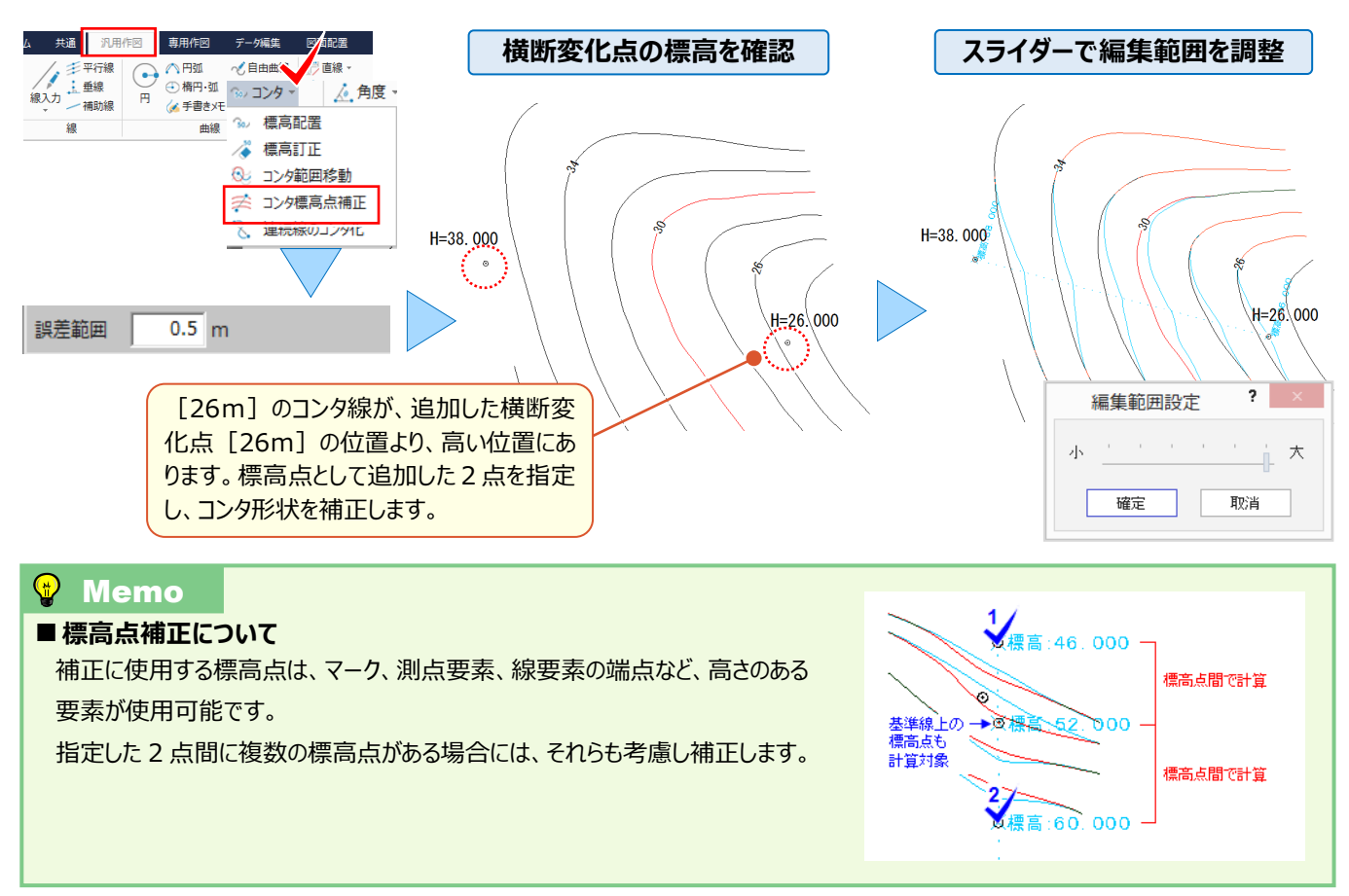

# **7-2 国土地理院提供データを利用してCADで見える・魅せる化**

『山間部の境界確定や道路計画、広範囲の地形ってどうしたらいいのかな・・・。何かいい方法ない?』 国土地理院提供の[基盤地図情報ダウンロードサービス]を利用すれば、高さを持った等高線や標高点、基準点は もちろん、高さを持たない町字界線、道路構成線なども、CAD データに変換して取り込めるから、編集も楽々! 取り込んだデータの背景に地理院タイルを貼り付ければ、事前打ち合わせなどにも有効活用できちゃいます。

### **■ 基盤地図情報の取り込み**

国土地理院の[基盤地図情報ダウンロードサービス]から[基本項目]をダウンロード。 ファイルから[外部ファイル読込み-基盤地図情報]を選択。ダウンロードしたデータ(XML 形式)を指定し、CAD に配置。取り込み後は [設定 - 形状表示] でレイヤが分かれて取り込まれていることを確認しましょう。

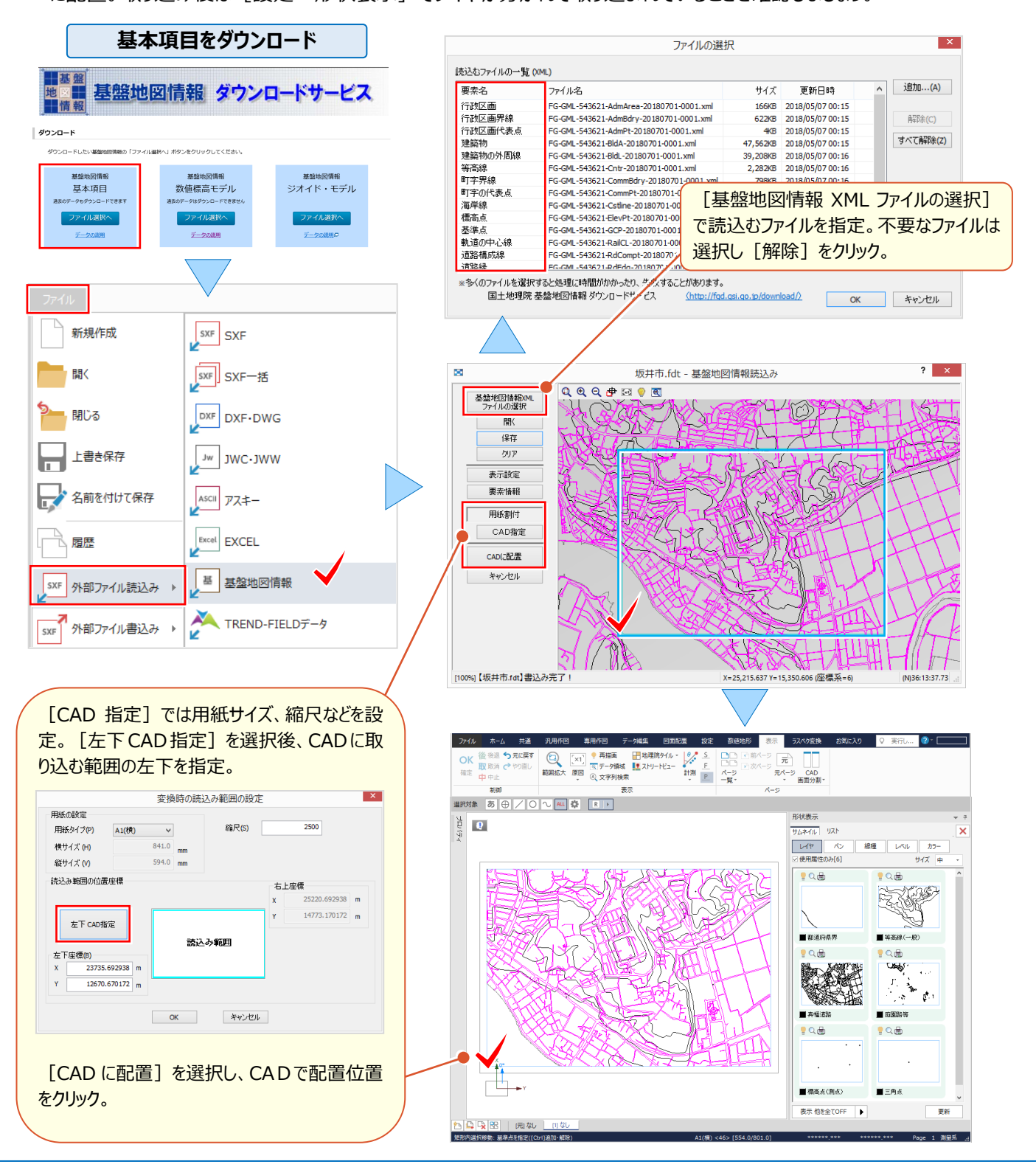

### ■ **地理院タイルを背景表示**

[表示]タブから[表示-地理院タイル背景表示]を選択し、地理院タイルを表示します。 表示される地理院タイルは[地理院タイル設定]で地図の種類を「標準地図」「写真」「淡色地図」などから選択し 2種類重ねて表示することができます。透過度の設定はスライダーで調整可能です。

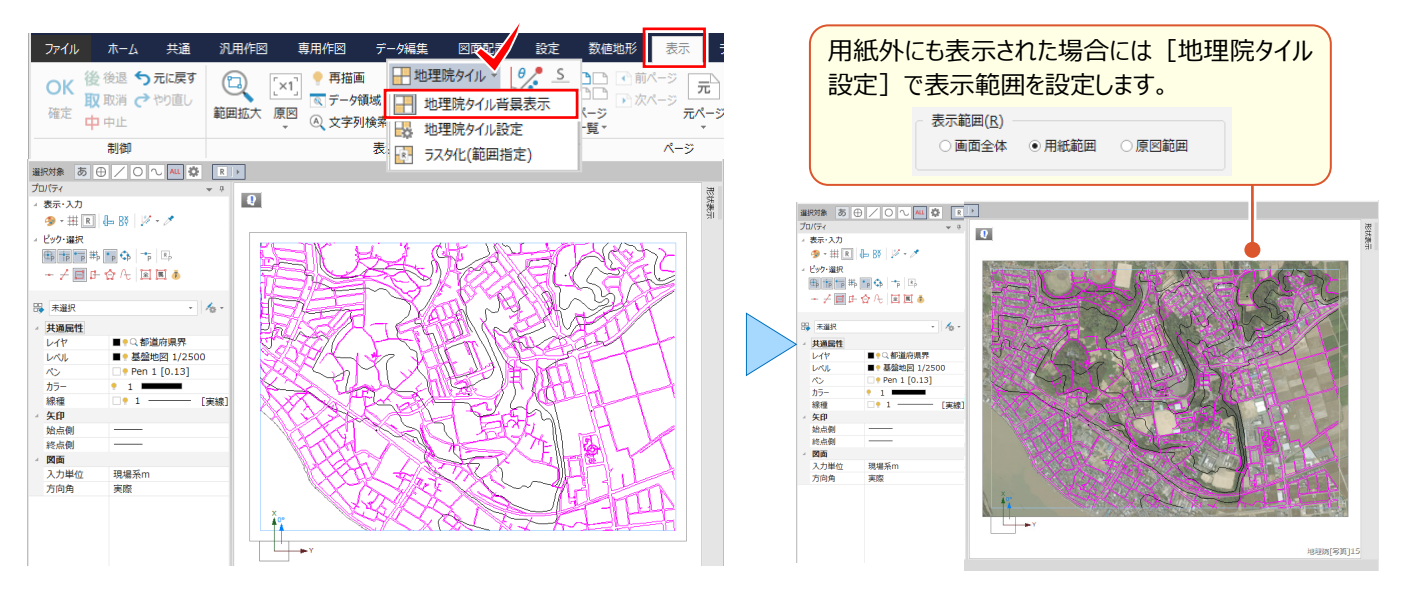

### **■ 地理院タイルの印刷や再利用:ラスタ化(範囲指定)**

配置した地理院タイルを印刷するには[ラスタ化]が必要です。[地理院タイル-ラスタ化(範囲指定)]を選 択。ラスタ化する範囲を対角で指定します。(※地理院タイルの使用についてはメッセージをご確認の上ご利用くださ

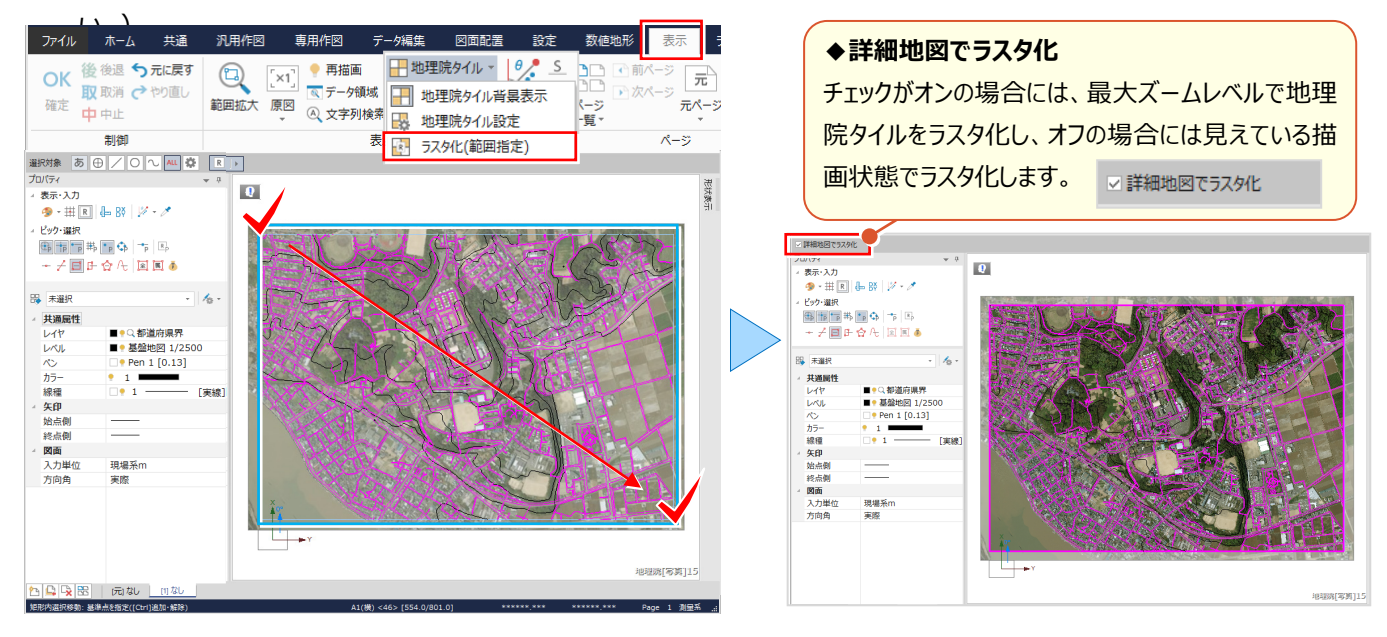

### ■ **地理院タイルを画像保存:ラスタ・写真配置-書込み**

[汎用作図] タブから [ラスタ・写真配置 – 書込み] を選択。書き込むラスタを選択し、名前を付けて保存します。 書き込んだラスタは、[ラスタ・写真配置]で取り込みが可能になり、図面に配置し受け渡すことができます。

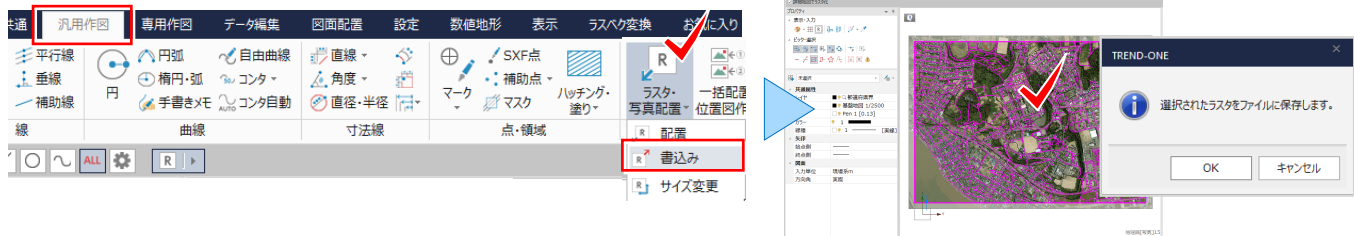

### 7 3 次元機能あれこれ

## **7-3 高さのある CAD 要素を3D モデルで見える・魅せる化**

『宅地造成なんかだと、CAD で直接面データを作成して、LandXML で出力できたらすごく便利なんだよね・・・。 何かいい方法ない?』 こんな時には[3Dモデル作成]をご利用ください!CAD要素に高さを与えることで3D での確 認はもちろん、面データの作成や LandXML での出力もできるんです。作成した3D モデルはスナップショットで保存もで き、ラスタ化した画像をテクスチャとして利用することで、説明力の高い資料作成にも役立つこと間違いなし!

### ■ 3D モデル作成: 面 – 一括作成

高さデータを与えた図面の背景に[地理院タイル]を表示し[ラスタ化]しておきましょう。ラスタ化したデータをクリック し、平面図 1/250 のレベルに格納されていることを確認。[専用作図]タブから[3D モデル作成]を選択します。 [面-一括作成]を選択し、データ一覧から面データを作成するグループを指定して[作成]後に[終了]します。 作成した面はデータ一覧で「面要素]を選択し、「削除]や「3点指定]で追加編集が可能になります。

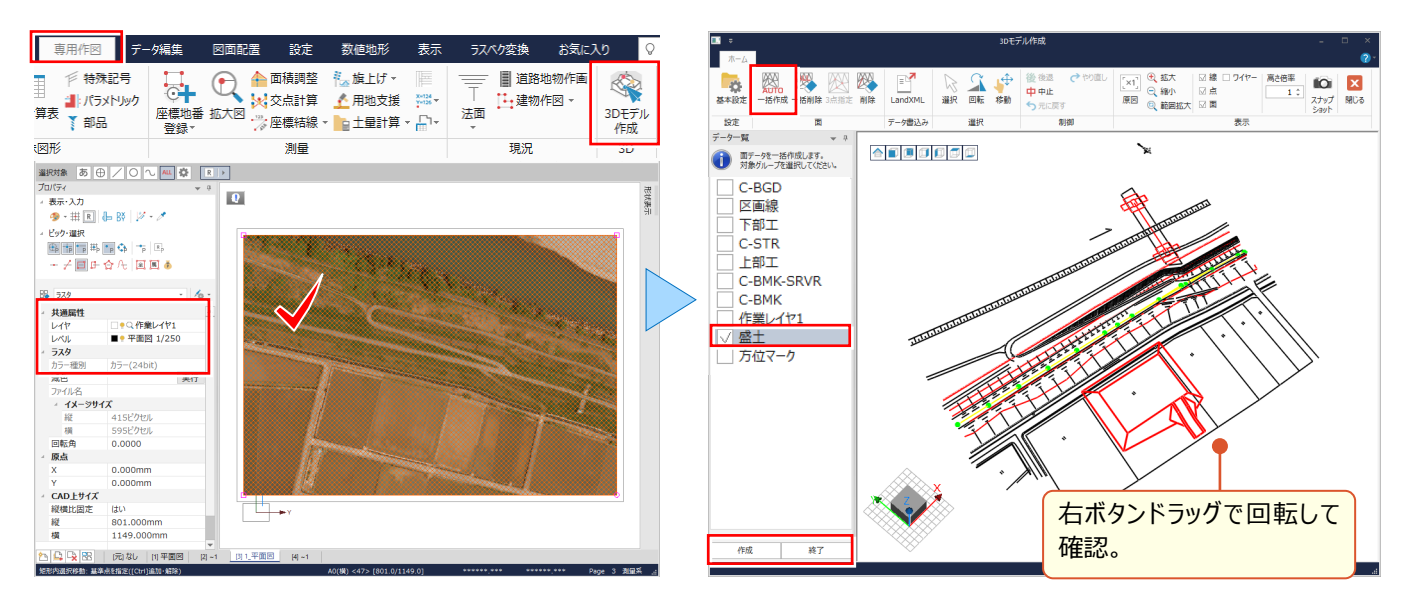

### ■ **3D モデル作成:テクスチャ設定**

作成した面データにはテクスチャを設定することができます。データ一覧から [面要素1] を選択。右クリックから [テク スチャ設定]を選択し、貼り付けるテクスチャを指定します。作成したモデルは「スナップショット]で画像として利用、 [基本設定]で座標系の指定などをおこない[LandXML]で書き込み、受け渡しが可能になります。

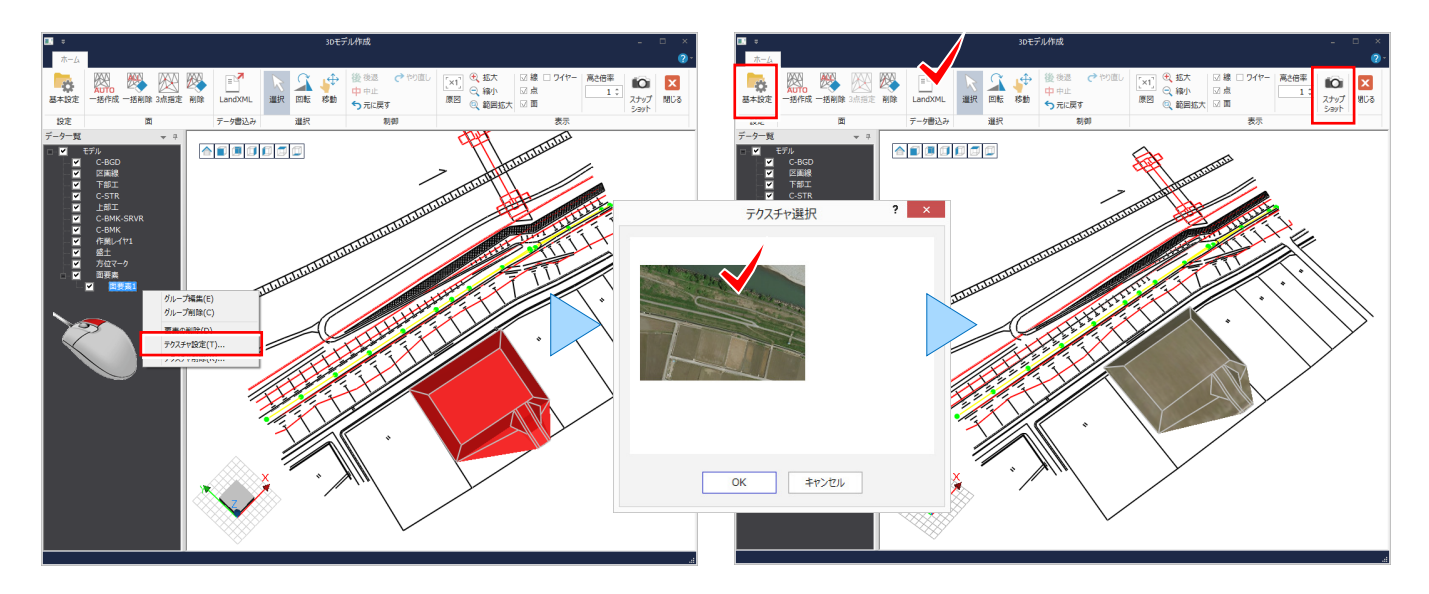

# **7-4 3D トレースで魅せる化(TREND-POINT 連携)**

『点群データがあるんだけど、CAD データに変換できないよね ? 目安になる位置の標高がわかれば助かるんだけど・・・。』 CAD データに変換はできませんが、3D 点群処理システム TREND-POINT と連携することで CAD 画面の背景に点 群データを表示し、トレースすることができるんです。トレース時にクリック位置の座標値も取り込まれ、標高確認も OK!

### ■ 3D トレース: 平面図の場合

TREND-POINT で点群データを取り込み、TREND-ONE で [共通] タブから TREND-POINT と [連携開始] 。 作図エリアで「平面図」を選択し、用紙サイズ、縮尺、配置方法などを指定。CAD に取り込まれた画像を[汎用作図 -線入力][専用作図-法面]などでトレース。クリック位置の座標が取得されます。

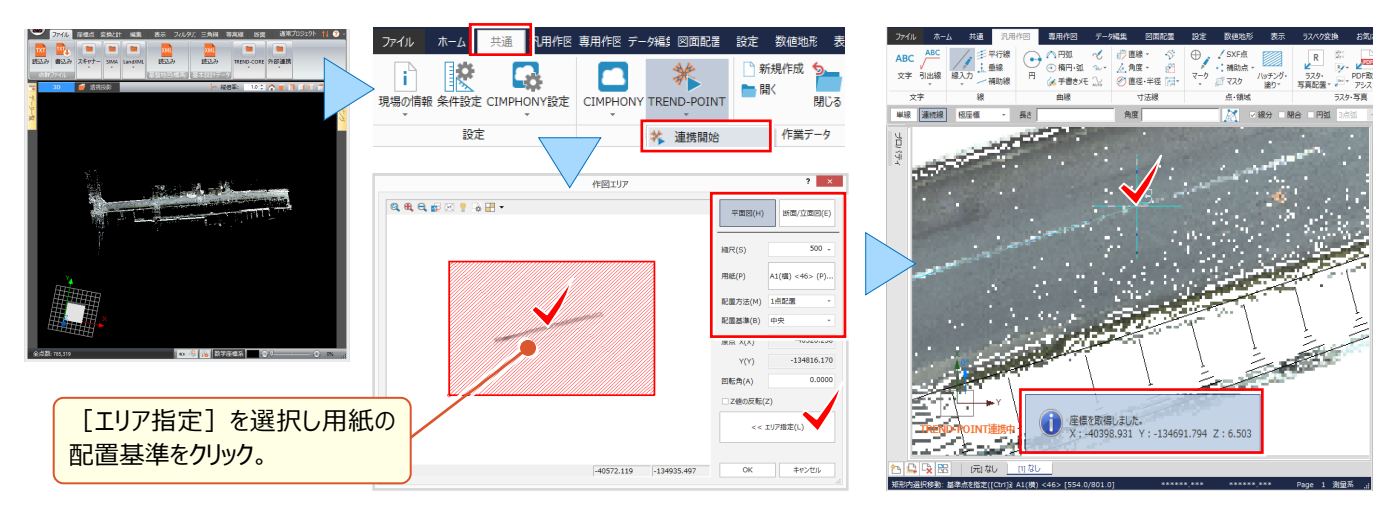

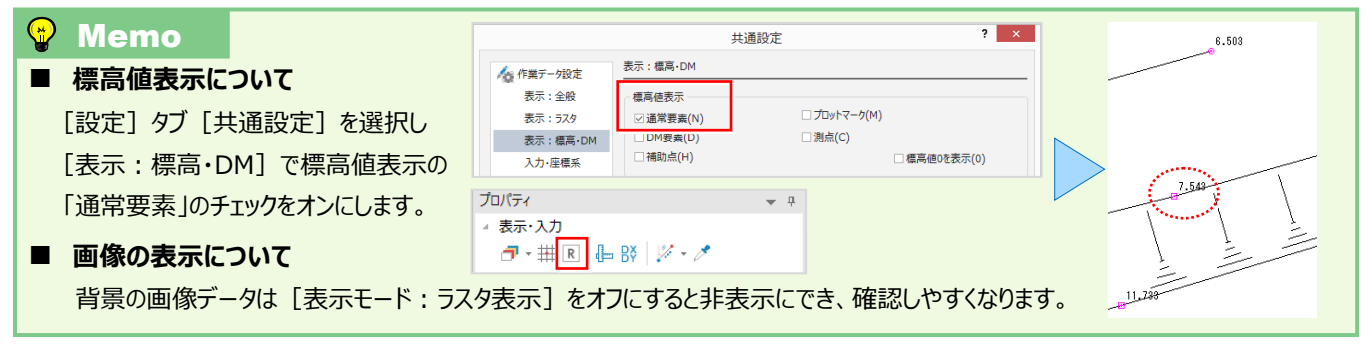

### ■ **3D トレース:断面図の場合**

TREND-POINT で点群データを取り込み、TREND-ONE で「共通]タブから TREND-POINT と「連携開始]。 作図エリアで「断面/立面図」を選択し、縮尺、配置方法を指定。CAD に取り込まれた画像を [外周自動作成] で 自動トレース。点群数が少ない場合は [設定] で画像の解像度を下げ [点群画像の更新] で確認し易くできます。

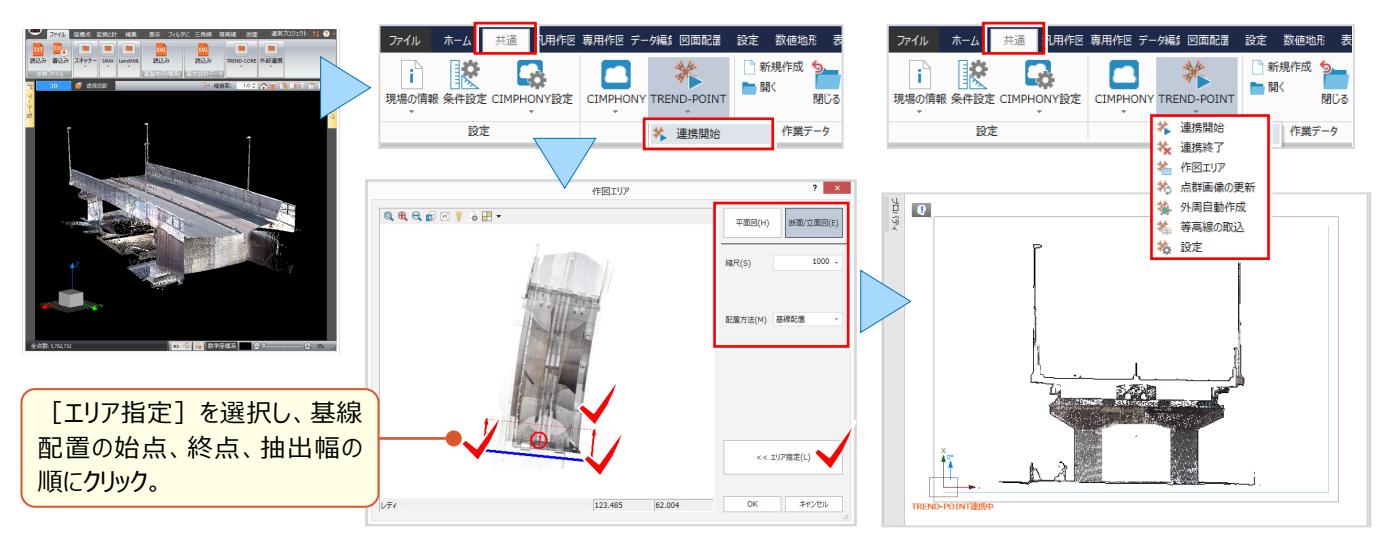

#### 7 3 次元機能あれこれ

# **7-5 点群を利用した概略設計で魅せる化(TREND-POINT 連携)**

『点群データがあるんだけど、概略設計に利用できないかな?以前はコンタを作成していたけど、大変なんだよね・・・。』 もうコンタ図を作成し背景に取り込まなくてもいいんです!3D 点群処理システム TREND-POINT と連携することで、 点群データを背景に線形を入力。縦横断の現況データを抽出してくれるから後は計画を入力するだけ!計画データを現 況点群に重ねて確認なんて作業も、あっという間にできるから、作業効率が大幅にアップします。

### ■ **点群を IP 法でトレース:路線計画**

TREND-POINT で点群データを取り込み、TREND-ONE で路線測量[路線計画(IP)]タブから TREND-POINT と[連携開始]。取り込まれた画像を確認しながら「IP 法路線入力」で路線計画!TREND-POINT には、 入力した路線データが取り込まれ、点群から縦横断をあっという間に自動抽出!

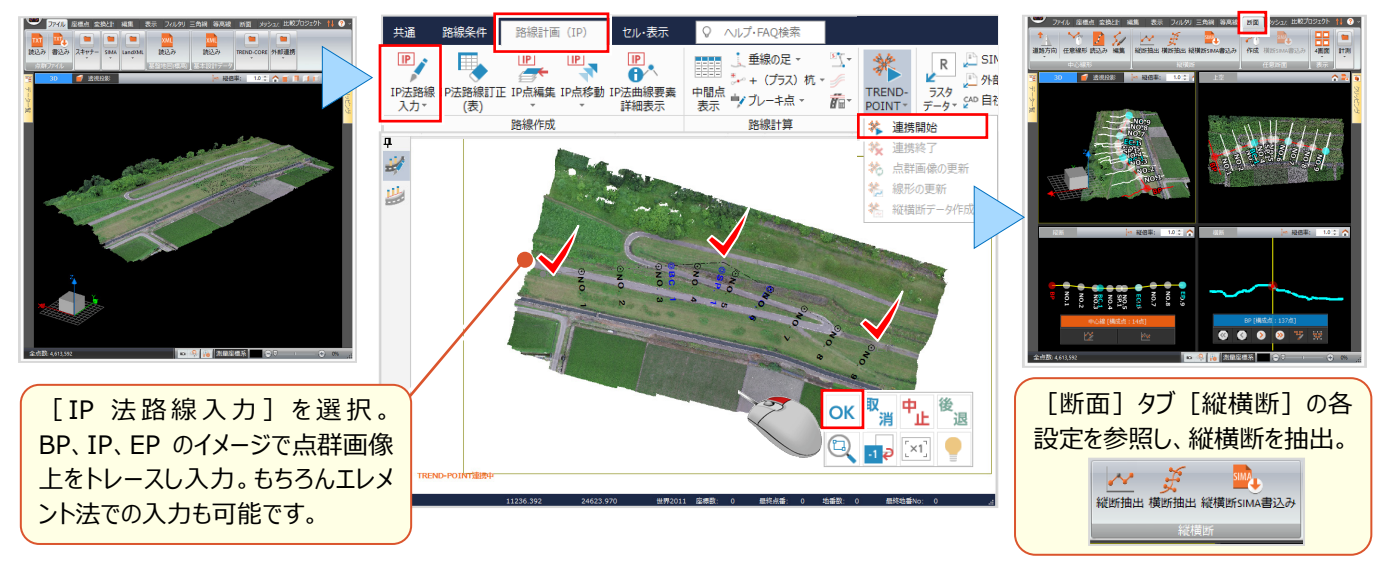

### **■ 点群から抽出した縦横断取り込み : 縦横断現況作成**

点群から抽出した縦横断現況データを TREND-ONE の縦横断測量に連携します。 「路線計画 (IP) 1 タブから 「縦横断データ作成」を選択。[縦断現況]ステージが表示され、取り込まれたデータを確認することができます。 同様に[横断現況]ステージに切り替え、各断面の現況データを確認しましょう。

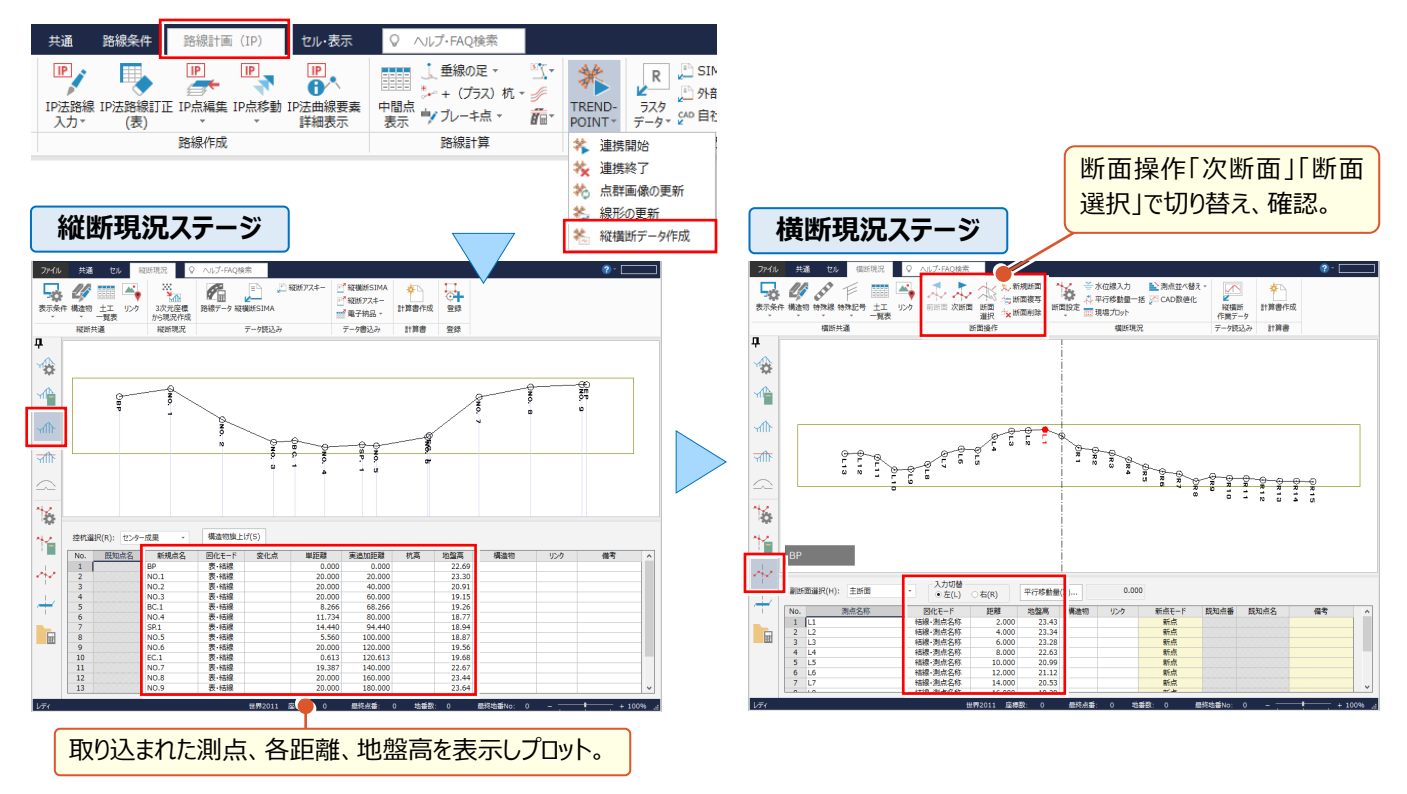

### ■ 縦断計画入力

[縦断計画]ステージから「計画入力 CAD」を選択し、縦断プロットで BP、EP の順にクリック。各計画高を入力します。 [曲線・拡幅・片勾配]ステージでは、入力した路線から曲線が読み込まれ、各スタイルに基づいて自動計算されます。

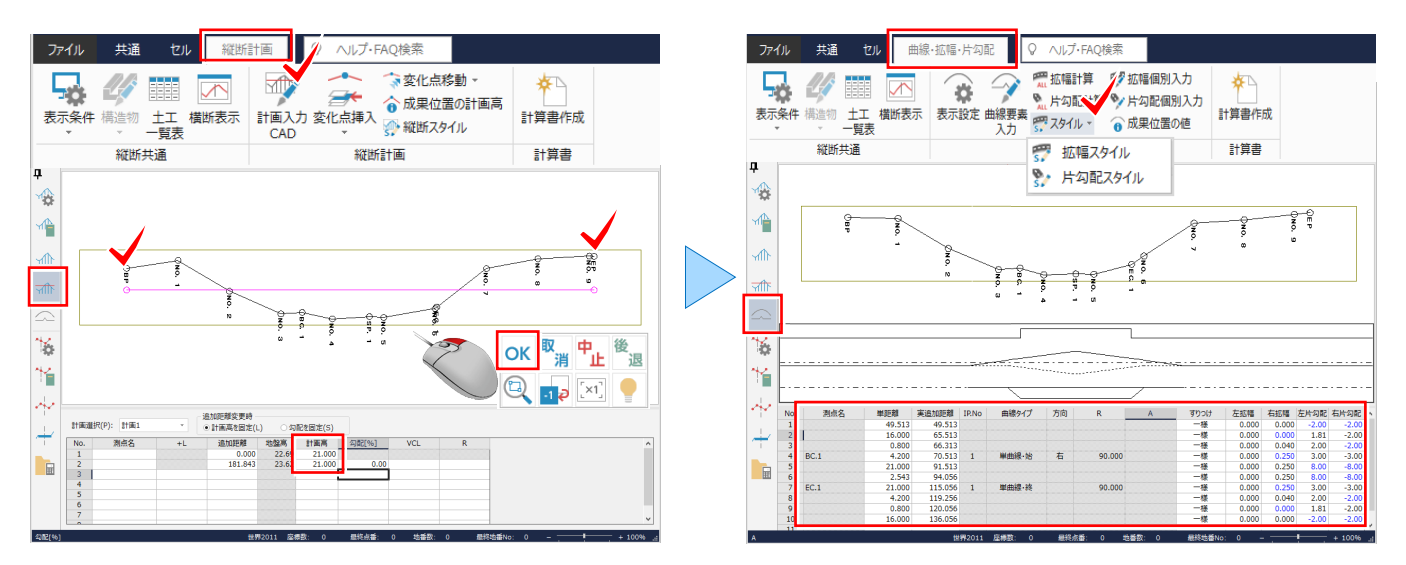

### ■ **横断計画入力**

[横断計画]ステージから「計画一括訂正」で標準断面を利用し、全断面に計画を一括入力します。

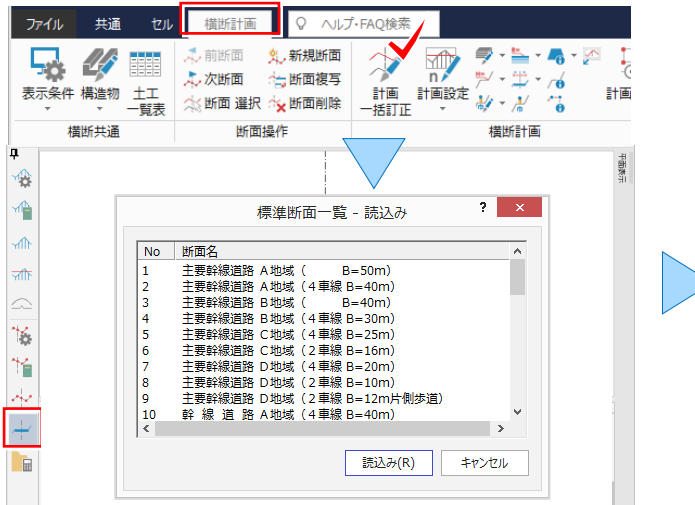

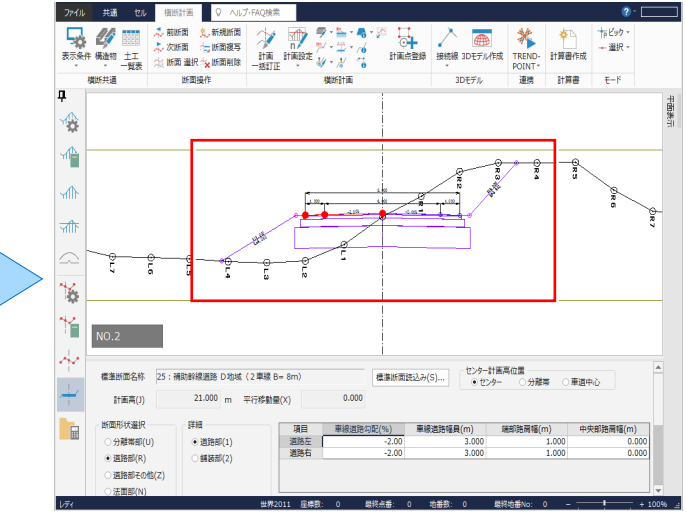

#### **■ 点群と計画の重ね合わせ:横断計画の確認**

TREND-ONE で入力した計画を TREND-POINT に連携します。[横断計画]ステージから[連携開始]。後は 「横断計画の確認」を選択するだけ!TREND-POINT 上で点群と計画を重ねて表示します。

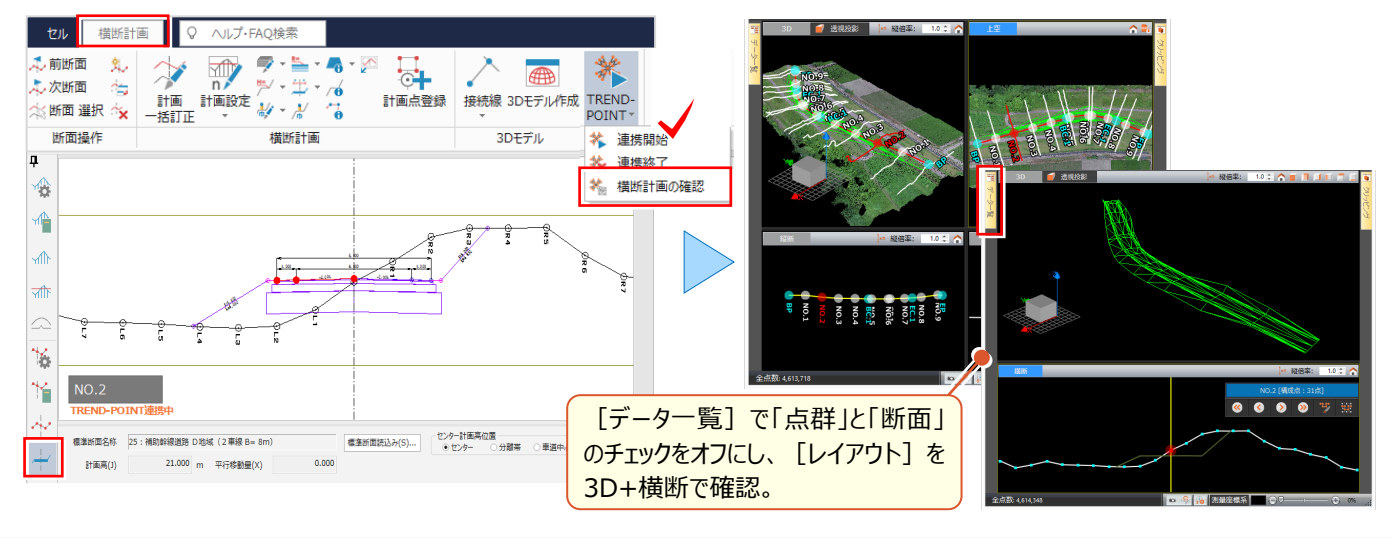

### 7 3 次元機能あれこれ

# **7-6 計画データを3D モデルで魅せる化(Land XML 出力)**

『横断の計画を入力したら、平面表示ってあるんだけど・・・。これで何ができるの?』 平面表示では計画データの確認と 接続線を編集します。編集したデータは「3D モデル作成]で形状確認や面データの作成をおこない、ここから Land XML 出力ができるんです!入力した路線縦横断を基に 3 次元設計データを自動作成するから3D で楽々確認!

### ■ **3D モデル作成前に接続確認:接続線追加・削除**

[横断計画]ステージ画面右側の[平面表示]をクリック。平面表示パネルに、計画データと接続線を表示します。 接続線は「追加」「削除」などで編集ができます。「削除」する場合は接続線をクリック、「追加」する場合は接続線の 開始点、終了点を順にクリックするだけ! (センターをまたいだり、断面を飛ばしての接続はできません。)

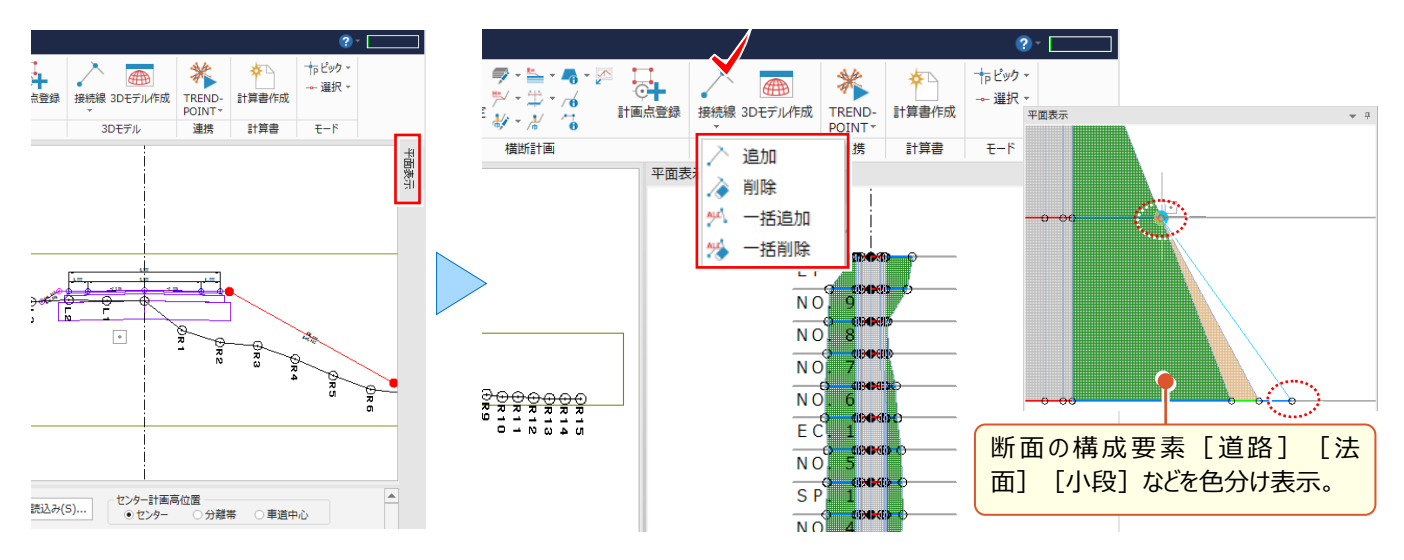

### ■ **3D モデル作成と Land XML 出力**

[3D モデル作成]では、モデル作成に使用する路線データを選択するだけで3D モデルを自動作成! 横断現況が入力済みの場合には[横断現況]の面を作成し、[面]には地理院タイルから取得した画像データを 貼

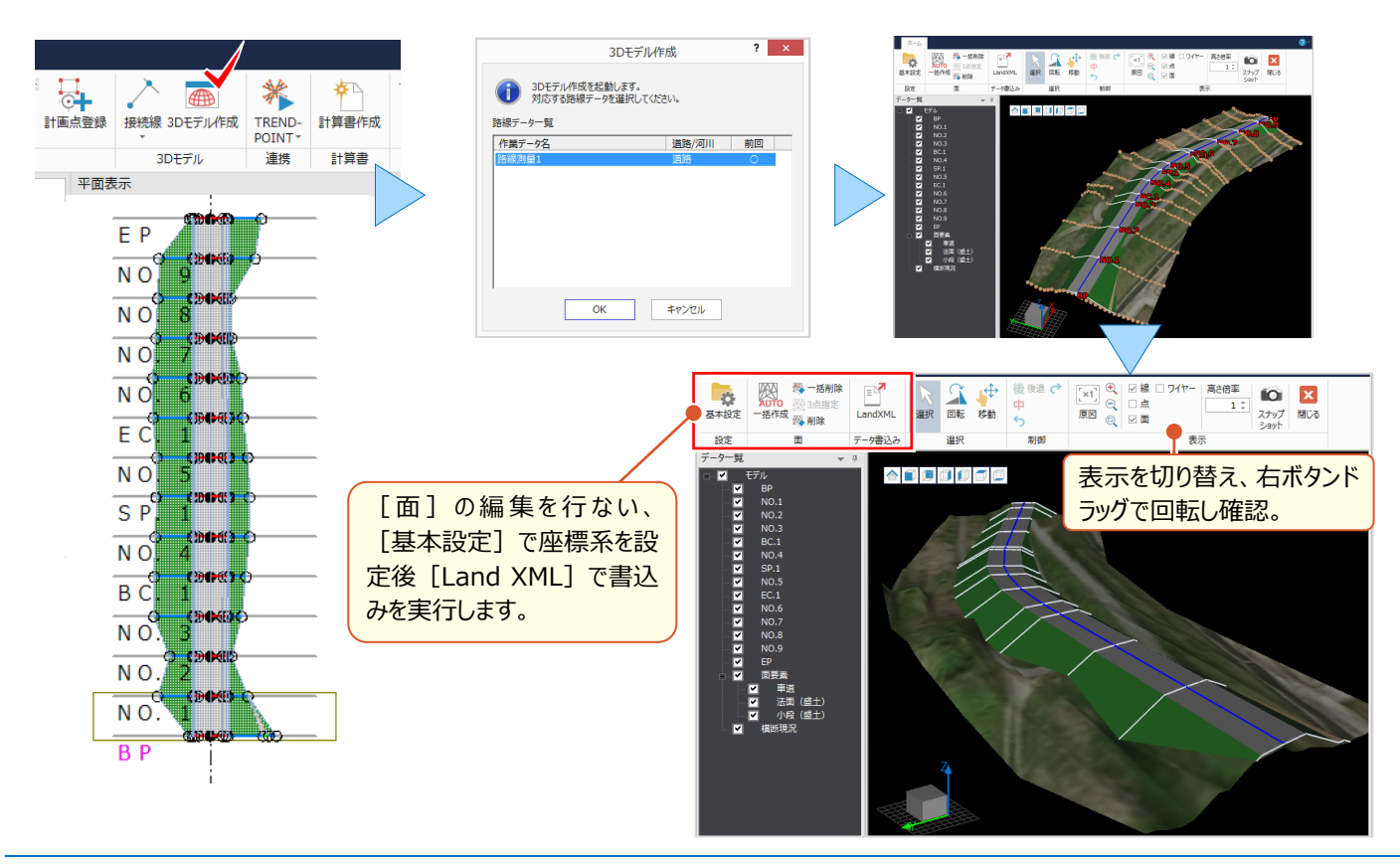

### **7-7 3 次元計測支援で魅せる化(UAV/TLS 計画成果オプション:定価(税抜)<sup>20</sup> 万円)**

『計測範囲はどこか、地図だけではわからない・・・。設計図面と重ね合わせられたらわかりやすいけど。』 『評定点・検証点配置図、撮影計画図の書き方ってどうすればいいのかな。何を記載したらいいの?』 こんな時には [UAV/TLS 計画成果オプション] をご利用ください。UAV・TLS 公共マニュアルに即した計測作業や、納 品に必要な成果作成をスムーズにおこなうことができます。

#### ■ **標定点・検証点設置計画:作業方法 UAV の場合**

標定点・検証点の観測に使用する座標を登録、 CAD では計画図面を読み込み、 メインメニューから [3 次元計測] <sub>。または、</sub><br><sub>※大計測</sub>を選択します。作業方法「UAV」を選択後は、左側に表示される各ステージを上から順番に操作するだけ! CAD データと地理院タイルを表示させたら、計測範囲を入力。標定点・検証点が自動配置され、配置図を作成できま す。成果表は「標定点・検証点測量計算] ステージで作成します。

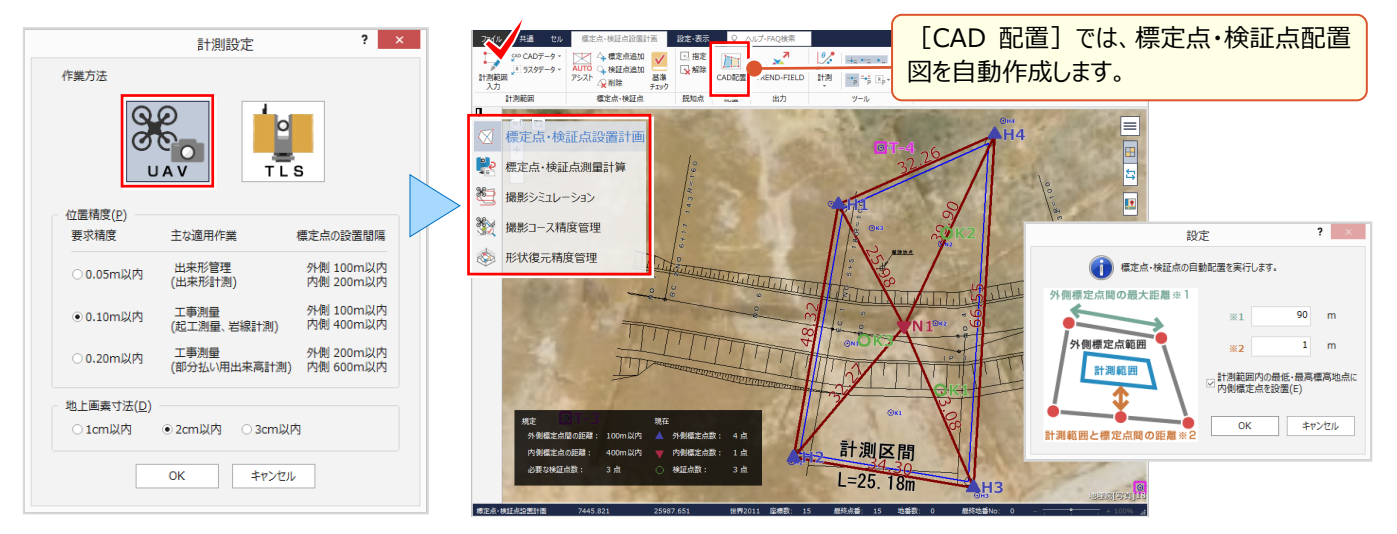

### **■ 撮影シミュレーション**

[撮影シミュレーション]ステージを選択後、撮影した写真からカメラ・UAV 設定をおこないます。[離陸地点]を選択 し CAD 上で位置をクリック後、離陸地点の対地高度を入力。自動計算した飛行ルートを CAD 上に表示します。 撮影計画図は[CAD 配置]で自動作成でき、撮影計画書は[計算書作成]でおこないます。

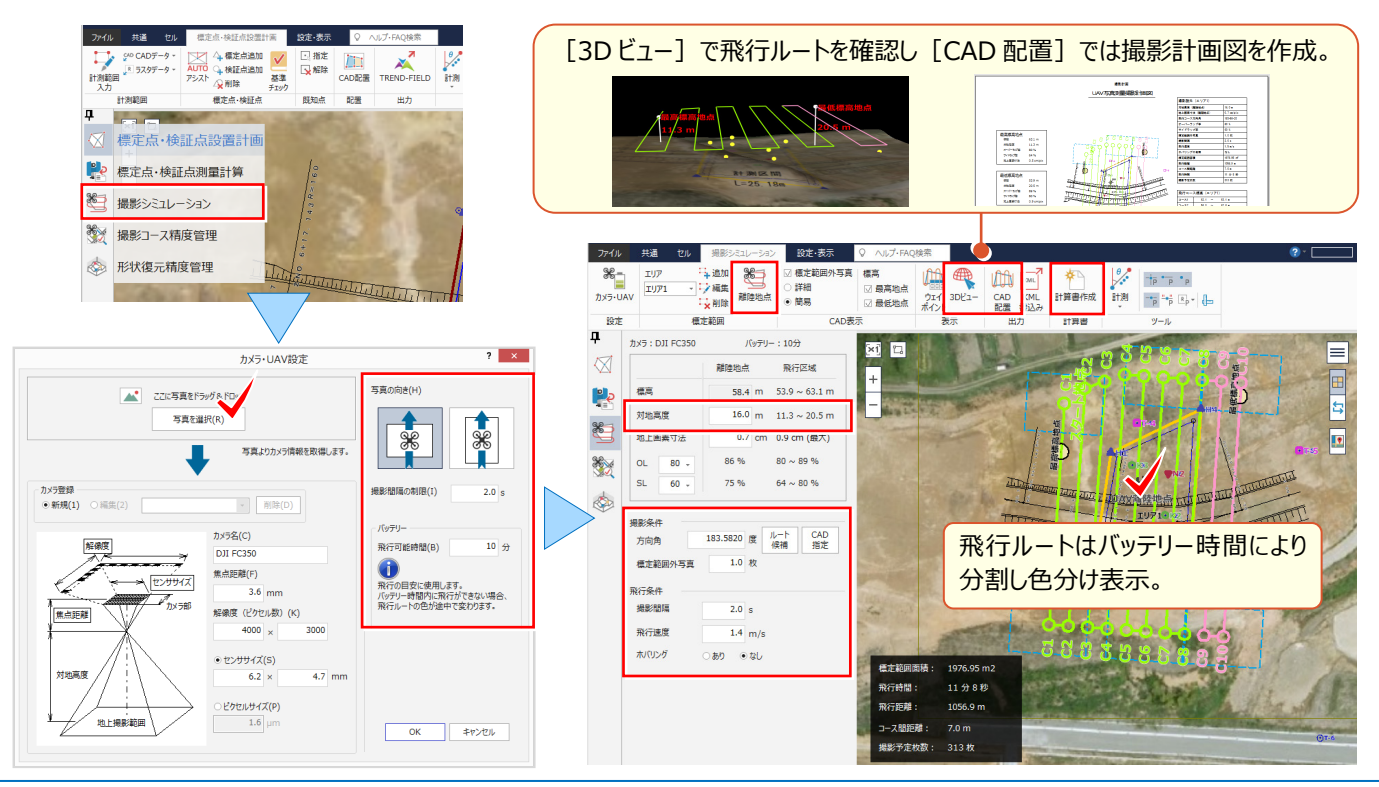

### ■ **標定点設置計画:作業方法 TLS の場合**

標定点の観測に使用する座標を登録、CAD では計画図面を読み込み、メインメニューから [3 次元計測] を選択します。作業方法「TLS」を選択後は、左側に表示される各ステージを上から順番に操作するだけ! CAD データと地理院タイルを表示させたら、計測範囲を入力。[設置計画]をクリックし、計測条件を設定します。 標定点が自動配置されたことを確認。標定点配置計画図は「CAD 配置]で自動作成、成果表は「標定点測量 計算]ステージで作成します。

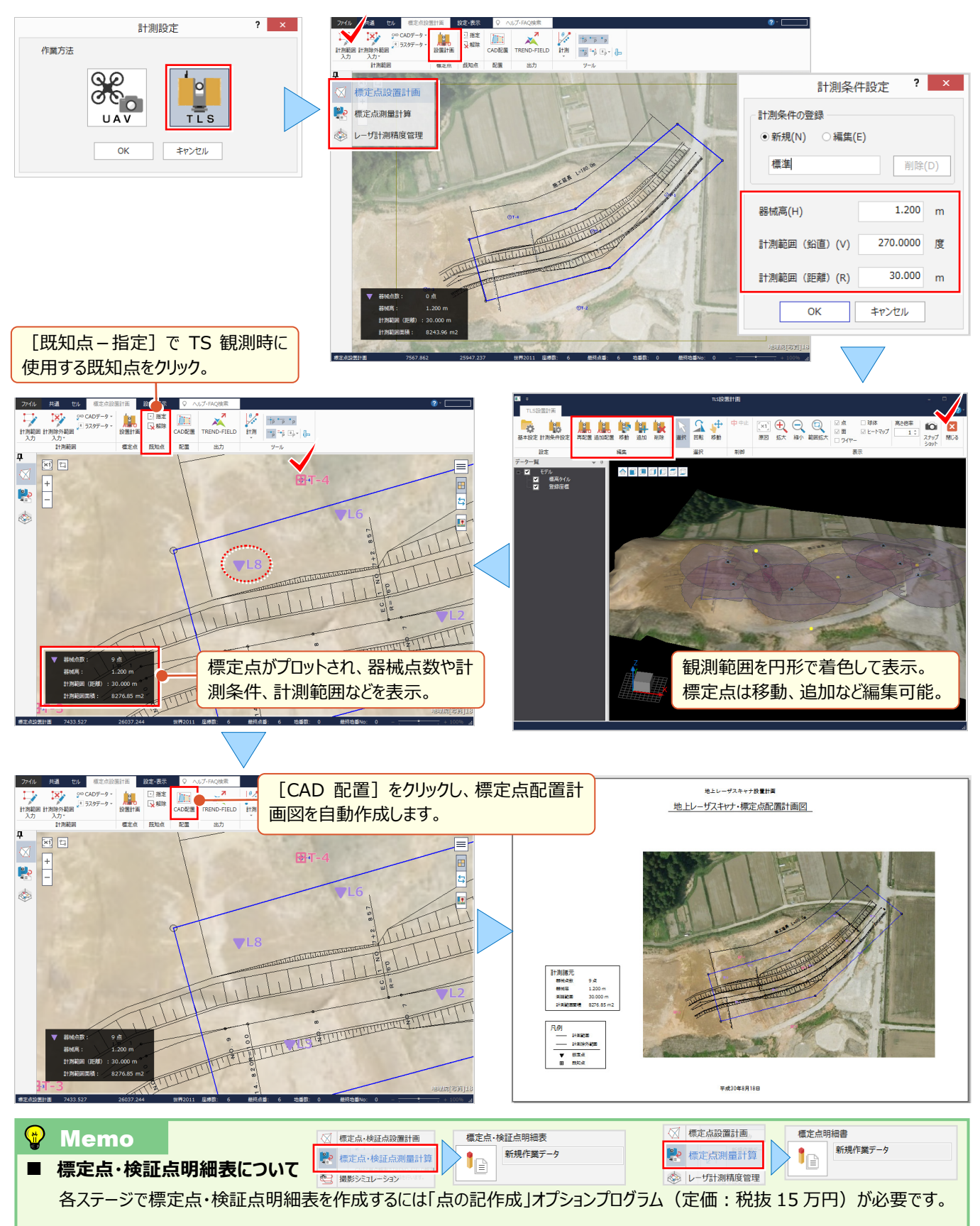
# Point 8

 **インストール方法とデータ管理あれこれ**

大容量の現場データをスムーズに扱えるパワーを備えた「TREND-ONE」。そのメリットを最大限に 活かすために、ここではインストール方法とデータ管理についてご説明します。

# **8-1 3 つのインストール方法について**

『一人ずつデータを管理しているけど、計算条件や図面の作成条件を合わせるのが面倒なんだよね・・・。』 そんな時にピッタリなインストール方法があるんです!個別管理でも条件やデータを共有する場合でも、肝心なのは最初 のインストール方法です!

### ■ **インストール方法:スタンドアロン**

現場管理や設定などを個人で管理する場合のインストール方法です。

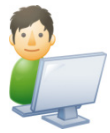

❖メリット

複数人で TREND-ONE を使用する場合でも、気が付かないうちに現場や設定を改変 される恐れがない。

❖デメリット

複数人で TREND-ONE を使用する場合、別の人が登録した現場の確認が困難。 誰かが設定を追加した場合に、その設定をダイレクトに参照できないためインポート等の 処理が必要。

## **■ インストール方法 : サーバークライアント (共同編集あり)**

現場管理や設定などを共有して使用する場合のインストール方法です。

1つの現場を複数人で共同編集することができます。

・SQLServer ・TREND-ONE サーバー

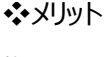

複数人で使用する場合、他の担当者が追加した現場や設定をダイレクトに参照でき、 同一条件で作業を進めることができる。

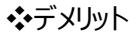

複数人で使用するため、気が付かないうちに改変される恐れがある。共同編集時、 座標・地番に関しては基本的に上書きされるため、誤って削除し現場を閉じると上書き 保存されることがある。

❖共同編集について

同一現場を共同で編集するかどうかについては、現場単位で設定が可能。

### **■ インストール方法 : サーバークライアント (共同編集なし)**

現場管理や設定などを共有して使用する場合のインストール方法です。 ただし、1つの現場を複数人で共同編集することができません。

・TREND-ONE サーバー

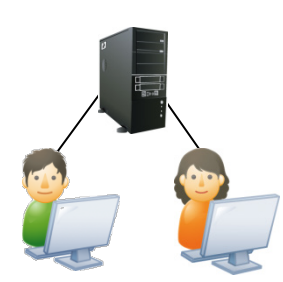

❖メリット

複数人で使用する場合、他の担当者が追加した現場や設定をダイレクトに参照でき、 同一条件で作業を進めることができる。

❖デメリット

同一現場を複数人で共同編集することができない。

A さんが起動している現場を B さんが起動した場合には「上書き禁止」状態で開かれる。 (名前を付けて保存は可能)

# **8-2 サーバークライアント:共同編集ありについて**

『複数人で同一現場を編集できるのがサーバークライアントインストールだよね。共同編集って聞いたけど、なんでも複数 人で編集できるの?』

なんでも・・・ということではありませんが、お役に立ちます共同編集!

#### ■ **現場の共有**

共同編集する現場は右クリックから「現場共有モード」を選択!座標・地番、CAD に関しては共同編集が可能です。 それ以外のプログラムでの同一作業データに関しては上書き禁止状態で開きます。(別作業データ名での保存は可能)

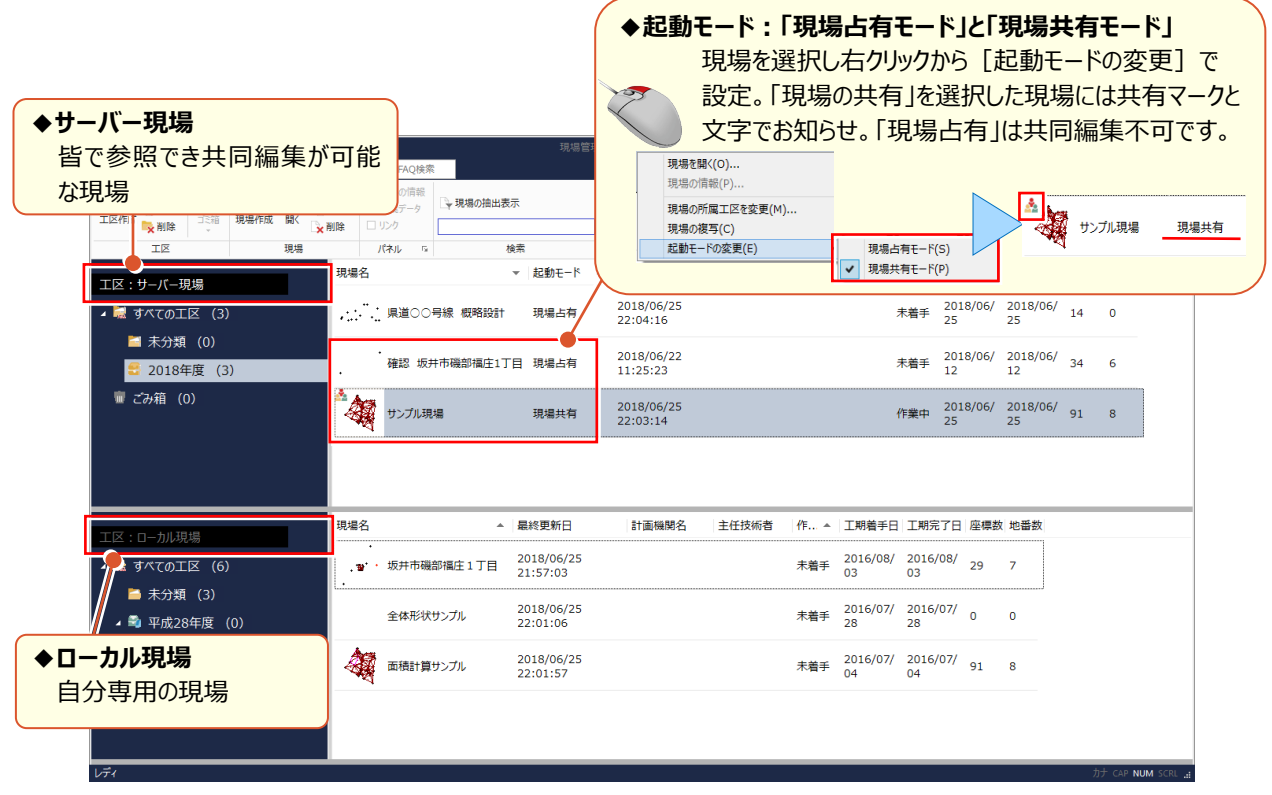

#### ■ **共同編集:CAD の場合**

『急ぎって言われても、この広範囲の図面を一人で編集なんて・・・。』 そんな時には力を合わせて乗り切りましょう。 「表示-ページ一覧]から「編集領域を指定」を選択! 同一ページを複数人で同時編集することが可能です。

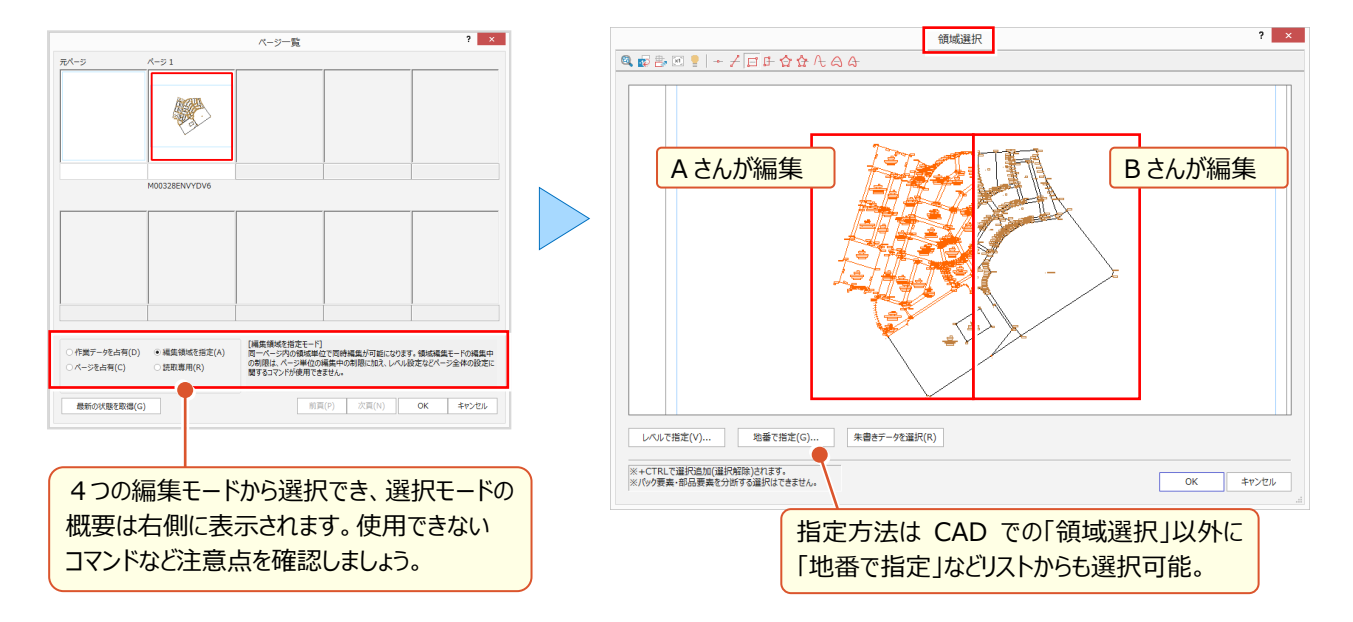

# **8-3 現場管理について**

『サーバー現場とローカル現場が分かれてたら簡単に現場の移動とかできないよね・・・。工区は後で作るんだけど。』 工区は後からでも大丈夫!現場の移動はドラッグ&ドロップ、複写は ctrl キーを押したままドラッグ&ドロップするだけ。 サーバーからローカルへ、工区から工区へと管理も操作も思いのままに! (個人管理のスタンドアロンの場合も同様)

#### ■ **工区管理と現場の移動・複写**

サーバー現場とローカル現場の2つを表示、またはローカル現場だけ表示するなどデータの管理は見やすい表示に! データ管理にかかせない工区は、右クリックから新規に作成し、並べ替えなどでわかりやすく整理しましょう。

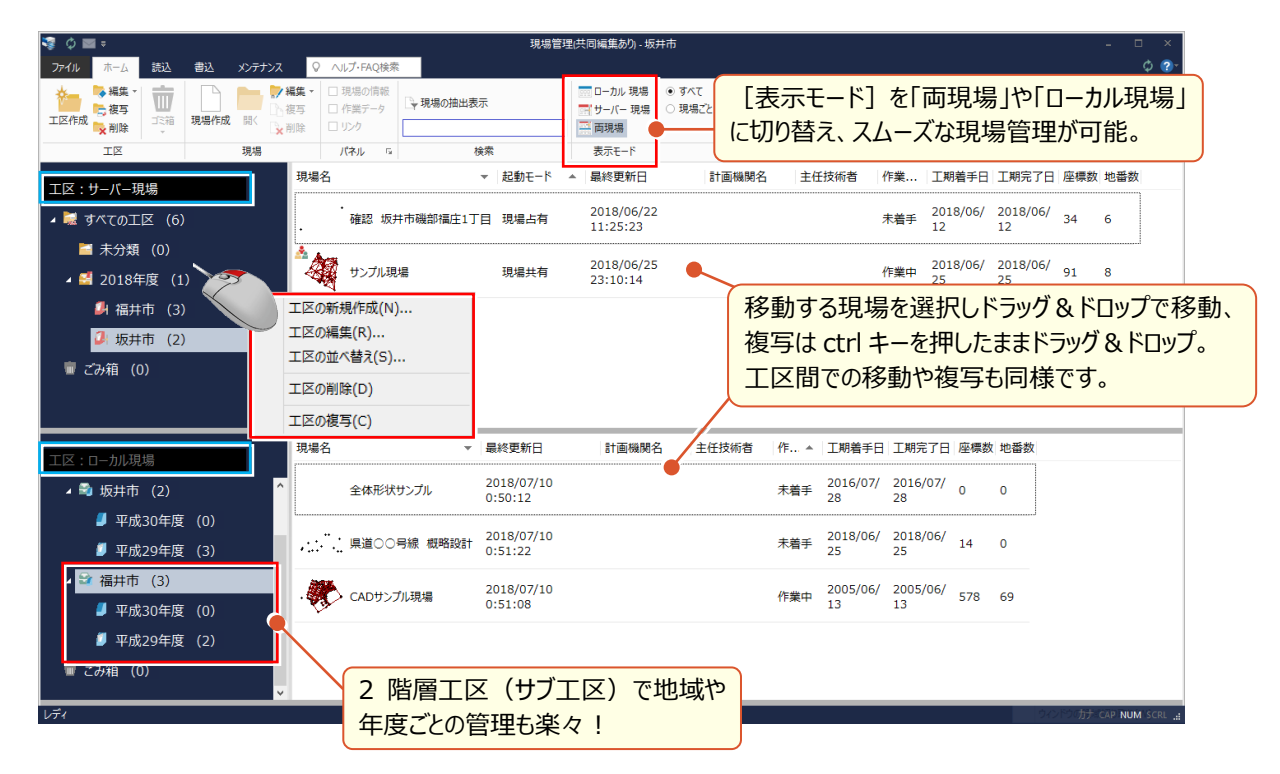

#### ■ **現場をキーワードで検索**

『工区で管理していても、現場が増えると必要な現場がなかなか見つけられない・・・。キーワードで検索できないの?』 もちろんできますキーワード検索 ! 検索欄にキーワードを入力すると現場の情報からキーワードに一致する現場を検索 し一覧表示します。

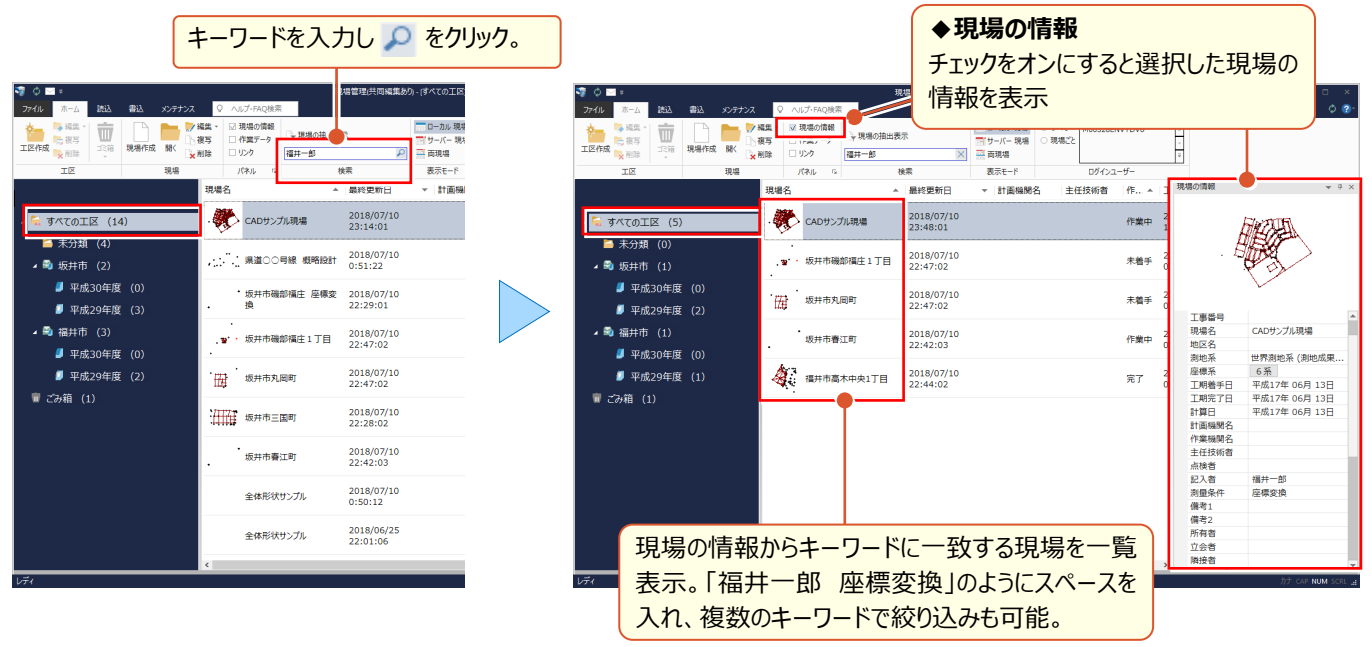

#### **■ 複数の条件による現場の検索: 現場の抽出表示**

『バックアップしていない現場だけを見つけることってできるかな ? 作業が完了した現場だけでいいんだけど・・・。』 そんな時には「検索 – 現場の抽出表示]!完了した現場はもちろんバックアップしていない日数での指定も可能です。

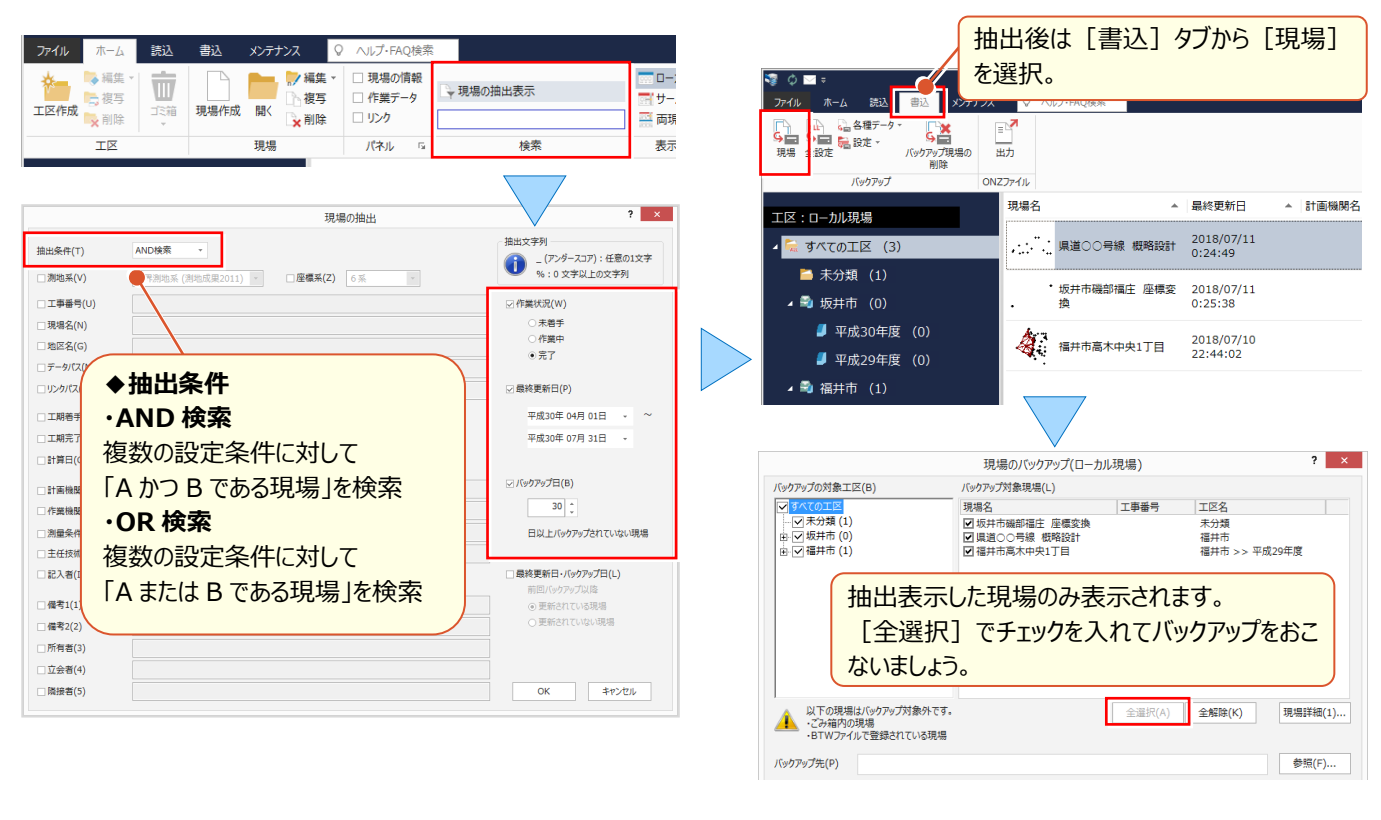

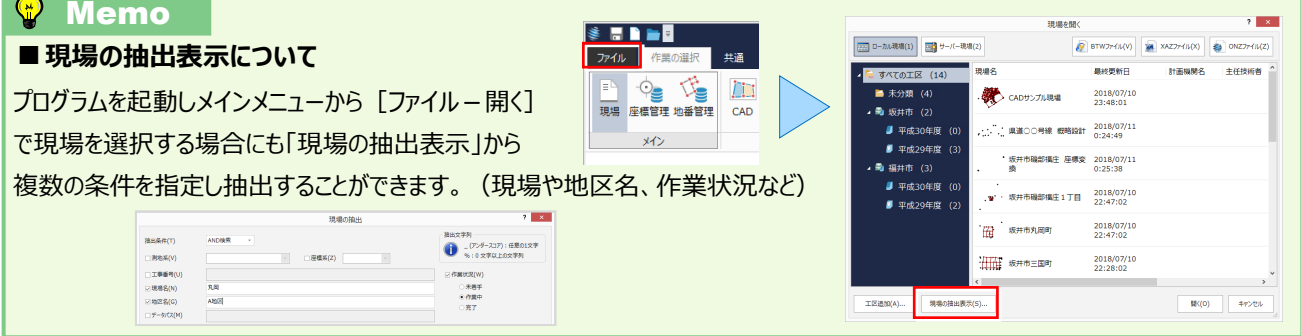

#### ■ **CAD や計算に素早くアクセス:作業データ表示**

『現場の検索方法は OK ! でも、確認したい図面まではすぐに探せないよね・・・。』 いいえ、すぐに見つかります ! 現場を選択し [パネル - 作業データ] のチェックをオンにするだけ。ダブルクリックで CAD が開き印刷するのも楽々です。

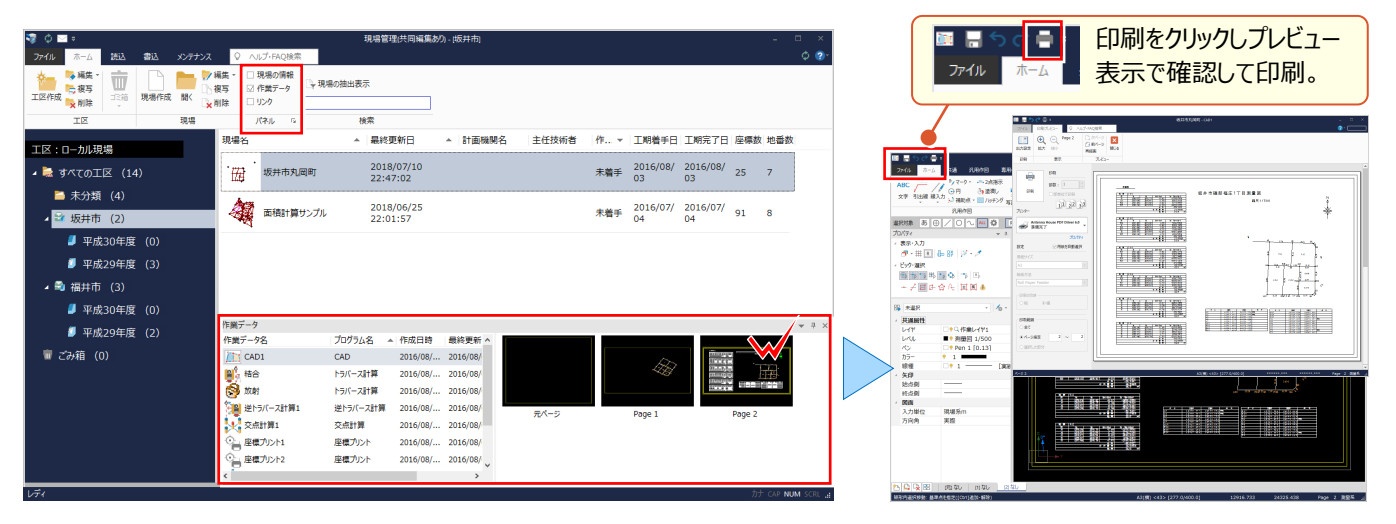

**Contract Contract Contract** 

# **8-4 データ管理について**

『データをメールで欲しいって言われたけど・・・。保存先にある現場名のフォルダーをそのまま送ればいいのかな?』 データは1ファイルで保存できます。メールで送るのもこれなら簡単!協業先とデータの受け渡しもスムーズです。

#### ■ **1 ファイルで保存:ONZ 形式**

『でもこの現場ってファイルサイズが 20MB もあるんだよね・・・。』 そんな時でもご安心ください! ONZ 形式での保存はデータを圧縮して保存するため、ファイルサイズが結構小さくなるんです。しかも操作は簡単! 現場を選択し「書込]タブから「ONZ ファイル-出力]を選ぶだけ!

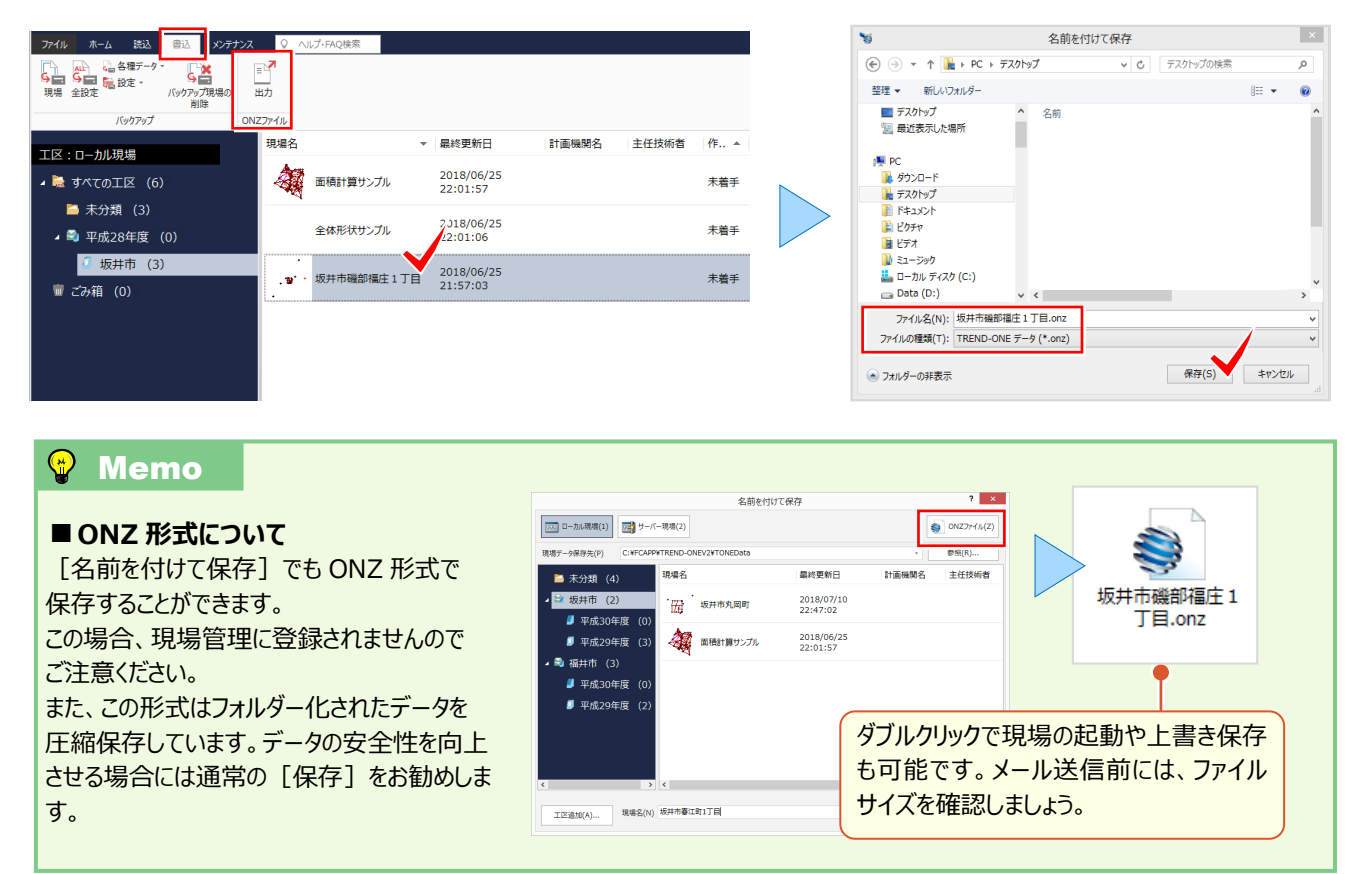

### ■ **1ファイルのデータを現場管理に取り込む:ONZ、XAZ、BTW 形式**

『貰ったデータが XAZ なんだけど、TREND-ONE で開けるのかな・・・。以前は確か、BTW だったよね。』 もちろんどちらも開けます ! 開くだけではなく、現場管理に登録してデータ管理もできちゃいます。

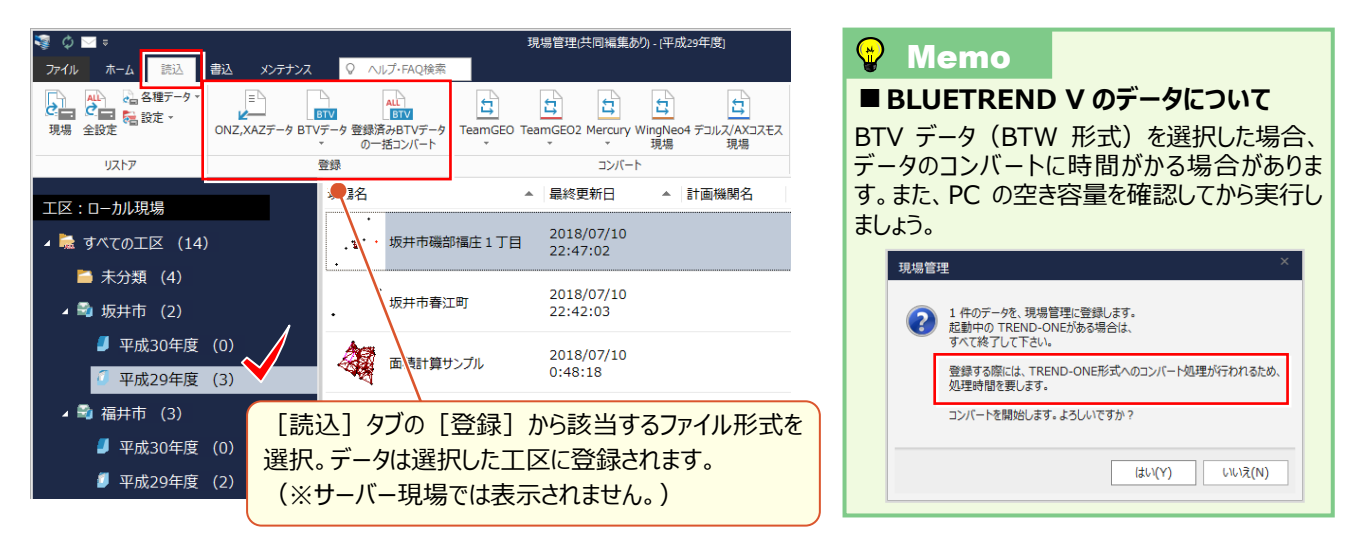

### ■ **データの一部分を受け渡す:現場の抜出し**

『作成した図面と使用している座標、地番データだけ必要って言われたんだけど・・・。』 お任せください! CAD の作業データを選択すると、座標と地番は自動選択!選択にスも防げるから安心です。

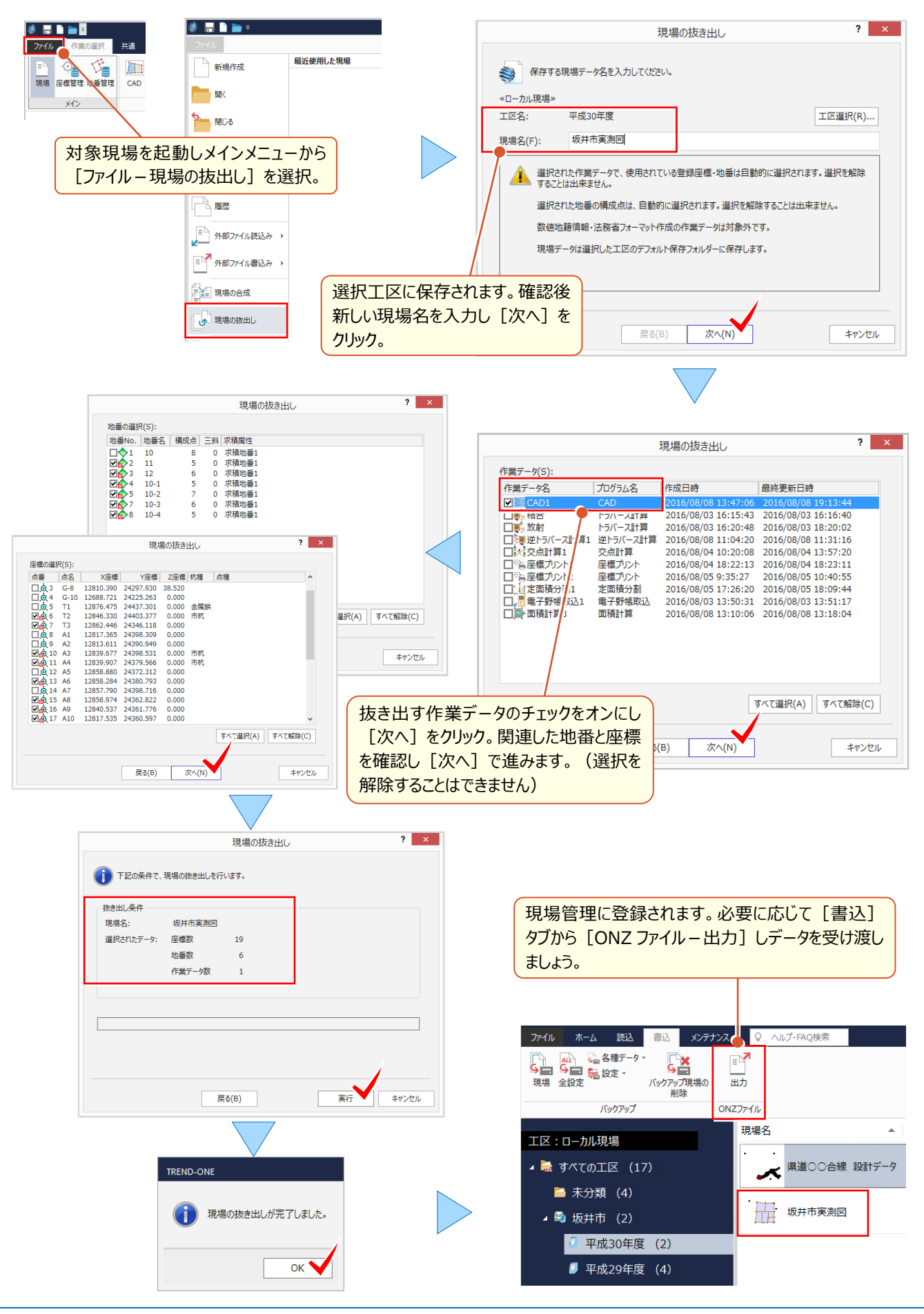

『現場で観測したデータは別現場になってるんだけど・・・。1つにまとめるなんてできないよね?』

いいえ、できるんです!追加したい作業データを選択することができるから、すっきり1現場にまとめて管理できます。

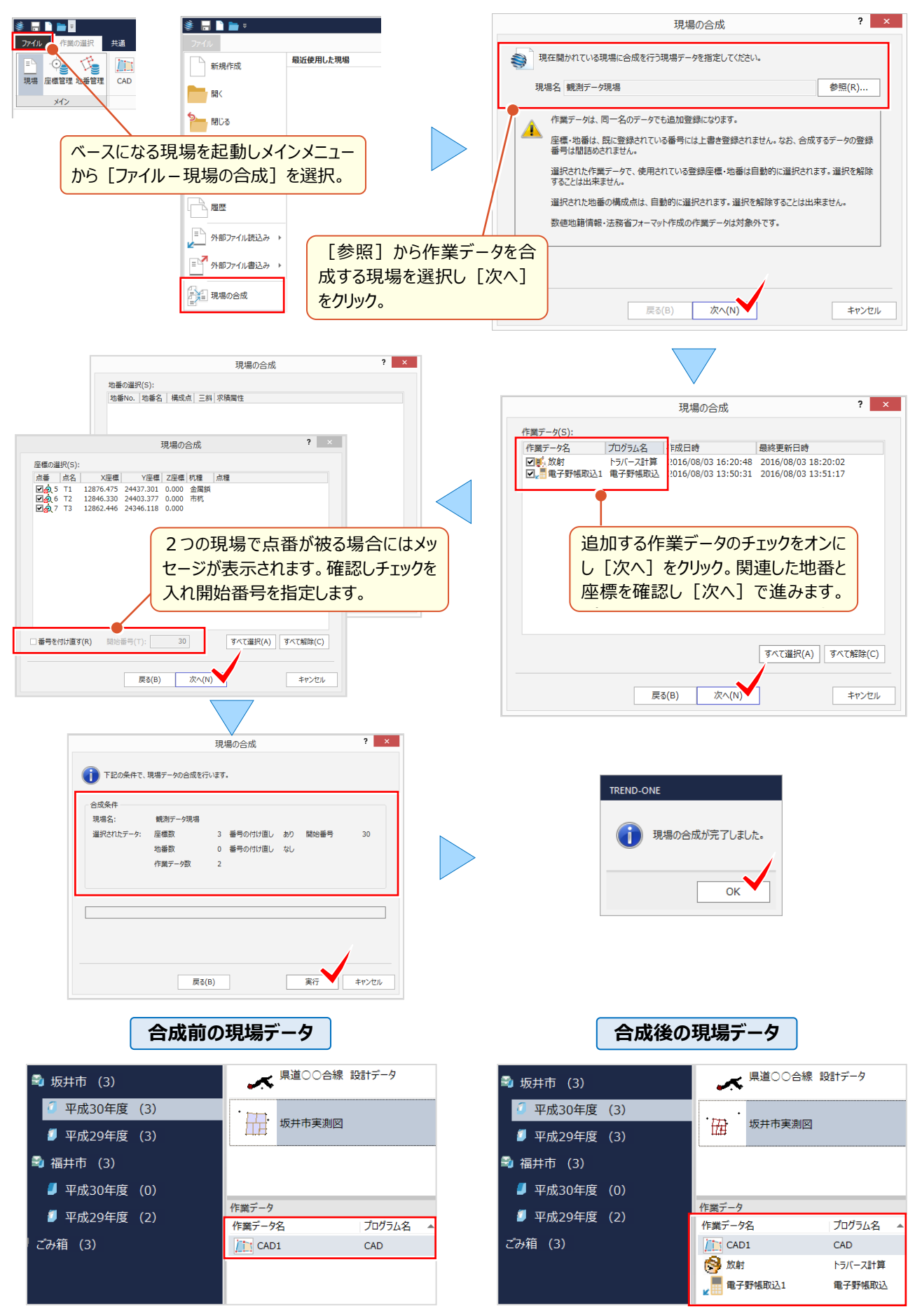